# Brukerhåndbok

## **proXpress**

### C401x Series

#### <span id="page-0-0"></span>GRUNNLEGGENDE

Denne brukerhåndboken gir informasjon vedrørende installasjon, grunnleggende bruk og feilsøking på Windows.

#### AVANSERT

Brukerhåndboken gir informasjon om installasjon avansert konfigurasjon, drift og feilsøking for flere typer operativsystem. Det kan hende at enkelte funksjoner ikke er tilgjengelige, avhengig av modell og land.

# [GRUNNLEGGENDE](#page-0-0)

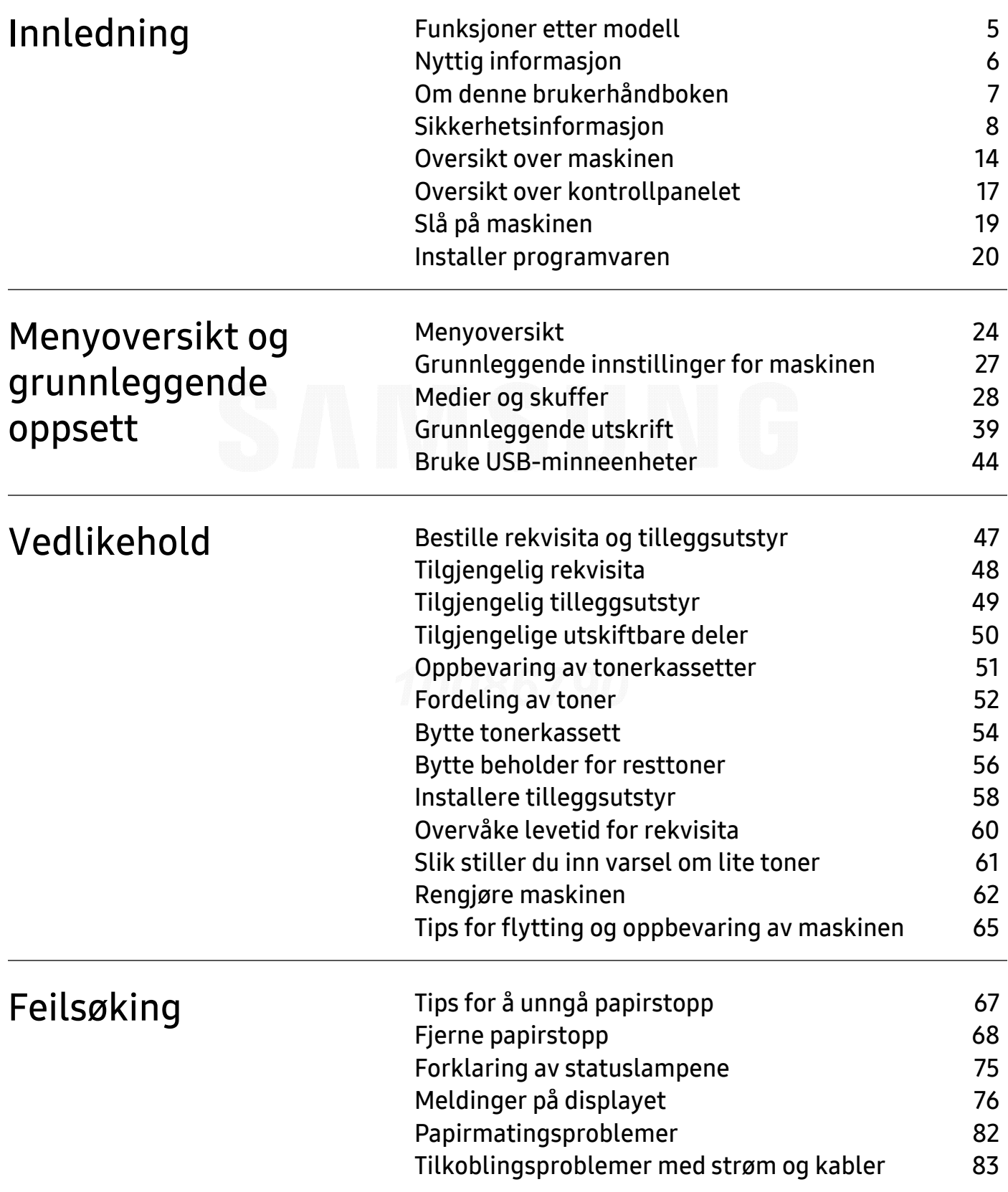

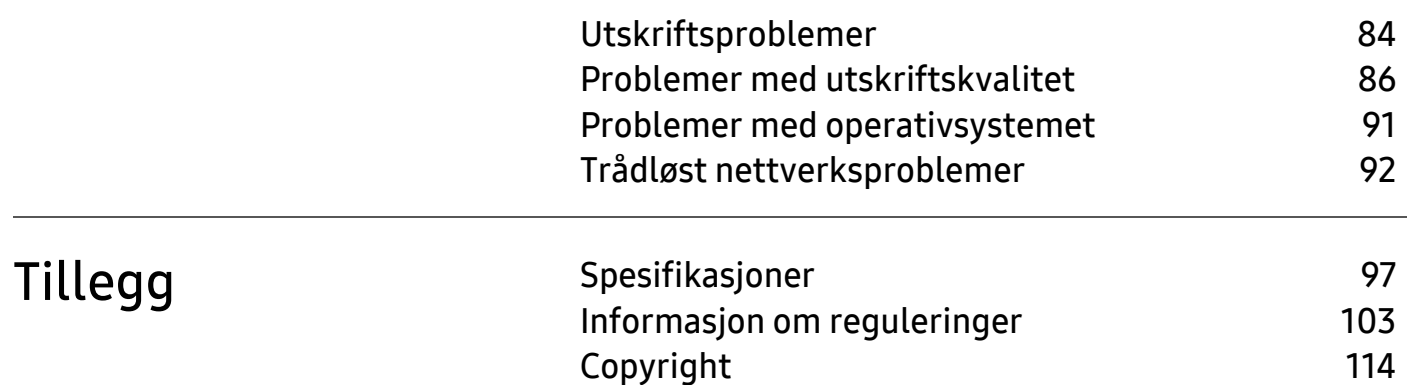

# <span id="page-3-0"></span>Innledning

Dette kapittelet gir informasjon du trenger å vite før du bruker maskinen.

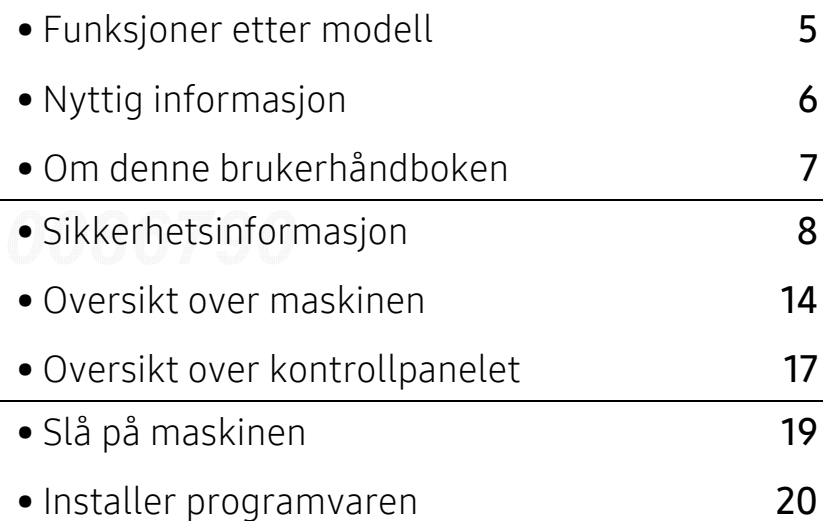

## <span id="page-4-1"></span><span id="page-4-0"></span>Funksjoner etter modell

Det kan hende at enkelte funksjoner og tilbehør ikke er tilgjengelige, avhengig av modell eller land.

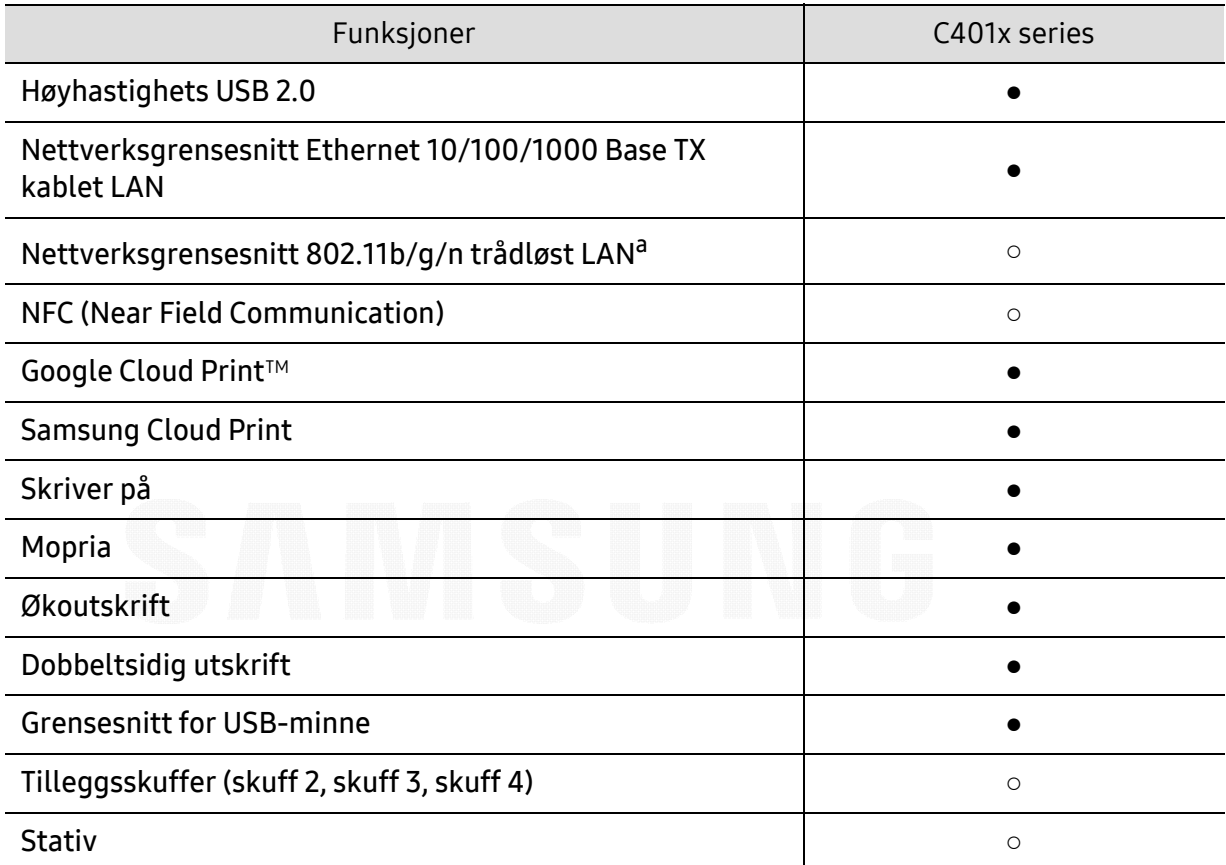

a.Det er mulig at trådløst LAN-kort ikke er tilgjengelig, avhengig av hvilket land du befinner deg i. For enkelte land kan kun 802.11 b/g brukes. Ta kontakt med din lokale Samsung-forhandler eller forhandleren du kjøpte maskinen hos.

(●: støttes, ○: tilleggsutstyr, tomt: støttes ikke)

## <span id="page-5-1"></span><span id="page-5-0"></span>Nyttig informasjon

#### Maskinen skriver ikke ut.

- Åpne utskriftskøen og fjern dokumentet fra køen (se ["Avbryte en utskriftsjobb" på side 40](#page-39-0)).
- Fjern driveren og installer den igjen (se ["Installer programvaren" på side 20](#page-19-1)).
- Velg din maskin som standardmaskin i Windows (se ["Indstilling af maskinen til](#page-172-0)  [standardmaskine" på side 173](#page-172-0)).

#### Hvor kan jeg kjøpe tilbehør og rekvisita?

- Spør en Samsung distributør eller din forhandler.
- [Besøk www.samsung.com/supplies. Velg land/område for å se informasjon om](http://www.samsung.com/supplies)  [produkttjenester.](http://www.samsung.com/supplies)

#### Statuslampen blinker eller lyser konstant.

- Slå produktet av og på igjen.
- Finn betydningen av strømlampens indikasjoner i denne brukerhåndboken og feilsøk deretter (se ["Forklaring av statuslampene" på side 75](#page-74-0)).

#### Det har oppstått papirstopp.

- Åpne og lukk dekselet (se ["Sett forfra" på side 15](#page-14-0)).
- Finn betydningen av strømlampens indikasjoner i denne brukerhåndboken og feilsøk deretter (se ["Fjerne papirstopp" på side 68](#page-67-0)).

#### Uskarp utskrift.

- Nivå for toner kan være lavt eller ujevnt fordelt. Rist tonerkassetten (se ["Fordeling av toner"](#page-51-0)  [på side 52](#page-51-0)).
- Prøv en annen utskriftsoppløsning (se ["Åpne utskriftsinnstillinger" på side 40](#page-39-1)).
- Bytt tonerkassetten (se ["Bytte tonerkassett" på side 54](#page-53-0)).

#### Hvor kan jeg laste ned maskinens driver?

• [Du kan få hjelp, støtte, maskindrivere, håndbøker og bestillingsinformasjon fra Samsungs](http://www.samsung.com)  [webområde www.samsung.com > finn ditt produkt > Støtte eller Nedlastinger.](http://www.samsung.com)

### <span id="page-6-1"></span><span id="page-6-0"></span>Om denne brukerhåndboken

Denne brukerhåndboken inneholder grunnleggende informasjon om maskinen og detaljerte forklaringer om hvordan du bruker den.

- Oppbevar bruksanvisningen for senere bruk.
- Les sikkerhetsinformasjonen før du tar i bruk maskinen.
- Hvis du får problemer med å bruke maskinen, kan du lese feilsøkingskapitlet.
- Begreper som brukes i denne håndboken, er beskrevet i ordlisten.
- Illustrasjonene i denne brukerhåndboken kan være forskjellige fra din maskin, avhengig av tilleggsutstyr eller modell.
- Skjermdumpene i denne bruksanvisningen kan variere fra din maskin avhengig av maskinens fastvare/driverversjon.
- Prosedyrene i denne brukerhåndboken hovedsaklig baseret på Windows 7.
- Hvis du bruker Mac-, Linux- eller UNIX-operativsystemer, kan du se User Guidepå nettsiden til Samsung, http://www.samsung.com> finn ditt produkt > Støtte eller Nedlastinger.
- Hvis du har tilgang til Internett, kan du få hjelp, støtte, maskindrivere, håndbøker og [bestillingsinformasjon fra Samsungs webområde www.samsung.com > finn ditt produkt >](http://www.samsung.com)  Støtte eller Nedlastinger.

#### Konvensjoner

Noen begreper i denne brukerhåndboken brukes om hverandre, som beskrevet nedenfor.

- Dokument er synonymt med original.
- Papir er synonymt med medier eller utskriftsmedier.
- Maskin refererer til skriveren eller MFP-enheten.

### Sjenerelle ikoner 10086790

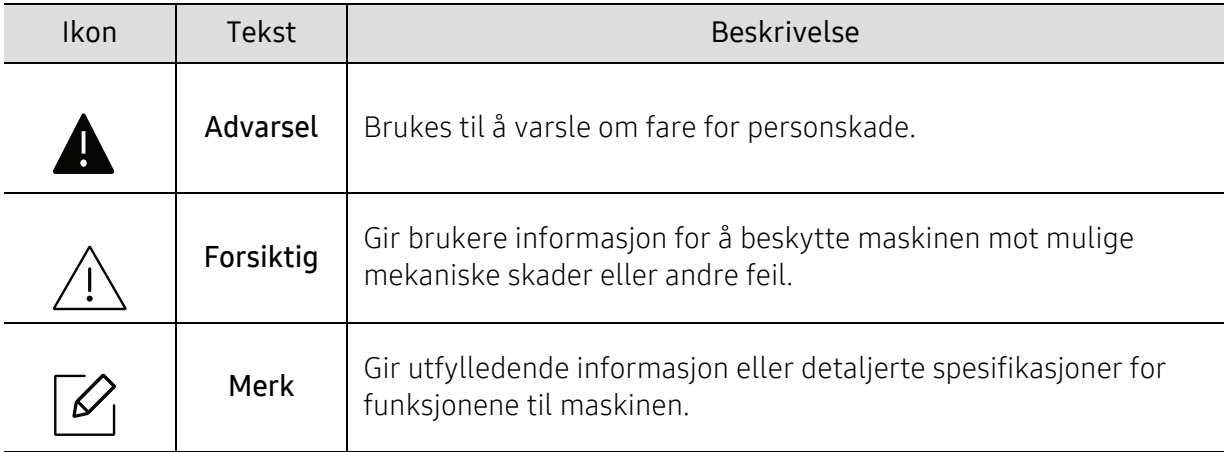

## <span id="page-7-1"></span><span id="page-7-0"></span>Sikkerhetsinformasjon

Disse advarslene og forholdsreglene er inkludert for å hindre at du skader deg selv eller andre, samt forhindre mulig skade på maskinen. Pass på at du har lest og forstått alle disse instruksjonene før du bruker maskinen. Etter at du har lest denne delen, bør du oppbevare den på et trygt sted for å kunne lese den igjen senere.

#### Viktige sikkerhetssymboler

#### Forklaring for alle ikoner og tegn brukt i dette kapittel

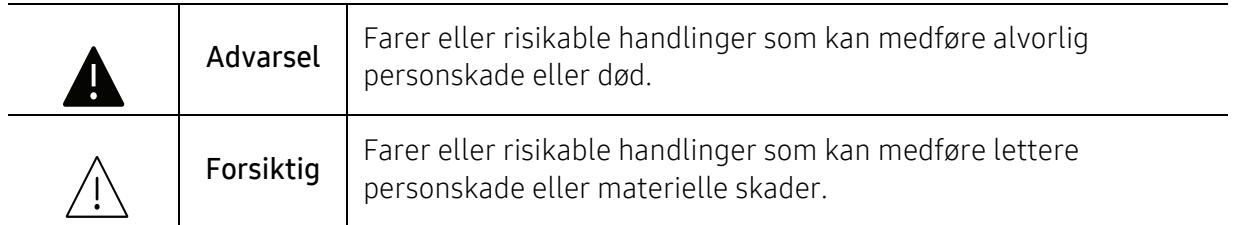

#### Driftsmiljø

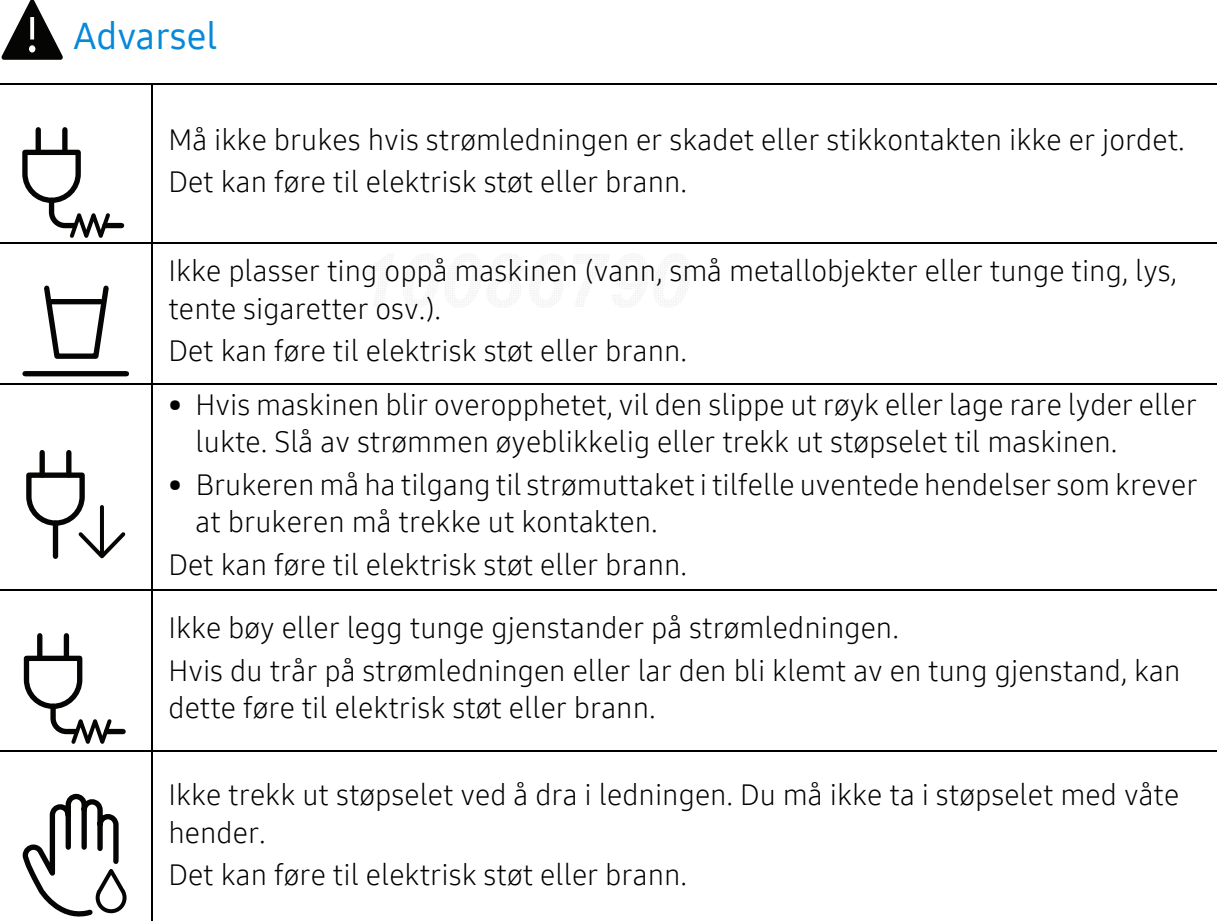

### $\sqrt{\frac{1}{2}}$  Forsiktig

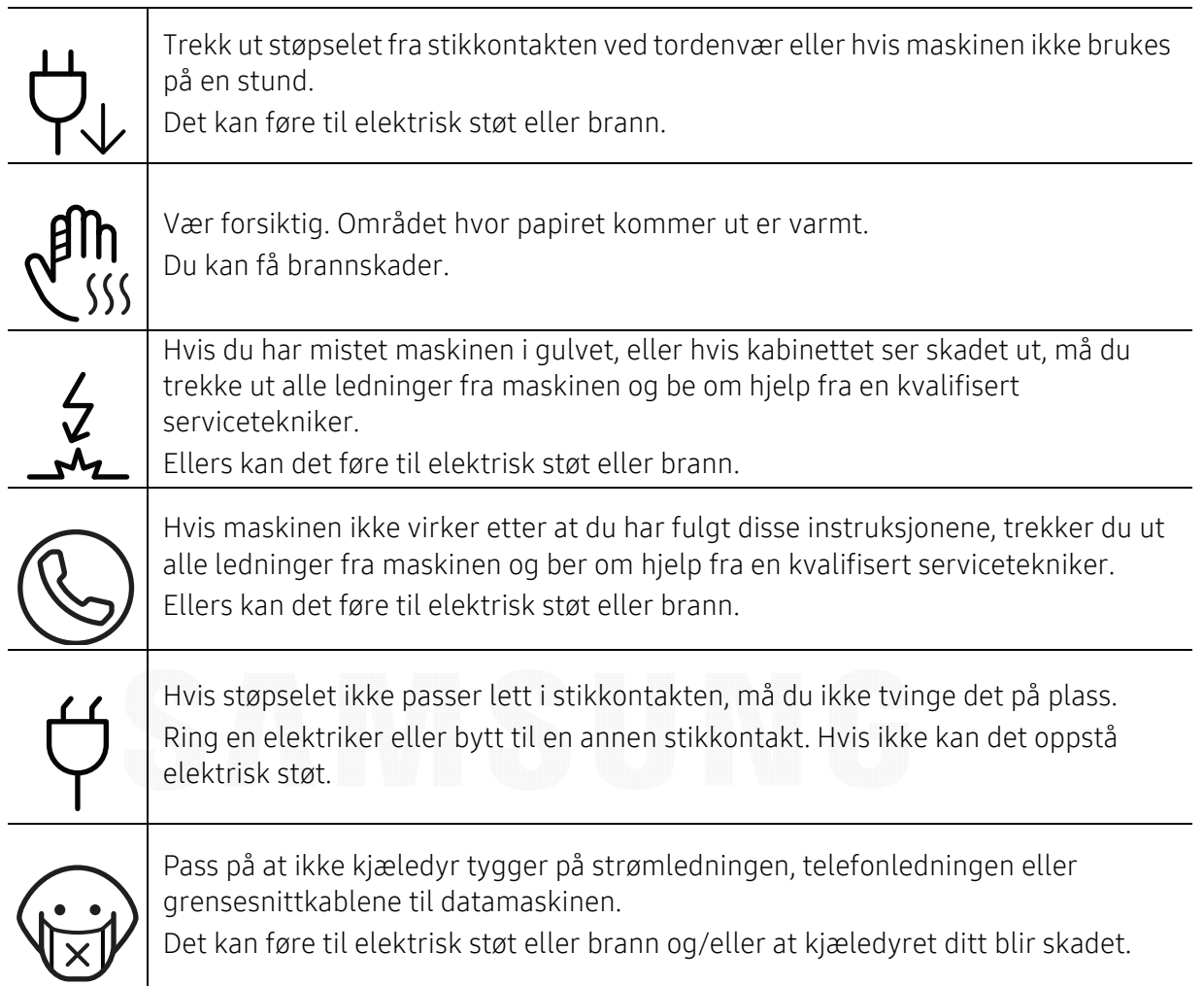

### Driftsmetode

### $\bigwedge$  Forsiktig

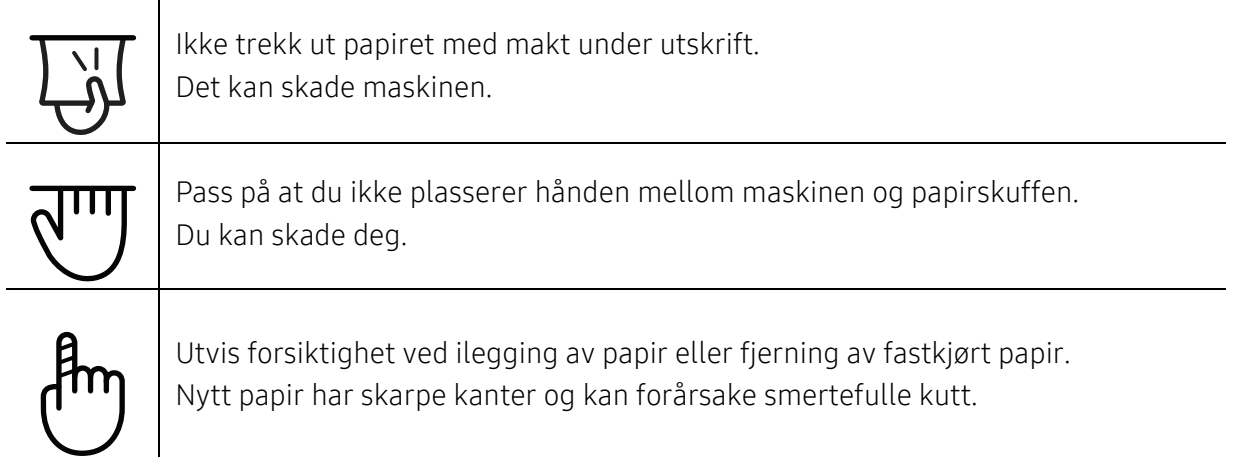

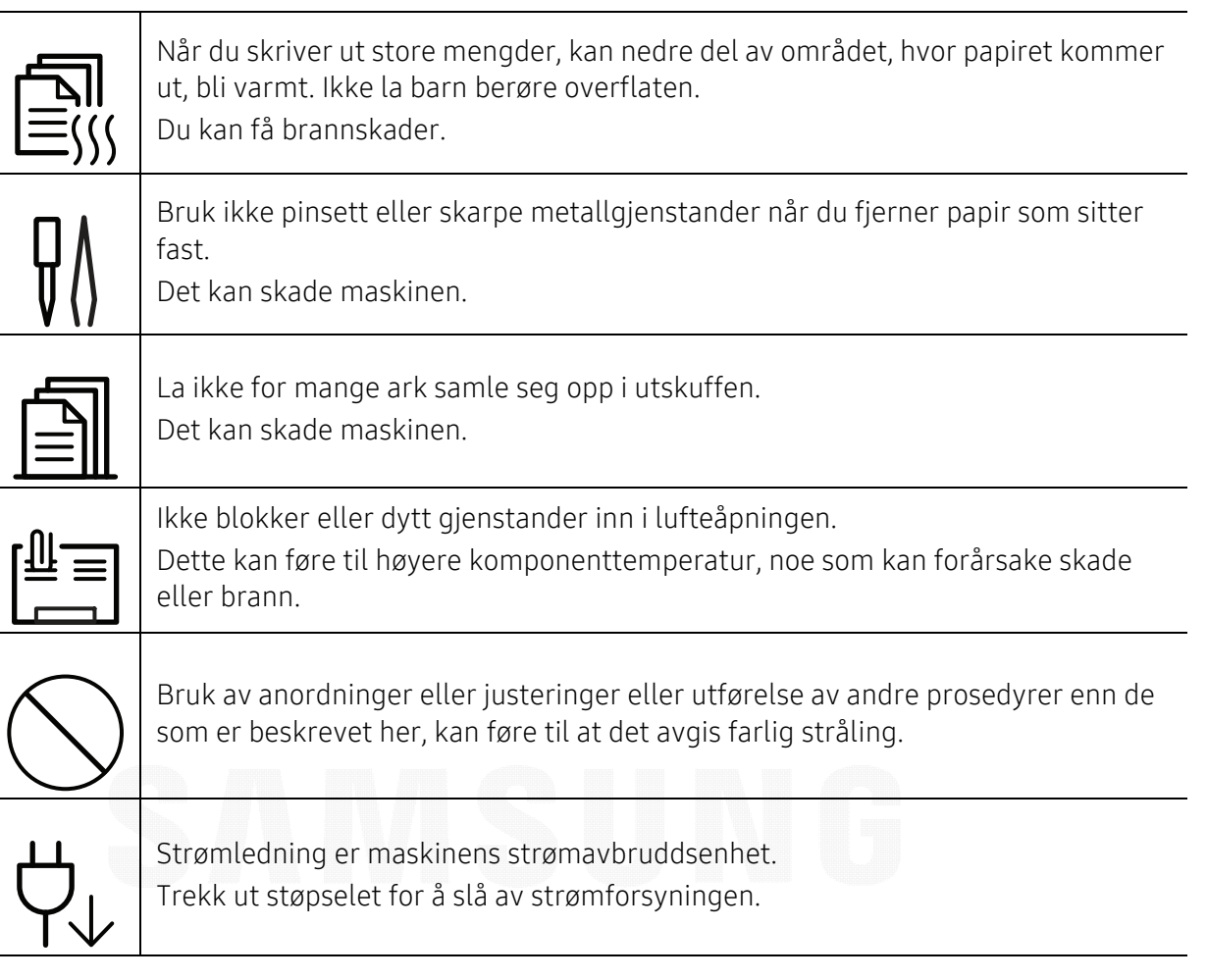

### Installasjon/flytting

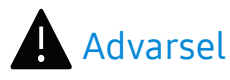

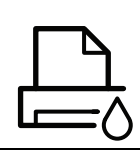

Ikke plasser maskinen i et område med støv, fuktighet eller vannlekkasjer. Det kan føre til elektrisk støt eller brann.

Plasser maskinen i et miljø med driftstemperatur og fuktighet iht. spesifikasjonene.

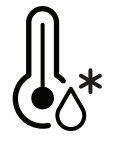

Du må ikke bruke maskinen når den er under frysetemperatur, eller hvis den nylig har blitt flyttet fra et sted der temperaturen var under frysetemperaturen. Det kan skade maskinen. Maskinen må kun brukes når temperaturen inni maskinen er innenfor spesifikasjonene for driftstemperatur og luftfuktighet.

I motsatt fall kan det oppstå problemer med utskriftskvaliteten som kan forårsake skade på maskinen.

Se ["Generelle spesifikasjoner" på side 97](#page-96-1).

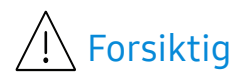

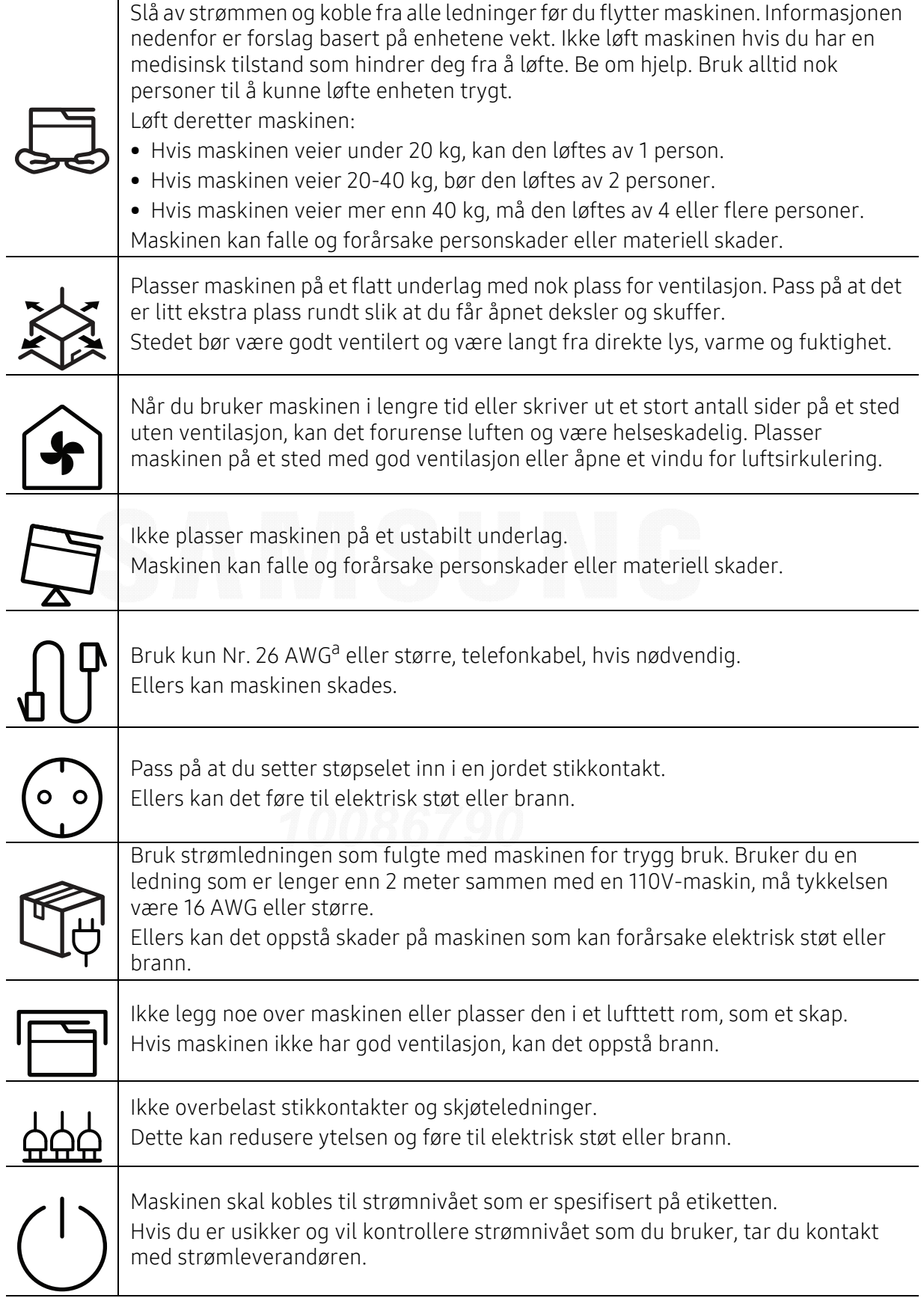

a.AWG: American Wire Gauge (amerikansk standard for ledningsdiameter)

### Vedlikehold/kontroll

### $\sqrt{\frac{1}{1}}$  Forsiktig

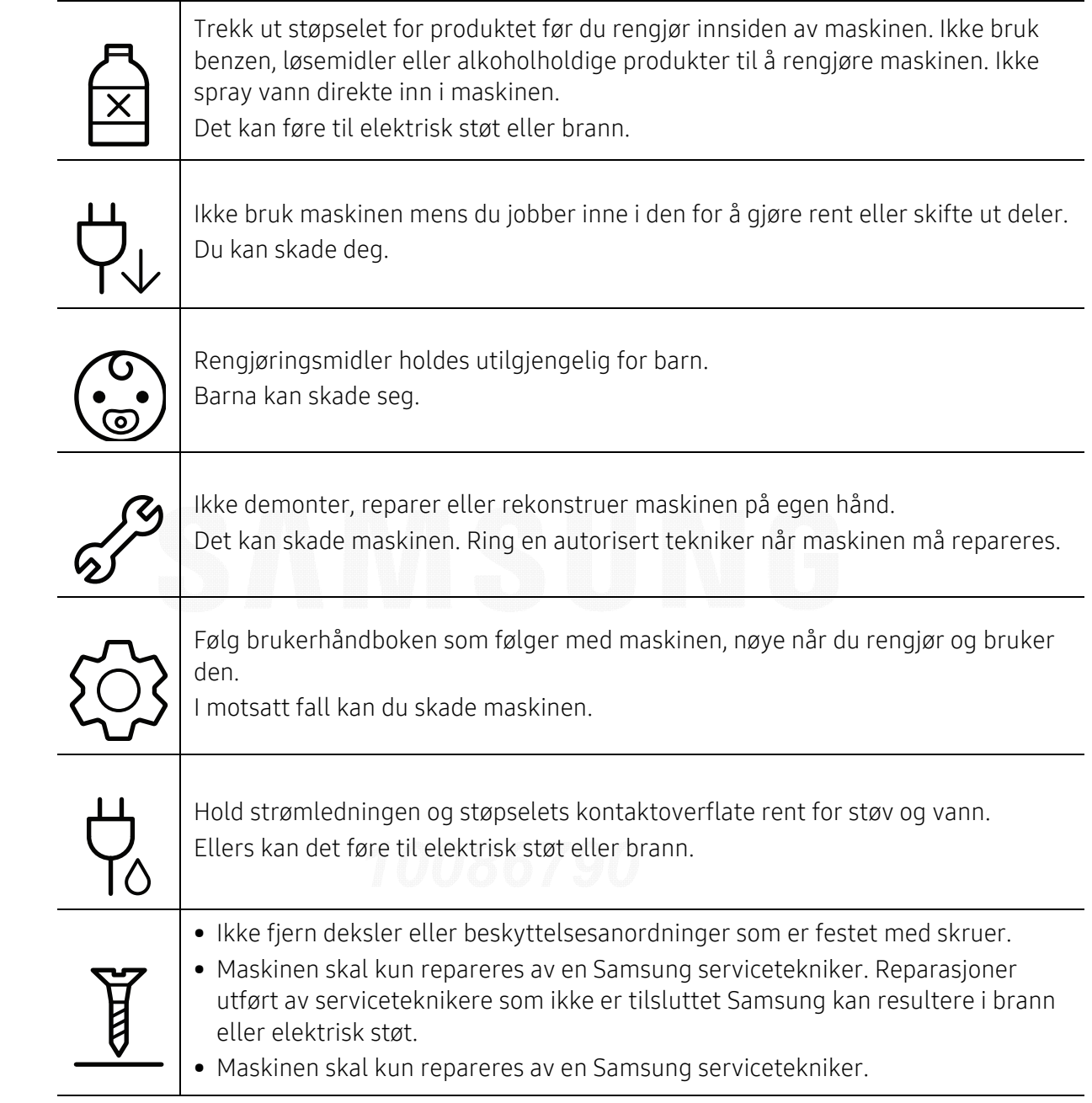

#### Rekvisitabruk

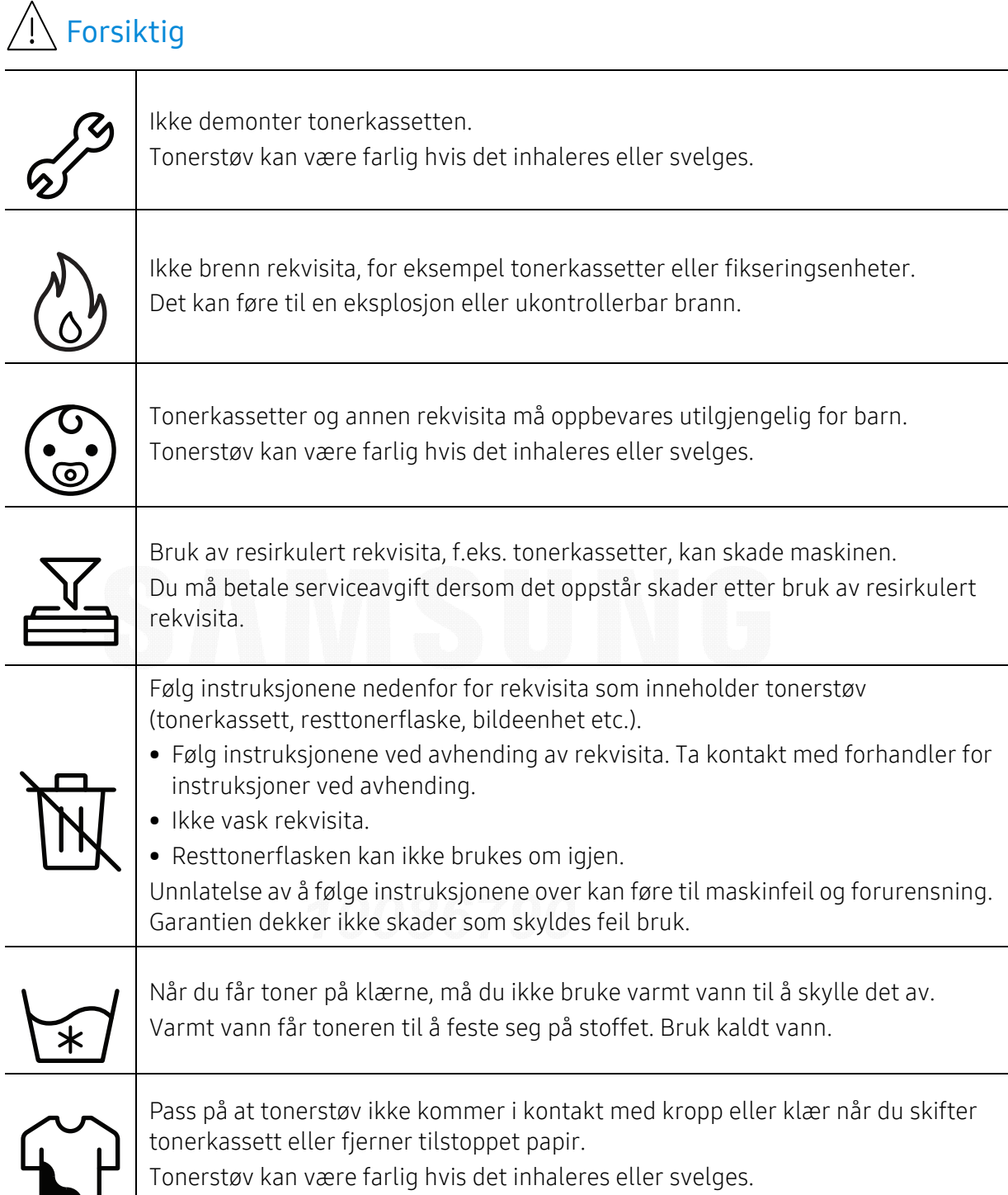

### <span id="page-13-1"></span><span id="page-13-0"></span>Oversikt over maskinen

#### Komponenter

Selve komponenten kan avvike fra illustrasjonen nedenfor. Noen komponenter kan endres avhengig av konfigurasjonen.

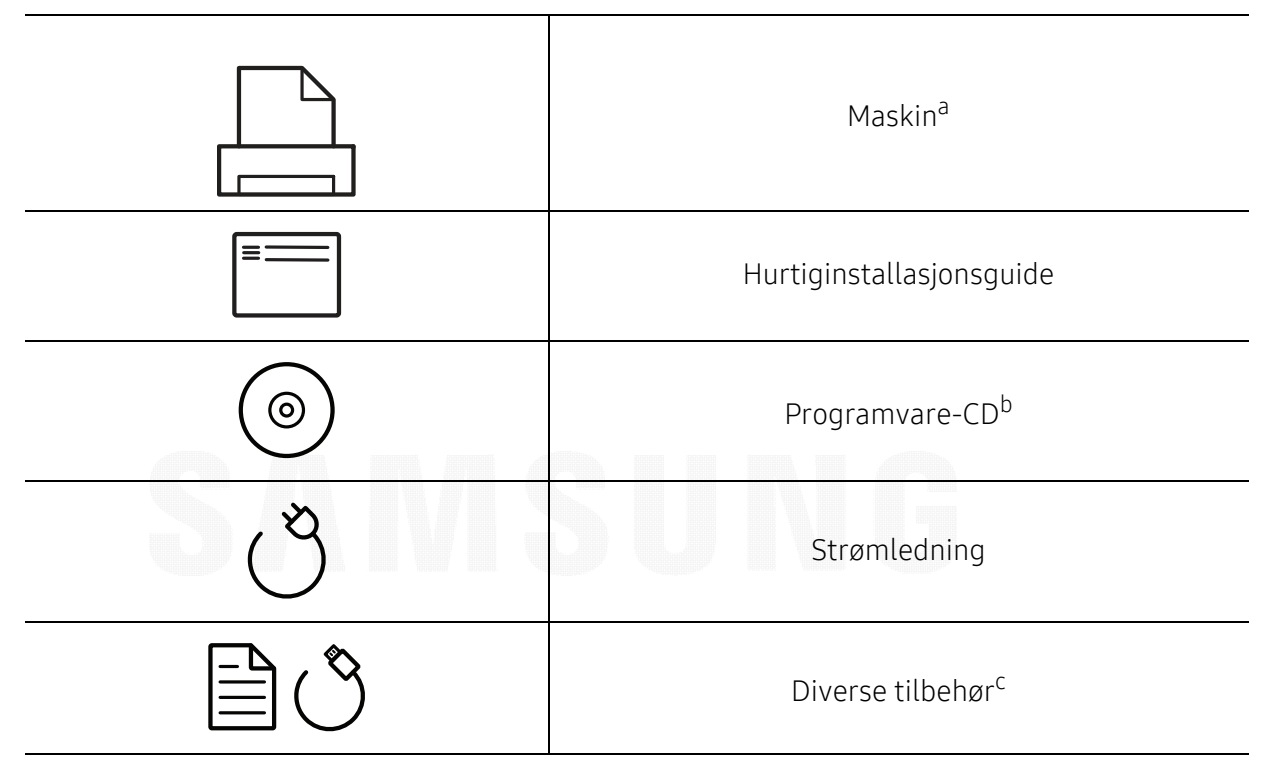

a.Illustrasjonen kan være forskjellig fra din maskin, avhengig av hvilken modell du har. Det er flere typer maskiner.

b.Programvare-CD-en inneholder skriverdrivere, brukerhåndbok og programvare.

c.Diverse tilbehør inkludert med din maskin kan variere i henhold til land og modell.

#### <span id="page-14-1"></span><span id="page-14-0"></span>Sett forfra

- $\nabla$ • Illustrasjonen kan være forskjellig fra din maskin, avhengig av hvilken modell du har. Det er flere typer maskiner.
	- Det kan hende at noen funksjoner og ekstra varer ikke er tilgjengelig. Dette avhenger av modeller eller land (se ["Funksjoner etter modell" på side 5](#page-4-1)).

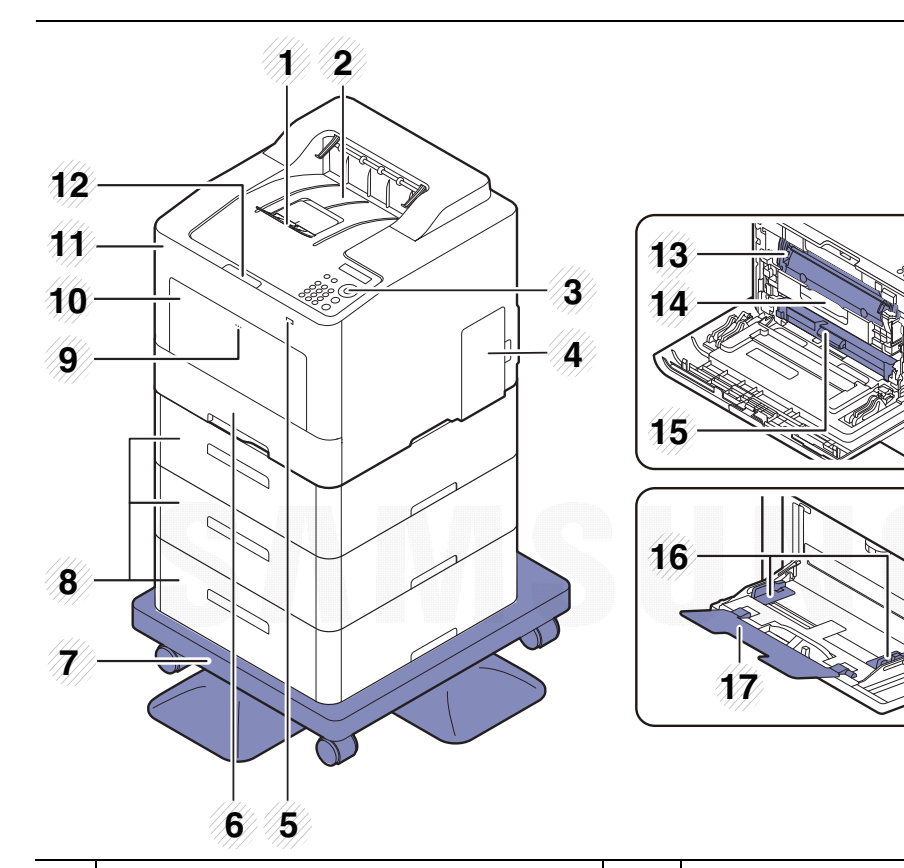

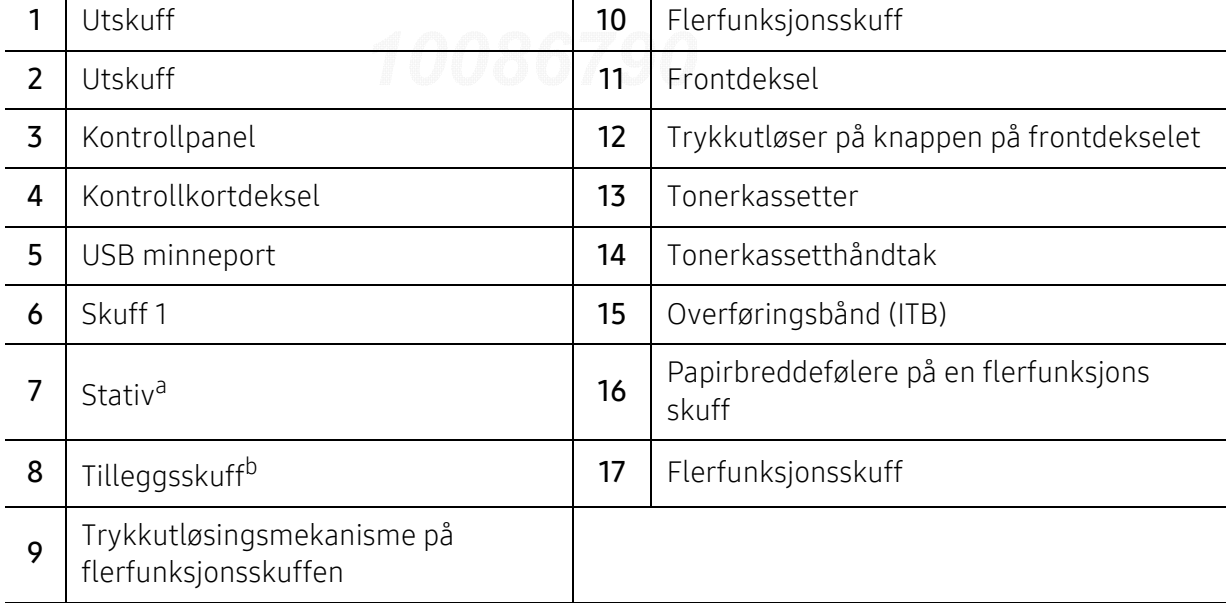

a.Tilleggsutstyr.

b.Installer tilleggsskuffen ved behov.

#### Sett bakfra

- $\sqrt{2}$ • Illustrasjonen kan være forskjellig fra din maskin, avhengig av hvilken modell du har. Det er flere typer maskiner.
	- Det kan hende at noen funksjoner og ekstra varer ikke er tilgjengelig. Dette avhenger av modeller eller land (se ["Funksjoner etter modell" på side 5](#page-4-1)).

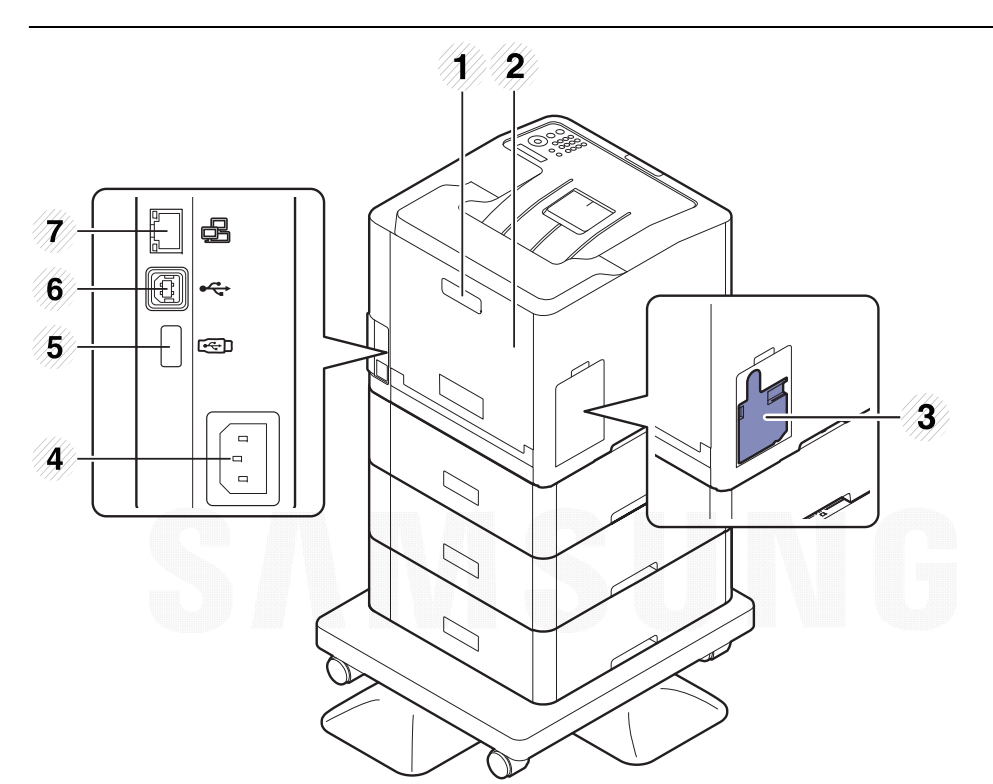

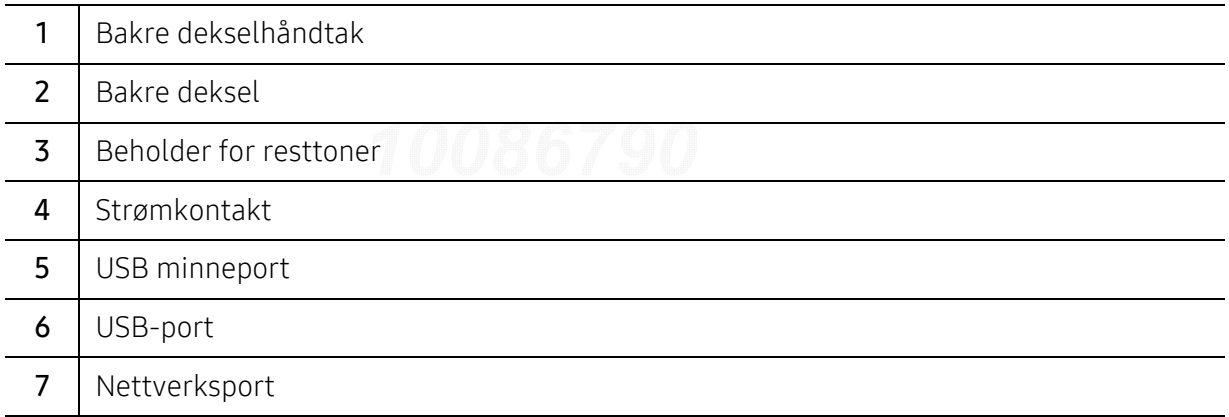

### <span id="page-16-1"></span><span id="page-16-0"></span>Oversikt over kontrollpanelet

- $\widehat{[\,\varphi]}$ • Dette kontrollpanelet kan være forskjellig fra din maskin, avhengig av hvilken modell du har. Det er flere typer kontrollpaneler.
	- Det kan hende at noen funksjoner og ekstra varer ikke er tilgjengelig. Dette avhenger av modeller eller land (se ["Funksjoner etter modell" på side 5](#page-4-1)).

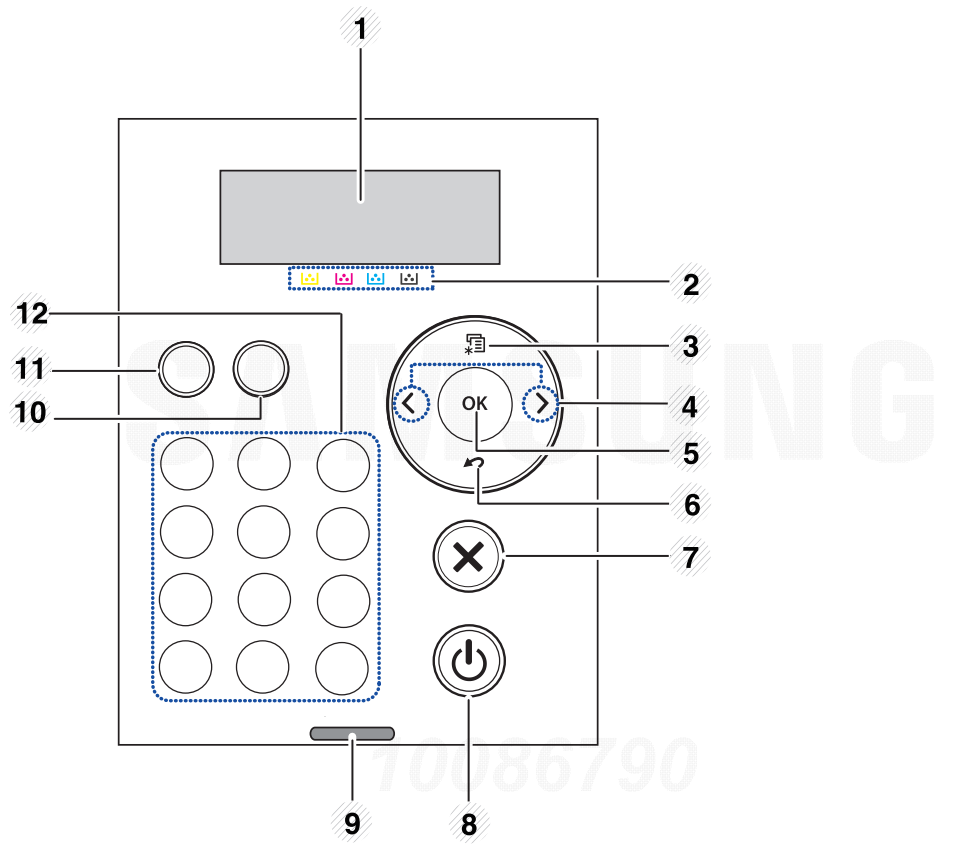

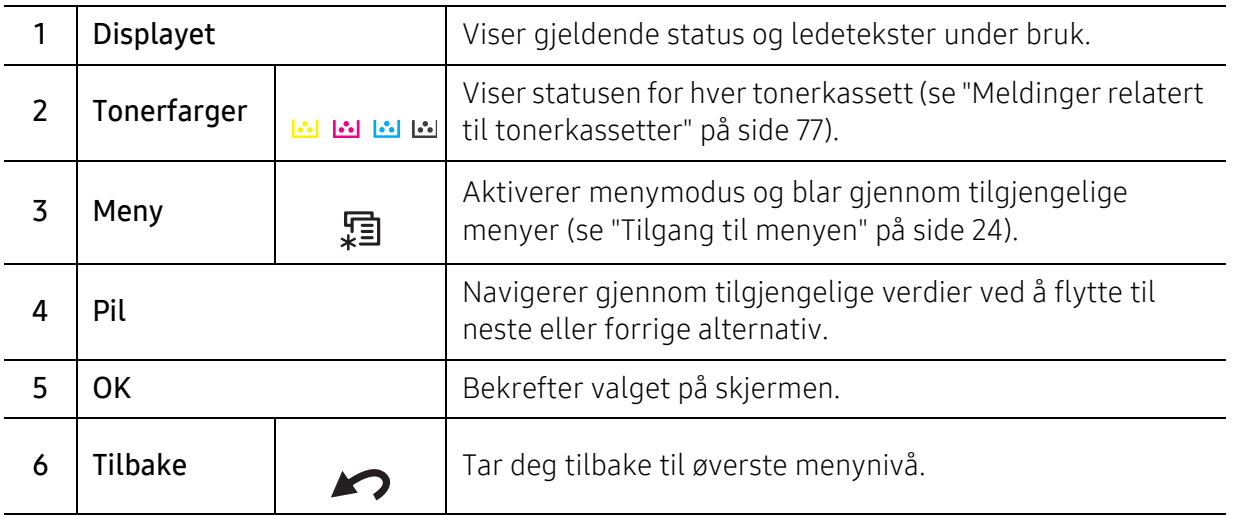

Oversikt over kontrollpanelet | <sup>17</sup>

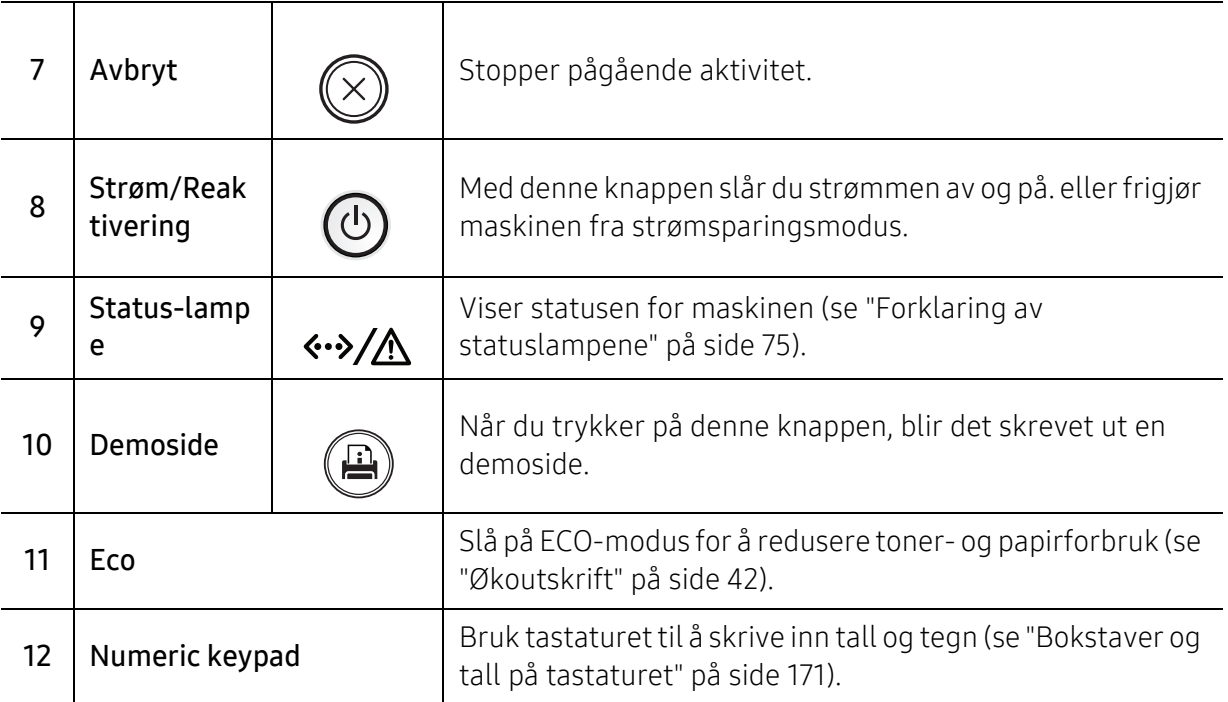

## <span id="page-18-1"></span><span id="page-18-0"></span>Slå på maskinen

Illustrasjonene i brukerhåndboken kan være forskjellige fra din maskin, avhengig av tilleggsutstyr eller modell. Sjekk maskintype (se ["Sett forfra" på side 15](#page-14-0)).

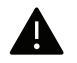

 $\mathscr{D}_{1}$ 

• Husk å bruke strømkabelen som følger med maskinen. Ellers kan maskinen bli skadet eller det kan oppstå brann i den.

- Noen av komponentene i maskinen kan være varme når strømmen er på eller like etter utskrift. Vær forsiktig så du ikke brenner deg.
- Maskinen må ikke demonteres når den er slått på eller plugget inn. Du kan få elektrisk støt.

1 Koble først maskinen til strømforsyningen.

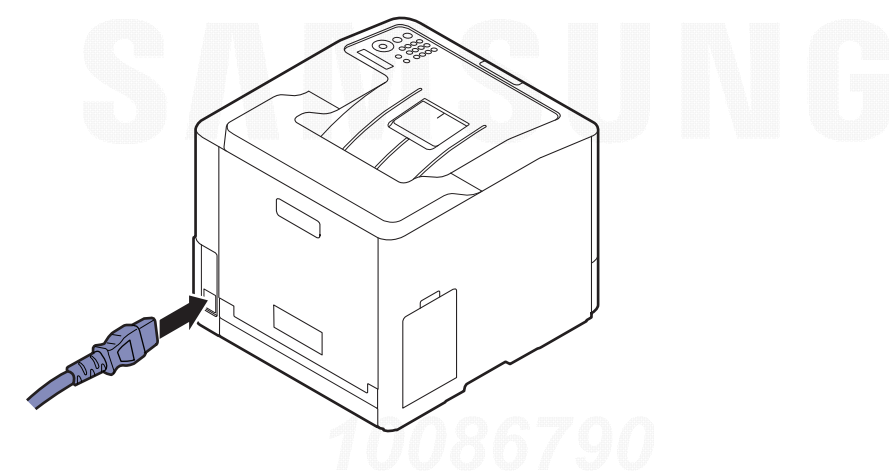

2 Strømmen slås på automatisk.

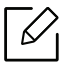

Hvis du vil slå av strømmen, trykker du og holder  $\circled{b}$  (Strøm/Reaktivering)-knappen.

### <span id="page-19-1"></span><span id="page-19-0"></span>Installer programvaren

Når du har satt opp maskinen din og koblet den til datamaskinen, må du installere skriverprogramvaren. Hvis du bruker Windows, installerer du programvaren fra den medfølgende CD-en, og hvis du bruker Mac, Linux eller UNIX OS, kan du laste ned programvaren fra nettsiden til Samsung og installere (http://www.samsung.com > find your product > Support or Downloads or http://www.samsung.com/printersetup). Før du installerer, kontroller at programvaren støttes av operativsystemet på datamaskinen.

- Hvis du bruker Mac-, Linux-, eller UNIX-operativsystemer, kan du se User Guidepå nettsiden til Samsung.
	- Installasjonsvinduet i denne Brukerhåndbok kan variere, avhengig av maskinen og grensesnittet som brukes.
	- Bruk kun USB-kabel som er lengre enn 3 meter.

#### Programvarer som følger med

Skriverprogramvaren oppdateres fra tid til annen på grunn av nytt operativsystem osv. Last om nødvendig ned den nyeste versjonen fra Samsung nettområde.

<span id="page-19-2"></span>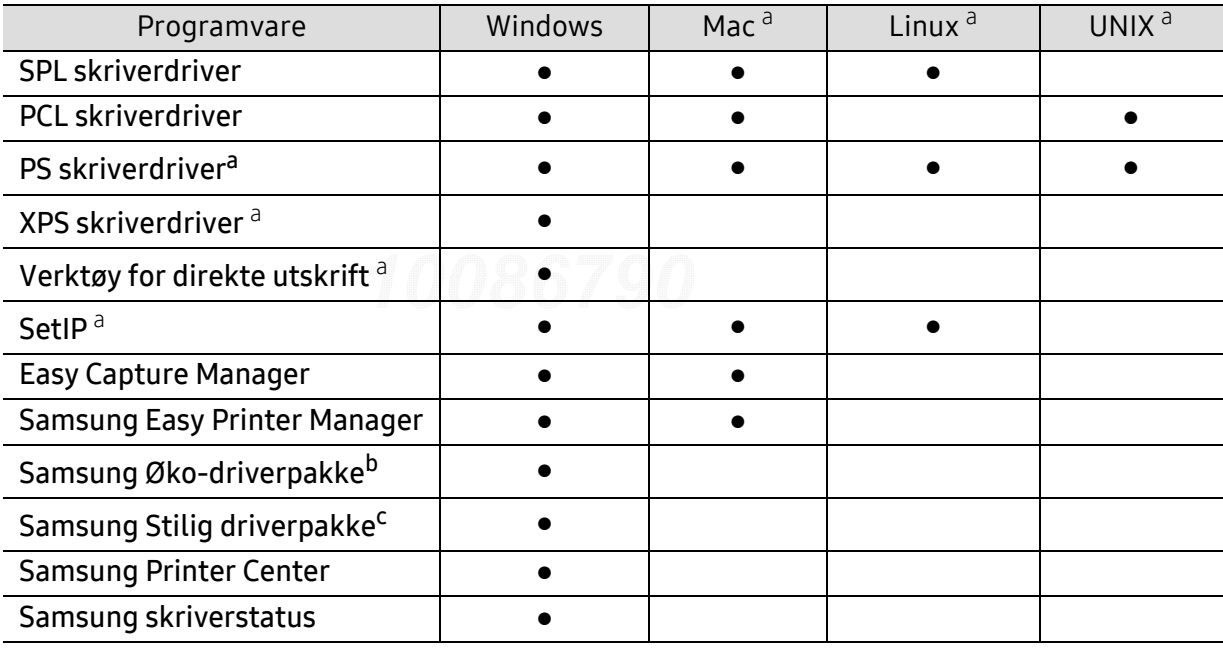

a.[Last ned den nyeste programvare fra nettsiden til Samsung, og pakk ut og installer den](http://www.samsung.com)  (http://www.samsung.com > finn ditt produkt > Støtte eller Nedlastinger eller [http://www.samsung.com/printersetup\). Før du installerer, kontroller at programvaren støttes av](http://www.samsung.com)  operativsystemet på datamaskinen.

b.Easy Eco Driver må være installert før du kan bruke funksjonene i Øko-driverpakke.

c.Skriverdriveren inkluderer et brukergrensesnitt som er optimert for berøringsskjermer. Du kan bruke dette grensesnittet ved å klikke på Samsung Printer Center > Enhetsalternativer og velge Stilig brukergrensesnitt (se ["Bruk av Samsung Printer Center" på side 188](#page-187-0)).

#### Installere for Windows

- 1 Kontroller at maskinen er koblet til datamaskinen og slått på.
- 2 Sett inn den medfølgende programvare-CD-en i CD-stasjonen.

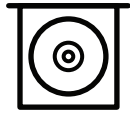

Hvis installasjonsskjermen ikke vises, klikk Start > Alle programmer > Tilbehør > Kjør.

Skriv inn X:\Setup.exe, og bytt ut "X" med bokstaven som representerer din CD-ROM-stasjon. Klikk deretter på OK.

• I Windows 8

Hvis installasjonsvinduet ikke vises fra Charms(Charms), velgSøk > Apps(Apper)og søk etter Kjør. Skriv inn X:\Setup.exe og bytt ut "X" med bokstaven som representerer din CD-ROM-stasjon. Klikk deretter på OK.

Hvis vinduet "Tap for å velge hva som skjer med denne disken." vises, klikk på vinduet og velg Run Setup.exe.

- I Windows 10 / Windows Server 2016 Hvis installasjonsvinduet ikke vises, skriver du X:\Setup.exe i feltet Søk, bytter ut "X" med bokstaven som brukes for CD-ROM-stasjonen din og klikker på Enter.
- $\bar{\rm 3}\,$  Les og godta avtalen i installasjonsvinduet og klikk på **Neste**.
- $4$  Velg typen du ønsker fra Printer Setup Type-skjermen, og klikk på Neste.
- 5 Følg instruksene i installasjonsvinduet.

#### Fra Windows 8 Start-skjermen

- 
- V4-driveren lastes ned automatisk fra Windows Update når datamaskinen er tilkoblet Internett. Du kan eventuelt laste ned V4-driveren fra Samsungs nettsted, www.samsung.com > finn ditt produkt > Støtte eller Nedlastinger.
- Du kan laste ned appen Samsung Printer Experience fra Windows Store. Du trenger en Microsoft-konto for å bruke WindowsStore(Store).
	- 1. Fra Charms(Charms) velges Søk.
	- 2. Klikk på Store(Store).
	- 3. Søk og klikk på Samsung Printer Experience.
	- 4. Klikk på Install.
- V4-driveren installeres ikke hvis du installerer driveren ved hjelp den medfølgende programvare-CD-en. Hvis du ønsker å bruke V4-driveren i skrivebord-skjermen, kan du laste ned fra Samsungs nettside www.samsung.com > finn ditt produkt > Støtte eller Nedlastinger.
- Hvis du ønsker å installere Samsungs administrasjonsverktøy for skriver, gjøres dette ved hjelp av den medfølgende programvare-CD-en.
- 1 Kontroller at maskinen er koblet til Internett og slått på.
- 2 Kontroller at maskinen er slått på.
- $\bar{3}$  Koble datamaskinen og maskinen med en USB-kabel.

Driveren installeres automatisk fra Windows Update.

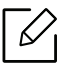

Hvis skriverdriveren ikke fungerer som den skal, følger du fremgangsmåten nedenfor for installere driveren på nytt.

Fra Start-menyen velger du Programmer eller Alle programmer > Samsung Printers > Avinstaller Samsung skriverprogram.

- For Windows 8:
	- 1. Fra Charms velges Søk > Apps(Apper).
	- 2. Søk og klikk på Kontrollpanel.
	- 3. Klikk på Programmer og funksjoner.
	- 4. Høyreklikk på driveren du vil avinstallere, og velg Avinstaller.
- I Windows 10 / Windows Server 2016
	- 1. Gå til oppgavelinjen og skriv Programmer og funksjoner i feltet Søk. Trykk på Enter. ELLER

Trykk på Start ( $\Box$ )-menyen og velg Alle apper > Søk> skriv inn Programmer og funksjoner.

2. Høyreklikk på driveren du vil avinstallere, og velg Avinstaller.

## <span id="page-22-0"></span>Menyoversikt og grunnleggende oppsett

Dette kapittelet gir informasjon om den totale menystrukturen og grunnleggende innstillinger.

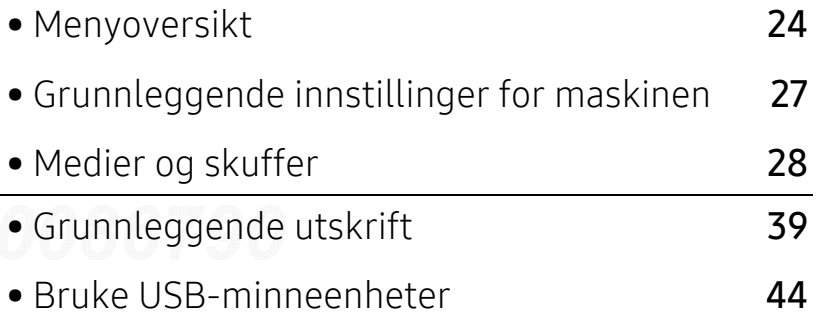

### <span id="page-23-2"></span><span id="page-23-0"></span>Menyoversikt

Kontrollpanelet gir deg tilgang til ulike menyer for å konfigurere maskinen eller bruke maskinens funksjoner.

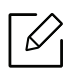

- Enkelte menyer vises kanskje ikke på displayet, avhengig av alternativer eller modeller. I så fall gjelder de ikke for din maskin.
- Noen menynavn kan variere på din maskin avhengig av dens alternativer eller modell.
- Menyene er beskrevet i avansert brukerveiledning (se ["Nyttig innstillingsmeny" på side](#page-150-0)  [151](#page-150-0)).

#### <span id="page-23-1"></span>Tilgang til menyen

- 1 Trykk på  $\mathbf{F}$  (Meny)-knappen på kontrollpanelet.
- $2$  Trykk på pilene til ønsket menyelement vises, og trykk OK.
- $\bar{5}$  Hvis innstillingselementet har undermenyer, gjentar du trinn 2.
- $4$  Trykk OK for å lagre valget.
- $5$  Trykk på  $\circledR$  (Avbryt) for å gå tilbake til klar-modus.

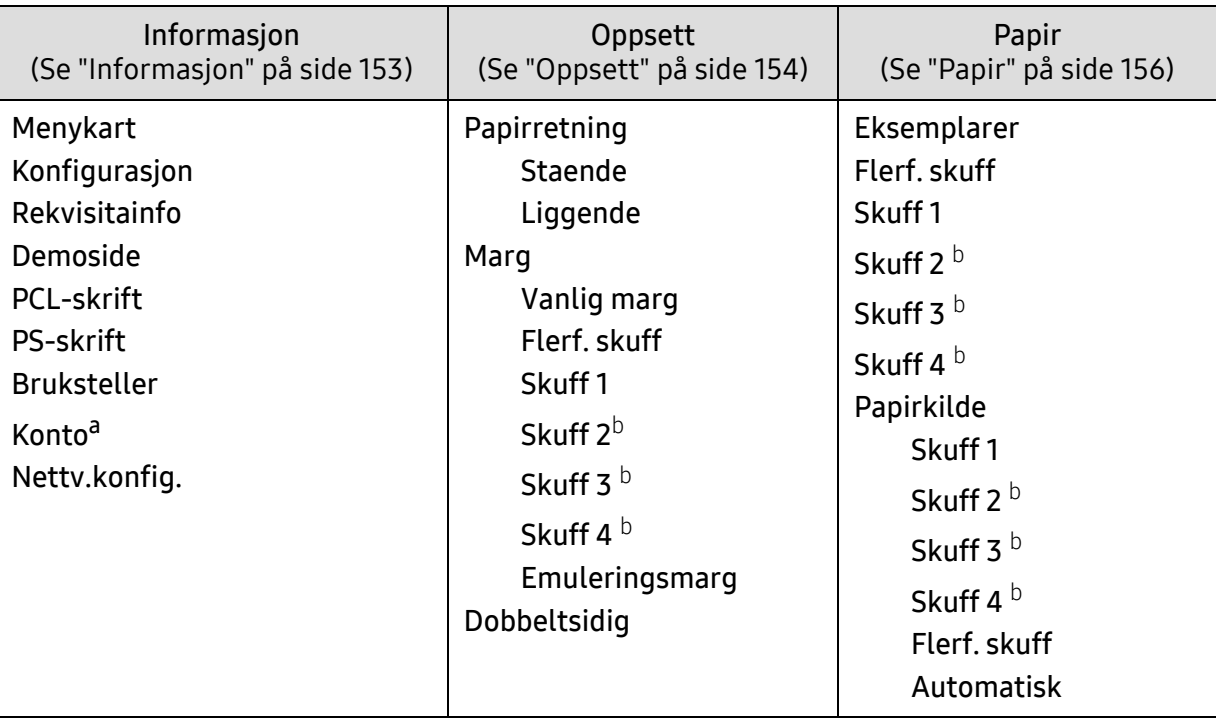

<span id="page-24-0"></span>a.Dette er tilgjengelig når Job Accounting er aktivert fra SyncThru™ Web Admin Service. b.Dette alternativet er tilgjengelig så snart tilleggsskuffen er installert.

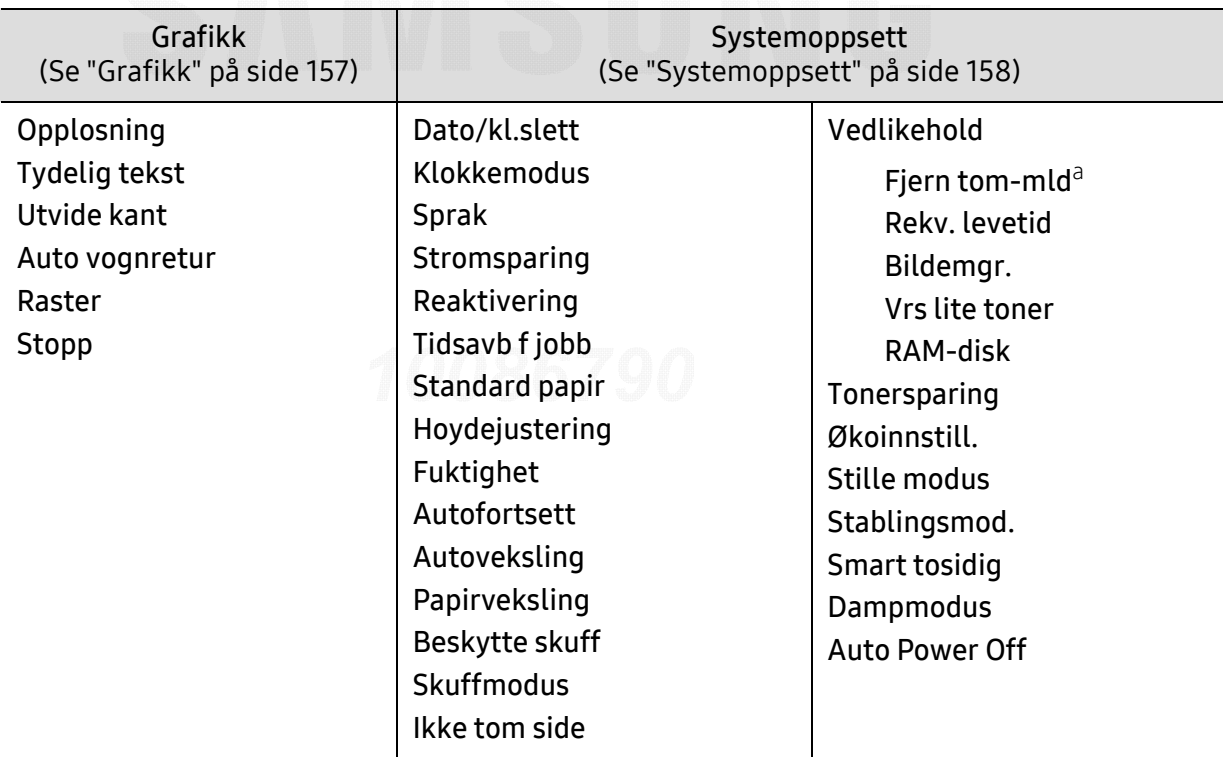

a.Vises når tonerkassetten er nesten tom.

<span id="page-25-0"></span>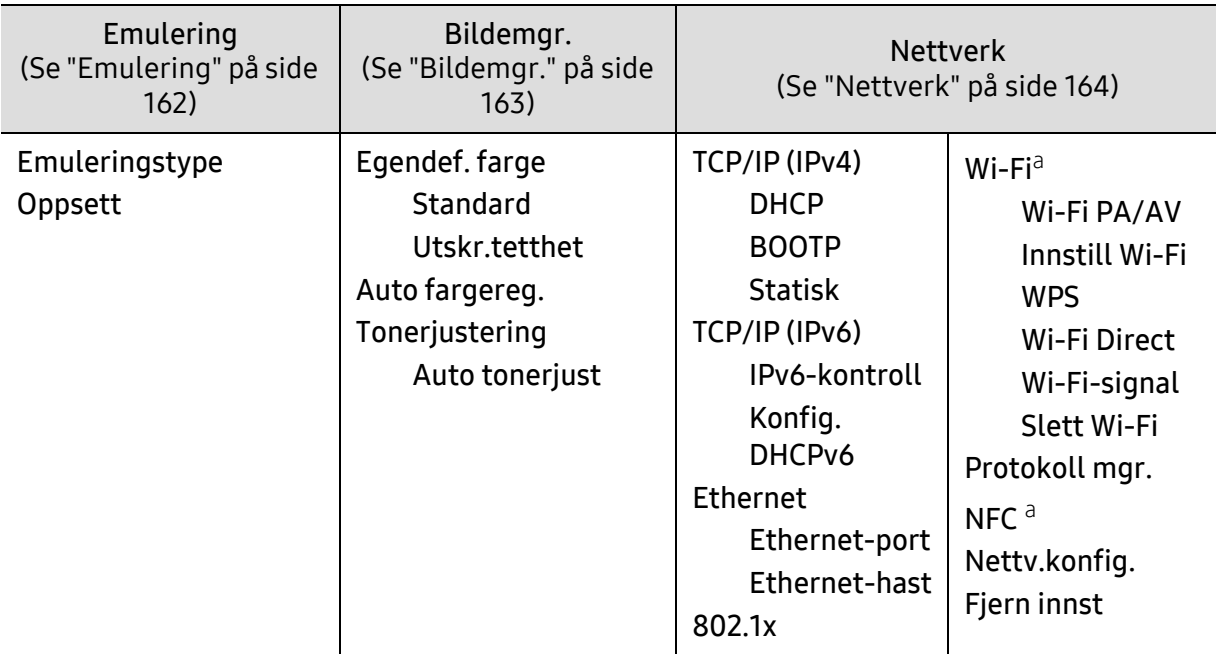

a.Dette alternativet er bare tilgjengelig når tilleggsutstyret Wi-Fi/NFC-sett er installert.

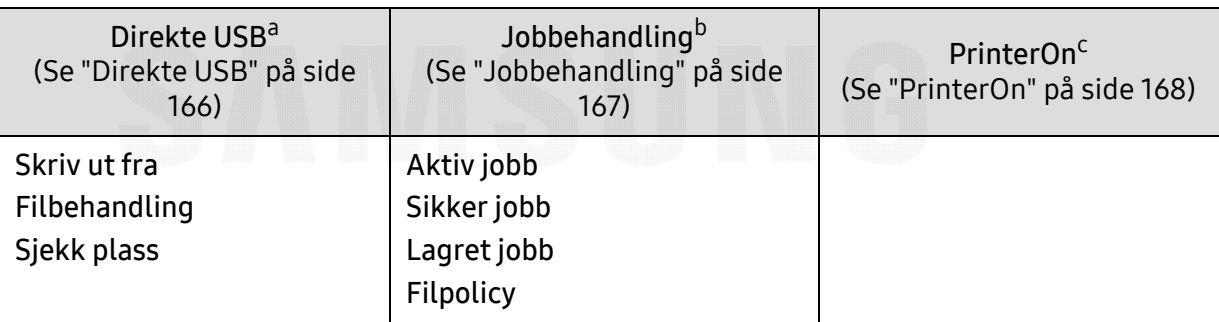

a.Dette alternativet er tilgjengelig når USB-minnet er satt inn i USB-minneporten på maskinen.

b.Dette alternativet er tilgjengelig så snart Ram-disk er merket.

c.Dette er tilgjengelig når **PrinterOn** er aktivert fra SyncThru™ Web Service (se "Registrering av skriveren [på PrinterOn-tjenesten" på side 146](#page-145-0)). Undermenyene som vises i denne menyen kan variere avhengig av hvorvidt maskinen er koblet til **PrinterOn**-serveren eller ikke.

## <span id="page-26-1"></span><span id="page-26-0"></span>Grunnleggende innstillinger for maskinen

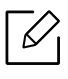

Du kan endre angitte papirinnstillinger i maskinen fra Samsung Easy Printer Manager-programmet eller nettjenesten SyncThru™ Web Service.

- Hvis maskinen er tilkoblet lokalnettverket, kan du angi maskininnstillinger fra Samsung Easy Printer Manager > Avanserte innst. > Enhetsinnstillinger (se "Bruk av Samsung [Easy Printer Manager" på side 191](#page-190-0)).
- Hvis maskinen er tilkoblet nettverket, kan du angi maskininnstillinger via nettjenesten SyncThru™ Web Service > Settings > Machine Settings (se "SyncThru™ Web Service" på [side 183](#page-182-0)).

Når installeringen er ferdig, ønsker du kanskje å angi standardinnstillingene til maskinen.

Følg disse trinnene hvis du vil endre maskinens standardinnstillinger:

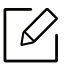

For noen modeller kan det hende du må trykke på OK for å navigere til menyer på lavere nivå.

- 1 Trykk på knappen [ ] (Meny) på kontrollpanelet.
- 2 Trykk på Systemoppsett.
- $3$  Velg alternativet (språk, data og tid, klokkemodus, strømsparing, høydejustering, osv.) du ønsker, og trykk på OK.
- $4$  Velg det detaljerte alternativet du ønsker, og trykk OK.
- $5$  Trykk OK for å lagre valget.
- $6$  Trykk på  $\mathbb{R}$  (Avbryt) for å gå tilbake til klarmodus.

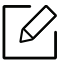

Se linkene nedenfor for innstilling av andre nyttige innstillinger for bruk av maskinen.

- Se ["Angi papirstørrelse og papirtype" på side 37](#page-36-0).
- Se ["Bokstaver og tall på tastaturet" på side 171](#page-170-0).

### <span id="page-27-1"></span><span id="page-27-0"></span>Medier og skuffer

Dette kapitlet inneholder informasjon om hvordan du legger utskriftsmateriale inn i maskinen.

#### Velg utskriftsmedier

Du kan skrive ut på en rekke forskjellige utskriftsmedia, for eksempel vanlig papir, konvolutter og etiketter. Bruk alltid utskriftsmedier som oppfyller spesifikasjonene for bruk med denne maskinen.

#### Retningslinjer for valg av utskriftsmedier

Utskriftsmedier som ikke samsvarer med retningslinjene i denne brukerhåndboken kan forårsake følgende problemer:

- Dårlig utskriftskvalitet
- Hyppige papirstopp
- Tidlige tegn på slitasje.

Egenskaper som vekt, konsistens, samt fiber- og fuktighetsinnhold, er viktige faktorer som påvirker ytelsen til maskinen og utskriftskvaliteten. Ta dette med i betraktning når du skal velge utskriftsmedier:

- Typen, formatet og vekten til utskriftsmediene for maskinen blir beskrevet i spesifikasjonene for utskriftsmedier (se ["Spesifikasjoner for utskriftsmedier" på side 98](#page-97-0)).
- Type utskrift: Utskriftsmediet bør passe til det aktuelle prosjektet.
- Lyshet: Noen utskriftsmedier er hvitere enn andre, og gir skarpere og klarere bilder.
- Glatthet: Utskriftsmediets glatthet påvirker hvor klar utskriften blir.
- ⇙ • Noen typer utskriftsmedier kan oppfylle alle kravene i denne brukerhåndboken, men likevel ikke gi tilfredsstillende resultater. Dette kan skyldes spesielle kjennetegn ved papirarkene, feil håndtering, uakseptable temperatur- eller fuktighetsnivåer, eller andre faktorer som ikke kan kontrolleres.
	- Før du kjøper inn store mengder utskriftsmedier, bør du kontrollere at de oppfyller kravene i denne brukerhåndboken.

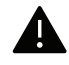

- Bruk av utskriftsmedier som ikke imøtekommer disse spesifikasjonene kan føre til problemer eller reparasjoner. Slike reparasjoner dekkes ikke av Samsungs garanti eller serviceavtaler.
- Mengden papir som legges i skuffen, kan variere avhengig av medietypen som brukes (se ["Spesifikasjoner for utskriftsmedier" på side 98](#page-97-0)).
- Se til at fotopapir for blekkskrivere ikke brukes i denne maskinen. Det kan skade maskinen.
- Bruk av ildsfarlige utskriftsmedia kan føre til brann.
- Bruk bare anbefalte utskriftsmedier (se ["Spesifikasjoner for utskriftsmedier" på side 98](#page-97-0)).

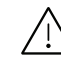

Bruk av ildsfarlige medier eller fremmedlegemer avglemt inne i skriveren kan føre til overoppheting av enheten, og i sjeldne tilfeller føre til brann.

Mengden papir som legges i skuffen, kan variere avhengig av medietypen som brukes (se ["Spesifikasjoner for utskriftsmedier" på side 98](#page-97-0)).

#### Oversikt over skuffene

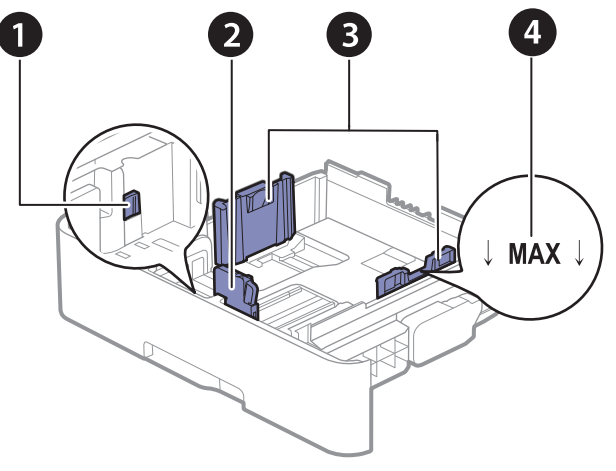

- 1. Spak for utvidelse av skuff
- 2. Lengdefører
- 3. Papirbreddefører
- 4. Papirgrensemerke

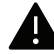

Hvis du ikke justerer papirbreddeføreren, kan papirregistrering, skjeve bilder, eller papirstopp.

#### Endre skuffstørrelse

Hvis du vil endre størrelsen, må du justere papirførerne.

#### Slik endrer du størrelsen til A4 eller Letter

Skuffen er forhåndsinnstilt for Letter- eller A4-størrelse, avhengig av land. Du må justere hendelen og papirbreddeføreren ordentlig.

- 1 Trekk skuffen ut av maskinen. Fjern papir fra skuffen hvis det er nødvendig.
- $2$  Hvis du vil endre størrelsen til Letter, holder du i spaken på baksiden av skuffen og roterer spaken med klokken.

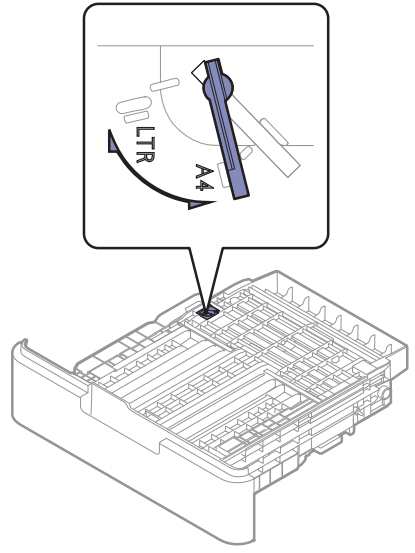

 $\bar{\mathrm{3}}\;$  Klem sammen papirbreddeføreren og skyv den til kanten av spaken.

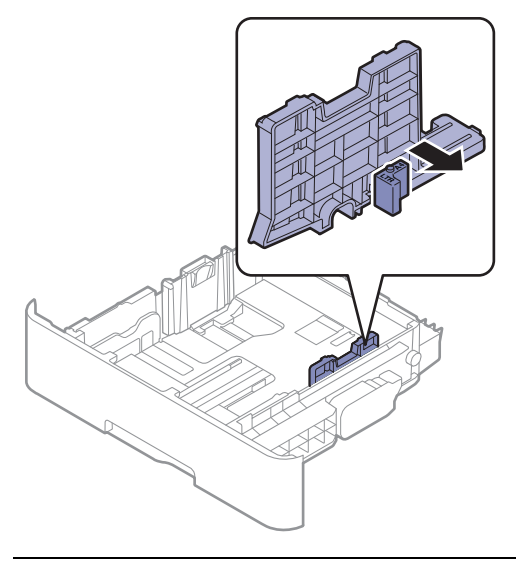

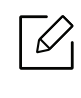

Hvis du vil endre størrelsen til A4, flytter du først papirbreddeføreren til venstre og roterer spaken mot klokken. Ikke vær for hardhendt med spaken, da dette kan skade skuffen.

#### Slik endrer du størrelsen til Legal (LGL)

Trykk på knappen som vist og trekk ut skuffen.

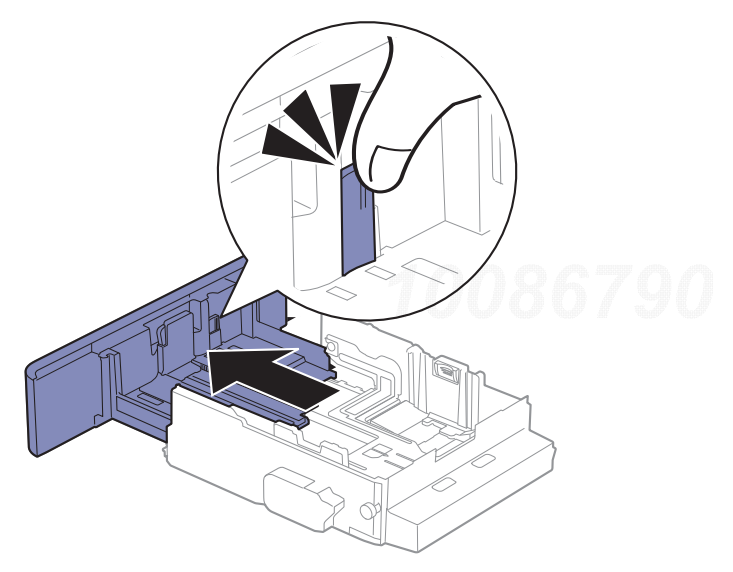

#### Legg papir i papirskuffen

Illustrasjonene i brukerhåndboken kan være forskjellige fra din maskin, avhengig av tilleggsutstyr eller modell. Sjekk maskintype (se ["Sett forfra" på side 15](#page-14-1)).

#### Skuff 1 / tilleggsskuff

 $\mathscr{L}_{\mathsf{L}}$ 

 $\nabla$ 

- Prosedyren er den samme for alle tilleggsskuffer.
- Ikke skyv breddeføreren så langt at utskriftsmediet bøyes.
- Hvis du ikke justerer breddeføreren, kan det oppstå papirstopp.

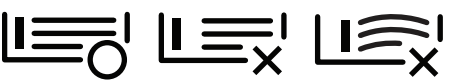

• Bruk ikke et ark med krumming på kanten som går først inn i maskinen. Det kan føre til papirstopp eller at papiret krølles.

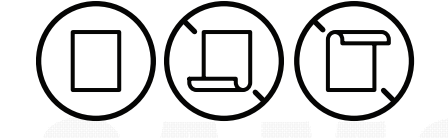

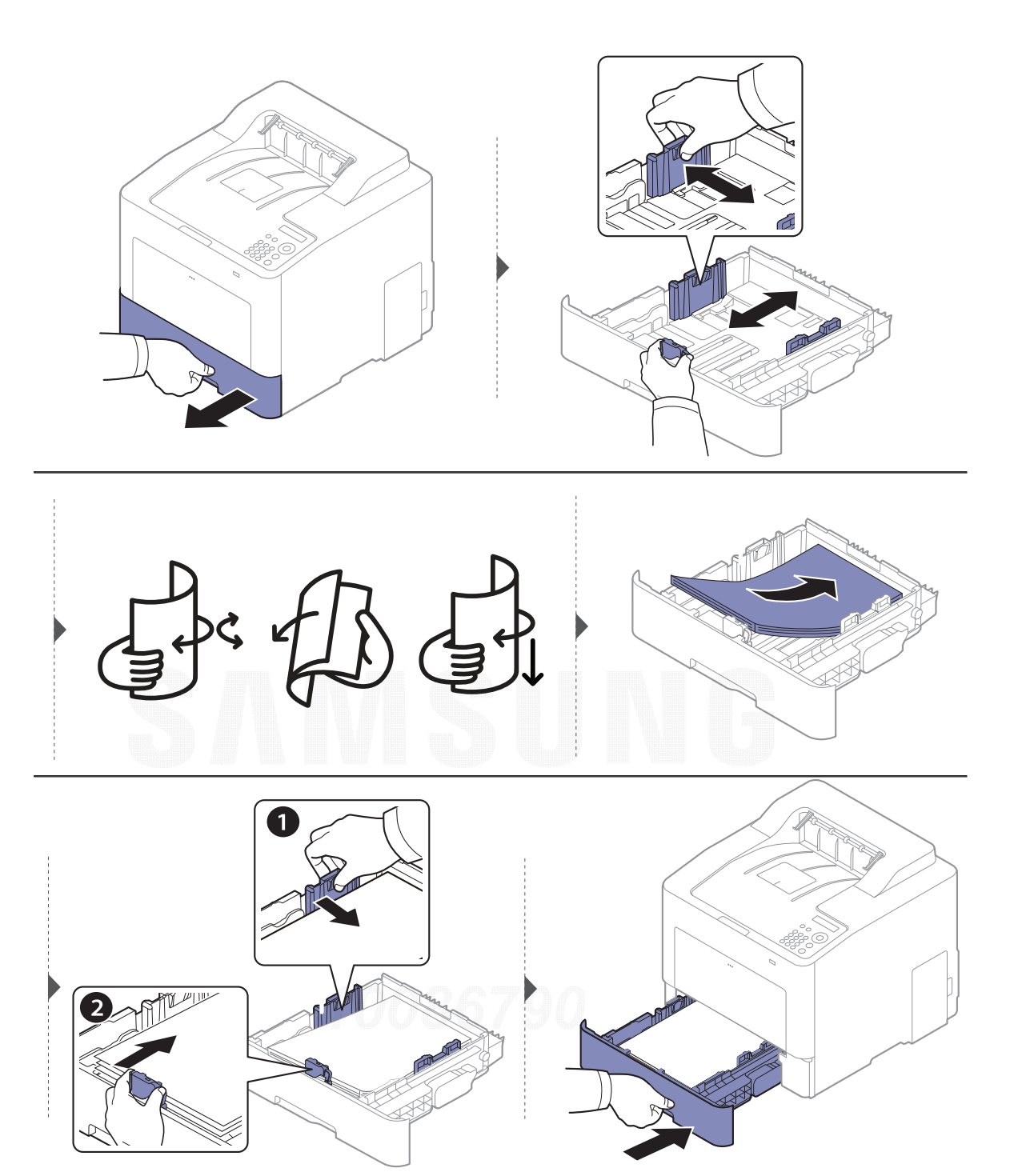

Når du skal skrive ut et dokument, angir du papirkilde og -type for skuffen (se ["Angi](#page-36-0)  [papirstørrelse og papirtype" på side 37](#page-36-0)).

#### Flerfunksjonsskuff

Maskinen støtter utskriftsmaterialer i spesialformater og -typer, som kort og konvolutter (se ["Spesifikasjoner for utskriftsmedier" på side 98](#page-97-0)).

#### Tips for bruk av flerfunksjonsskuffen

• Ikke bland ulike typer utskriftsmedier i flerfunksjonsskuffen. Utskriftsmediet som legges i skuffen skal være av samme type og ha samme størrelse og vekt.

- For å unngå papirstopp må du ikke legge i papir under utskrift før flerfunksjonsskuffen er helt tom. Dette gjelder også andre typer utskriftsmedier.
- For å unngå papirstopp må du ikke trekke ut papirskuffen under utskrift fra flerfunksjonsskuffen, ellers vil utskriften stoppe. Kontroller at papirskuffen er satt inn.
- Legg bare i spesifiserte utskriftsmedier for å unngå papirstopp og problemer med utskriftskvaliteten (se ["Spesifikasjoner for utskriftsmedier" på side 98](#page-97-0)).
- Glatt ut krøllete postkort, konvolutter og etiketter før du legger dem i flerfunksjonsskuffen.
- $\mathscr{L}$ • Når du skriver ut spesielle medier, må du følge retningslinjene for hvordan du legger dem i (se ["Utskrift på spesialpapir" på side 33](#page-32-0)).
	- Hvis papirark overlapper hverandre når du skriver ut fra flerfunksjonsskuffen, åpner du skuff 1, fjerner overlappende papir og prøver på nytt.

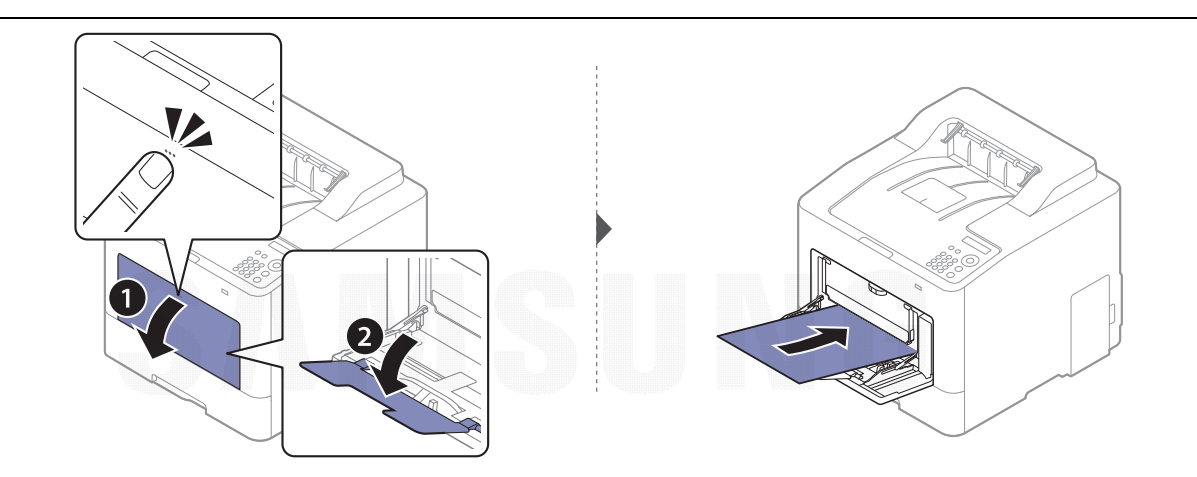

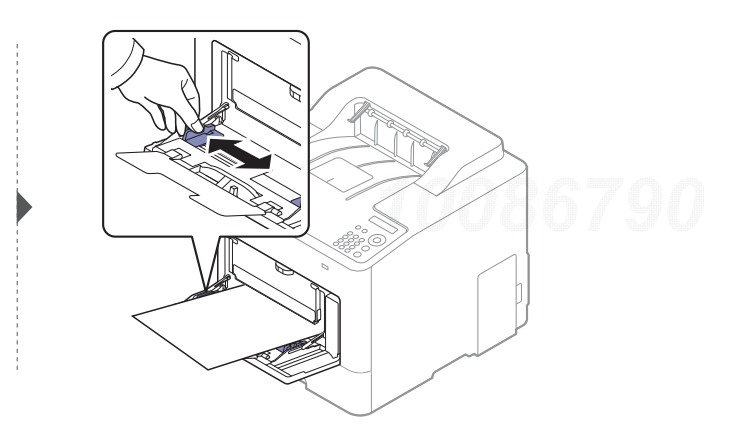

Når du skal skrive ut et dokument, angir du papirkilde og -type for flerfunksjonsskuffen.

Hvis du vil ha informasjon om hvordan du angir papirtype og -format på kontrollpanelet, kan du se ["Angi papirstørrelse og papirtype" på side 37](#page-36-0).

#### <span id="page-32-0"></span>Utskrift på spesialpapir

Innstillinger for papir i maskinen og driveren bør matche for utskrift uten melding om feil papirtype.

• Du kan endre angitte papirinnstillinger i maskinen fra Samsung Easy Printer Manager-programmet eller nettjenesten SyncThru™ Web Service.

- Hvis maskinen er tilkoblet lokalnettverket, kan du angi maskininnstillinger fra Samsung Easy Printer Manager > Avanserte innst. > Enhetsinnstillinger (se "Bruk av Samsung Easy Printer [Manager" på side 191](#page-190-0)).
- Hvis maskinen er tilkoblet nettverket, kan du angi maskininnstillinger via nettjenesten SyncThru™ Web Service > Settings > Machine Settings (se "SyncThru™ Web Service" på side [183](#page-182-0)).
- Du kan endre papirinnstillingene som er angitt i maskinen fra kontrollpanelet.
	- Velg ½릐(Meny) > Systemoppsett > Papiroppsett > Papirstorrelse eller Papirtype på kontrollpanelet.
- Du kan endre papirinnstillingene som er angitt i maskinen fra kontrollpanelet.
- Angi papirtype fra Utskriftsinnstillinger > alternativet Papir > Papirtype (se "Åpne [utskriftsinnstillinger" på side 40](#page-39-2)).
	- Når du bruker spesialpapir, anbefaler vi at du mater inn ett ark om gangen (se ["Spesifikasjoner for utskriftsmedier" på side 98](#page-97-0)).
		- Illustrasjonene i brukerhåndboken kan være forskjellige fra din maskin, avhengig av tilleggsutstyr eller modell. Sjekk maskintype (se ["Sett forfra" på side 15](#page-14-1)).

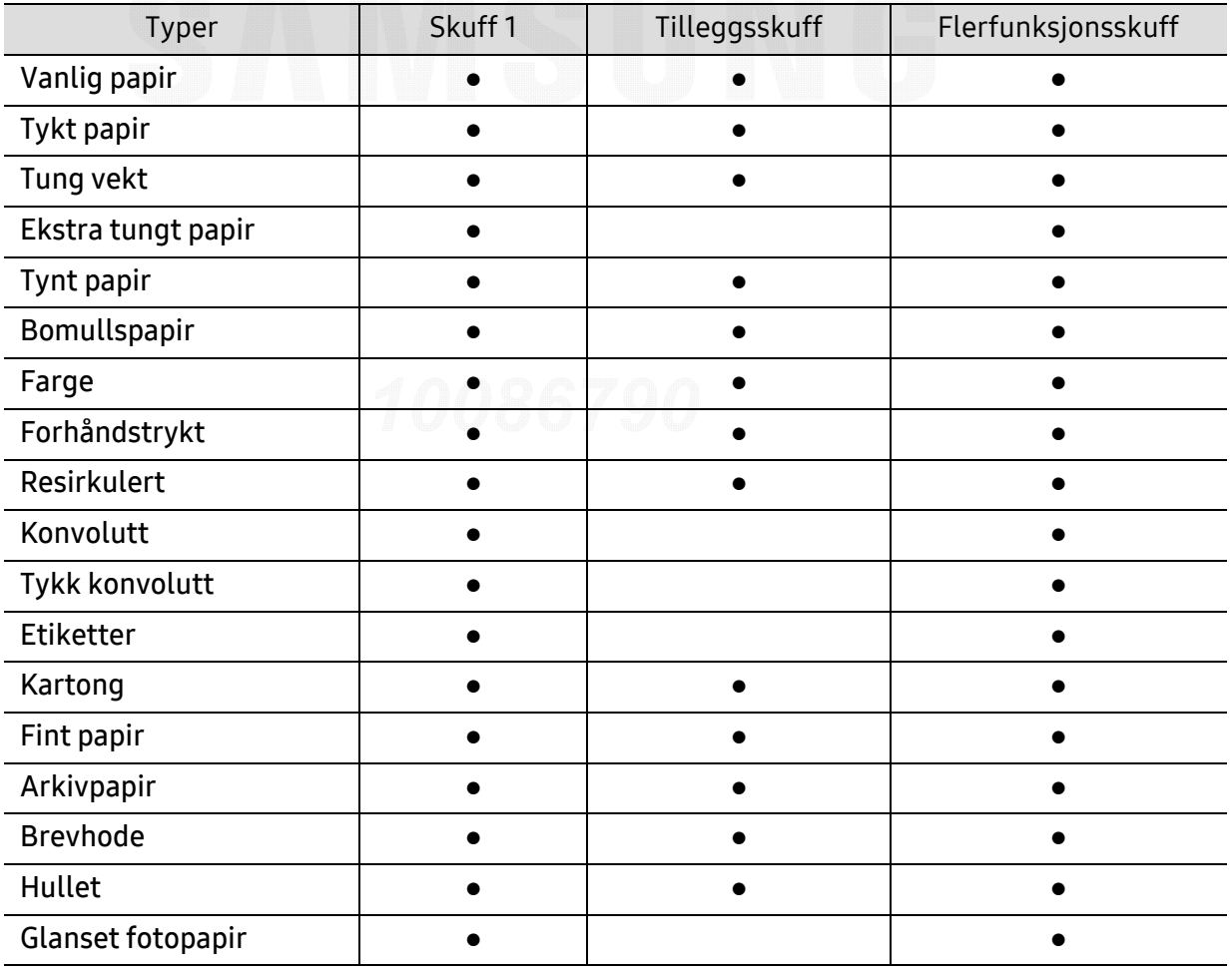

Se ["Spesifikasjoner for utskriftsmedier" på side 98](#page-97-0)for vekt og størrelser på papir.

(●: Støttet, tom: støttes ikke)

#### Konvolutt

Kvaliteten på konvoluttene må være god for at utskriften skal bli vellykket.

Plasser konvolutten som vist i følgende figur for utskrift på konvolutt.

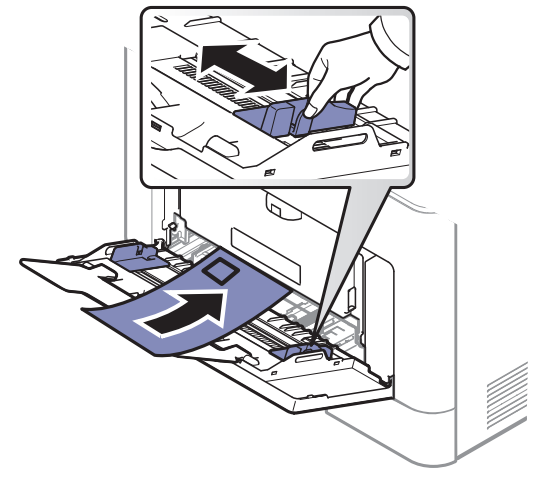

- Ta hensyn til følgende når du velger konvolutter:
	- **Vekt:** bør ikke overskride 90 g/m<sup>2</sup> hvis ikke, kan det oppstå papirstopp.
	- **Utførelse:** bør ligge flatt med mindre enn 6 mm krumming og bør ikke inneholde luft.
	- **Tilstand:** må ikke ha skrukker, hakk eller andre skader.
	- Temperatur: bør tåle varmen og trykket fra maskinen under utskriften.
- Bruk bare riktig utformede konvolutter med skarpe, godt falsede bretter.
- Ikke bruk pregede konvolutter.
- Ikke bruk konvolutter med klips- eller snapplukking, vindu, belagt fôr, selvklebende lukking eller andre syntetiske materialer.
- Ikke bruk skadede konvolutter eller konvolutter av dårlig kvalitet.
- Pass på at sømmen på begge sider av konvolutten går helt ut til hjørnet av konvolutten.

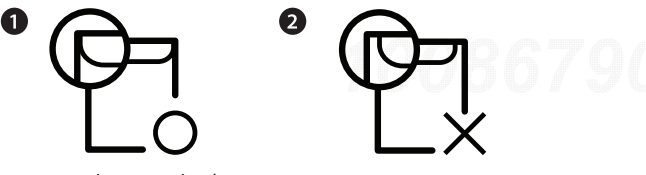

- 1. Akseptabelt
- 2. Uakseptabelt
- Konvolutter med limstriper eller flere klaffer som brettes over hverandre, må ha lim som tåler maskinens fikseringstemperatur (ca. 170 ºC) i 0,1 sekunder. Ekstra klaffer og remser kan føre til skrukker, bretter og papirstopp som kan skade fikseringsenheten.
- For at utskriftskvaliteten skal bli best mulig, bør avstanden mellom margene og konvoluttkantene ikke være under 15 mm.
- Unngå å skrive ut på området der konvoluttsømmene møtes.

#### Etiketter

For å unngå skade på skriveren bør du bare bruke etiketter som er utviklet for laserskrivere.

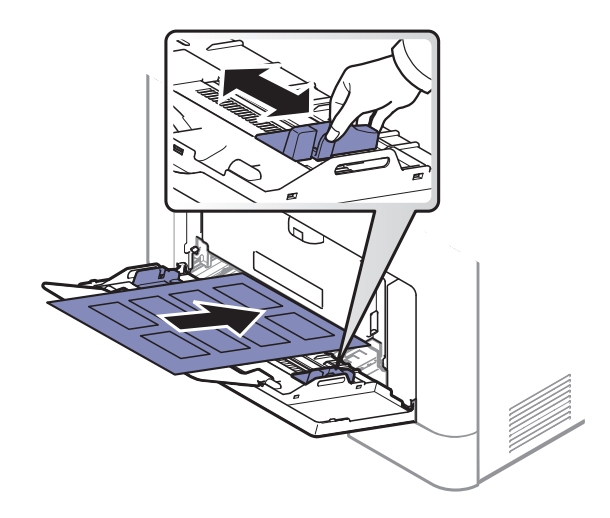

- Ta hensyn til følgende når du velger etiketter:
	- Lim: Må være stabilt ved maskinens fikseringstemperatur, ca 170 ºC.
	- Oppsett: Bruk bare etiketter uten synlige områder med underlagspapir. Hvis det er mellomrom mellom etikettene, kan de løsne fra arket. Dette kan føre til alvorlig papirstopp.
	- Krumming: Må ligge flatt med ikke mer enn 13 mm krumming i noen retning.
	- Tilstand: ikke bruk etiketter med skrukker, bobler eller andre tegn som tyder på at de er i ferd med å løsne.
- Kontroller at limflatene mellom etikettene ikke er synlige. Slike områder kan føre til at etiketter løsner under utskrift, noe som kan forårsake papirstopp. Synlig lim kan også føre til skader på maskinens komponenter.
- Ikke send et etikettlark gjennom maskinen mer enn én gang. Limet på baksiden av etikettene er kun beregnet for én kjøring gjennom maskinen.
- Ikke bruk etiketter som har løsnet fra underlagsarket, eller som har skrukket, bobler eller andre skader.

#### Kort/papir med egendefinerte størrelser

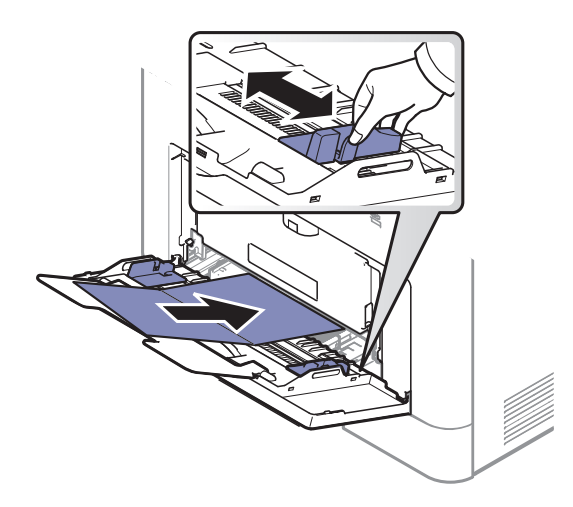

• Sett margen minst 6,4 mm fra kanten av utskriftsmediet i programmet som du skriver ut fra.
### Forhåndstrykt papir

Når du legger i forhåndstrykt papir, skal den trykte siden ligge opp og ha en ubrettet kant foran. Hvis det oppstår problemer med papirmating, må du snu papiret. Vær oppmerksom på at utskriftskvaliteten kan variere.

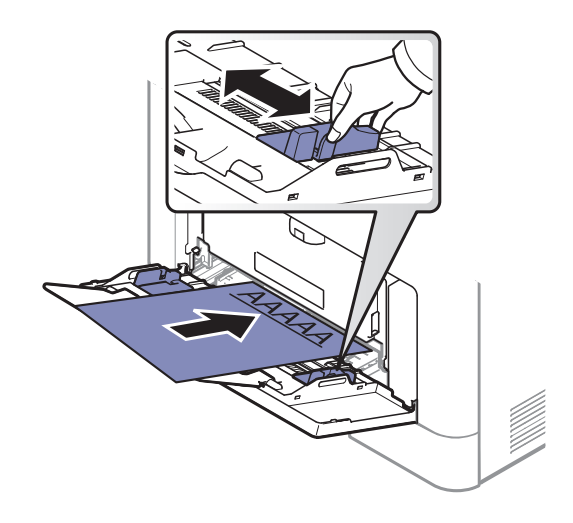

- Ark med brevhode må trykkes med varmebestandig blekk som ikke smelter, fordamper eller avgir farlige stoffer når det utsettes for maskinens fikseringstemperatur på 170 ºC i 0,1 sekund.
- Blekket som brukes for forhåndstrykt papir, må være flammesikkert og må ikke skade skrivervalsene.
- Før du legger i forhåndstrykt papir, må du kontrollere at blekket på papiret er tørt. Under fikseringsprosessen kan vått blekk smitte fra det forhåndstrykte papiret og på den måten redusere utskriftskvaliteten.

## Angi papirstørrelse og papirtype

Når du har lagt papir i papirskuffen, må du angi papirformat og -type.

Innstillinger for papir i maskinen og driveren bør matche for utskrift uten melding om feil papirtype.

- Du kan endre angitte papirinnstillinger i maskinen fra Samsung Easy Printer Manager-programmet eller nettjenesten SyncThru™ Web Service.
	- Hvis maskinen er tilkoblet lokalnettverket, kan du angi maskininnstillinger fra Samsung Easy Printer Manager > Avanserte innst. > Enhetsinnstillinger (se "Bruk av Samsung Easy Printer [Manager" på side 191](#page-190-0)).
	- Hvis maskinen er tilkoblet nettverket, kan du angi maskininnstillinger via nettjenesten SyncThru™ Web Service > Settings > Machine Settings (se "SyncThru™ Web Service" på side [183](#page-182-0)).
- Du kan endre papirinnstillingene som er angitt i maskinen fra kontrollpanelet.
	- Velg 【三(Meny) > Systemoppsett > Papiroppsett > Papirstorrelse eller Papirtype på kontrollpanelet.

Hvis du ønsker å bruke papir med spesialstørrelse som fakturapapir, velger du alternativet Papir > Størrelse > Rediger... og velgInnst. spes.papirformat i Utskriftsinnstillinger (se ["Åpne utskriftsinnstillinger" på side 40](#page-39-0)).

## Slik bruker du utgangsstøtte

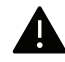

Utskuffens overflate kan bli varm hvis du skriver ut mange sider uten pause. Ikke berør overflaten, og pass på at barn ikke kommer i nærheten av den.

Utskrifter stables på utgangsstøtten, og utgangsstøtten er hjelper til å samle utskriftene. Åpne utgangsstøtten.

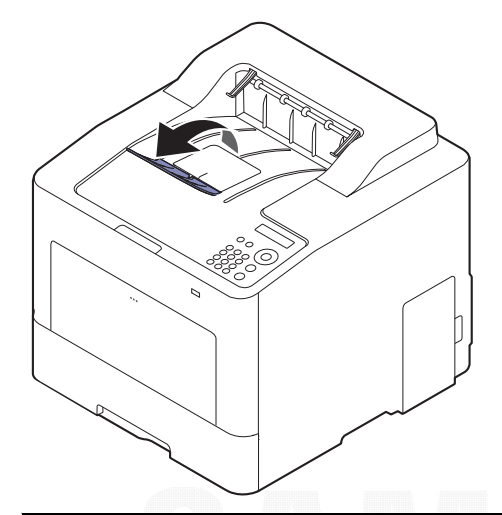

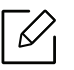

Illustrasjonene i brukerhåndboken kan være forskjellige fra din maskin, avhengig av tilleggsutstyr eller modell. Sjekk maskintype (se ["Sett forfra" på side 15](#page-14-0)).

## Grunnleggende utskrift

 $\mathscr{D}_{1}$ 

Se avansert brukerhåndbok for grunnleggende utskriftsfunksjoner (se ["Bruke avanserte](#page-173-0)  [utskriftsfunksjoner" på side 174](#page-173-0)).

## Utskrift

⇙

Hvis du bruker Mac-, Linux- eller UNIX-operativsystemer, kan du se User Guidepå nettsiden til Samsung, http://www.samsung.com> finn ditt produkt > Støtte eller Nedlastinger.

Følgende Utskriftsinnstillinger-vindu er for Notisblokk i Windows 7.

- 1 Åpne dokumentet som du vil skrive ut.
- 2 Velg Skriv ut på Fil-menyen.
- 3 Velg maskinen fra Velg skriver-listen.

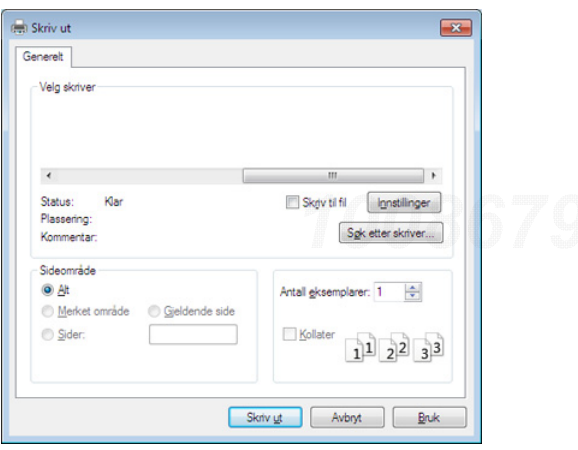

4 De grunnleggende utskriftsinnstillinger, herunder antall kopier og utskriftsområde, velges i vinduet Skriv ut.

For å velge den avanserte funksjonen, klikker du på Egenskaper eller Innstillinger fra Skriv ut vinduet (se ["Åpne utskriftsinnstillinger" på side 40](#page-39-0)).

 $5$  Klikk på OK eller Skriv ut i Skriv ut-vinduet for å starte utskriftsjobben.

 $\mathscr{D}_1$ 

## Avbryte en utskriftsjobb

Hvis utskriftsjobben venter i en skrive- eller utskriftskø, kan du annullere jobben som følger:

- Du kan også åpne dette vinduet ved å dobbeltklikke på maskinikonet ( | | | ) i oppgavelinjen i Windows.
- Du kan også avbryte jobben ved å trykke  $(\widehat{\times})$  (Avbryt) på kontrollpanelet.

## <span id="page-39-0"></span>Åpne utskriftsinnstillinger

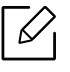

- Utskriftsinnstillinger-vinduet som vises i denne brukerhåndboken, kan se annerledes ut enn på din maskin.
- Når du velger et alternativ i Utskriftsinnstillinger, kan det hende det vises en advarsel,  $\bullet$  eller  $\bullet$ . Et  $\bullet$  betyr at du kan velge det spesielle alternativet, men at det ikke anbefales, og et  $\bullet$  betyr at du ikke kan velge det alternativet på grunn av maskinens innstillinger eller miljøet.
- 1 Åpne dokumentet som du vil skrive ut.
- 2 Velg Skriv ut på Fil-menyen. Skriv ut-vinduet åpnes.
- $\bar{3}$  Velg maskinen fra **Velg skriver**.
- 4 Klikk på Egenskaper eller Innstillinger.

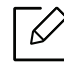

Skjermbildet kan variere, avhengig av modell.

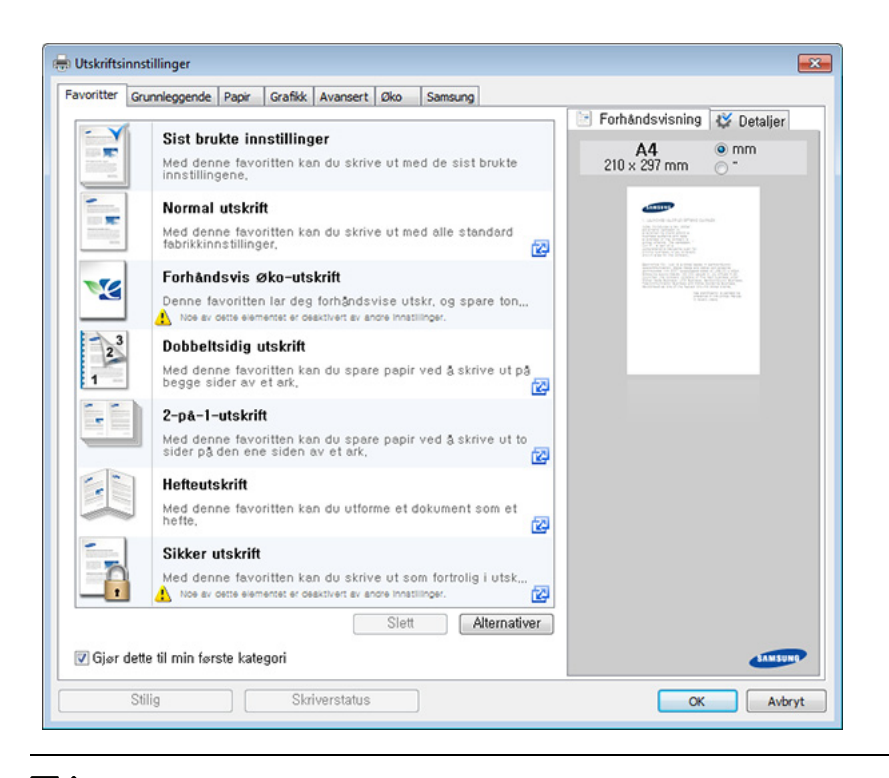

- Du kan bruke Øko-funksjoner for å lagre papir og toner før du skriver ut (se "Easy [Eco Driver" på side 42](#page-41-0)).
- · Du kan sjekke maskinens nåværende status ved bruk av knappen Skriverstatus (se ["Bruk av Samsung skriverstatus" på side 194](#page-193-0)).
- Skriverdriveren inkluderer et brukergrensesnitt som er optimert for berøringsskjermer. Du kan bruke dette grensesnittet ved å klikke på Samsung Printer Center > Enhetsalternativer og velge Stilig brukergrensesnitt (se "Bruk av [Samsung Printer Center" på side 188](#page-187-0)).

### Bruke en favorittinnstilling

 $\mathscr{L}$ 

Med alternativet Favoritter, som er tilgjengelig i alle kategorier bortsett fra Favoritter og Samsung, kan du lagre gjeldende egenskapsinnstillinger for senere bruk.

Slik lagrer du et Favoritter-element:

- 1 Velg ønskede innstillinger i de enkelte kategoriene.
- 2 Angi et navn i feltet Favoritter.

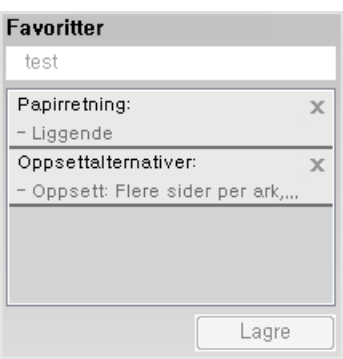

### $\overline{3}$  Klikk på Lagre.

- 4 Angi navn og beskrivelse og velg deretter ikon.
- $5$  Klikk på OK. Når du lagrer Favoritter, lagres alle gjeldende driverinnstillinger.

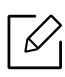

Hvis du vil bruke en lagret innstilling, velger du den fra kategorien Favoritter. Maskinen er nå programmert til innstillingene du har valgt. For å slette innstillinger, velg fra kategorien Favoritter og klikk på Slett.

## Bruke hjelp

Klikk på alternativet du ønsker å vite i vinduet Utskriftsinnstillinger og trykk F1 på tastaturet.

## **Økoutskrift**

Funksjonen Eco reduserer toner- og papirforbruket. Funksjonen Eco lar deg spare utskriftsressurser og er miljøvennlig.

Du kan endre økoinnstillingene du har angitt:

- Fra the Samsung Easy Printer Manager-programmet eller SyncThru™ Web Service.
	- Hvis maskinen er tilkoblet lokalnettverket, kan du angi maskininnstillinger fra Samsung Easy Printer Manager > Avanserte innst. > Enhetsinnstillinger (se "Bruk av Samsung Easy Printer [Manager" på side 191](#page-190-0)).
	- Hvis maskinen er tilkoblet nettverket, kan du angi maskininnstillinger via nettjenesten SyncThru™ Web Service > Settings > Machine Settings (se "SyncThru™ Web Service" på side [183](#page-182-0)).
- Fra kontrollpanelet.
	- Velg (Meny) > Systemoppsett <sup>&</sup>gt;Økoinnstill. på kontrollpanelet.

Hvis du trykker på knappen ECO fra kontrollpanelet, aktiveres ECO-modus. Standardinnstillingen for Øko-modus er tosidig, flere sider per ark (2-opp), hopp over tomme sider.

- Fra skriverdriveren.
	- Angi papirtype fra vinduet Utskriftsinnstillinger > Øko-alternativet (se "Åpne [utskriftsinnstillinger" på side 40](#page-39-0)).

### <span id="page-41-0"></span>Easy Eco Driver

- Tilgjengelig kun for brukere av Windows operativsystem.
	- Easy Eco Driver må være installert før du kan bruke funksjonene i Øko-driverpakke.

Med Easy Eco Driver kan du aktivere økofunksjoner før utskriften, og spare papir og toner.

Med Easy Eco Driver kan du også utføre enkle redigeringsoppgaver som fjerning av bilder og tekst, endre skrifttyper m.m. Innstillinger som brukes ofte kan lagres som en favoritt (forhåndsinnstilling).

### Slik bruker du:

- 1 Åpne et dokument for å skrive det ut.
- 2 Åpne vinduet for utskriftspreferanser.
- $\overline{3}$  Fra alternativet Favoritter velger du Forhåndsvis Øko-utskrift.
- $4\;$  Klikk OK > Skriv ut i vinduet. Et forhåndsvisningsvindu åpnes.
- $5$  Velg de andre alternativene du vil bruke på dokumentet.

Du kan se et forhåndsvisningsbilde av funksjonene du har valgt.

### 6 Klikk på Skriv ut.

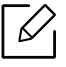

- Hvis du vil kjøre Easy Eco Driver for hver utskrift må du merke av for Start Easy Eco Driver før jobben skrives ut alternativet Grunnleggende i vinduet for utskriftspreferanser.
	- Du kan bruke denne funksjonen på det stilige grensesnittet ved å klikke på Samsung Printer Center > Enhetsalternativer og velge Stilig brukergrensesnitt (se "Bruk av [Samsung Printer Center" på side 188](#page-187-0)).

## Bruke USB-minneenheter

Dette kapitlet forklarer hvordan du bruker en USB-minneenhet sammen med maskinen.

## Om USB-minne

USB-minneenheter er tilgjengelig med en rekke ulike minnekapasiteter, slik at du kan lagre dokumenter, presentasjoner, nedlastet musikk og videoer, fotografier med høy oppløsning eller andre filer som du vil lagre eller flytte.

Du kan gjøre følgende på maskinen ved hjelp av en USB-minneenhet.

- Skrive ut data som er lagret på en USB-minneenhet
- Formatere USB-minneenheten
- Kontrollere mengden med ledig minne

## Koble til en USB-minneenhet

USB-minneporten foran på maskinen er laget for minneenhetene USB V1.1 og USB V2.0. Maskinen støtter USB-minneenheter med FAT16/FAT32 og sektorstørrelse på 512 byte.

Kontroller filsystemet på USB-minneenheten fra forhandleren.

Du må bare bruke en godkjent USB-minneenhet med A-plugg-kontakt.

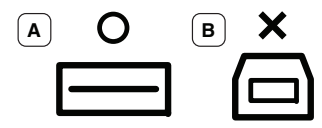

Bruk bare USB-minneenheter med metalldeksel.

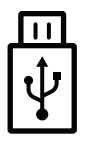

Bruk kun USB-minneenhet som er sertifisert som kompatibel. Hvis ikke, kan det være at maskinen ikke kjenner den igjen.

Sett inn en USB-minneenhet i USB-minneporten på maskinen.

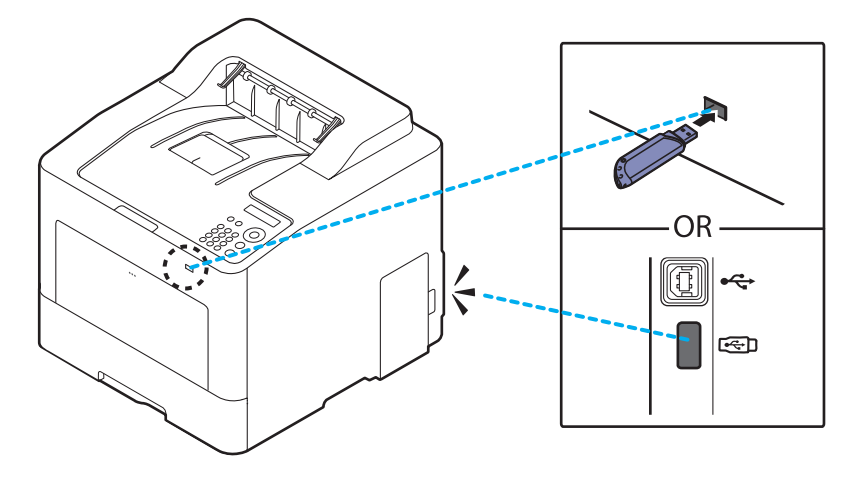

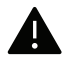

- Ikke fjern USB-minneenheten mens maskinen er i bruk, eller når den skriver til eller leser fra USB-minnet. Maskingarantien dekker ikke skader som skyldes feil bruk.
- Hvis USB-minneenheten har bestemte typer funksjoner, for eksempel sikkerhetsinnstillinger og passordinnstillinger, er det ikke sikkert at maskinen registrerer den automatisk. Hvis du vil ha mer informasjon om disse funksjonene, se i brukerhåndboken til USB-enheten.

## Slik skriver du ut fra en USB-minneenhet

Filer som er lagret på en USB-minneenhet, kan skrives ut direkte.

Filtype som støttes av alternativet Direct Print.

- PRN: Det er bare filer som er opprettet med driveren for maskinen, som er kompatible. PRN-filer kan opprettes ved å merke av i Skriv til fil-boksen når du skriver ut et dokument. Dokumentet lagres som en PRN-fil i stedet for å bli skrevet ut på papir. Bare PRN-filer som er opprettet på denne måten, kan skrives ut direkte fra USB-minneenheten.
- TIFF: TIFF 6.0 Baseline
- JPEG: JPEG Baseline
- PDF: .pdf 1,7 og eldre
- XPS: XML Papirspesifikasjoner 1.0

### Slik skriver du ut et dokument fra en USB-minneenhet:

Sett inn en USB-basert minneenhet i USB-porten på maskinen, og trykk deretter Direct USB > USB-utskrift på kontrollpanelet.

### Administrere USB-minne

Du kan slette bildefiler som er lagret på en USB-minneenhet, en etter en eller alle samtidig ved å formatere enheten på nytt.

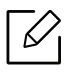

Hvis du ser [+] or [D] foran et mappenavn, finnes det én eller flere filer eller mapper i den valgte mappen.

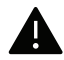

Etter at filene er slettet eller en USB-minneenhet er formatert på nytt, kan ikke filene gjenopprettes. Du må derfor bekrefte at du ikke lenger har behov for dataene før du sletter dem.

### Slik sletter , formaterer eller kontrollerer du plassbildefiler som er lagret fra en USB-minneenhet:

Sett inn en USB-basert minneenhet i USB-porten på maskinen, og trykk deretter Direct USB <sup>&</sup>gt; Filbehandling> Slett, Format eller Sjekk plass.

# Vedlikehold

Dette kapittelet inneholder informasjon om innkjøp av rekvisita, tilleggsutstyr og utskiftbare deler til maskinen.

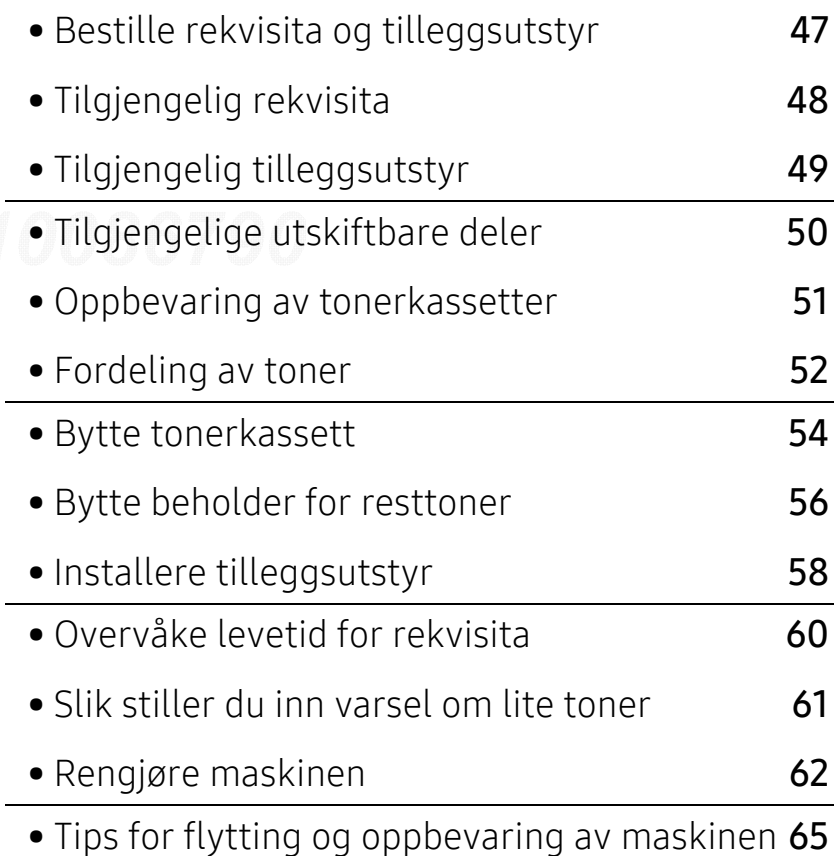

## <span id="page-46-0"></span>Bestille rekvisita og tilleggsutstyr

 $\varnothing$ 

Tilgjengelig tilleggsutstyr kan variere fra land til land. Ta kontakt med en salgsrepresentant for å få en liste med tilgjengelige deler og tilleggsutstyr.

Kontakt din lokale Samsung-forhandler eller forretningen hvor du kjøpte maskinen for å bestille Samsung-godkjente rekvisita, tilleggsutstyr og utskiftbare deler. Du kan også gå til [www.samsung.com/supplies](http://www.samsung.com/supplies), velge land/region og få informasjon om hvordan du ringer etter service.

## <span id="page-47-0"></span>Tilgjengelig rekvisita

Når levetiden til rekvisitaene nærmer seg slutten, kan du bestille følgende typer rekvisita for maskinen:

<span id="page-47-1"></span>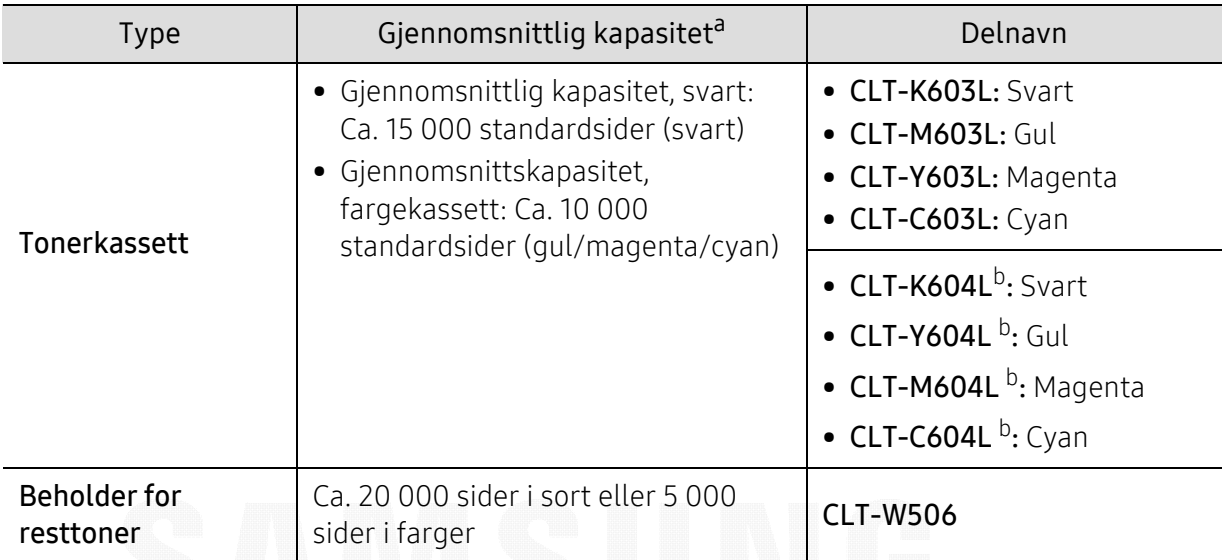

a.Angitt kapasitet i samsvar med ISO/IEC 19798. Antall sider kan påvirkes av driftsmiljø, utskriftsintervaller, grafikk, medietype og mediestørrelse.

b.Den angitte tonerkassetten er kun tilgjengelig for C4012-serien.

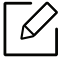

Tonerkassettens levetid kan variere avhengig av hvilke alternativer og hvilken jobbmodus som brukes.

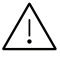

Tonerkassetter eller annen rekvisita må kjøpes i samme land som maskinen ble kjøpt. Ellers vil ikke rekvisitaene eller utskriftskassetten være kompatibel med maskinen, fordi konfigurasjonen til rekvisitaene eller utskriftskassetten varierer i ulike land.

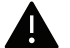

Samsung anbefaler ikke bruk av uoriginale Samsung tonerkasetter, som etterfylte eller reproduserte tonerkassetter. Samsung kan ikke garantere for kvaliteten på uoriginale Samsung-kassetter. Service eller reparasjon som skyldes bruk av uoriginale Samsung-tonerkassetter, dekkes ikke av maskingarantien.

## <span id="page-48-0"></span>Tilgjengelig tilleggsutstyr

Du kan kjøpe og montere tilleggsutstyr for å forbedre maskinens ytelse og kapasitet.

 $\mathscr{D}_{1}$ 

Det kan hende at noen funksjoner og ekstra varer ikke er tilgjengelig, dette avhenger av modeller eller land (se ["Funksjoner etter modell" på side 5](#page-4-0)).

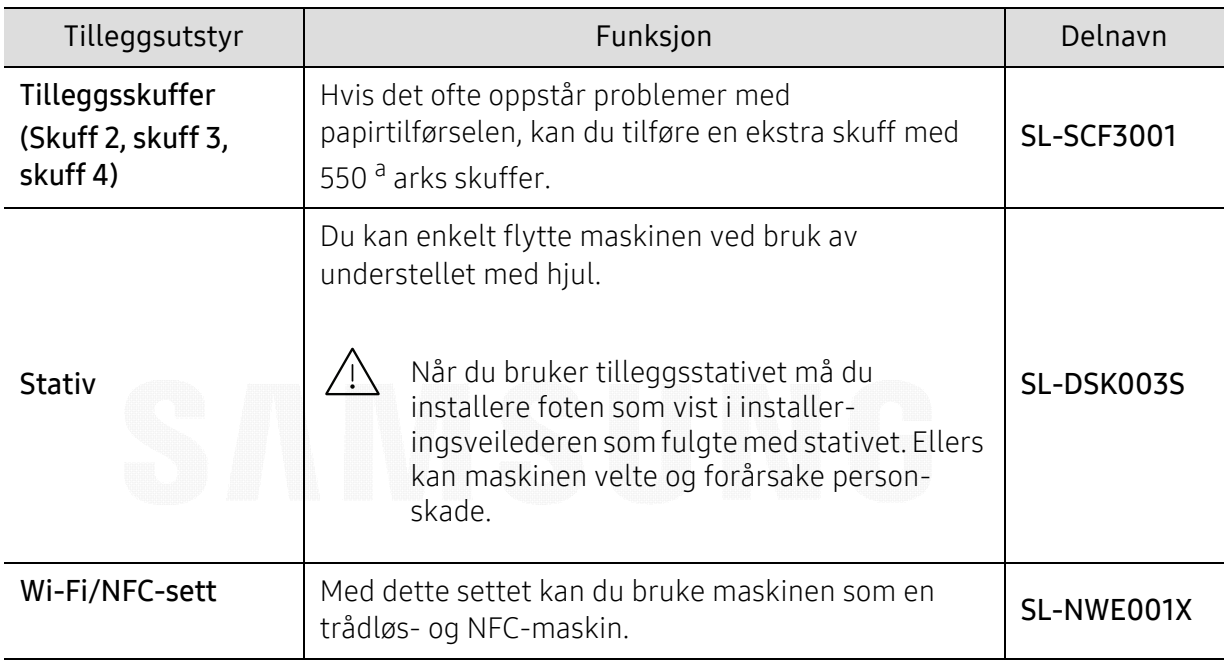

a.Ark 75  $q/m^2$ 

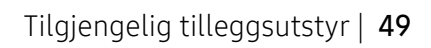

## <span id="page-49-0"></span>Tilgjengelige utskiftbare deler

Enkelte deler må skiftes ut ved bestemte intervaller for å holde maskinen i best stand og unngå problemer med utskriftskvalitet og papirmating som følge av utslitte deler. Vedlikeholdsdeler er stort sett valser, belter og puter. Tidspunkt for skifting av forbruksdeler kan variere avhengig av modell. Utskifting av utskiftbare deler kan bare utføres av en autorisert servicerepresentant, en forhandler eller en representant fra forretningen hvor du kjøpte maskinen. Ta kontakt med forretningen hvor du kjøpte maskinen hvis du vil kjøpe utskiftbare deler. Tidspunkt for utskifting av utskiftbare deler informeres av Samsung Printer Status. Eventuelt på brukergrensesnittet, hvis maskinen støtter et display. Tidspunkt for utskifting vil variere med operativsystem, dataytelse, programvare, tilkoblingsmetode, papirtype, papirformat og jobbens kompleksitet.

## <span id="page-50-0"></span>Oppbevaring av tonerkassetter

Tonerkassetter inneholder komponenter som er følsomme for lys, temperatur og fuktighet. Samsung foreslår at du følger anbefalingene for å sikre optimal ytelse, høy utskriftskvalitet og lang levetid for den nye Samsung-tonerkassetten.

Oppbevar denne kassetten i samme miljøtype som skriveren skal benyttes i. Dette bør være i kontrollert temperatur og luftfuktighet. Tonerkassetten skal oppbevares i uåpnet originalemballasje frem til installasjon. Hvis ikke originalemballasjen er tilgjengelig, skal toppåpningen til kassetten tildekkes med papir og den skal oppbevares i et mørkt skap.

Kassettens levetid reduseres drastisk hvis du åpner emballasjen lang tid før bruk. Ikke oppbevar kassetten på gulvet. Hvis du tar ut tonerkassetten fra skriveren, må du følge instruksjonene nedenfor for korrekt oppbevaring av tonerkassetten.

- Kassetten skal oppbevares i beskyttelsesposen fra originalemballasjen.
- Oppbevares liggende (ikke stående på høykant), med den samme siden opp som når den er installert i maskinen.
- Ikke lagre forbruksartikler under noen av disse forholdene:
	- Temperaturer høyere enn 40 ºC.
	- Fuktighetsnivå lavere enn 20 % eller høyere enn 80 %.
	- Omgivelser med ekstreme svingninger i fuktighet eller temperatur.
	- Lys og sollys.
	- Støvete omgivelser.
	- En bil over lengre tid;
	- Omgivelser der det finnes etsende gasser.
	- omgivelser med salt luft.

### Håndteringsinstruksjoner

- Ikke berør overflaten på den lysfølsomme trommelen i kassetten.
- Ikke utsett kassetten for unødvendige vibrasjoner eller støt.
- Ikke roter trommelen manuelt, spesielt i motsatt retning, da dette kan føre til innvendige skader og tonerlekkasje.

### Bruk av tonerkassetter

Samsung Electronics anbefaler ikke og godkjenner ikke bruk av uoriginale Samsung-tonerkassetter i skriveren, inkludert generiske, etterfylte eller reproduserte tonerkassetter og kassetter som selges under en forhandlers eget merke.

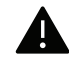

Samsungs skrivergaranti dekker ikke skade på maskinen som er forårsaket av en etterfylt, reprodusert eller uoriginale Samsung-tonerkassetter.

### Forventet kassettlevetid

Tonerkassettens anslåtte levetid (kassettkapasitet) avhenger av hvor mye toner de forskjellige utskriftsjobbene bruker. Det faktiske utskriftsantallet kan variere avhengig av utskriftstettheten på sidene du skriver ut, driftsmiljø, prosenten av bildeområdet, utskriftsintervall, medietype og/eller mediestørrelse. Hvis du for eksempel skriver ut mye grafikk, er tonerforbruket høyt, og du må kanskje skifte kassett oftere.

## <span id="page-51-0"></span>Fordeling av toner

Følgende kan være tegn på at tonerkassetten begynner å bli tom:

- Hvite streker eller svakt trykk og/eller variasjon i tetthet fra side til side.
- Melding om lite toner kan vises i displayet.
- Vinduet for programmet Samsung skriverstatus vises og forteller deg hvilken fargekassett som har lite toner igjen (se ["Bruk av Samsung skriverstatus" på side 194](#page-193-0)).

I så fall kan du forbedre utskriftskvaliteten midlertidig ved å omfordele den gjenværende toneren i kassetten. I noen tilfeller vil hvite streker eller svakt trykk fortsatt forekomme selv etter omfordeling av toner. Kontroller hvilken type tonerkassett din maskin bruker (se["Tilgjengelig](#page-47-0)  [rekvisita" på side 48](#page-47-0)).

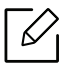

Illustrasjonene i brukerhåndboken kan være forskjellige fra din maskin, avhengig av tilleggsutstyr eller modell. Sjekk maskintype (se ["Sett forfra" på side 15](#page-14-0)).

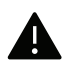

- Tonerkassetten må ikke utsettes for lys i mer enn noen få minutter. For mye lys kan skade kassetten. Tildekk den om nødvendig med et stykke papir.
- Ikke berør den grønne undersiden av tonerkassetten. Bruk håndtaket på kassetten for å unngå å berøre dette området.
- Bruk ikke skarpe gjenstander, slik som kniv eller saks, til å åpne esken til tonerkassetten. De kan skrape tonerkassettens trommel.
- Hvis du får toner på tøyet, må du tørke den av med en tørr klut og vaske tøyet i kaldt vann. Varmt vann får toneren til å feste seg på stoffet.

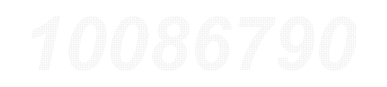

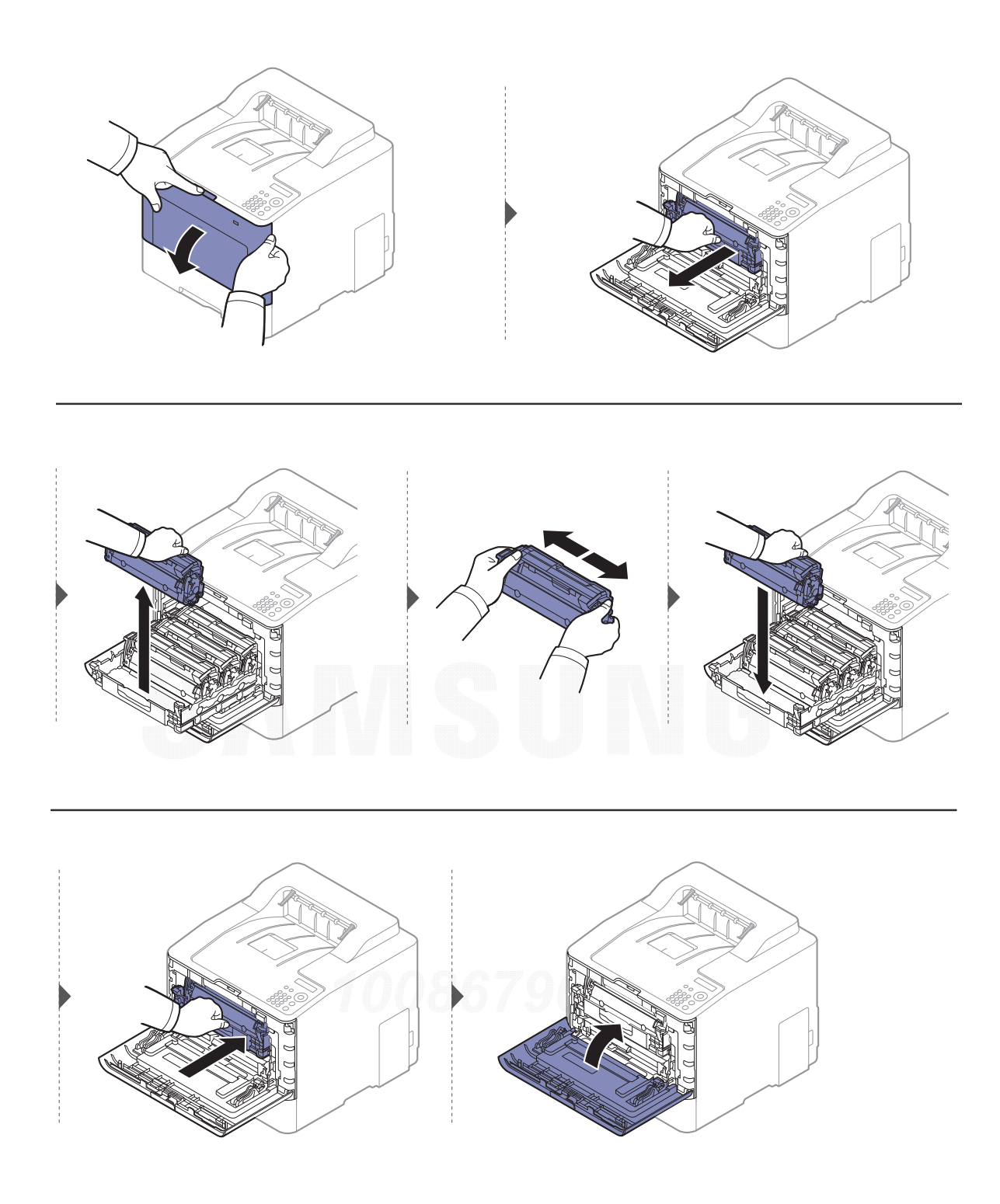

## <span id="page-53-0"></span>Bytte tonerkassett

Maskinen bruker fire farger og har separate tonerkassetter for hver farge: gul (Y), magenta (M), cyan (C) og sort (K).

- Statuslampen og tonermeldinger på displayet angir når hver enkelt utskriftskassett må byttes.
- Vinduet for programmet Samsung skriverstatus vises og forteller deg hvilken fargekassett som har lite toner (Se ["Bruk av Samsung skriverstatus" på side 194](#page-193-0)).

Kontroller hvilken type tonerkassett din maskin bruker (se["Tilgjengelig rekvisita" på side 48](#page-47-0)).

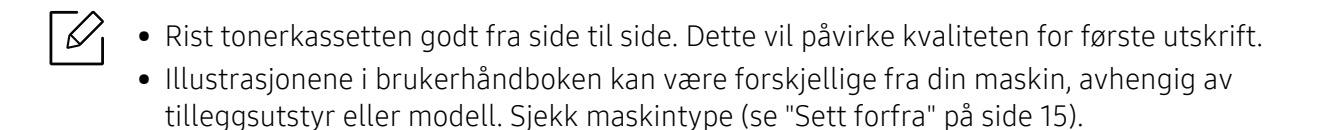

- Tonerkassetten må ikke utsettes for lys i mer enn noen få minutter. For mye lys kan skade kassetten. Tildekk den om nødvendig med et stykke papir.
- Ikke berør den grønne undersiden av tonerkassetten. Bruk håndtaket på kassetten for å unngå å berøre dette området.
- Bruk ikke skarpe gjenstander, slik som kniv eller saks, til å åpne esken til tonerkassetten. De kan skrape tonerkassettens trommel.
- Hvis du får toner på tøyet, må du tørke den av med en tørr klut og vaske tøyet i kaldt vann. Varmt vann får toneren til å feste seg på stoffet.

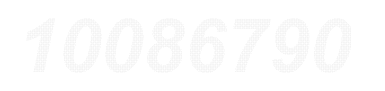

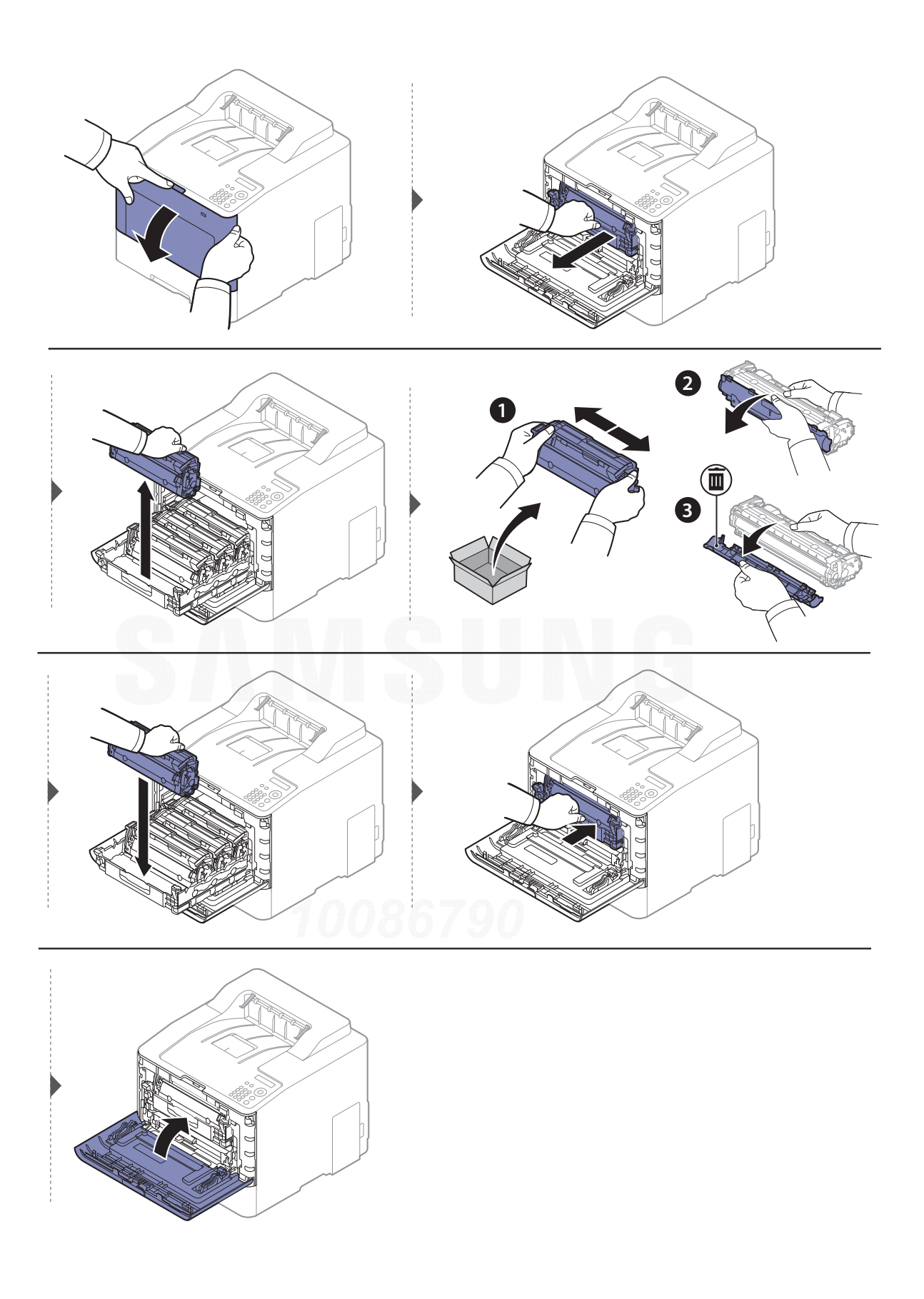

## <span id="page-55-0"></span>Bytte beholder for resttoner

Når levetiden til resttonerbeholderen er omme, vises en melding på kontrollpanelets display som indikerer at resttonerbeholderen må byttes. Kontroller resttonerbeholderen til din maskin (se ["Tilgjengelig rekvisita" på side 48](#page-47-0)).

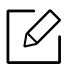

- Tonerpartikler kan bli frigitt inne i maskinen. Dette betyr imidlertid ikke at maskinen er skadet. Kontakt en servicerepresentant dersom utskriftskvaliteten blir dårlig.
	- Når du trekker beholderen for resttoner ut av maskinen, skal du flytte beholderen forsiktig så du ikke mister den.
	- Legg beholderen for resttoner på et flatt underlag slik at det ikke søles toner.

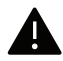

Ikke vipp eller vri beholderen.

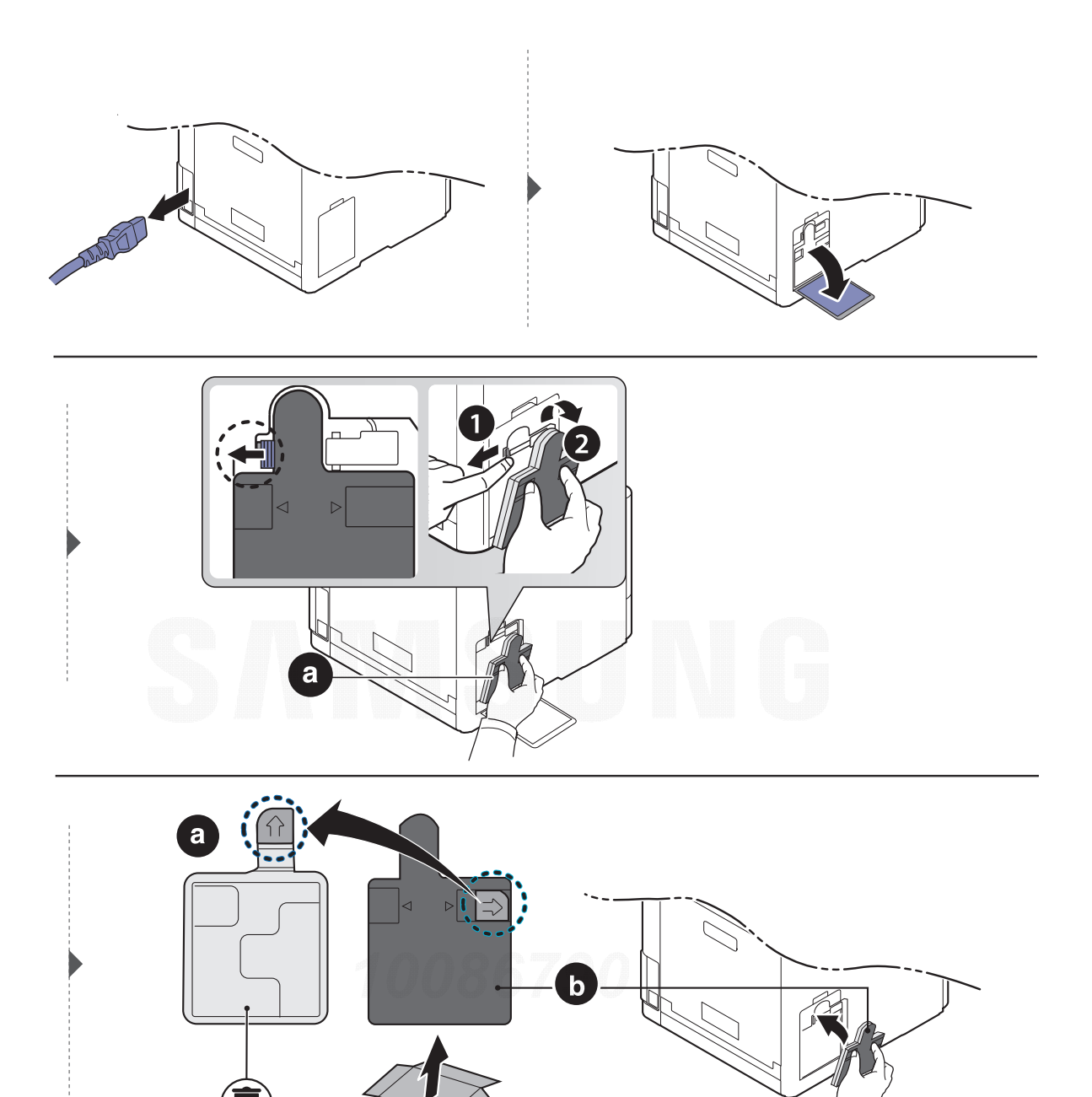

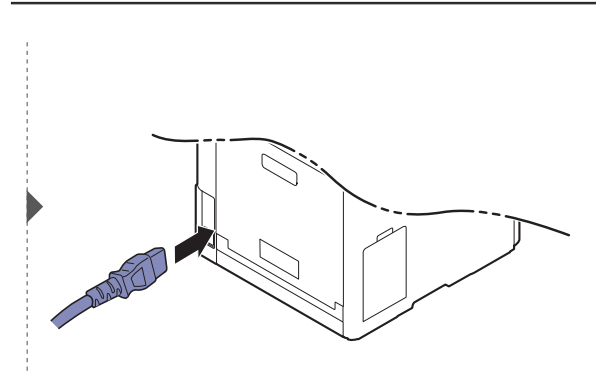

## <span id="page-57-0"></span>Installere tilleggsutstyr

## Forholdsregler

• Trekk ut strømledningen

Fjern aldri kontrollkortdekselet mens strømmen er på. For å unngå elektrisk støt må du alltid trekke ut strømledningen når du skal installere eller fjerne ETHVERT internt eller eksternt tilleggsutstyr.

• Utlading av statisk elektrisitet Kontrollkortet og det innvendige tilleggsutstyret (nettverkskort eller minnemodul) er følsomme overfor statisk elektrisitet. Før du installerer eller fjerner innvendig tilleggsutstyr, må du lade ut statisk elektrisitet fra kroppen ved å berøre en metallgjenstand, f.esk. metallplaten på et apparat som er tilkoblet en jordet strømkilde. Hvis du gjør noe annet før du er ferdig med installeringen, må du gjenta prosedyren for å lade ut elektrisitet.

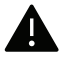

Når du installerer tilleggsutstyr, må du være oppmerksom på at batteriet i maskinen er en servicekomponent. Ikke skift batteriet på egen hånd. Batteriet kan eksplodere hvis det skiftes ut med feil type batteri. Tjenesteleverandøren bør fjerne det gamle batteriet fra enheten din og avhende det i henhold til lokale forskrifter.

## Angi Enhetsalternativer

Når du installerer valgfrie enheter, f.eks. valgfri skuff, minne etc., oppdager og justerer denne maskinen automatisk enhetene. Hvis du ikke kan bruke ekstra enheter du har installert på denne driveren, kan du stille inn ekstra enheter i Enhetsalternativer.

- 1 I Windows XP Service Pack 3/Server 2003 går du til Start og velger Skrivere.
	- I Windows Server 2008/Vista går du til Start og velger Kontrollpanel > Maskinvare og lyd <sup>&</sup>gt;Skrivere.
	- I Windows 7 går du til Start > og velger Kontrollpanel > Enheter og skrivere. I Windows 8 går til du Charms(Charms) og velger Søk > Innstillinger > Kontrollpanel > Enheter og skrivere.
	- I Windows Server 2008 R2 velger du Kontrollpanel > Maskinvare > Enheter og skrivere.
	- I Windows 10 / Windows Server 2016

Gå til oppgavelinjen og skriv Enheter og skrivere i feltet Søk. Trykk på Enter. ELLER

Klikk på Start ( $\Box$ )-ikonet og velg Innstillinger > Enheter> Skrivere og skannere>Enheter og skrivere.

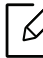

Høyreklikk på Start ( $\Box$ )-ikonet og velg Kontrollpanel > Enheter og skrivere.

### 2 Høyreklikk maskinen.

3 I Windows XP Service Pack 3/2003/2008/Vista trykker du på Egenskaper.

I Windows 7/8 , Windows Server 2008 R2, Windows 10 eller Windows Server 2016 velger du Skriveregenskaper fra hurtigmenyene.

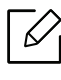

Hvis Skriveregenskaper er merket med ?, kan du velge andre skriverdrivere for den valgte skriveren.

### 4 Innstilling av Enhetsalternativer.

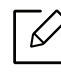

Vinduet **Egenskaper** kan se ut på flere måter, avhengig av hvilken driver / hvilket operativsystem du bruker.

5 Velg ønsket alternativ.

6 Klikk på OK inntil du kommer ut av vinduet Egenskaper eller Skriveregenskaper.

## <span id="page-59-0"></span>Overvåke levetid for rekvisita

Hvis det ofte oppstår papirstopp eller utskriftsproblemer, må du kontrollere antall sider maskinen har skrevet ut eller skannet. Bytt ut deler om nødvendig.

 $\mathscr{D}_{\mathsf{L}}$ 

• Tilgangsmenyer kan variere fra modell til modell (se ["Tilgang til menyen" på side 24](#page-23-0)). • Enkelte menyer vises kanskje ikke på displayet, avhengig av tilleggsutstyr eller modeller. I så fall gjelder de ikke for din maskin.

• For noen modeller kan det hende du må trykke på OK for å navigere til menyer på lavere nivå.

1 Velg  $f$ ョ(Meny) > Systemoppsett > Vedlikehold > Rekv. levetid på kontrollpanelet.

- $2$  Velg alternativet du ønsker, og trykk OK.
- $\overline{3}$  Trykk på  $\widehat{(\times)}$  (Avbryt) for å gå tilbake til klarmodus.

## <span id="page-60-0"></span>Slik stiller du inn varsel om lite toner

Hvis det er lite toner igjen i kassetten, vises en melding som ber brukeren bytte tonerkassett. Du kan velge om denne meldingen skal vises eller ikke.

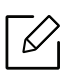

Tilgangsmenyer kan variere fra modell til modell (se ["Tilgang til menyen" på side 24](#page-23-0)).

- 1 Velg (Meny) > Systemoppsett <sup>&</sup>gt;Vedlikehold <sup>&</sup>gt;Vrs lite toner på kontrollpanelet.
- $2$  Velg alternativet du ønsker, og trykk OK.
- $\overline{3}$  Trykk på  $\widehat{(\times)}$  (Avbryt) for å gå tilbake til klarmodus.

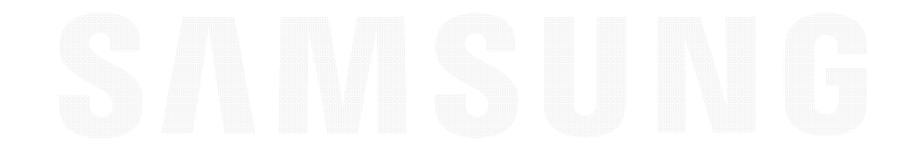

## <span id="page-61-0"></span>Rengjøre maskinen

Hvis det oppstår problemer med utskriftskvaliteten eller maskinen benyttes i støvete omgivelser, må du rengjøre maskinen regelmessig slik at den fungerer som den skal og levetiden forlenges.

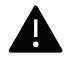

- Bruk av rengjøringsmidler som inneholder store mengder alkohol, løsemidler eller andre sterke stoffer, kan føre til at kabinettet blir misfarget eller sprekker.
- Hvis maskinen eller omgivelsene er tilsmusset med toner, anbefaler vi at du rengjør med en fuktig klut eller serviett. Hvis du bruker støvsuger, kan toner blåses ut i luften. Dette kan være skadelig.

## Rengjøring på utsiden eller displayet

Rengjør maskinkabinettet eller displayet med en myk, lofri klut. Fukt kluten forsiktig med vann, men pass på at det ikke drypper vann på eller inn i maskinen.

## Innvendig rengjøring

Under utskrift kan det samle seg partikler av papir, toner og støv inne i maskinen. Dette kan føre til problemer med utskriftskvaliteten, for eksempel tonerflekker eller -søl. Innvending rengjøring av maskinen fjerner og reduserer disse problemene.

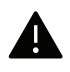

- Tonerkassetten må ikke utsettes for lys i mer enn noen få minutter. For mye lys kan skade kassetten. Tildekk den om nødvendig med et stykke papir.
- Ikke berør den grønne undersiden av tonerkassetten. Bruk håndtaket på kassetten for å unngå å berøre dette området.
- Bruk en tørr lofri klut når du rengjør innsiden av maskinen. Vær forsiktig så du ikke skader overføringsvalsen eller andre innvendige deler. Bruk ikke løsemidler som benzen eller tynner. Dette kan føre til kvalitetsproblemer og skade på maskinen.

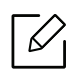

• Bruk en tørr og lofri klut for å rengjøre maskinen.

- Slå av maskinen og trekk ut strømledningen. Vent til maskinen er avkjølt. Slå av strømbryteren hvis maskinen har en, før du rengjør maskinen.
- Illustrasjonene i brukerhåndboken kan være forskjellige fra din maskin, avhengig av tilleggsutstyr eller modell. Sjekk maskintype (se ["Sett forfra" på side 15](#page-14-0)).

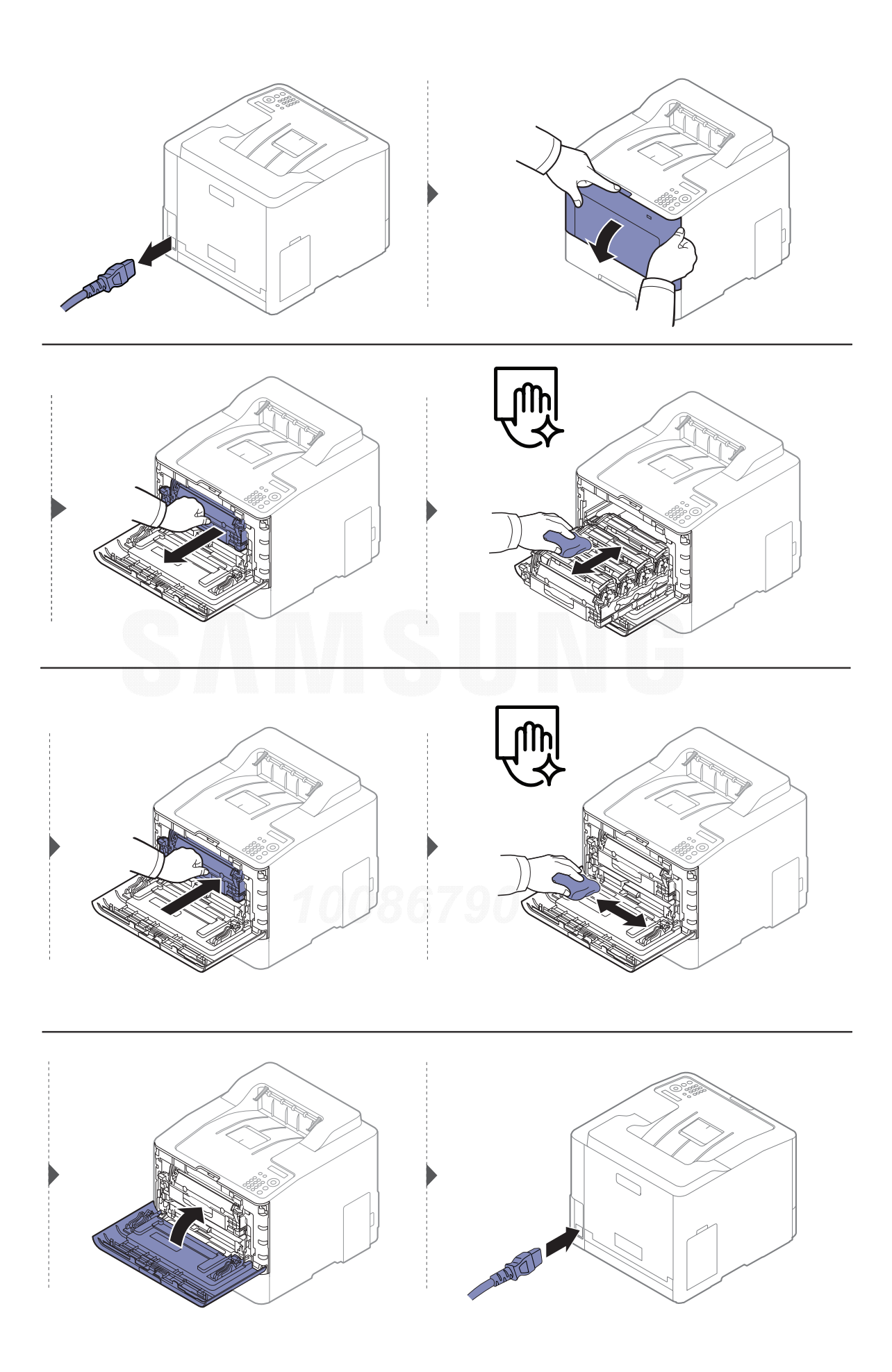

## Slik gjør du rent pickup-valsen

- $\nabla_1$ • Slå av maskinen og trekk ut strømledningen. Vent til maskinen er avkjølt. Slå av strømbryteren hvis maskinen har en, før du rengjør maskinen.
	- Illustrasjonene i brukerhåndboken kan være forskjellige fra din maskin, avhengig av tilleggsutstyr eller modell. Sjekk maskintype (se ["Sett forfra" på side 15](#page-14-0)).

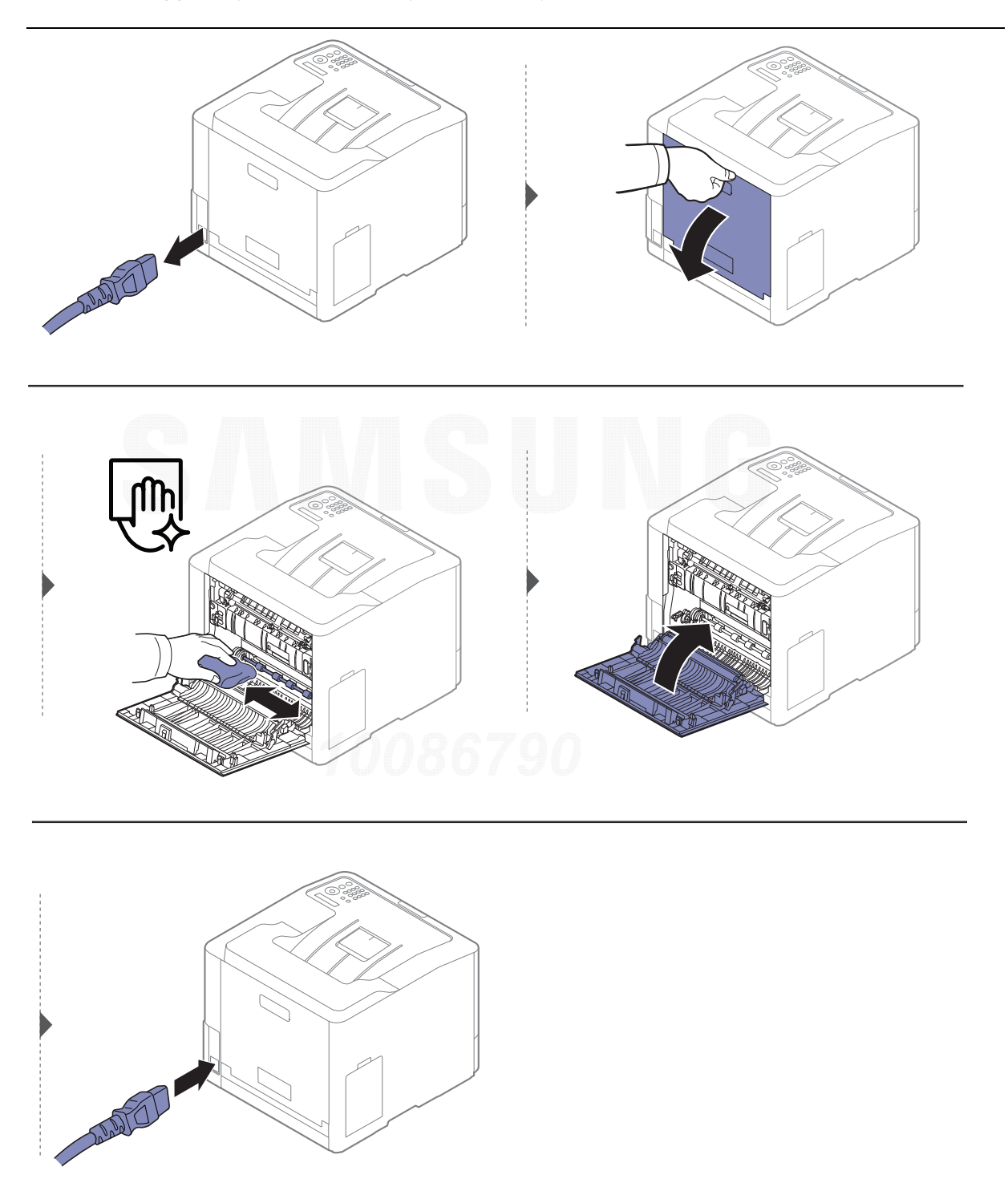

## <span id="page-64-0"></span>Tips for flytting og oppbevaring av maskinen

- Unngå å vippe maskinen eller holde den opp-ned under flytting. Ellers kan maskinen bli tilsmusset av toner på innsiden, noe som kan føre til skade på maskinen eller dårlig utskriftskvalitet.
- Sørg for at minst to personer har et fast grep om maskinen når den flyttes.

# Feilsøking

Dette kapittelet inneholder nyttig informasjon om hva du skal gjøre hvis det oppstår en feil.

 $\mathscr{D}_1$ 

Dette kapittelet inneholder nyttig informasjon om hva du skal gjøre hvis det oppstår en feil. Hvis maskinen har en skjerm, sjekk meldingen på skjermen først for å løse feilen. Hvis du ikke kan finne en løsning på Brukerhåndbok eller problemet vedvarer, må du ringe etter service.

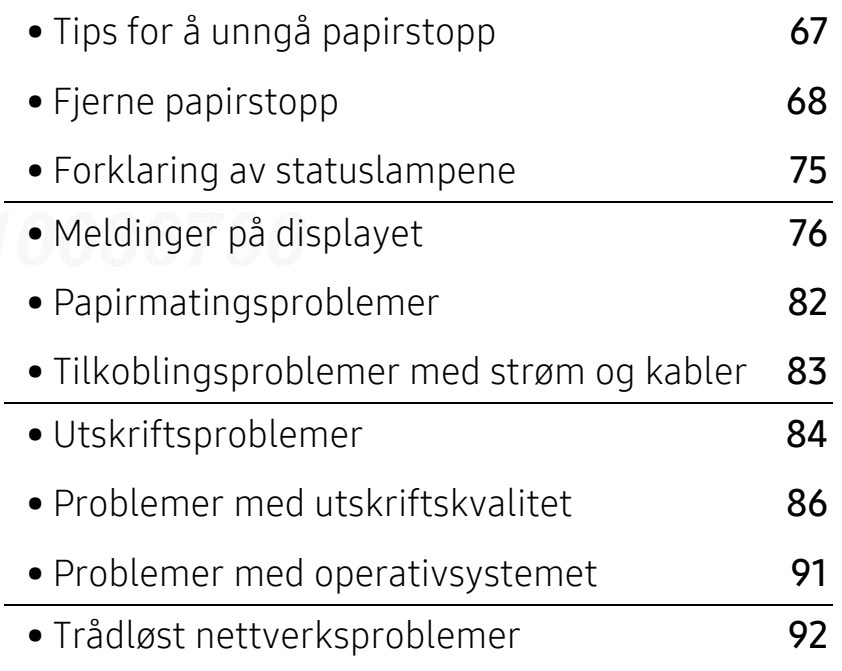

## <span id="page-66-0"></span>Tips for å unngå papirstopp

Du kan unngå de fleste papirstopp ved å velge riktig type utskriftsmedium. Følg disse retningslinjene for å unngå papirstopp:

- Kontroller at de justerbare papirførerne er riktig innstilt (se ["Oversikt over skuffene" på side](#page-28-0)  [29](#page-28-0)).
- Ikke ta papir ut av skuffen mens maskinen skriver ut.
- Bøy, luft og rett ut papir før du legger det i skuffen.
- Ikke bruk brettet, fuktig eller svært krøllete papir.
- Bland ikke papirtyper og størrelser i samme skuff.
- Bruk bare anbefalte utskriftsmedier (se ["Spesifikasjoner for utskriftsmedier" på side 98](#page-97-0)).
- Fjern alle gjenstander (støv, papirbiter, teip) som er i veien for at papir kan legges inn eller passere.

## <span id="page-67-0"></span>Fjerne papirstopp

Trekk det fastkjørte papiret sakte og forsiktig ut for å unngå at det rives i stykker.

## I skuff 1

 $\varnothing$ 

 $\mathscr{L}_{\mathsf{I}}$ 

Illustrasjonene i brukerhåndboken kan være forskjellige fra din maskin, avhengig av tilleggsutstyr eller modell. Sjekk maskintype (se ["Sett forfra" på side 15](#page-14-0)).

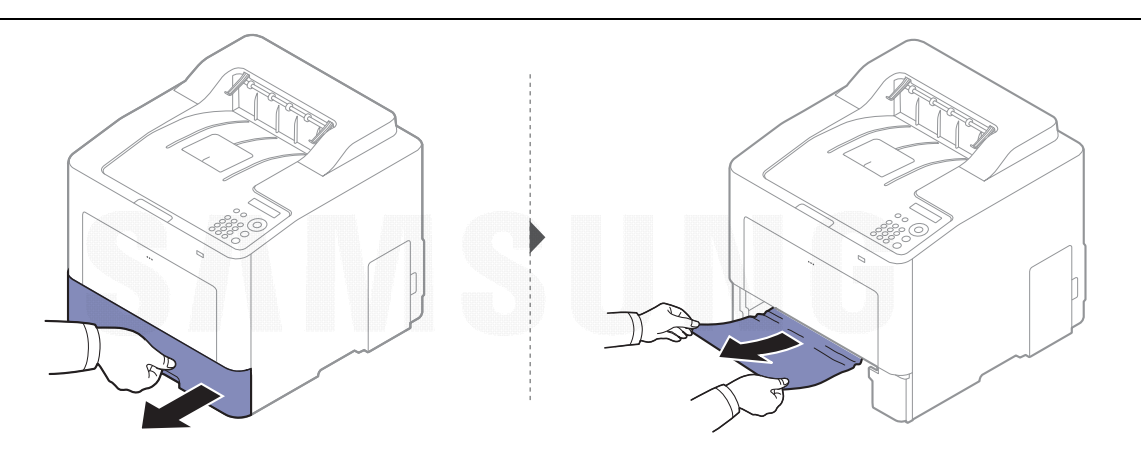

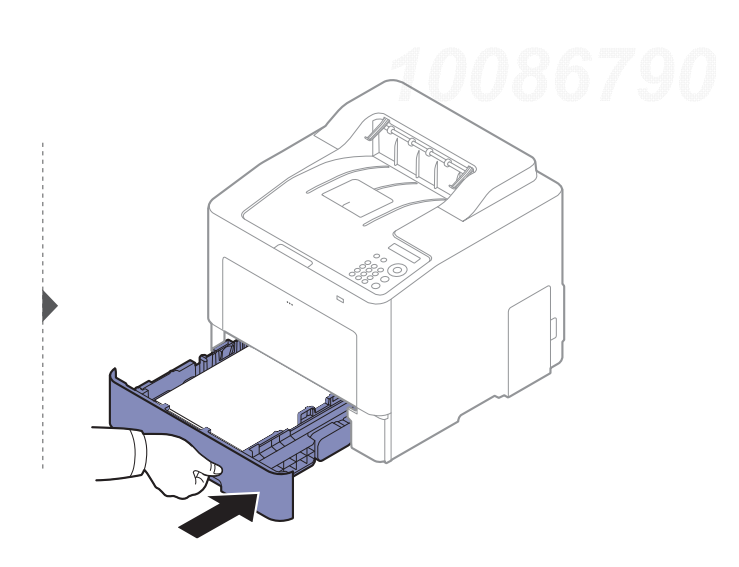

## I tilleggsskuff

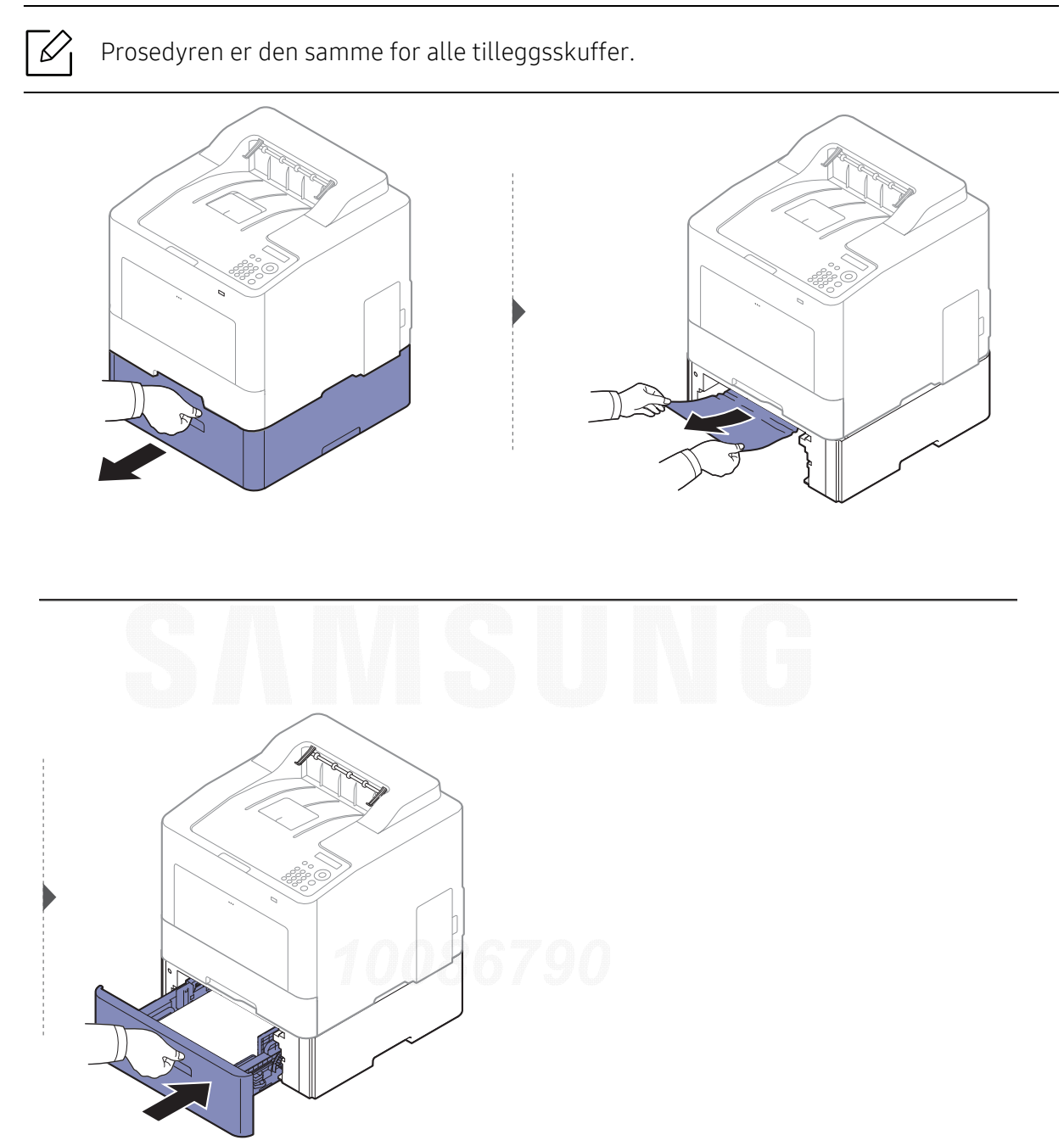

Hvis du ikke ser papir i dette området, kan du gå til neste trinn:

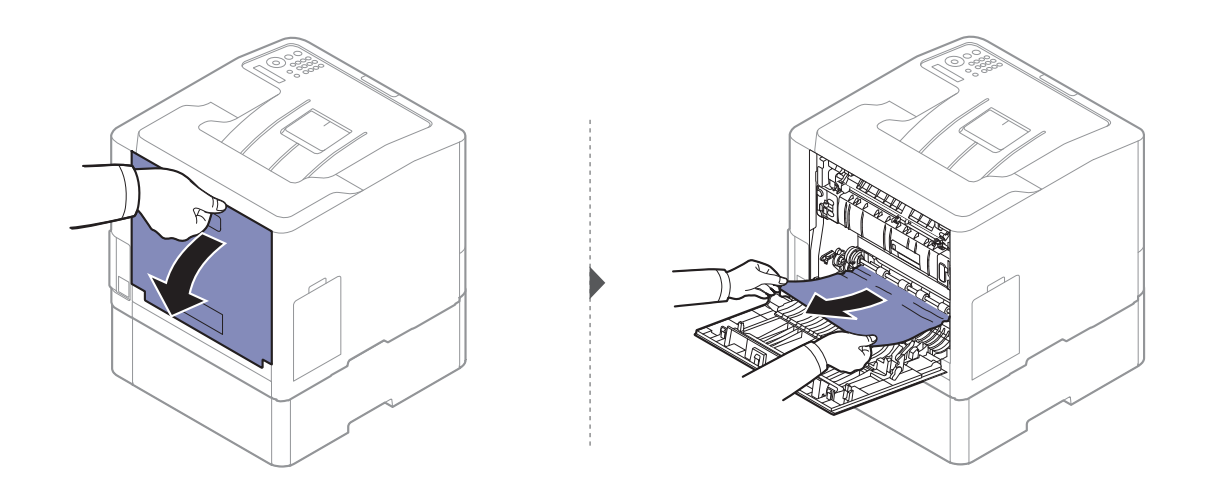

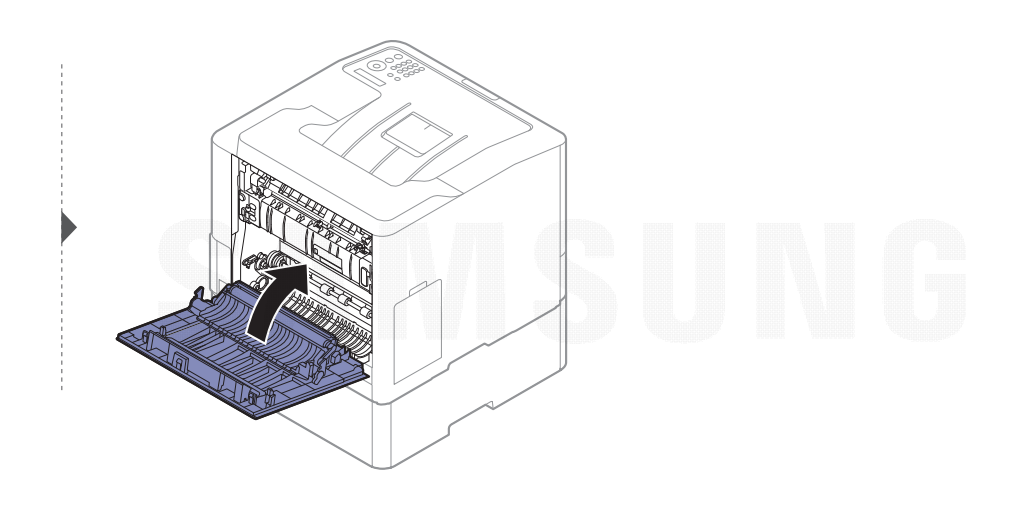

## I flerfunksjonsskuffen

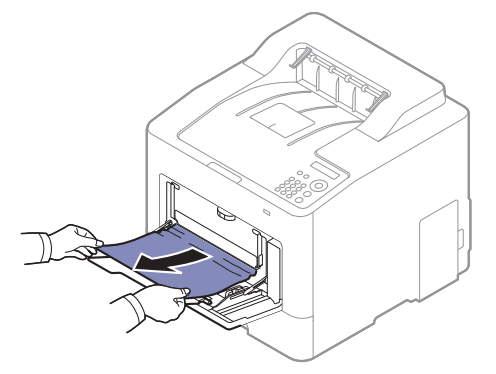

Hvis du ikke ser papir i dette området, kan du gå til neste trinn:

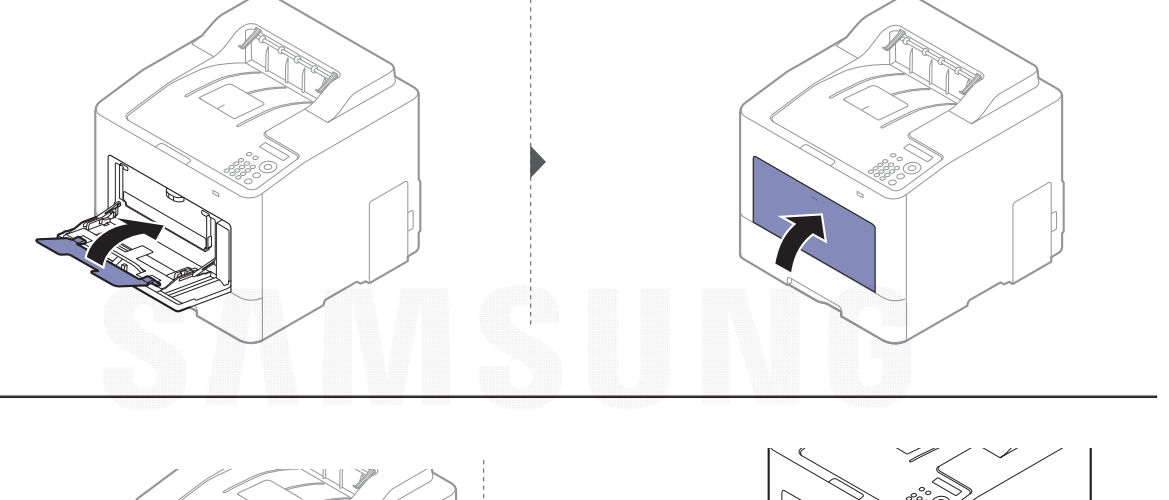

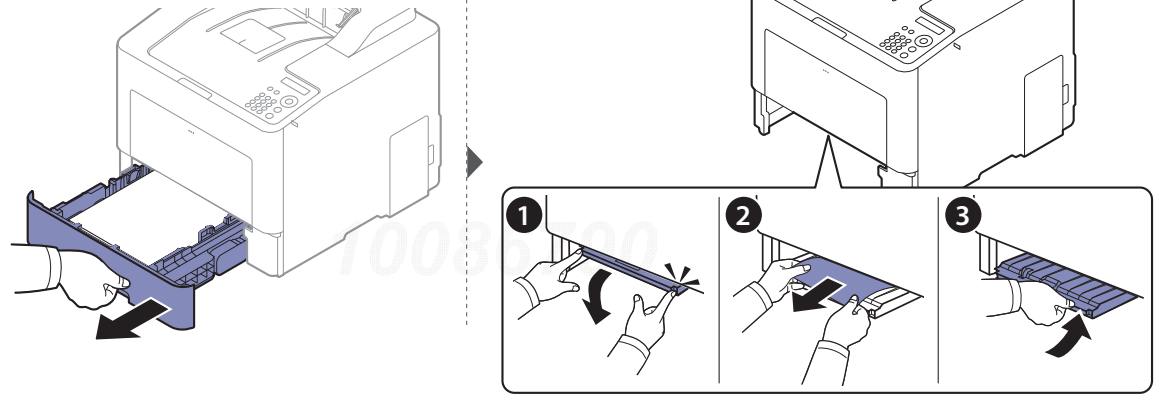

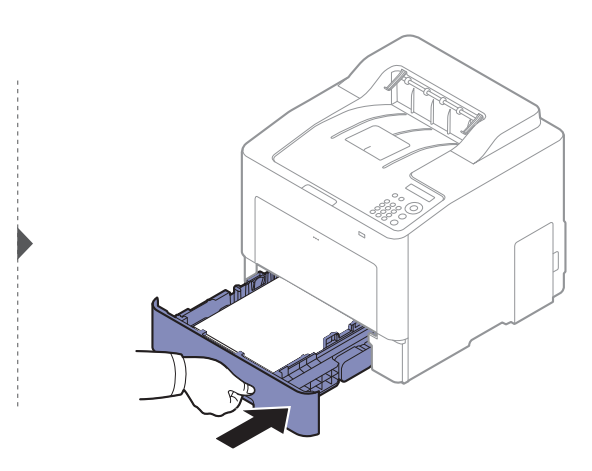

### Inni maskinen

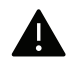

 $\widehat{[2]}$ 

Varmeelementet er varmt. Vær forsiktig når du fjerner papir fra maskinen i dette området.

Illustrasjonene i brukerhåndboken kan være forskjellige fra din maskin, avhengig av tilleggsutstyr eller modell. Sjekk maskintype (se ["Sett forfra" på side 15](#page-14-0)).

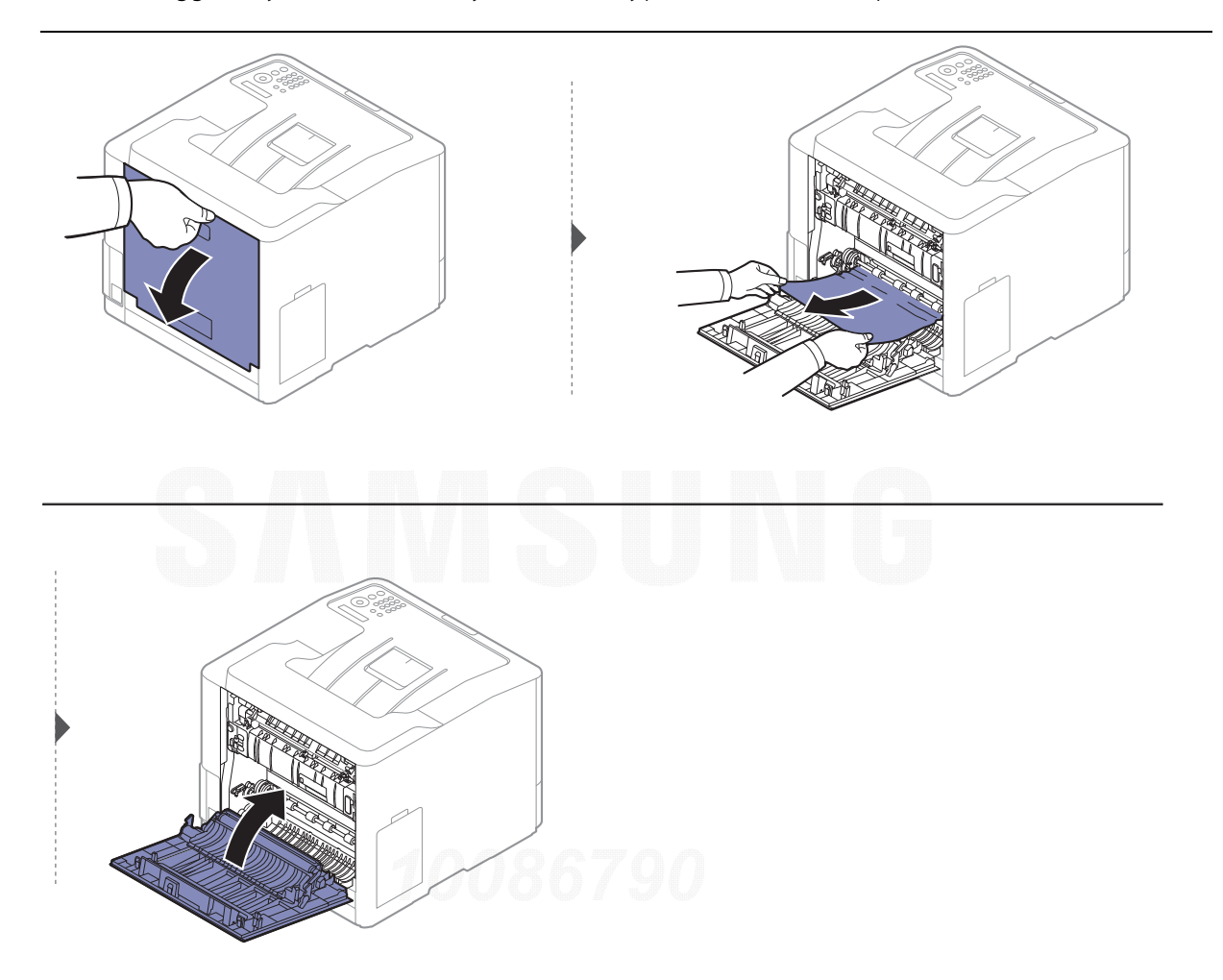
#### <span id="page-72-0"></span>I utområdet

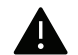

Varmeelementet er varmt. Vær forsiktig når du fjerner papir fra maskinen i dette området.

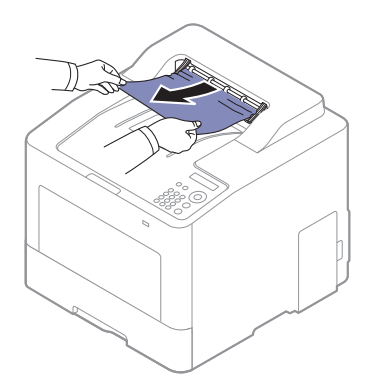

Hvis du ikke ser papir i dette området, kan du gå til neste trinn:

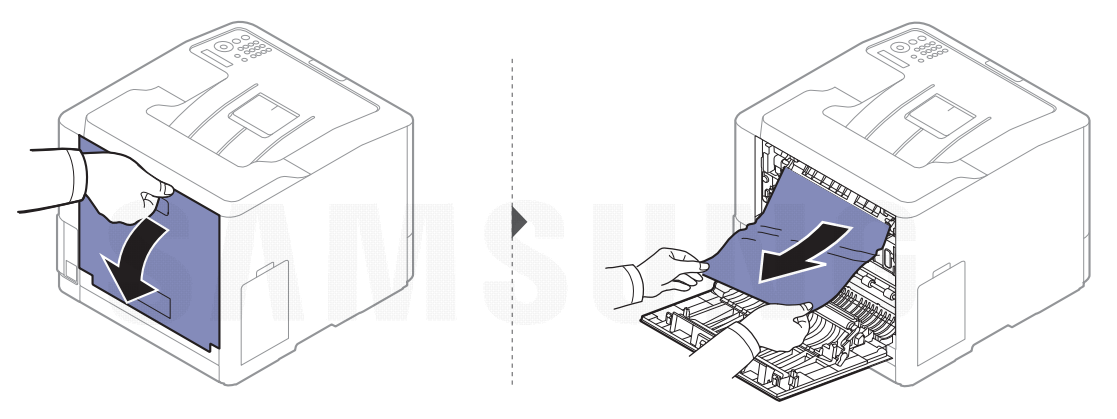

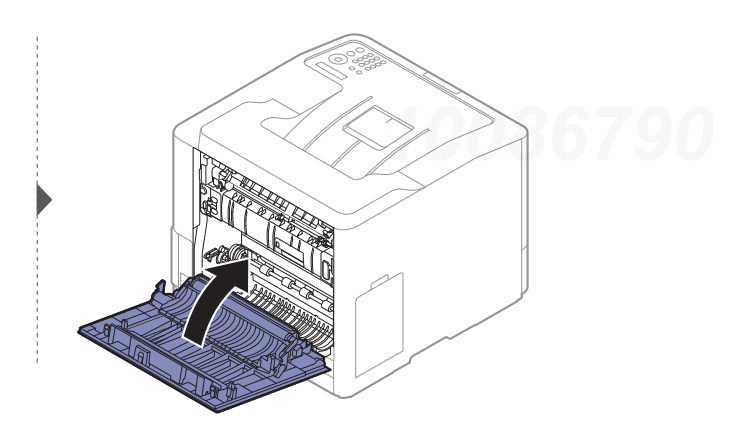

### <span id="page-73-0"></span>I dupleksenhetsområdet

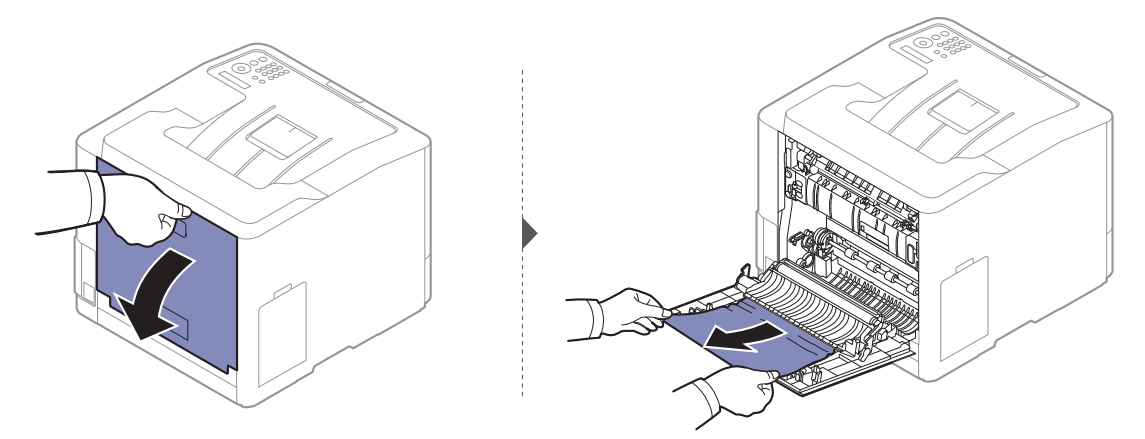

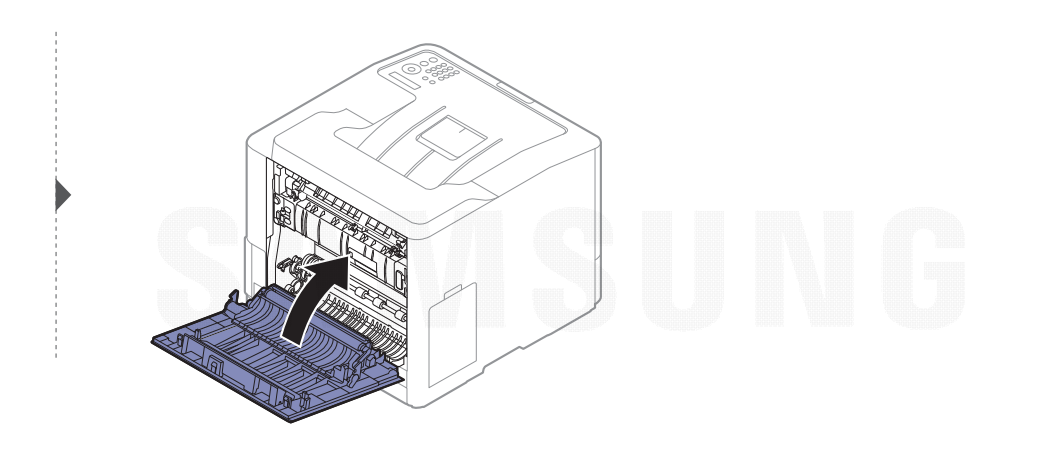

## Forklaring av statuslampene

Fargen på LED-lampene angir maskinens gjeldende status.

- Det kan hende at enkelte LED-lamper ikke er tilgjengelige, avhengig av modell og land (se ["Oversikt over kontrollpanelet" på side 17](#page-16-0)).
	- Les feilmeldingen og dens instruksjoner fra feilsøkingsdelen for å løse problemet (se ["Meldinger på displayet" på side 76](#page-75-0)).
	- Du kan også rette feil med retningslinjene fra datamaskinens Samsung skriverstatus-programvindu (se ["Bruk av Samsung skriverstatus" på side 194](#page-193-0)).
	- Hvis problemet vedvarer, må du be om service.

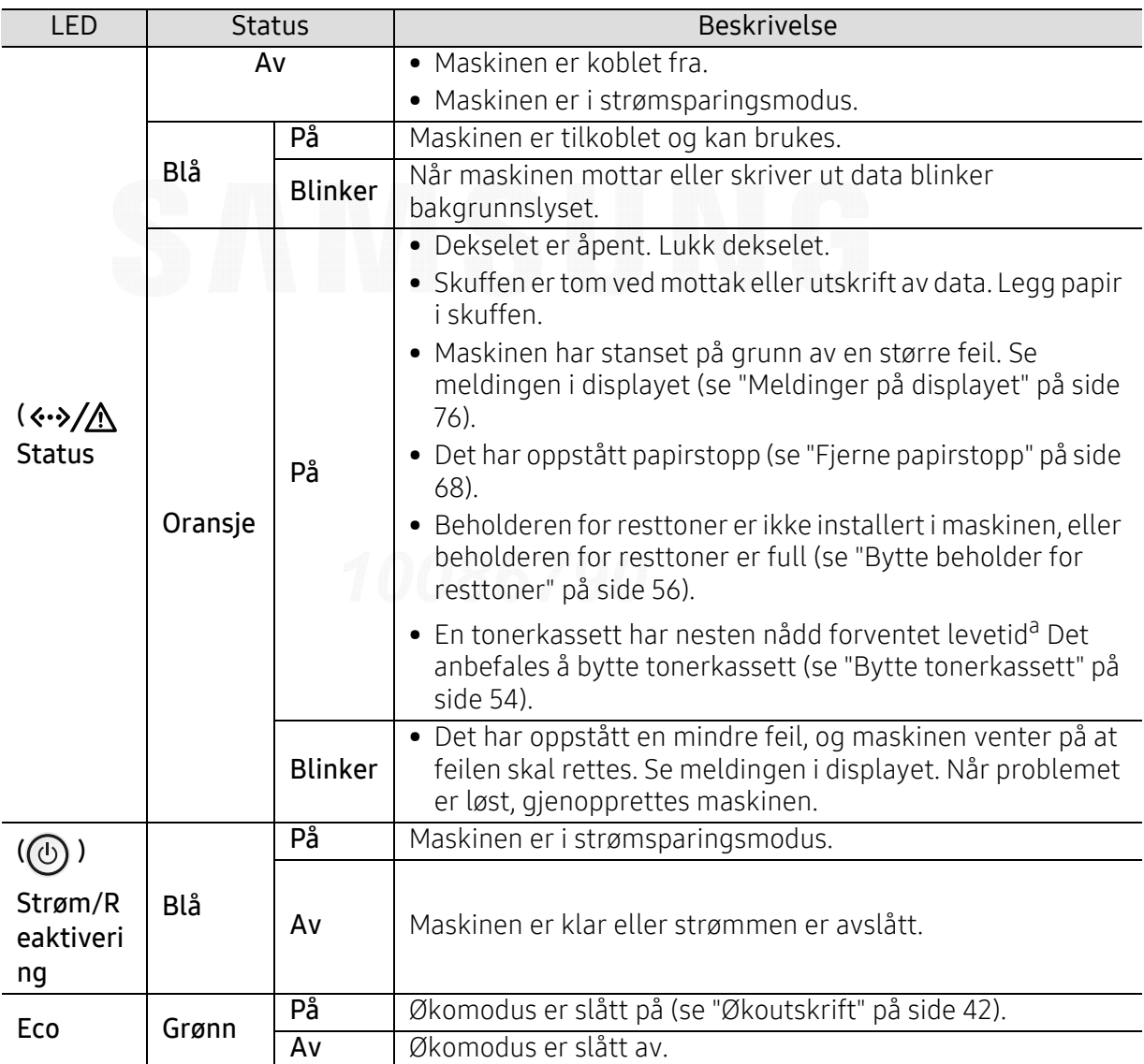

a.Anslått kassettlevetid betyr forventet eller estimert levetid for tonerkassetten og angir gjennomsnittskapasiteten for utskrifter, definert i henhold til ISO/IEC 19798. Antall sider kan påvirkes av driftsmiljø, prosenten av bildeområdet, utskriftshyppighet, grafikk, medietype og -størrelse. Det kan fortsatt finnes noe toner igjen i kassetten når den røde LED-lampen er tent og skriveren stopper utskriften.

## <span id="page-75-0"></span>Meldinger på displayet

 $\varnothing$ 

Det vises meldinger på kontrollpanelet som indikerer maskinens status eller eventuelle feil. Tabellen nedenfor forklarer hva meldingene betyr, og hvordan eventuelle problemer kan løses.

- Du kan rette feil med retningslinjene fra datamaskinens Skriverstatus-programvindu (se ["Bruk av Samsung skriverstatus" på side 194](#page-193-0)).
- Hvis en melding ikke finnes i tabellen, starter du maskinen på nytt og prøver å skrive ut igjen. Hvis problemet vedvarer, må du be om service.
- Det er viktig at du refererer innholdet i displaymeldingen når du kontakter en servicerepresentant.
- Avhengig av tilleggsutstyr eller modeller er det ikke sikkert at alle disse meldingene vises i displayet.
- [feil nr.] angir feilnummeret.
- [skuffnummer] angir skuffnummeret.
- [media type] indikerer mediatype.
- [media size] indikerer mediastørrelse.
- [farge] indikerer tonerfargen.

#### Meldinger relatert til papirstopp

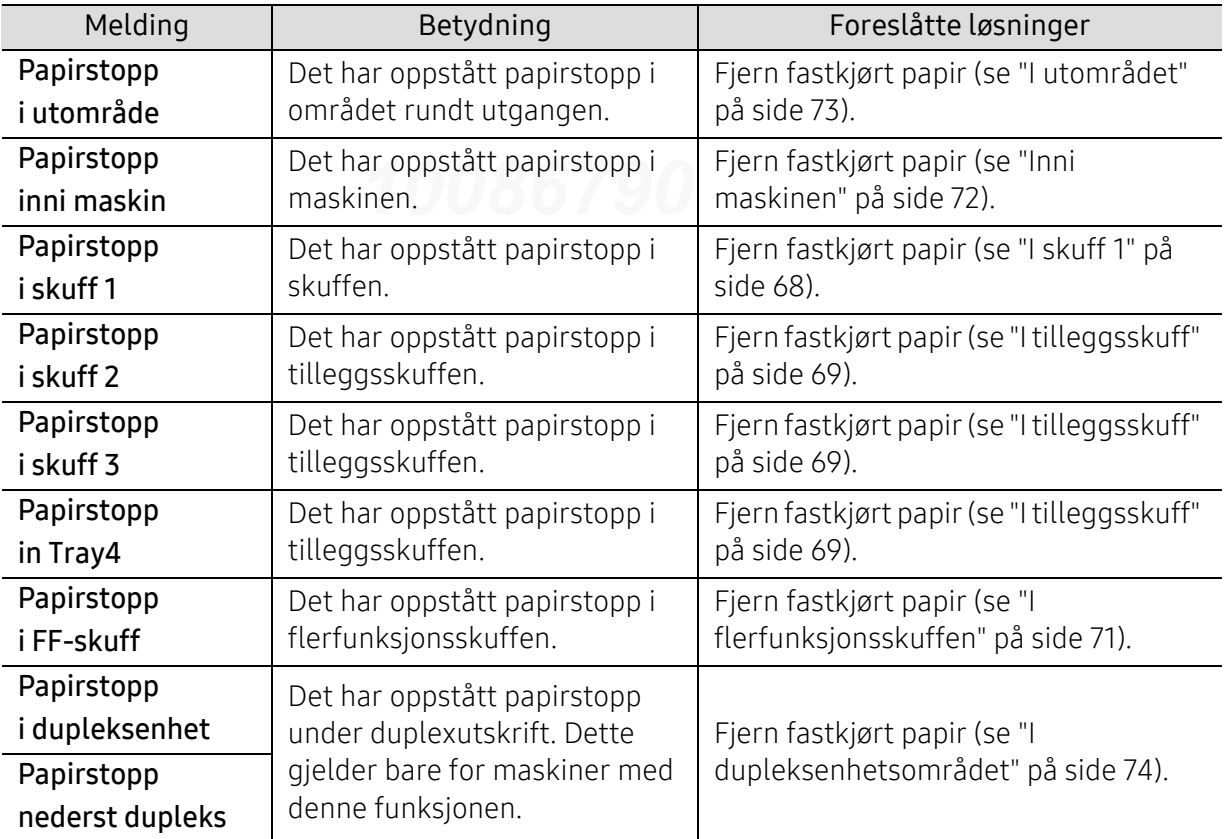

<span id="page-76-0"></span>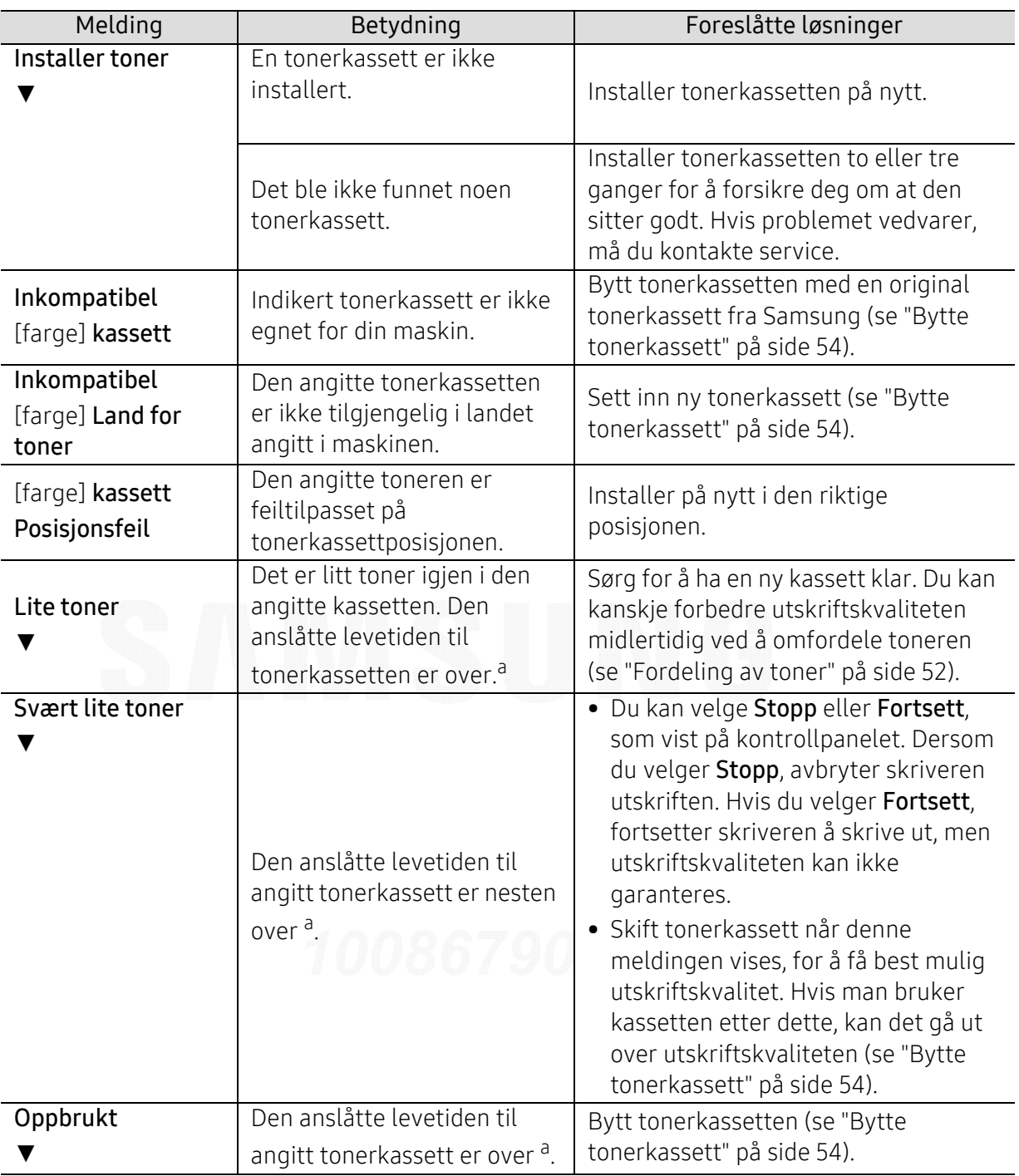

#### Meldinger relatert til tonerkassetter

a.Estimert levetid for kassetten betyr forventet eller anslått levetid for tonerkassetten, som indikerer gjennomsnittskapasitet til utskrifter, og er utformet i samsvar med ISO/IEC 19798 (se ["Tilgjengelig](#page-47-0)  [rekvisita" på side 48](#page-47-0)). Antall sider kan påvirkes av driftsmiljø, prosenten av bildeområdet, utskriftsintervall, medietype og -størrelse. Det kan fortsatt finnes noe toner igjen i kassetten når du får beskjed om å bytte toner vises og skriveren stopper utskriften.

Samsung anbefaler ikke bruk av uoriginale Samsung tonerkassetter, for eksempel etterfylte eller reproduserte kassetter. Samsung kan ikke garantere for kvaliteten til uoriginale Samsung tonerkassetter. Service eller reparasjon som skyldes bruk av uoriginale Samsung tonerkassetter, dekkes ikke av maskingarantien.

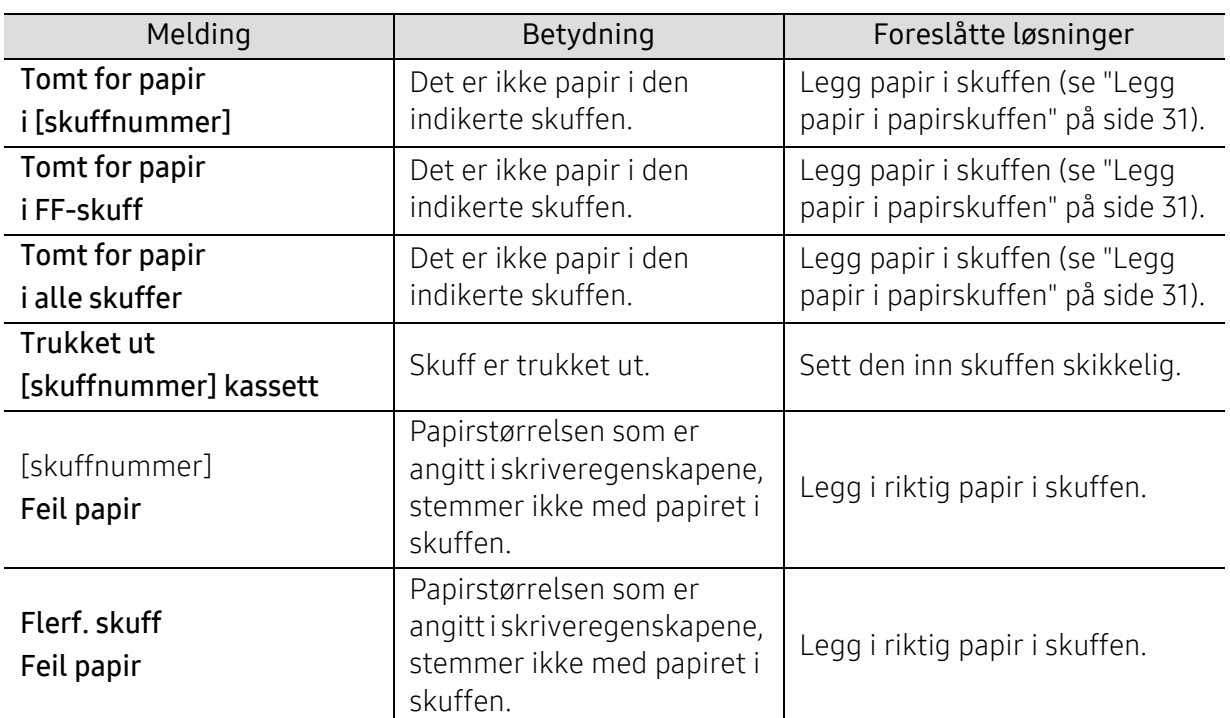

### Meldinger relatert til papirskuffer

### Meldinger relatert til nettverk

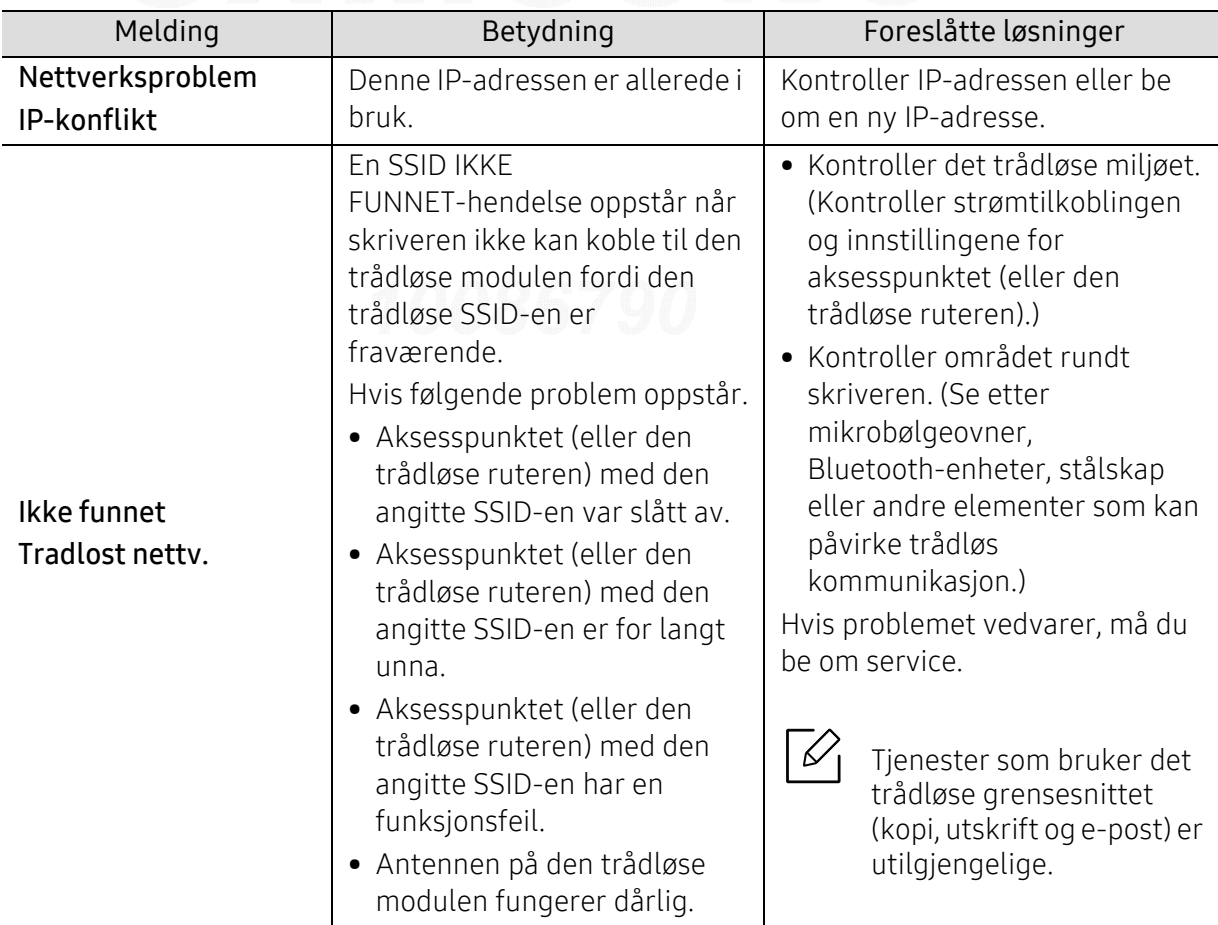

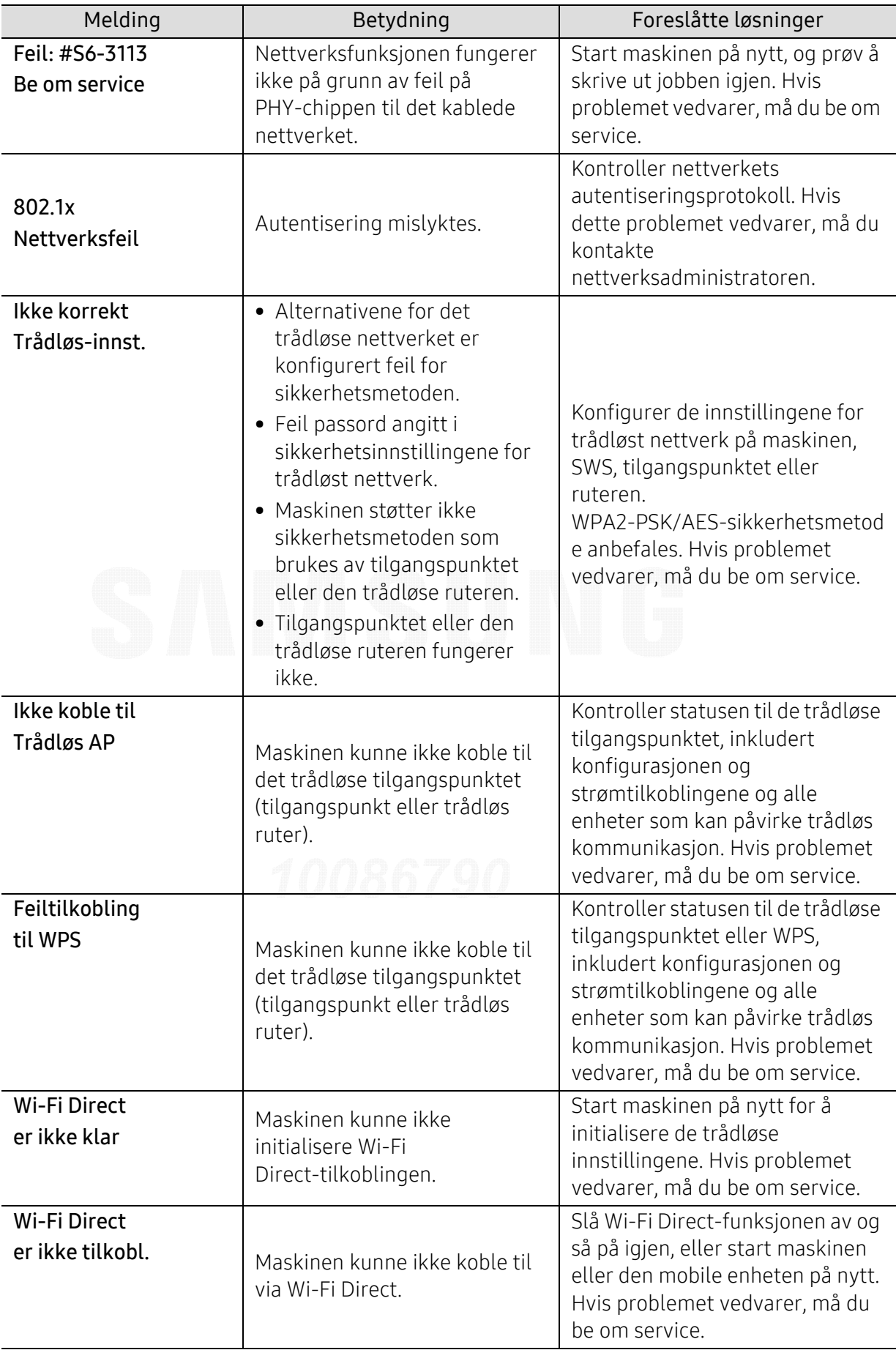

### Diverse meldinger

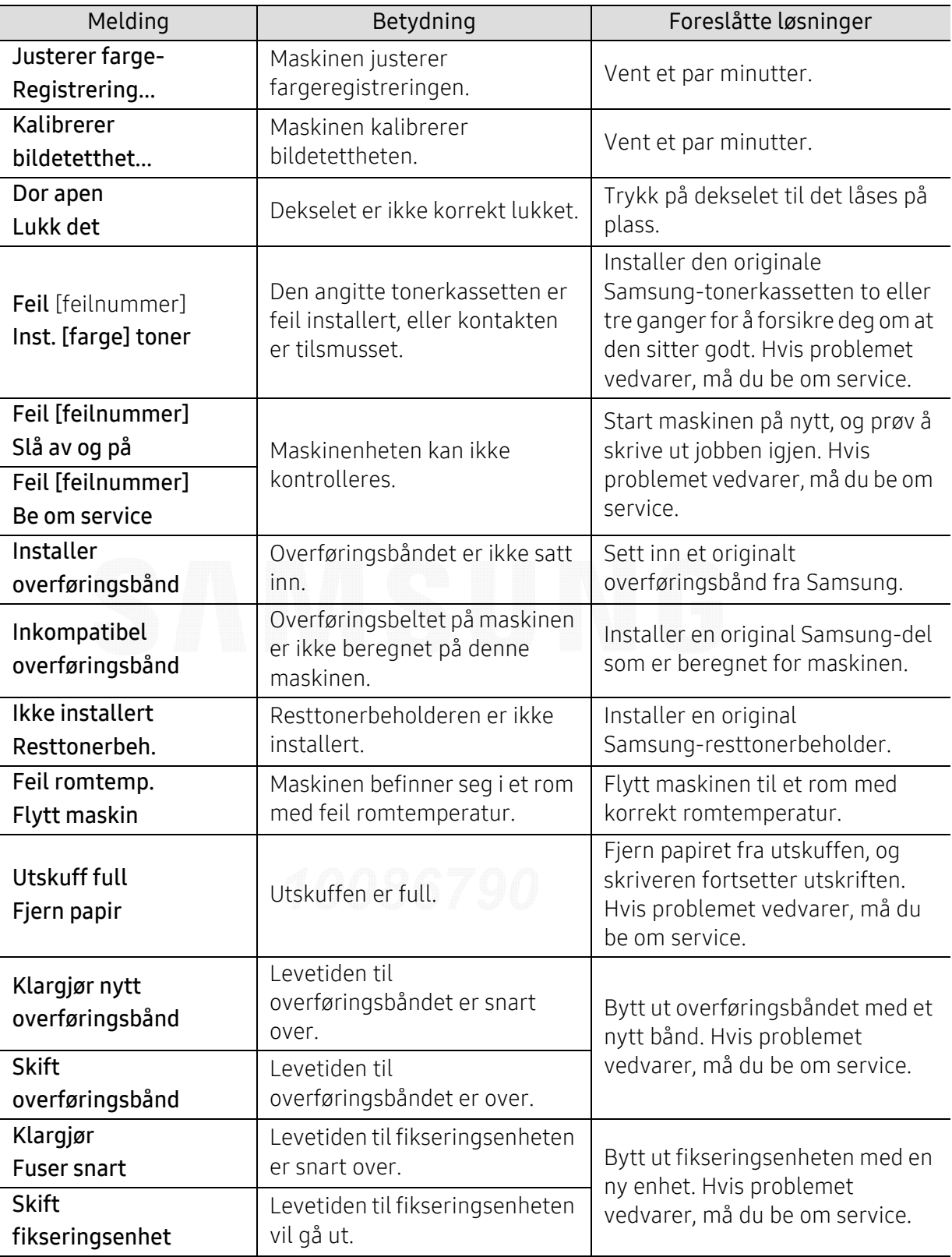

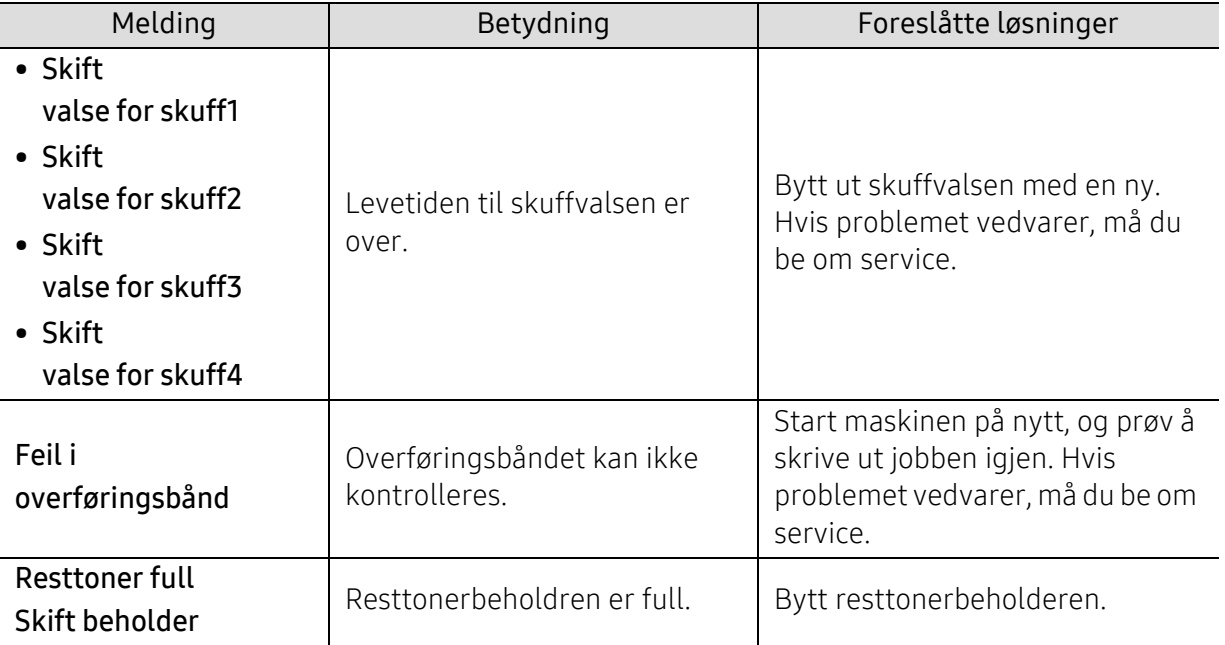

## Papirmatingsproblemer

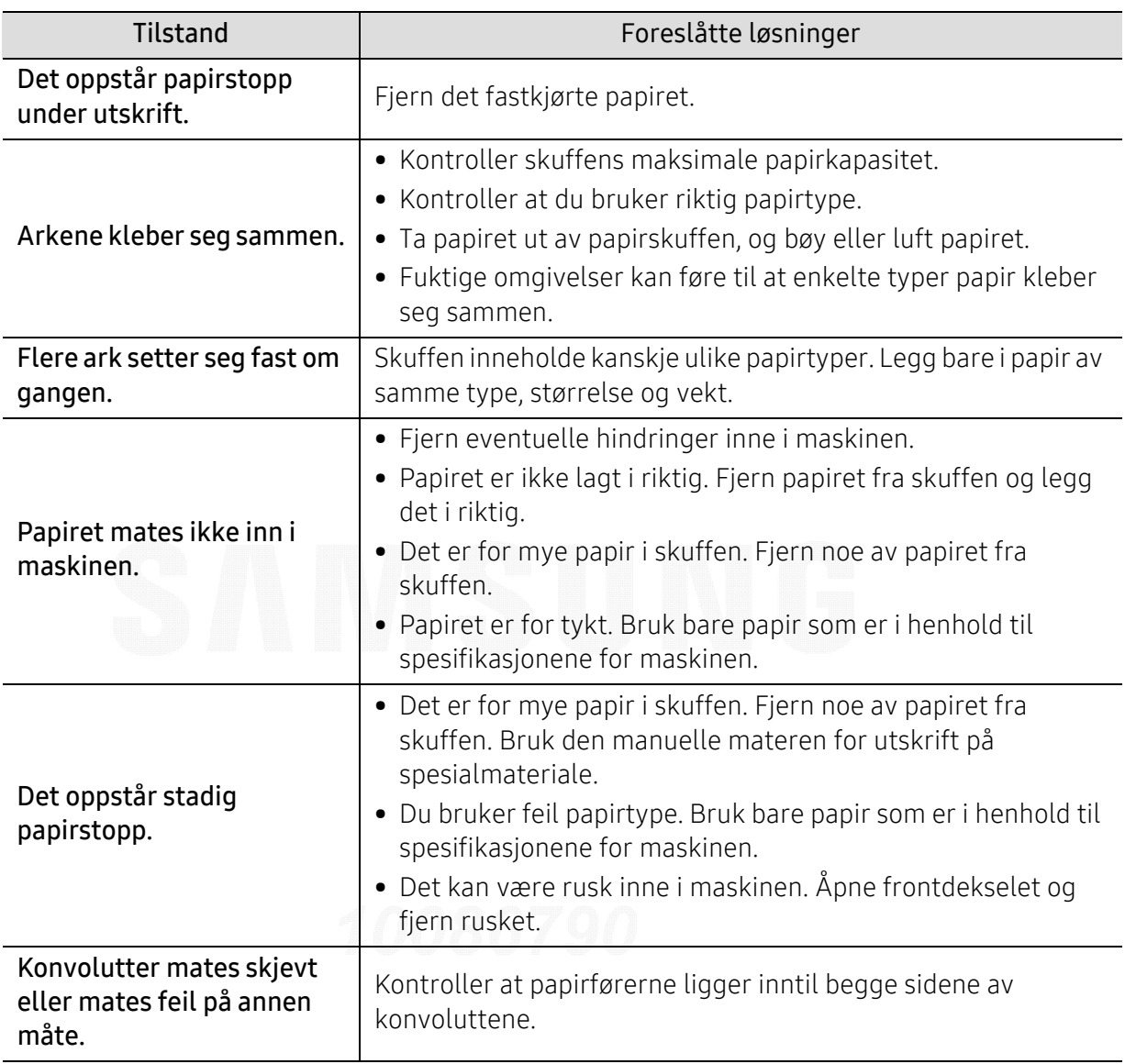

## Tilkoblingsproblemer med strøm og kabler

Slå strømmen av og på igjen. Hvis problemet vedvarer, må du be om service.

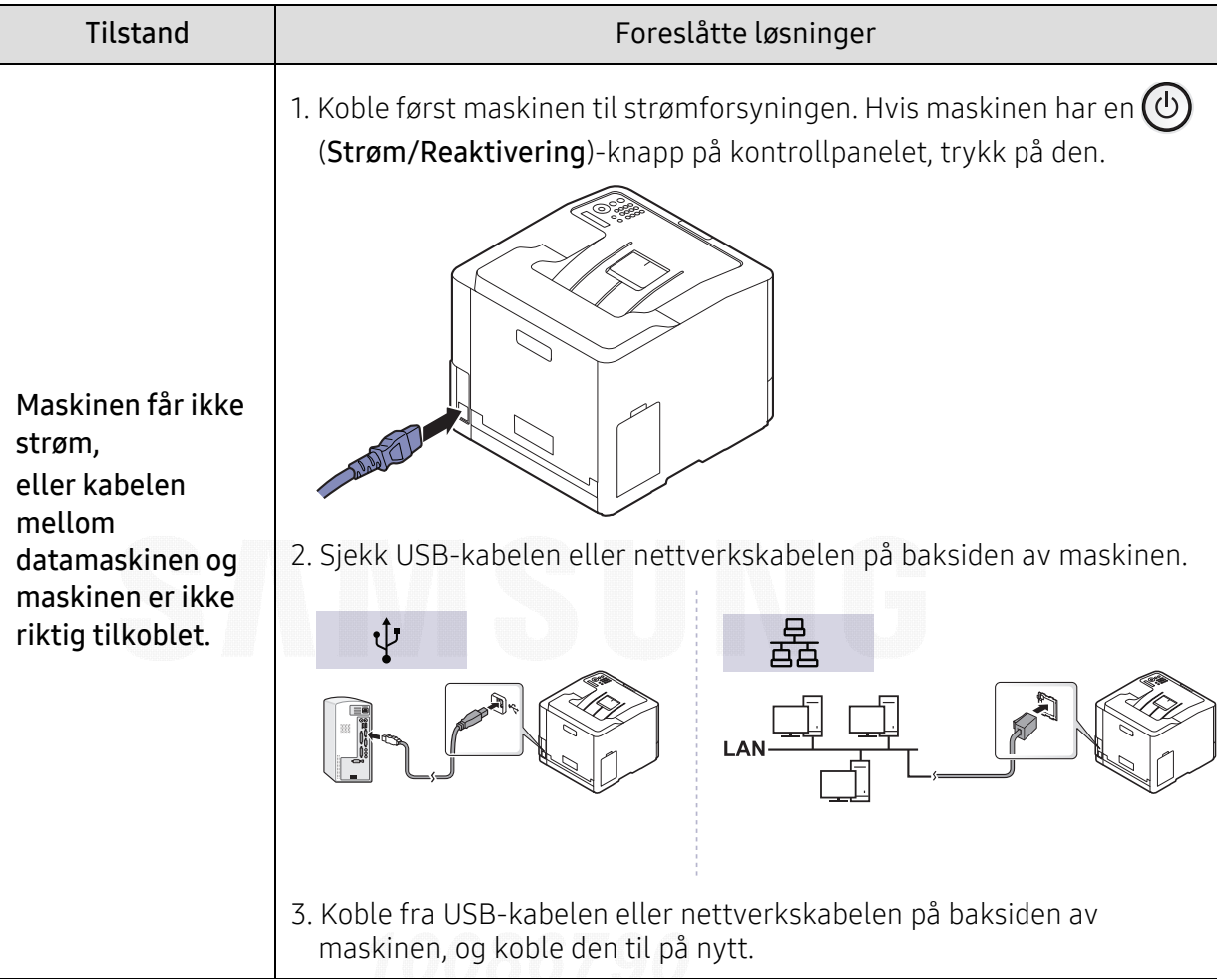

## Utskriftsproblemer

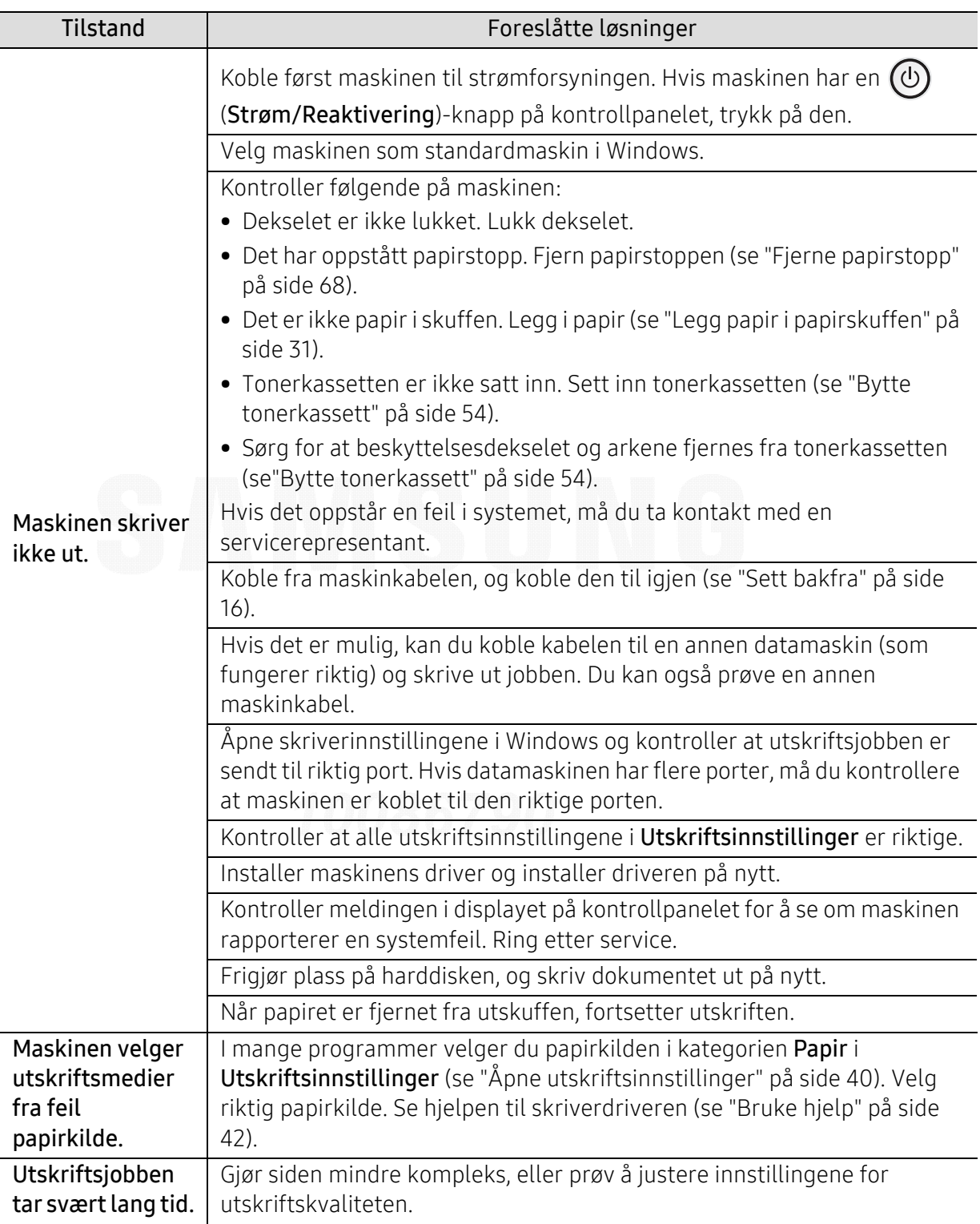

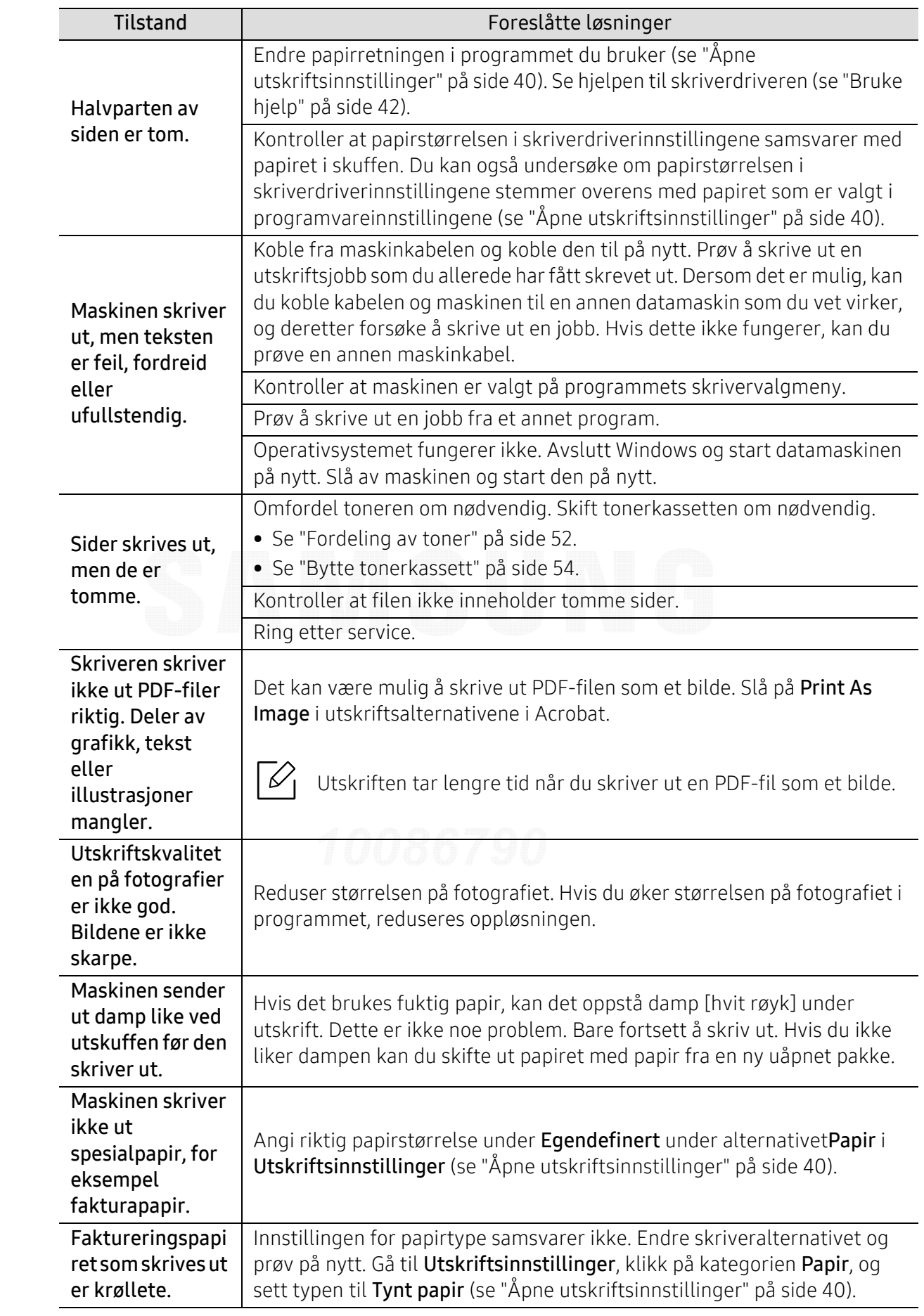

## Problemer med utskriftskvalitet

Hvis maskinen er skitten innvendig eller papir er lagt i på feil måte, kan det føre til redusert utskriftskvalitet. Se oversikten nedenfor for å løse problemet.

Pass på at papiret ikke er vått, prøv et ark fra en ny pakke.

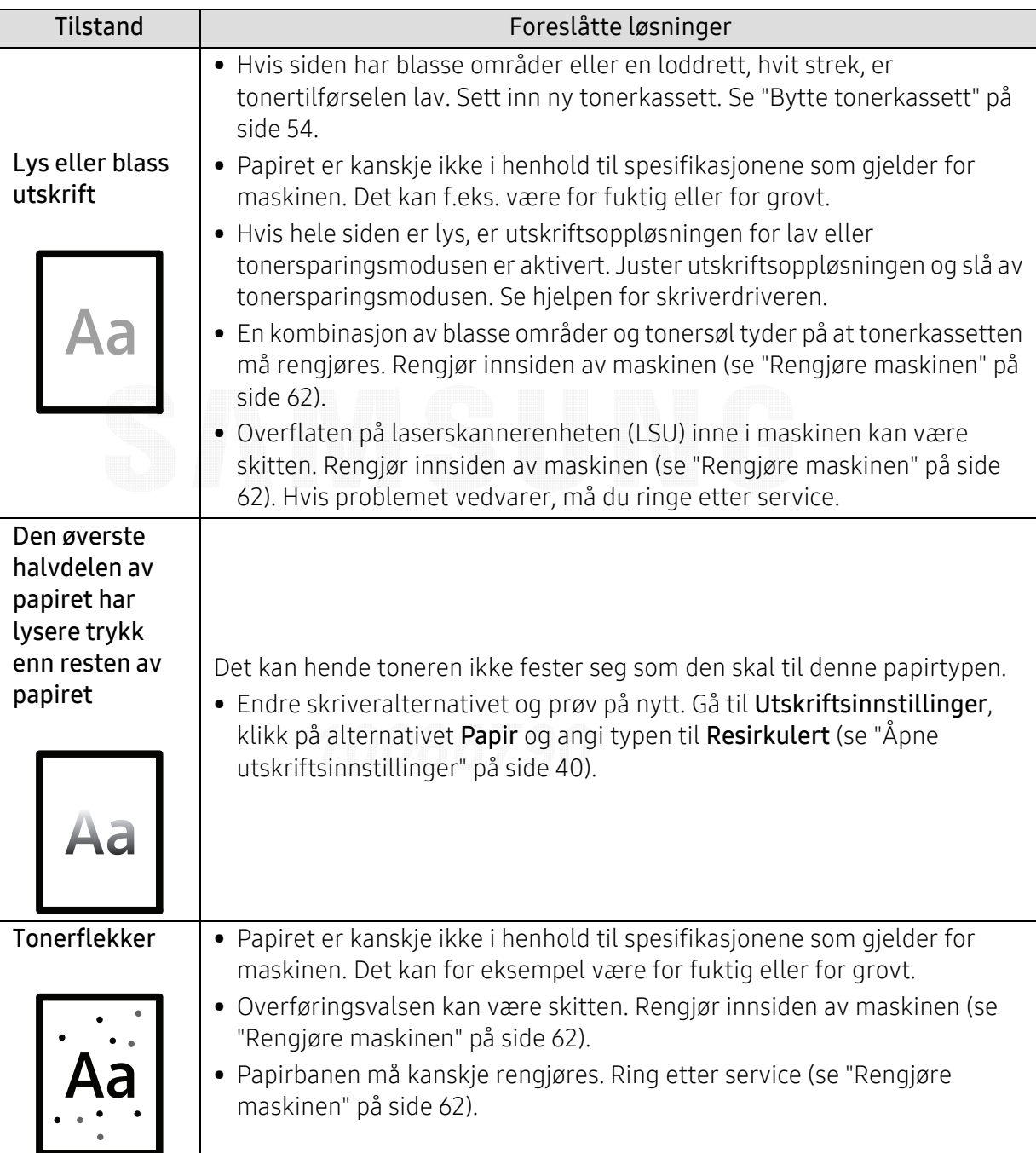

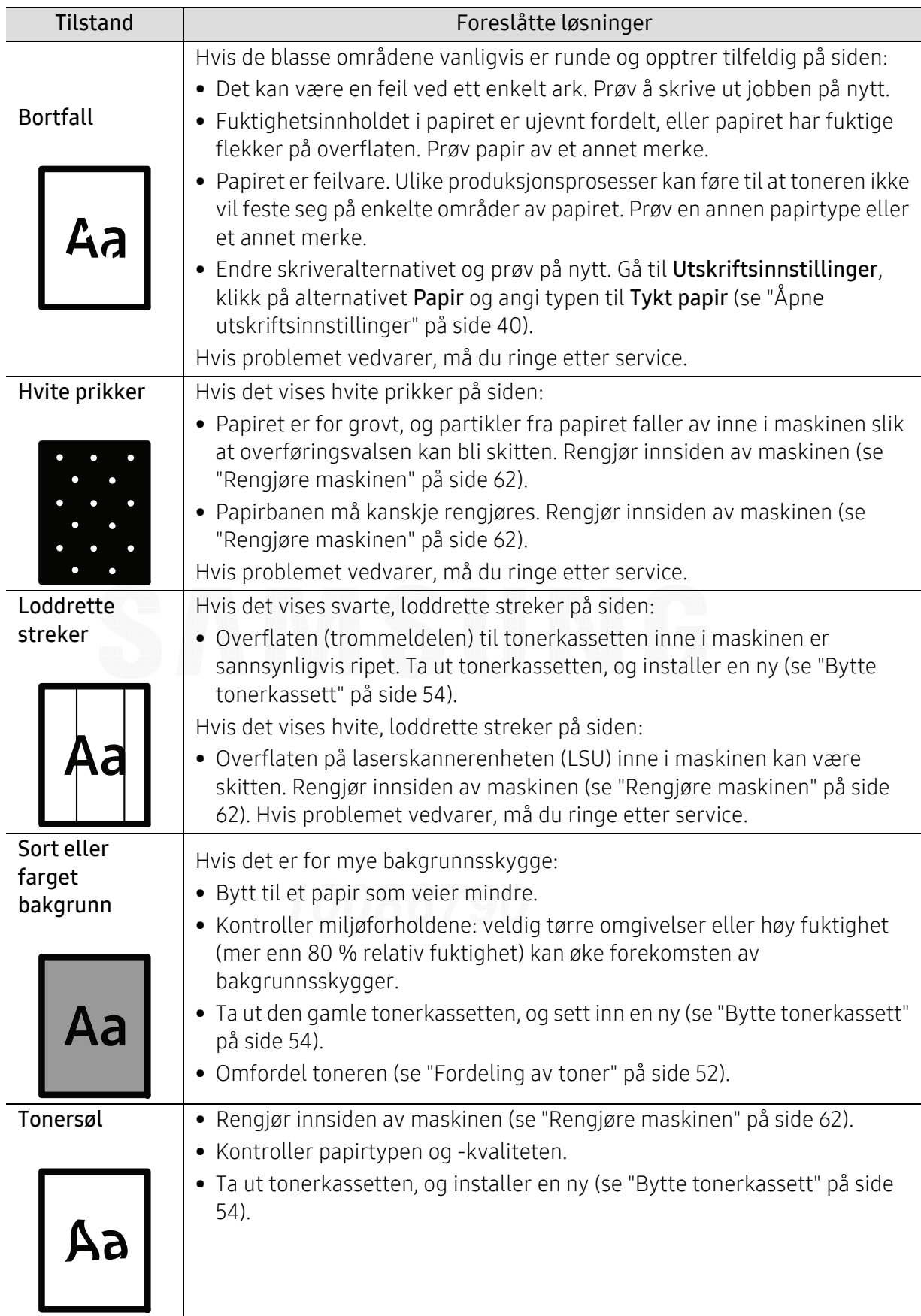

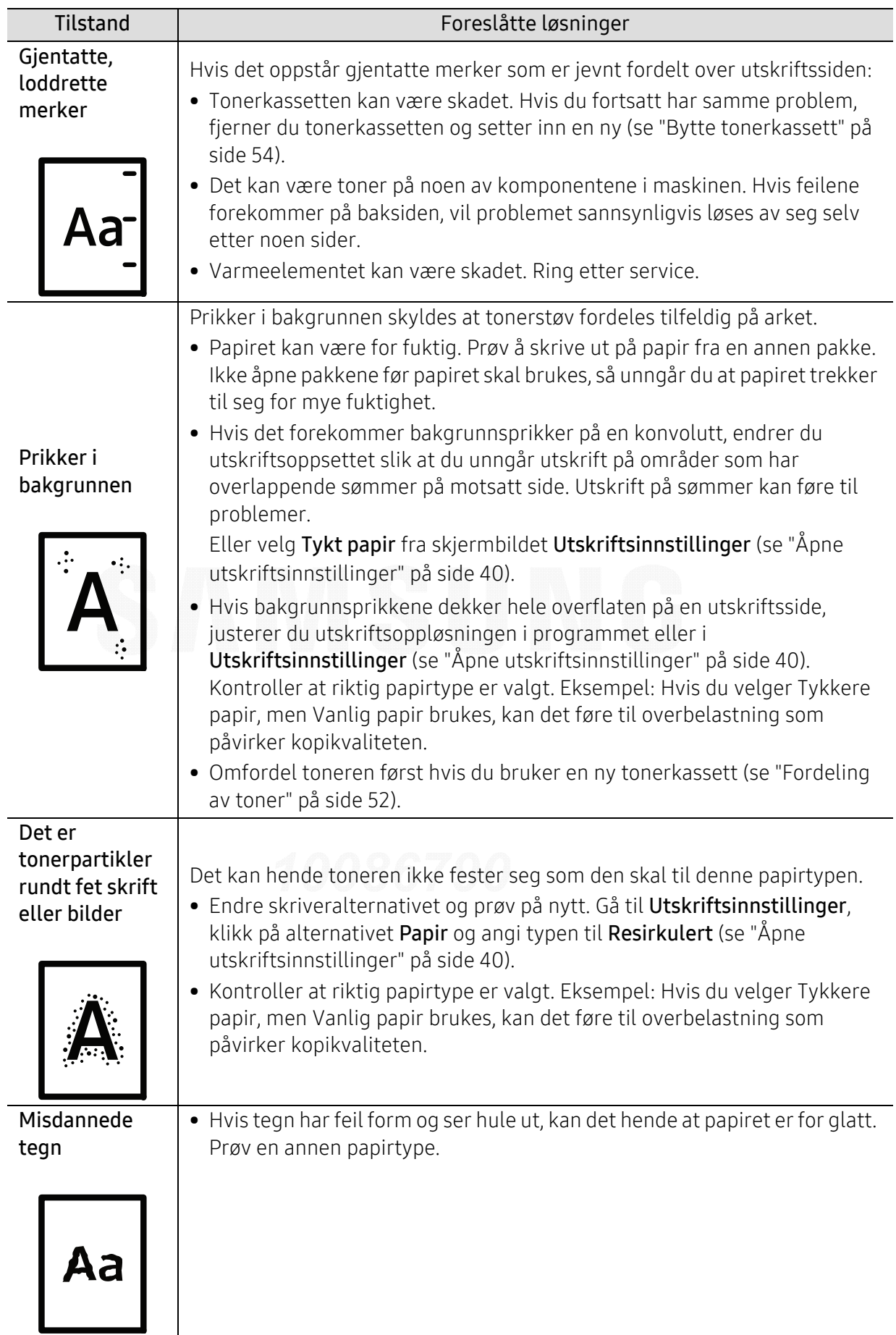

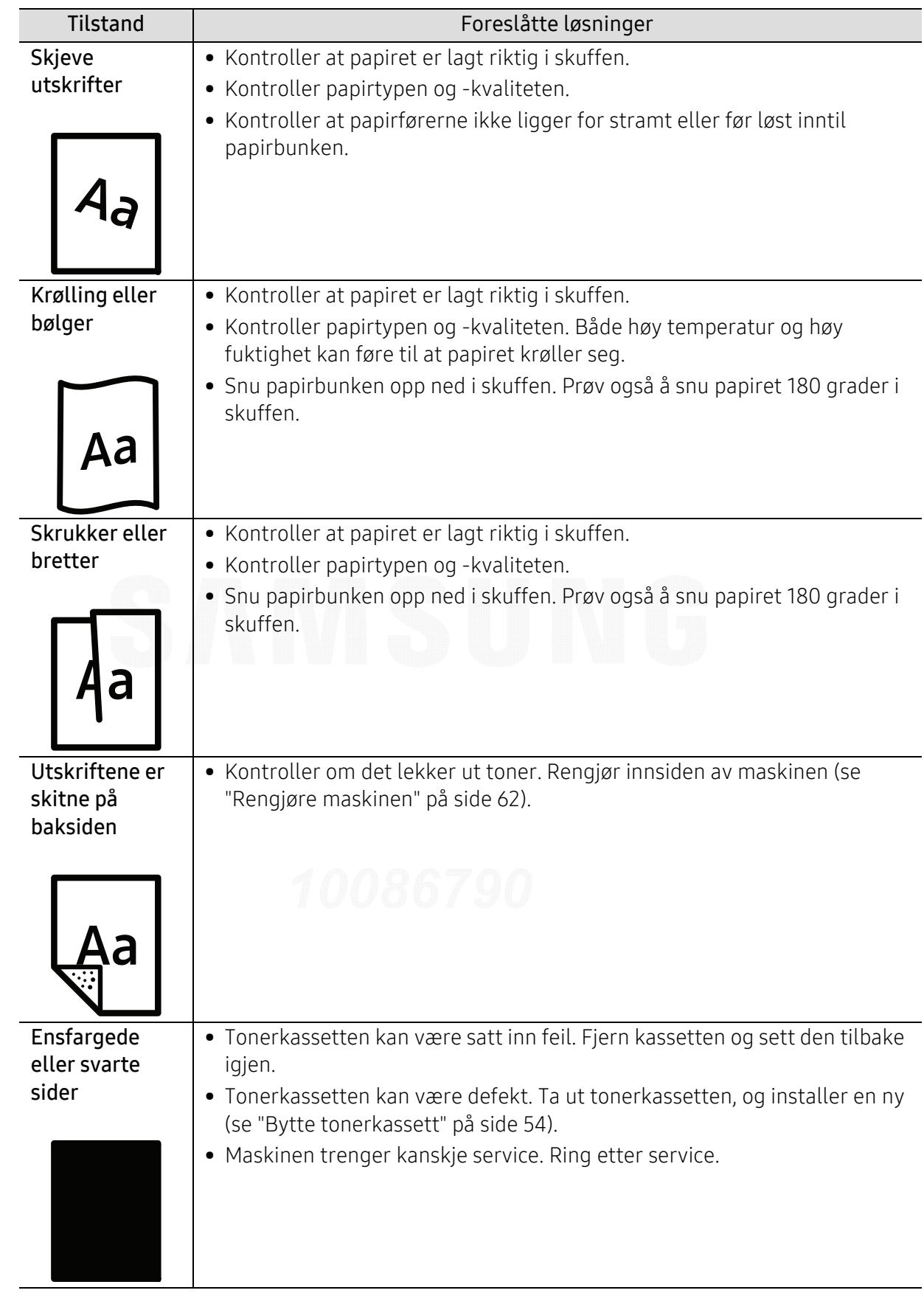

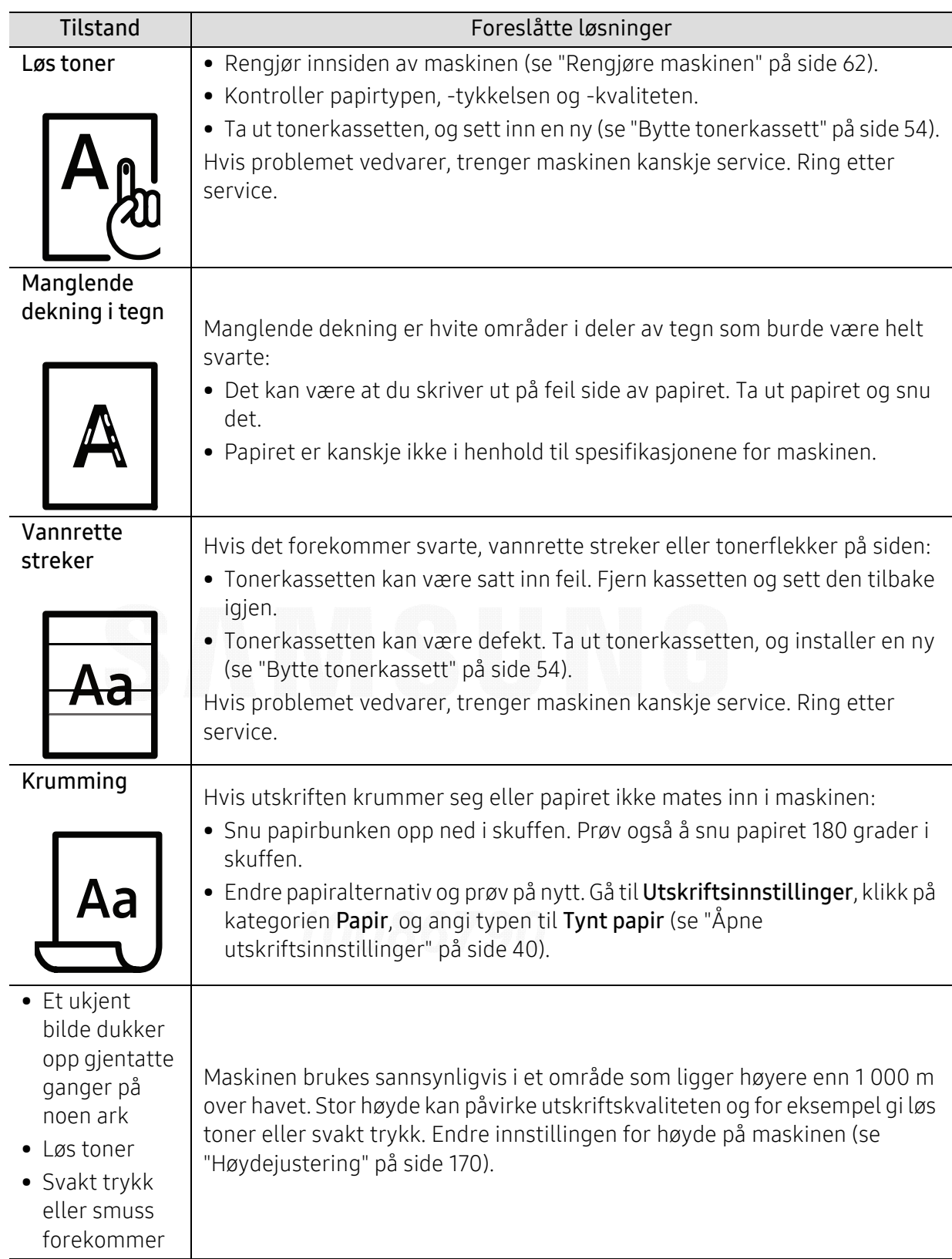

## Problemer med operativsystemet

#### Vanlige Windows-problemer

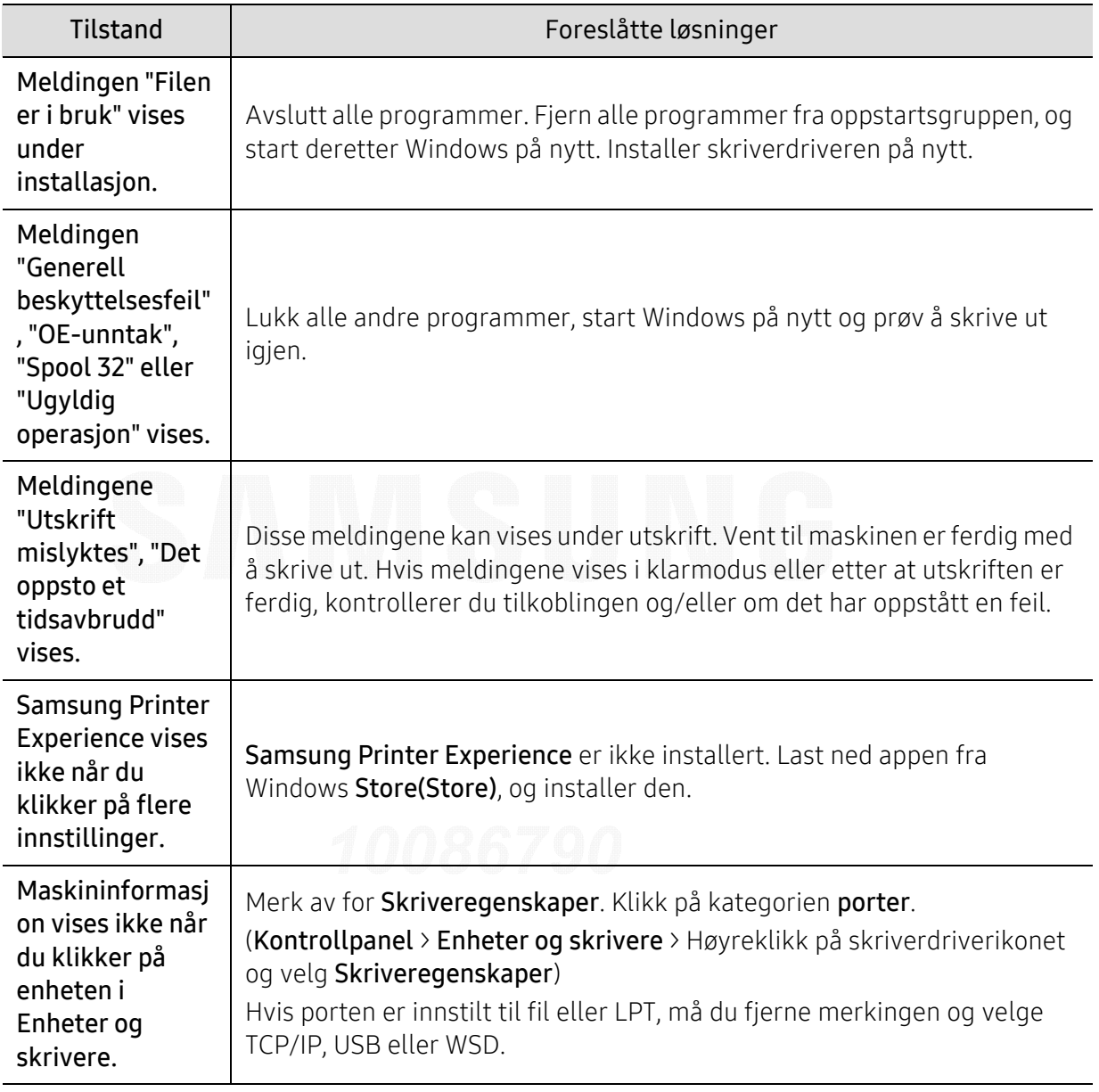

Se brukerhåndbok for Microsoft Windows som fulgte med datamaskinen, hvis du vil ha mer informasjon om feilmeldinger i Windows.

## Trådløst nettverksproblemer

#### Problemer under oppsett eller driverinstallasjon

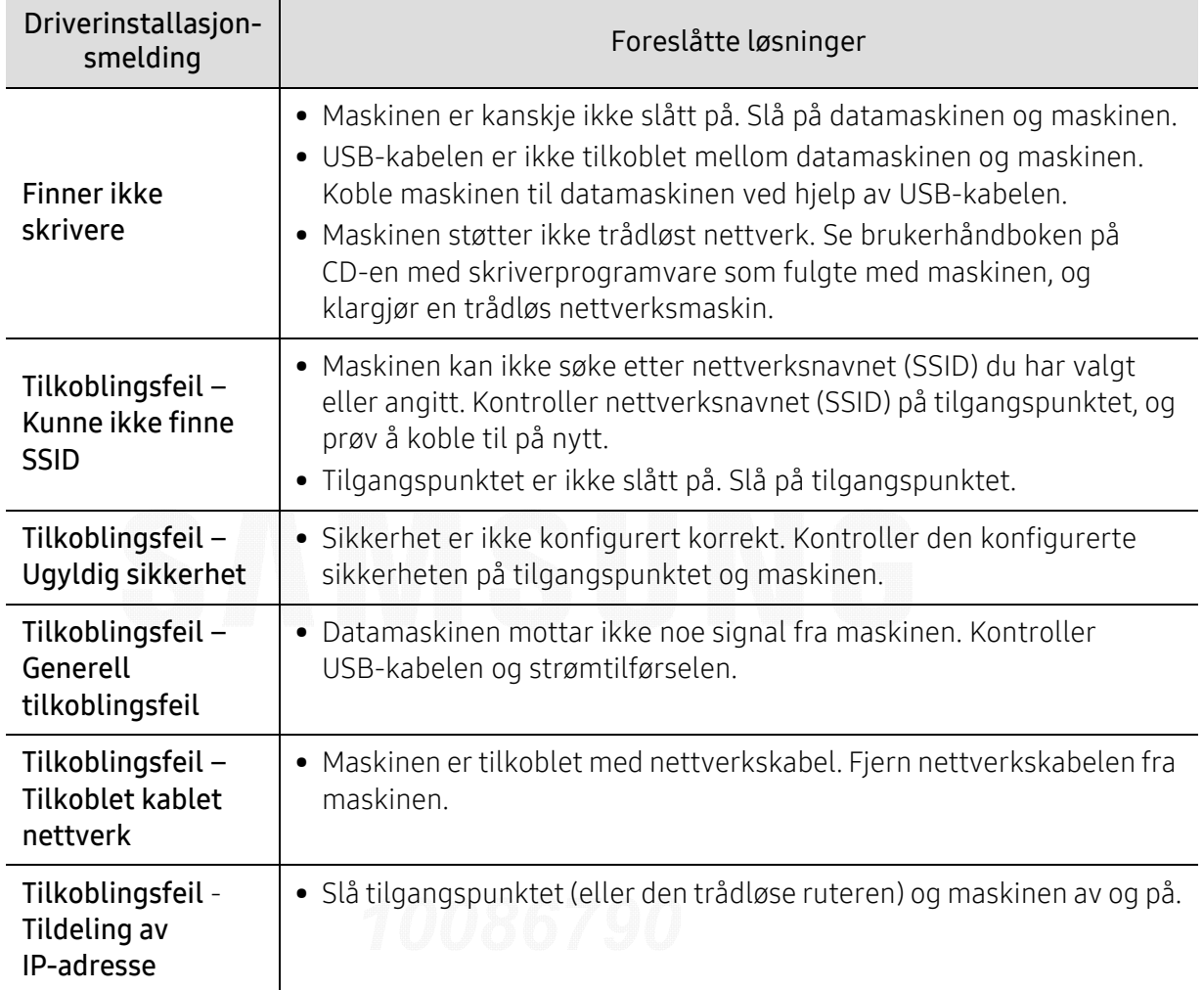

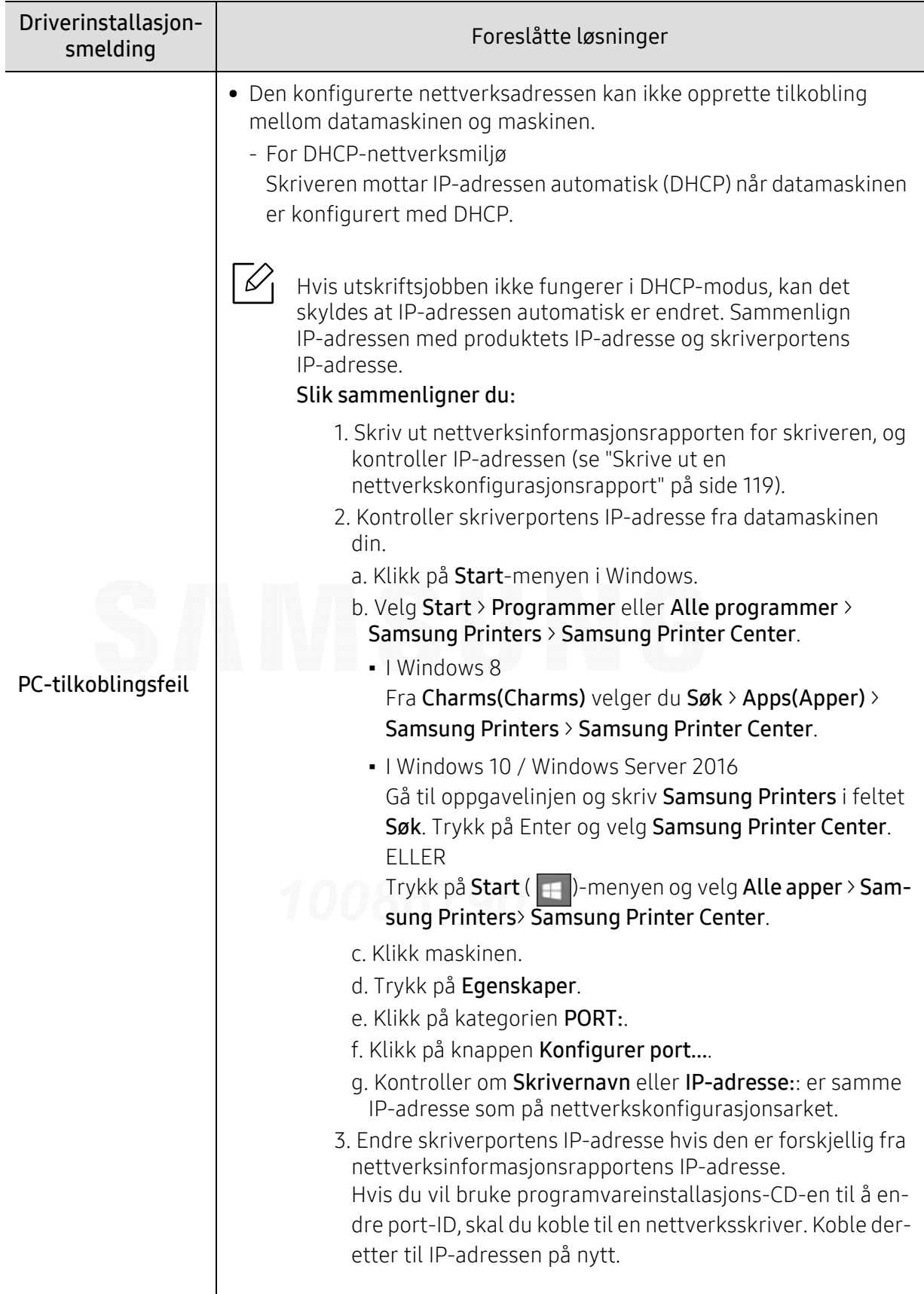

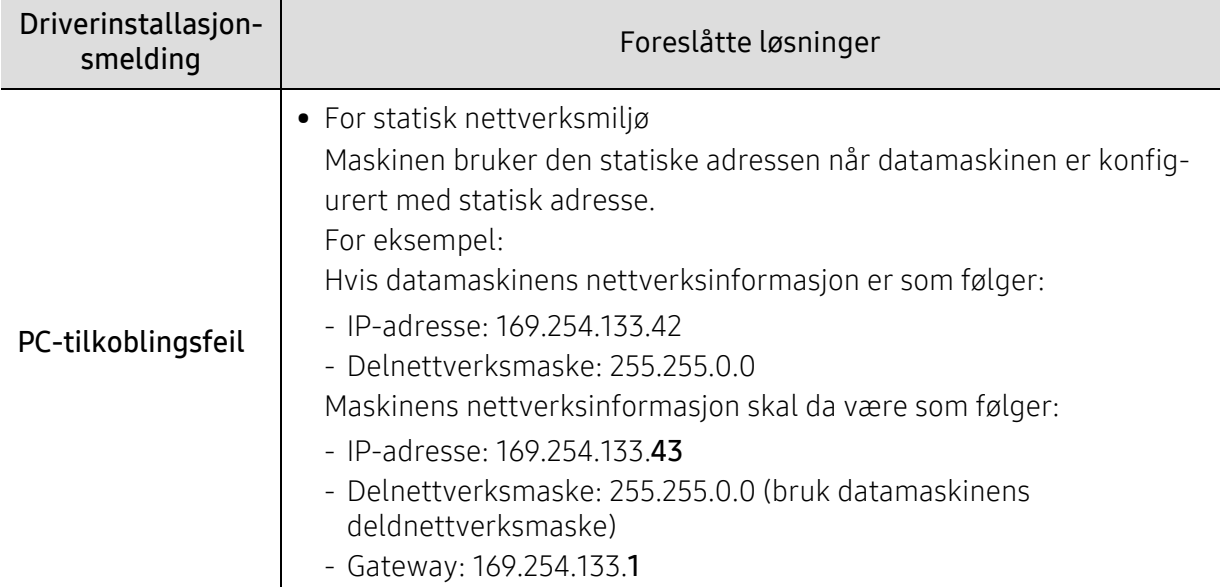

#### Andre problemer

Hvis det oppstår problemer under bruk av maskinen på et nettverk, kontrollerer du følgende:

 $\mathscr{L}_{\mathsf{L}}$ Hvis du vil ha mer informasjon om tilgangspunkt (eller trådløs ruter), ser du den tilhørende brukerhåndboken.

- Datamaskinen, tilgangspunktet (eller den trådløse ruteren) eller maskinen er kanskje ikke slått på.
- Kontroller det trådløse mottaket rundt maskinen. Hvis mottaket er langt fra maskinen eller det finnes hindringer, kan det være vanskelig å motta signalet.
- Slå tilgangspunktet (eller den trådløse ruteren), maskinen og datamaskinen av og på. Noen ganger kan du gjenopprette nettverkskommunikasjonen ved å slå strømmen av og på.
- Kontroller om brannmurprogramvaren (V3 eller Norton) blokkerer kommunikasjonen. Hvis datamaskinen og maskinen er koblet til hverandre på samme nettverk og søk ikke kan utføres, kan det hende at brannmurprogramvaren blokkerer kommunikasjonen. Se brukerhåndboken for programvaren for å deaktivere programvaren, og prøv deretter å søke på maskinen igjen.
- Kontroller om maskinens IP-adresse er riktig tilordnet. Du kan kontrollere IP-adressen ved å skrive ut nettverkskonfigurasjonsrapporten.D
- Kontroller om tilgangspunktet (eller den trådløse ruteren) har konfigurert sikkerhet (passord). Hvis det har passord, kontakter du administratoren for tilgangspunktet (eller den trådløse ruteren).
- Kontroller maskinens IP-adresse. Installer maskindriveren på nytt, og endre innstillingene for å koble til maskinen på nettverket. På grunn av DHCP-egenskapene kan det hende at den tilordnede IP-adressen endres hvis maskinen ikke brukes på en lang stund, eller hvis tilgangspunktet blir tilbakestilt.

Registrer produktets MAC-adresse når du konfigurerer DHCP-serveren på tilgangspunktet (eller trådløs ruter). Da kan du alltid bruke IP-adressen som tilhører MAC-adressen. Du kan finne nettverksinnstillingene for maskinen ved å skrive ut en rapport for nettverkskonfigurasjon.

- Kontroller det trådløse miljøet. Det kan hende at det ikke er mulig å koble til nettverket i et infrastrukturmiljø der du må skrive inn brukerinformasjon før du kan koble til tilgangspunktet (eller den trådløse ruteren).
- Denne maskinen støtter bare IEEE 802.11b/g/n og Wi-Fi. Annen trådløs kommunikasjon (for eksempel Bluetooth) støttes ikke.
- Kontroller at maskinen er innenfor rekkevidden for det trådløse nettverket.
- Plasser maskinen unna hindringer som kan blokkere det trådløse signalet. Fjern eventuelle store metallgjenstander mellom tilgangspunktet (eller den trådløse ruteren) og maskinen.

Påse at maskinen og det trådløse tilgangspunktet (eller den trådløse ruteren) ikke er atskilt av stenger, vegger eller søyler som inneholder metall eller betong.

- Hold maskinen unna andre elektroniske enheter som kan forstyrre det trådløse signalet. Mange enheter kan forstyrre det trådløse signalet, inkludert mikrobølgeovner og enkelte Bluetooth-enheter.
- Når konfigurasjonen av tilgangspunktet (eller trådløs ruter) endres, må du konfigurere produktets trådløse nettverk igjen.
- Maksimum antall enheter som kan være tilkoblet via Wi-Fi Direct er 4.
- Hvis tilgangspunktet er satt til å jobbe kun med 802.11n standard, kan det hende at du ikke får koblet til maskinen.

# Tillegg

I dette kapittelet får du produktspesifikasjoner og informasjon om gjeldende forskrifter

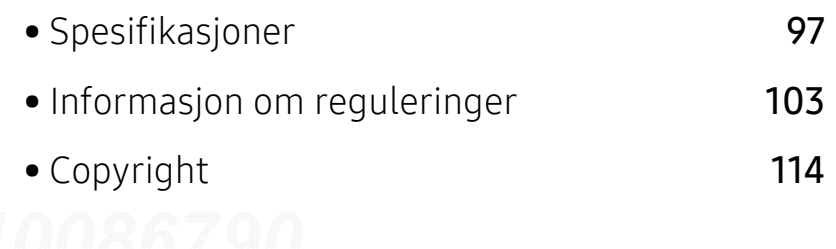

## <span id="page-96-0"></span>Spesifikasjoner

#### Generelle spesifikasjoner

 $\mathscr{D}_{1}$ Disse spesifikasjonene kan endres når som helst, og uten forvarsel. Gå til [www.samsung.com](http://www.samsung.com) for ytterligere spesifikasjoner og informasjon om endringer i spesifikasjonene.

<span id="page-96-1"></span>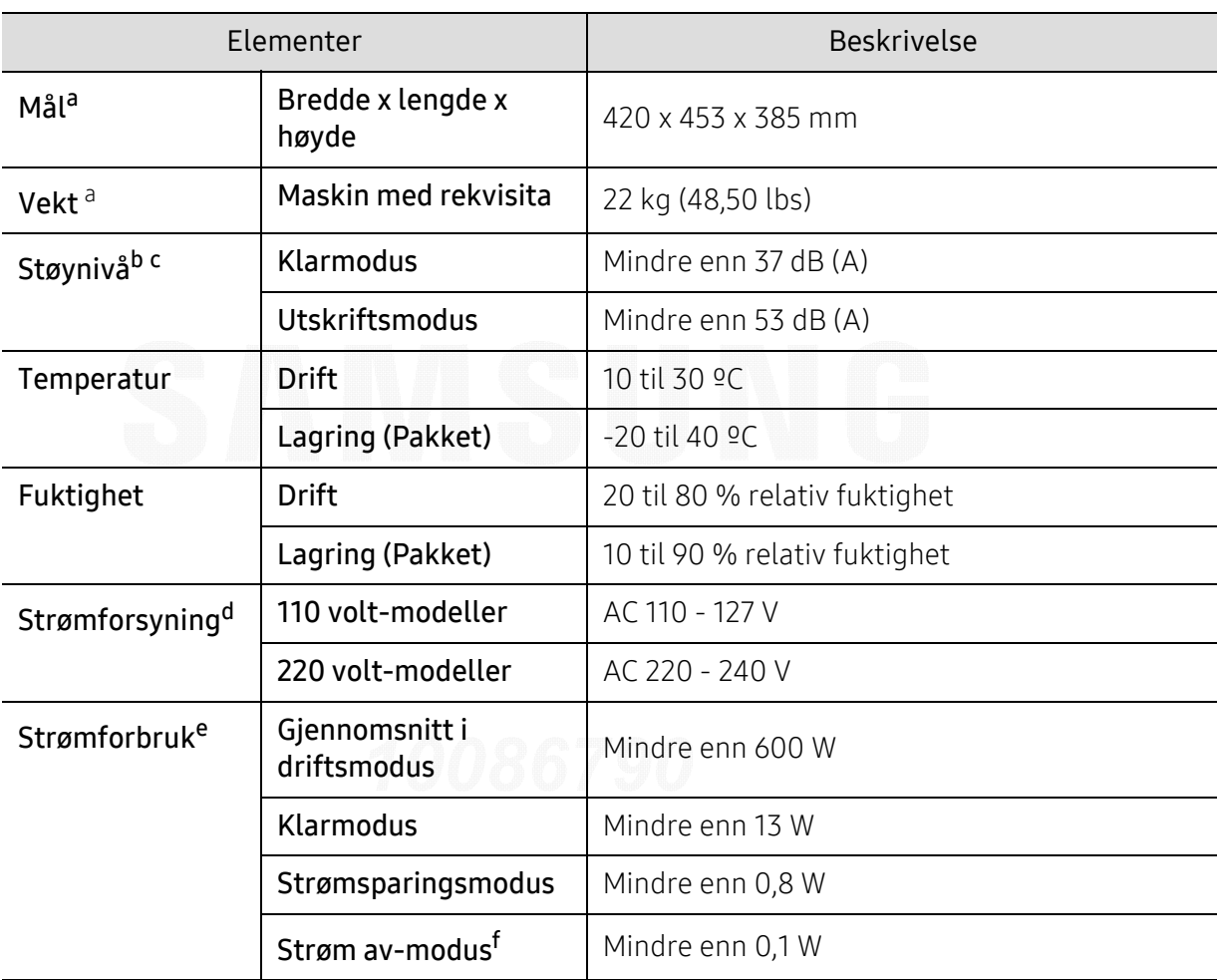

a.Dimensjoner og vekt er uten tilbehør.

b.Lydtrykknivå, ISO 7779. Konfigurasjonstestet: Grunnleggende maskininstallasjon, A4-papir, enkeltsidig utskrift.

c.Bare i Kina Hvis utstyrets støy er høyere enn 63 dB (A), bør utstyret plasseres i et relativt uavhengig område.

d.Se merknader på maskinen for korrekt spenning (V), frekvens (Hertz) og strømtype (A) for maskinen.

e.Strømforbruket i strømsparingsmodus kan påvirkes av maskinens status, innstillinger, driftsmiljø, måleutstyr og metode landet bruker.

f.Strømforbruket kan kun unngås fullstendig når strømkabelen ikke er tilkoblet.

#### Spesifikasjoner for utskriftsmedier

 $\overrightarrow{\mathscr{L}}_{\mathsf{I}}$ 

Vi anbefaler bruk av resirkulert papir for å redusere energiforbruket.

<span id="page-97-0"></span>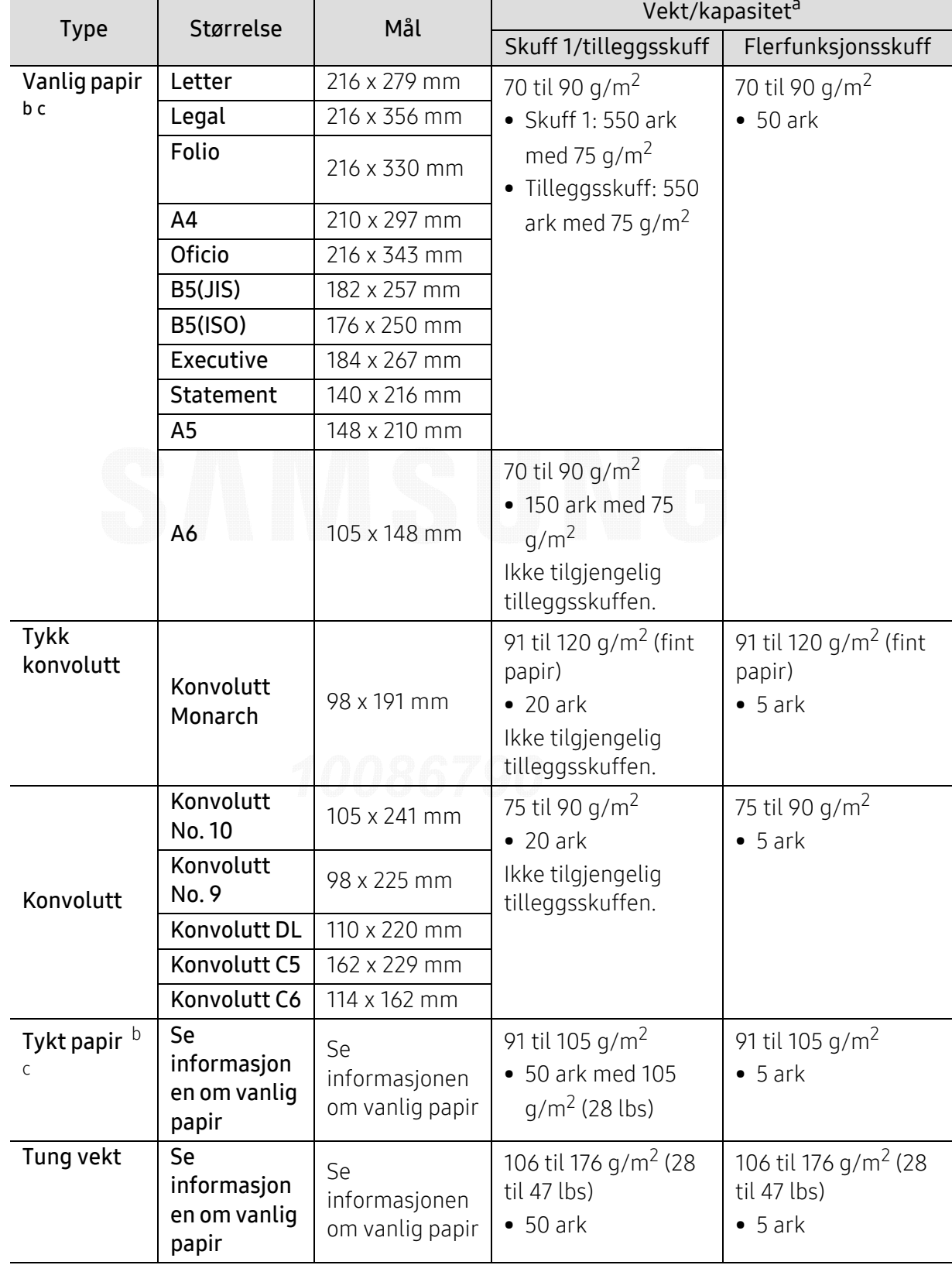

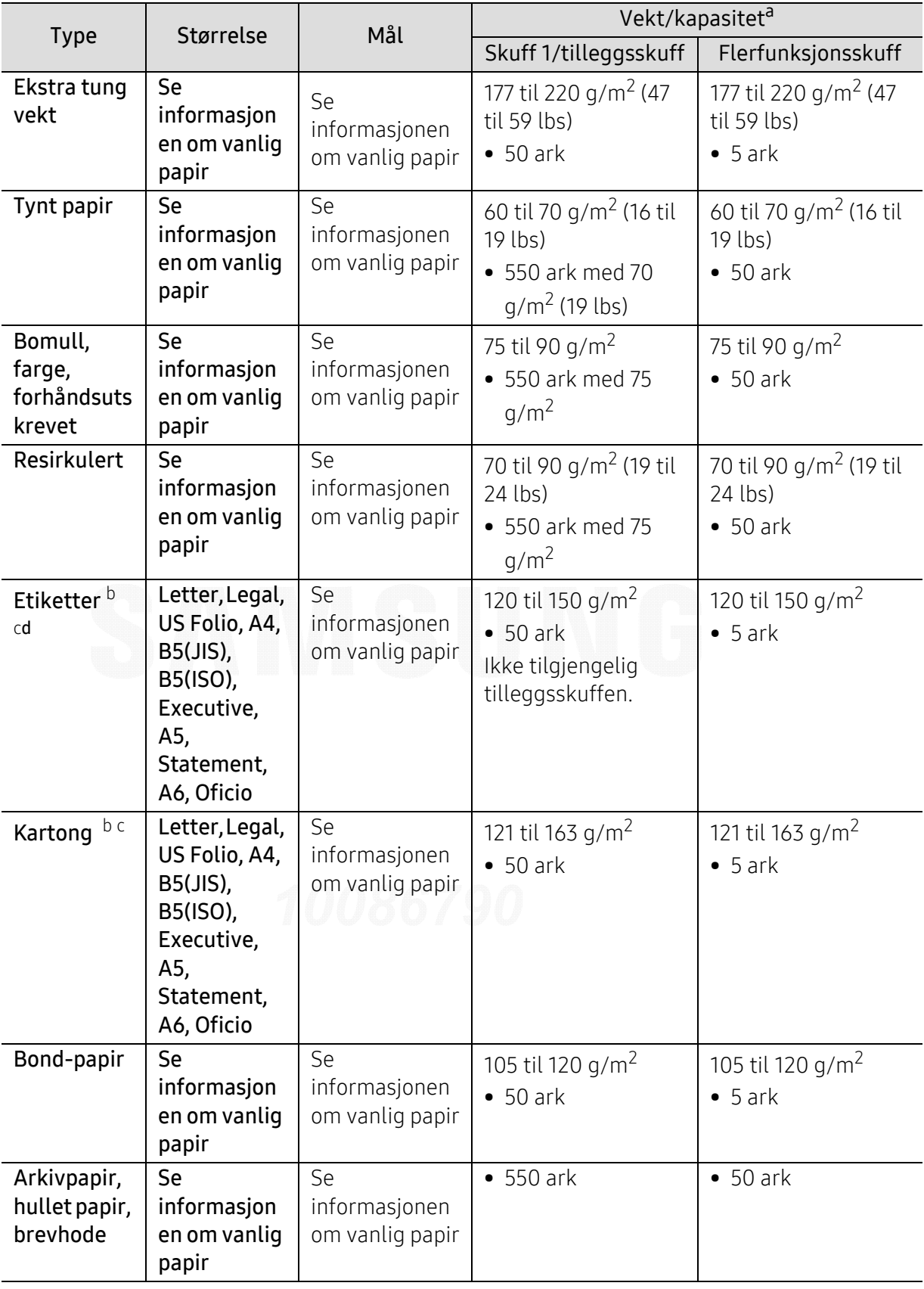

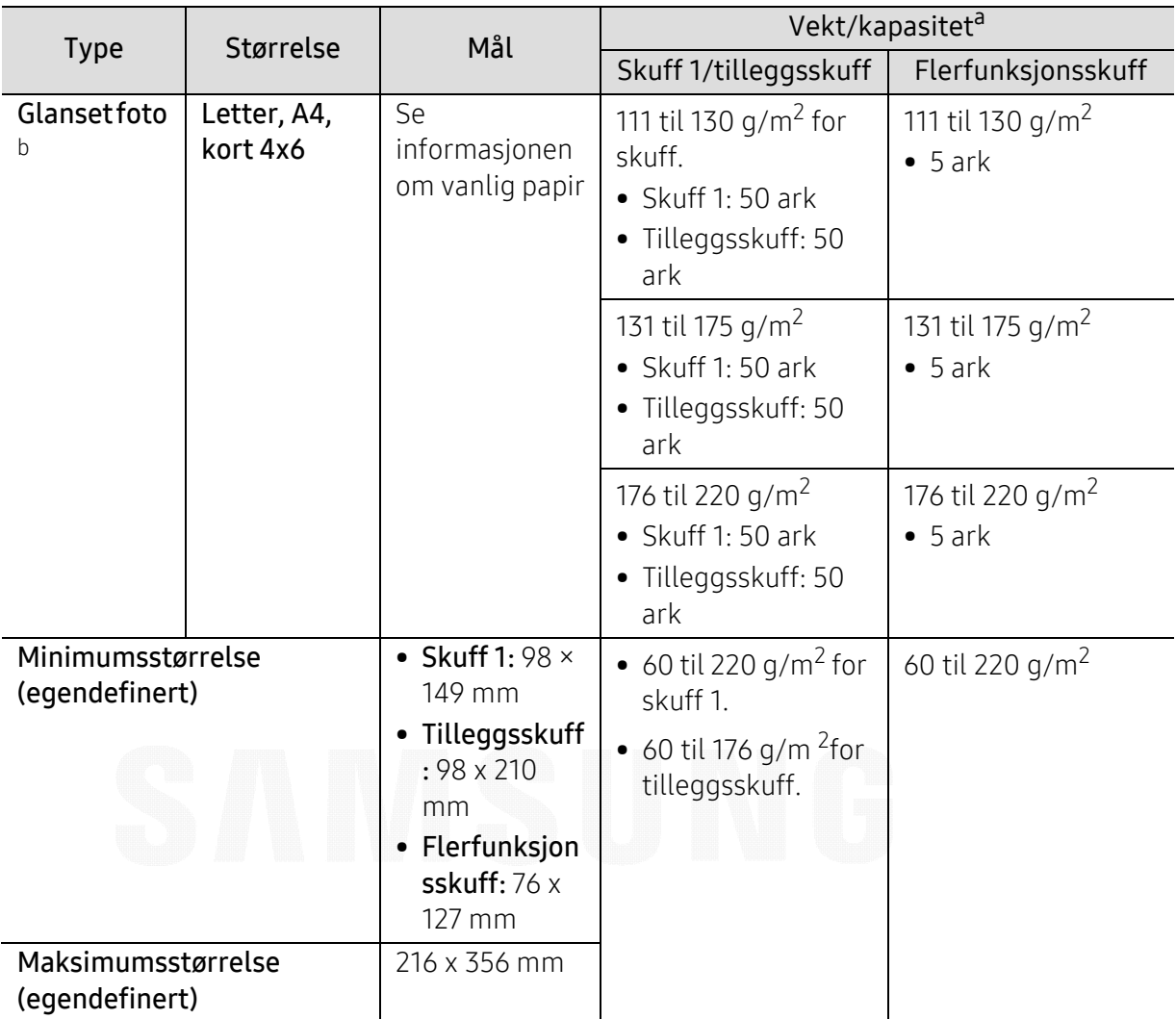

a.Maksimal kapasitet kan variere avhengig av utskriftsmediets vekt og tykkelse samt miljøforhold.

b.Kort 4 x 6 støttes i skuff 1 og flerfunksjonsskuff.

c.Indekskort (3 x 5) støttes for flerfunksjonsskuff.

d.Jevnheten til etikettene som er benyttet i denne maskinen er 100 til 250 (sheffield). Dette henviser til den numeriske verdien til jevnheten.

#### **Systemkrav**

 $\negthinspace\negthinspace\negthinspace\oslash$ 

Skriverprogramvaren oppdateres fra tid til annen på grunn av nytt operativsystem osv. Last om nødvendig ned den nyeste versjonen fra Samsung nettområde.

#### Microsoft® Windows®

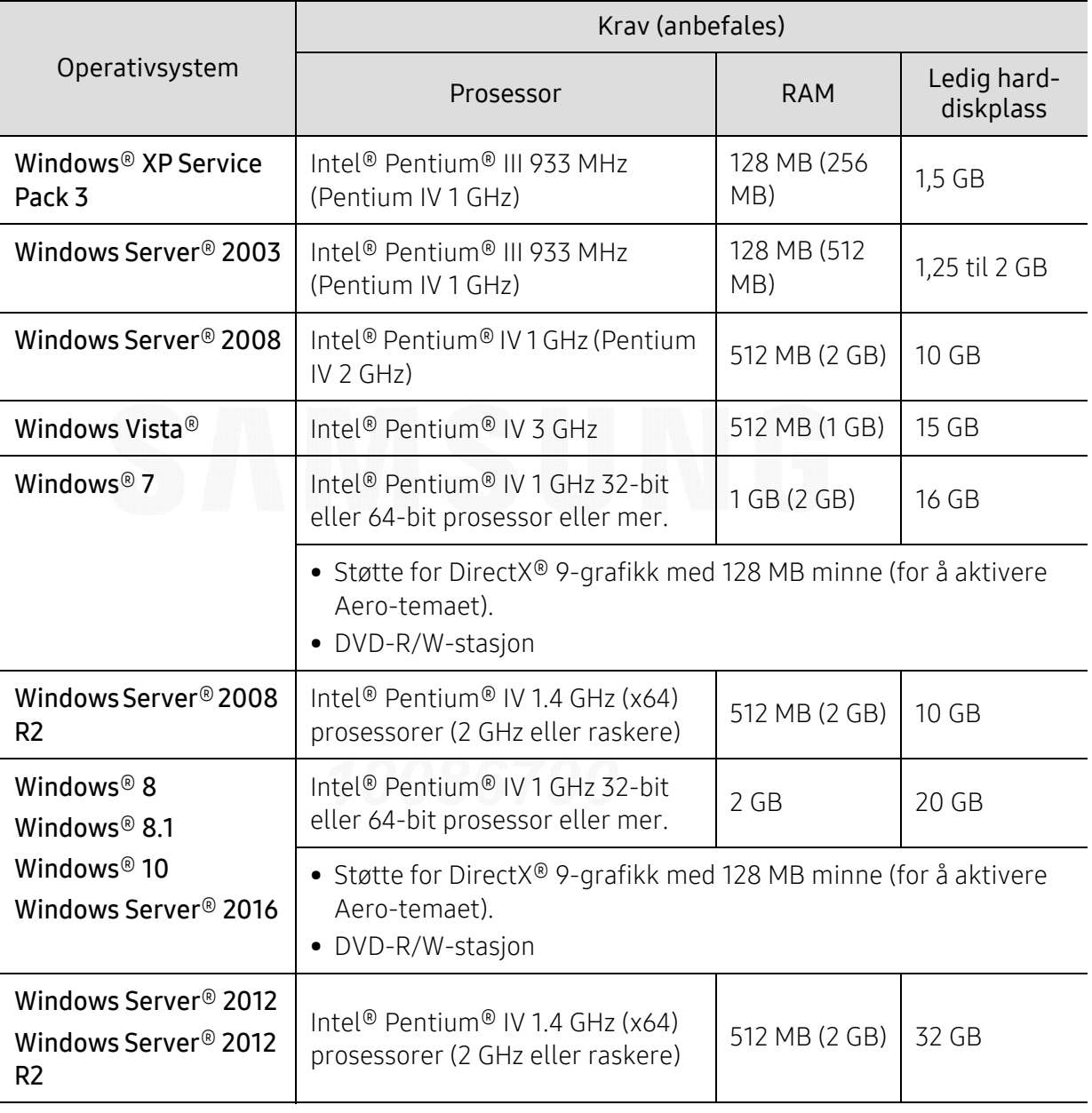

• Internet Explorer 6.0 eller nyere er minimumskravet for alle Windows-operativsystemer.

• Brukere med administratorrettigheter kan installere programvaren.

• Windows Terminal Services er kompatibel med maskinen din.

 $\nabla_1$ 

#### Mac

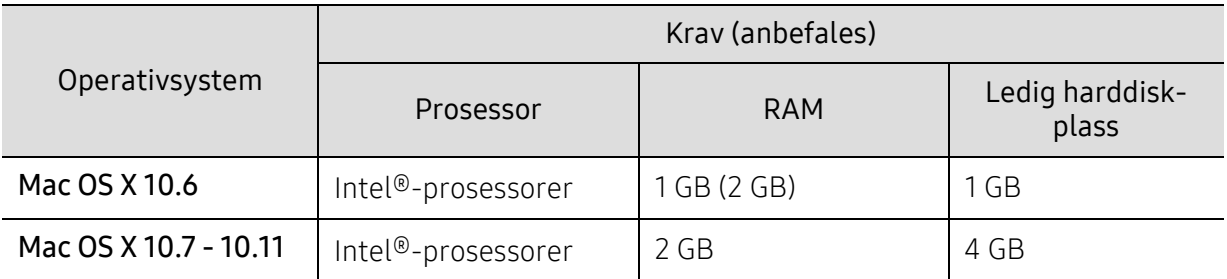

#### Linux

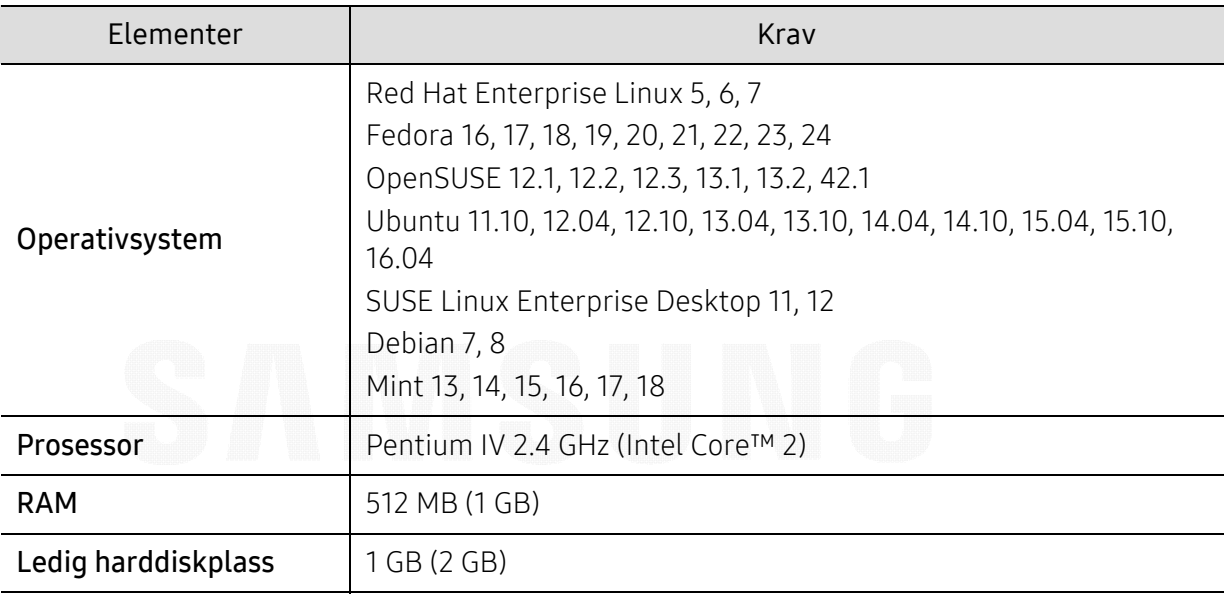

#### Unix

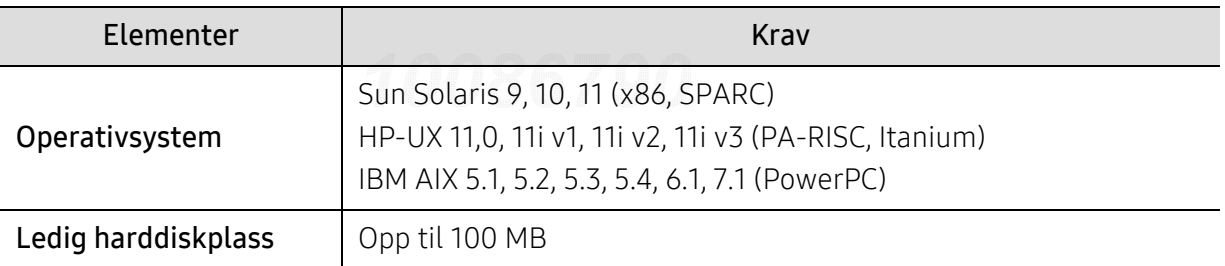

## <span id="page-102-0"></span>Informasjon om reguleringer

Denne maskinen er utformet for normale arbeidsmiljøer og har flere sertifiseringer.

#### Sikkerhetserklæring om laserutstyr

Skriveren er sertifisert i USA som samsvarende med kravene i DHHS 21 CFR, kapittel 1, underkapittel J for laserprodukter av klasse I (1), og er også sertifisert som samsvarende med kravene i IEC/EN 60825-1:2014 for laserprodukter av klasse I.

Laserprodukter av klasse I anses ikke som farlig utstyr. Lasersystemet og skriveren for øvrig er konstruert slik at personer ikke kan utsettes for laserstråling over nivå I under normal bruk, normalt vedlikehold eller service foretatt i samsvar med instruksjonene.

#### Advarsel

Du må aldri bruke skriveren eller utføre service på skriveren hvis beskyttelsesdekselet er fjernet fra laser/skanner-enheten. Den reflekterte strålen kan, selv om den er usynlig, skade øynene.

For å redusere faren for brann, elektrisk støt og personskade, må disse grunnleggende sikkerhetsreglene må alltid følges når maskinen benyttes.

Advaselsetiketten for laseren er festet på LSU-dekselet.

WARNING - CLASS 3B. INVISIBLE LASER RADIATION WHEN OPEN. AVOID EXPOSURE TO THE BEAM. AVERTISSEMENT - CLASSE 3B. RADIATION LASER INVISIBLE EN CAS D'OUVERTURE. EVITER L'EXPOSITION AU FAISCEAU. WARNUNG - KLASSE 3B: UNSICHTBARE LASERSTRAHLUNG WENN GEOFFNET. STRAHLENAUSSETZUNG VERMEIDEN. ATTENZIONE - CLASSE 3B. RADIAZIONI LASER INVISIBILI CON IL DISPOSITIVO APERTO. EVITARE L'ESPOSIZIONE AL RAGGIO. ADVERTENCIA - RADIACIÓN LÁSER INVISIBLE DE CLASE 3B PRESENTE AL ABRIR. EVITE LA EXPOSICIÓN AL HAZ. AVISO - CLASSE 3B. RADIAÇÃO LASER INVISÍVEL AO ABRIR. EVITE EXPOSIÇÃO DIRECTA AO FEIXE. WAARSCHUWING - KLASSE 3B. ONZICHTBARE LASERSTRALING INDIEN GEOPEND VERMIJD BLOOTSTELLING AAN DE STRAAL. ADVARSEL - KLASSE 3B. USYNLIG LASERSTRÅLING VED ÅBNING. UNDGÅ UDSÆTTELSE FOR STRÅLING. ADVARSEL - KLASSE 3B. USYNLIG LASERSTRÅLING NÅR DEKSEL ÅPNES. UNNGÅ EKSPONERING FOR STRÅLEN. VARNING - KLASS 3B OSYNLIG LASERSTRÅLNING NÄR DENNA DEL ÄR ÖPPNAD. STRÅLEN ÄR FARLIG. VAROITUS - LUOKAN 3B NÄKYMÄTTÖMÄLLE LASER-SÄTEILYÄ AVATTUNA. VÄLTÄ ALTISTUMISTA SÄTEELLE. 告 - CLASS 3B。严禁打开,以免被不可见激光辐射 泄漏灼伤 警 광선에 노출을 피하십시오. 告 - CLASS 3B。嚴禁打開, 以免被不可見激光輻射洩漏灼傷

For 110 volt modeller er "This product complies with 21 CFR Chapter 1, subchapter J." (Dette produktet samsvarer med 21 CFR kapittel 1, avsnitt J.) skrevet på etiketten på dekselet bak. Og for 220 volt modeller er bildet under festet på etiketten på dekselet bak.

#### **CLASS 1 LASER PRODUCT**

#### Ozon og sikkerhet

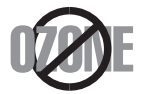

Produktets grad av osonutslipp er under 0,1 ppm. Fordi oson er tyngre enn luft må produktet oppbevares på et sted med god ventilering.

#### Advarsel om perklorat

Denne advarselen om perklorat gjelder bare for primære CR litium-batterier (mangandioksid) i produkter som BARE selges eller distribueres i California, USA.

Perkloratmaterialer, regler for spesiell håndtering kan gjelde.

Se www.dtsc.ca.gov/hazardouswaste/perchlorate. (Gjelder bare for USA).

#### **Strømsparing**

Skriveren er utstyrt med et avansert strømsparingssystem, som reduserer strømforbruket når skriveren ikke er i aktiv bruk.

Hvis skriveren ikke mottar data i løpet av en angitt tidsperiode, reduseres strømforbruket automatisk.

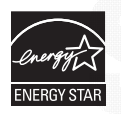

ENERGY STAR og ENERGY STAR-merket er registrerte merker i USA. [Hvis du vil ha mer informasjon om ENERGY STAR-programmet, kan du gå til](http://www.energystar.gov)  http://www.energystar.gov.

Modeller som er ENERGY STAR-godkjent har en ENERGY STAR-etikett. Kontroller om maskinen din er ENERGY STAR-godkjent.

#### Resirkulering

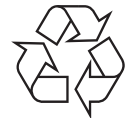

Produktemballasjen bør resirkuleres eller avhendes på en miljømessig forsvarlig måte.

#### Korrekt avhending av dette produktet (Avfall fra elektrisk og elektronisk utstyr)

#### (Gjelder i land med sorteringssystemer for avfall)

Når dette merket finnes på produktet, tilbehøret eller dokumentasjonen, betyr det at produktet og tilhørende elektronisk tilbehør (f.eks. lader, hodetelefoner og USB-kabel) ikke må kastes sammen med vanlig husholdningsavfall når produktlevetiden er over. For å hindre skade på miljø og helse på grunn av ukontrollert avfallshåndtering må disse artiklene skilles fra andre typer avfall og resirkuleres på en ansvarlig måte som fremmer gjenbruk av materialressurser. Private forbrukere bør kontakte forhandleren de kjøpte produktet av eller lokale myndigheter for informasjon om hvor og hvordan disse artiklene kan resirkuleres på en miljøvennlig måte.

Forretningsbrukere bør kontakte sin leverandør og undersøke vilkårene i kjøpskontrakten. Dette produktet og tilhørende elektronisk tilbehør må ikke blandes med andre typer industriavfall.

#### (Kun USA)

avhender uønskede elektroniske produkter kun via godkjente miljøstasjoner for elektronisk [avfall. Gå til vår nettside for å finne nærmeste miljøstasjon: www.samsung.com/recyclingdirect](http://www.samsung.com/recyclingdirect)  eller ring (877) 278 - 0799

#### EU REACH' SVHC-erklæring

Hvis du ønsker informasjon om Samsungs miljøforpliktelser og produktspesifikke forskriftsmessige forpliktelser, f.eks. REACH, kan du besøke: [samsung.com/uk/aboutsamsung/samsungelectronics/corporatecitizenship/data\\_corner.html.](http://www.samsung.com/uk/aboutsamsung/samsungelectronics/corporatecitizenship/data_corner.html)

#### Advarsel om lovforslag 65 fra California (kun USA)

The California Safe Drinking Water and Toxic Enforcement Act requires the Governor of California to publish a list of chemicals known to the state of California to cause cancer or reproductive toxicity and requires businesses to warn of exposure to such chemicals.

WARNING: This product contains chemicals known to the State of California to cause cancer and birth defects or other reproductive harm. This appliance and its accessories can cause low-level exposure to chemicals during operation, which can be reduced by operating the appliance in a well ventilated area, and low-level exposure to chemicals through other use or handling.

#### Radiostøy

#### FCC-informasjon til brukeren

Denne enheten er i samsvar med del 15 av FCC-reglene. Bruk av enheten er underlagt følgende to betingelser:

- Enheten kan ikke forårsake skadelig interferens.
- Enheten må akseptere interferens utenfra, inkludert interferens som kan forårsake at enheten ikke virker som den skal.

Tester av dette utstyret viser at det ikke overskrider grenseverdiene for digitalt utstyr av klasse B, slik disse fremgår av punkt 15 av FCC-bestemmelsene. Grenseverdiene er utformet for å gi en rimelig grad av beskyttelse mot uønsket interferens i bomiljøer. Utstyret produserer, bruker og kan utstråle signaler i radiofrekvensområdet, og kan dermed forstyrre radiokommunikasjon hvis det ikke installeres og brukes i samsvar med instruksjonene. Det kan imidlertid aldri garanteres at forstyrrelser ikke vil forekomme. Hvis utstyret virker forstyrrende på mottak av radio- eller TV-signaler (noe som kan fastslås ved å slå utstyret av og på), ber vi brukeren forsøke å eliminere forstyrrelsene vha. ett eller flere av følgende tiltak:

- Still mottakerantennen inn på nytt, eller omplasser den.
- Øk avstanden mellom utstyret og mottakeren.
- Koble utstyret til en stikkontakt som er på en annen strømkrets enn den som mottakeren er koblet til.
- Be om hjelp fra forhandleren eller en erfaren radio- eller TV-tekniker.

Endringer og modifikasjoner, som ikke uttrykkelig er godkjent av produsenten som er ansvarlig for at standardene overholdes, kan frata brukeren retten til å bruke utstyret.

#### Bestemmelser om radiointerferens i Canada

Denne digitale enheten overskrider ikke grenseverdiene for klasse A med hensyn til avgivelse av radiostøy fra digitalt utstyr, slik dette fremgår av standarden "Digital Apparatus", ICES-003, fra Industry and Science Canada.

Cet appareil numérique respecte les limites de bruits radioélectriques applicables aux appareils numériques de Classe A prescrites dans la norme sur le matériel brouilleur: "Appareils Numériques", ICES-003 édictée par l'Industrie et Sciences Canada.

#### Europeisk klasse A Advarsel

Dette er et produkt i klasse A. I et boligmiljø kan dette produktet forårsake interferens. Brukeren kan derfor være pålagt å iverksette tilstrekkelige tiltak.

#### USA

ん

#### FCC (Federal Communications Commission)

#### Forsettlig strålingskilde i henhold til FCC del 15

Laveffekts radio-LAN-enheter (trådløst kommunikasjonsutstyr som benytter RF-området, dvs. radiofrekvensområdet) og opererer i 2,4 GHz-båndet, kan være innebygd i skriveren. Informasjonen som følger gjelder bare dersom slikt utstyr er installert. Se merket på maskinen for å kontrollere om trådløst utstyr er installert.

Trådløst utstyr som eventuelt er installert i maskinen, er godkjent for bruk i USA hvis det er et ID-nummer fra FCC på merket på maskinen.

FCC har satt som en generell veiledning at det bør være minst 20 cm avstand mellom utstyret og brukerens kropp (gjelder ikke armer og ben). Denne maskinen skal være mer enn 20 cm fra brukerens kropp når trådløst utstyr er i bruk. Utgangseffekten til trådløst utstyr som eventuelt er innebygd i skriveren, holder seg godt under FCCs RF-grenseverdier.

Senderen må ikke plasseres eller brukes sammen med andre antenner eller sendere.

Bruk av denne enheten er underlagt følgende to betingelser: (1) Enheten må ikke forårsake skadelig interferens. (2) Enheten må godta interferens utenfra, inkludert interferens som kan forårsake at enheten ikke virker som den skal.

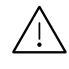

Trådløse enheter skal ikke repareres/vedlikeholdes av brukeren. De må ikke endres på noen som helst måte. Endring av en trådløs enhet fører til at brukeren fratas retten til å bruke den. Kontakt produsenten for service.

#### FCC-erklæring for bruk av trådløst LAN

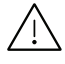

 $\sqrt{N}$  Under installasjon og bruk av denne kombinerte senderen og antennen kan det hende at eksponeringsgrensen for radiobølger på 1 m W/cm2 overskrides når avstanden til antennen er kort. Brukeren må derfor til enhver tid sørge for å ha en avstand på minst 20 cm mellom seg selv og antennen. Denne enheten må ikke plasseres sammen med en annen sender og senderantenne.

#### RFID (Radio Frequency Interface Device – RF-grensesnittenhet)

Bruk av RFID er underlagt følgende to betingelser: (1) Denne enheten kan ikke skape interferens, og (2) denne enheten må akseptere interferens utenfra, inkludert interferens som kan forårsake at enheten ikke virker som den skal (Kun USA, Frankrike og Taiwan).

#### Kun Taiwan

#### 警告使用者:

此爲甲類資訊技術設備,於居住環境中使用時,可能會造成射頻擾動, 在此種情況下,使用者會被要求採取某此適當的對策.

#### 警告

本電池如果更換不正確會有爆炸的危險 請依製造商說明書處理用過之電池

#### 低功率電波輻射性電機管理辦法

- 第十二條 經型式認證合格之低功率射頻電機,非經許可, 公司、商號或使用者均不得擅自變更頻率、 加大功率或變更原設計之特性及功能。
- 第十四條 低功率射頻雷機之使用不得影響飛航安全及干擾合法涌信; 經發現有干擾現象時,應立即停用, 並改善至無干擾時方得繼續使用。 前項合法通信,指依電信法規定作業之無線電通信。 低功率射頻電機須忍受合法通信或工業、 科學及醫療用電波輻射性電機設備之干擾。
- 設備名稱: 雷射印表機
- 型號(型式): ProXpress C4010ND

#### 限用物質含有情況標示聲明書

Declaration of the Presence Condition of the Restricted Substances Marking

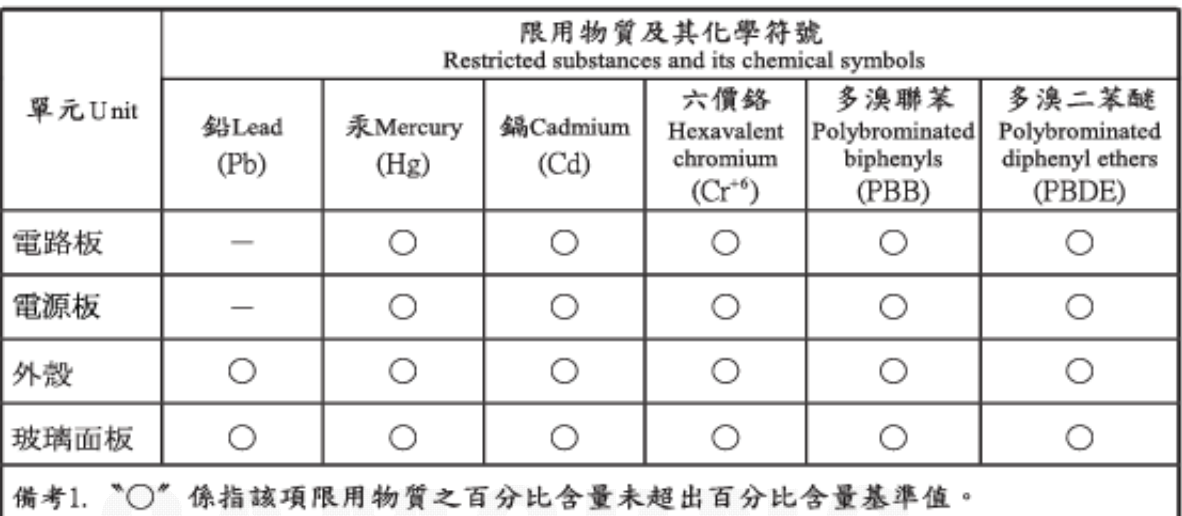

Note 1: "O" indicates that the percentage content of the restricted substance does not exceed the percentage of reference value of presence.

備考2. "一"係指該項限用物質為排除項目。

Note 2 : The "-" indicates that the restricted substance corresponds to the exemption.

#### Kun Russland/Kasakhstan/Hviterussland

Изготовитель: «Самсунг Электроникс Ко., Лтд.» (Мэтан-донг) 129, Самсунг-ро, Енгтонг-гу, г. Сувон, Кёнги-до, Республика Корея Импортер: ООО «Самсунг Электроникс Рус Компани»<br>Адрес: 125009, г. Москва, ул. Воздвиженка 10

Самсунг Электроникс Ко. Лтд (Мэтан-донг) 129, Самсунг-ро, Енгтонг-гу, Сувон к., Кёнги-до, Корея Республикасы «САМСУНГ ЭЛЕКТРОНИКС КЗ ЭНД ЦЕНТРАЛ ЭЙЖА» ЖШС Заңды мекен-жайы:Қазақстан Республикасы, Алматы қ., Әл-Фараби даңғылы, 36, 3,4-қабаттар
#### Kun Tyskland

Das Gerät ist nicht für die Benutzung am Bildschirmarbeitsplatz gemäß BildscharbV vorgesehen.

Das Gerät kann der Bildschirmarbeitsverordnung unterliegen und in diesem Zusammenhang Abweichungen von an Bildschirmarbeitsplätze zu stellenden Anforderungen (Zeichengröße auf Bildschirmgerät und Tastatur) aufweisen. Es ist daher für Tätigkeiten nicht geeignet, bei denen Beschäftigte das Gerät für einen nicht unwesentlichen Teil ihrer normalen Arbeit mit Bildschirmarbeit benutzen.

Bei Aufstellung des Gerätes darauf achten, dass Blendungen durch in der Anzeige spiegelnde Lichtquellen vermieden werden.

### Kun Tyrkia

• Bu ürünün ortalama yaşam süresi 7 yıl, garanti suresi 2 yildir.

#### Kun Thailand

Dette telekommunikasjonsutstyret oppfyller NTCs tekniske krav.

### Bytte ut det monterte støpselet (gjelder bare Storbritannia)

#### Viktig

På strømledningen til denne maskinen er det montert et standardstøpsel (BS 1363) med 13 ampere, som har en sikring med 13 ampere. Når du bytter eller undersøker sikringen, må du sette inn riktig sikring med 13 ampere. Deretter må du sette sikringsdekselet på plass igjen. Hvis du har mistet sikringsdekselet, må du ikke bruke støpselet før du har fått et nytt sikringsdeksel.

Ta kontakt med forhandleren du kjøpte maskinen av.

Støpselet med 13 ampere er den vanligste typen i Storbritannia, og bør passe. Noen bygninger (hovedsakelig gamle bygninger) har imidlertid ikke vanlige stikkontakter for støpsler med 13 ampere. I så fall må du kjøpe en egnet adapter. Ikke fjern det monterte støpselet.

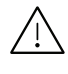

Hvis du kutter av det støpte støpselet, må det kastes umiddelbart. Du kan ikke lodde støpselet, og du kan få elektrisk støt hvis du setter det i en stikkontakt.

#### Viktig advarsel:

Du må jorde denne maskinen.

Lederne i strømledningen har følgende fargekoder:

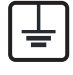

- Grønn og gul: jordet
- Blå: nøytral
- Brun: spenningsførende

Hvis lederne i strømledningen ikke samsvarer med fargemerkingen i støpselet, gjør du følgende:

Koble den grønne og gule lederen til støpselpinnen som er merket med bokstaven "E" (eller et annet jordingssymbol) eller er grønn/gul eller grønn.

Koble den blå lederen til støpselpinnen som er merket med bokstaven "N" eller er svart. Koble den brune lederen til støpselpinnen som er merket med bokstaven "L" eller er rød. Du må ha en sikring med 13 ampere i støpselet, adapteren eller fordelingstavlen.

### Samsvarserklæring (land i Europa)

#### Godkjenninger og sertifiseringer

Herved erklærer Samsung Electronics at denne [C401x series] er i samsvar med grunnleggende krav og andre relevante bestemmelser i Lavspenningsdirektivet (2014/35/EU), EMC-direktivet (2014/30/EU).

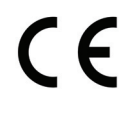

 $\epsilon$ 

Herved erklærer Samsung Electronics at denne [C401x series] er i samsvar med grunnleggende krav og andre relevante bestemmelser i Radioutstyrsdirektivet (2014/53/EU).

Samsvarserklæringen kan leses på [www.samsung.com](http://www.samsung.com), gå til Support > Filarkiv og skriv inn skrivernavnet (MFP) ditt for å lese EuDoC.

Rådsdirektiv 2014/35/EU, om tilnærming av medlemsstatenes lovgivning om lavspenningsutstyr.

Rådsdirektiv 2014/30/EU, om tilnærming av medlemsstatenes lovgivning om elektromagnetisk kompatibilitet.

Rådsdirektiv 2014/53/EU om radioutstyr og teleterminalutstyr og gjensidig godkjenning av utstyrets samsvar. En fullstendig erklæring med opplysninger om relevante direktiver og standarder kan fås ved henvendelse til representanten for Samsung Co., Ltd.

#### Informasjon om europeisk radiogodkjenning (for produkter utstyrt med EU-godkjente radioenheter)

Laveffekts radio-LAN-enheter (trådløst kommunikasjonsutstyr som benytter RF-området, dvs. radiofrekvensområdet) og opererer i 2,4 GHz-båndet, kan være en del av skriveren (innebygd), enten skriveren er ment for privat eller næringsmessig bruk. Informasjonen som følger gjelder bare dersom slikt utstyr er installert. Se merket på maskinen for å kontrollere om trådløst utstyr er installert.

Trådløst utstyr som eventuelt er installert i maskinen, er godkjent for bruk i EU-land og tilknyttede områder bare hvis det er et CE-merke på system etiketten.

Utgangseffekten til trådløst utstyr eller enheter som eventuelt er innebygd i skriveren, holder seg godt under RF-grenseverdiene som er angitt av Europakommisjonen gjennom Radioutstyrsdirektivet.

#### Europeiske land som godkjenningene for trådløst utstyr gjelder for:

EU-land

#### Europeiske land med bruksbegrensninger:

EUEØS/EFTA-land Ingen begrensninger på nåværende tidspunkt

#### Informasjon om samsvar med bestemmelser

#### Retningslinjer for trådløst utstyr

Laveffekts radio-LAN-enheter (trådløst kommunikasjonsutstyr som benytter RF-området, dvs. radiofrekvensområdet) og opererer i 2,4 GHz-båndet, kan være innebygd i skriveren. Nedenfor finner du en generell oversikt over forhold knyttet til bruk av trådløst utstyr.

Ekstra begrensninger, forsiktighetsregler og andre forhold er angitt under det enkelte landet (eller grupper av land). Det trådløse utstyret i maskinen er kun godkjent for bruk i land som er oppgitt på maskinens radiogodkjenningsmerke. Hvis landet hvor du skal bruke det trådløse utstyret ikke er nevnt, må du kontakte den lokale godkjenningsinstansen for radioutstyr for å få informasjon om aktuelle krav. Trådløst utstyr er underlagt strenge regelverk, og bruk er kanskje ikke tillatt.

Utgangseffekten til trådløst utstyr, som eventuelt er innebygd i skriveren, holder seg godt under dagens RF-grenseverdier. Ettersom det trådløse utstyret (som eventuelt er innebygd i skriveren) har lavere utgangseffekt enn maksimumsverdiene i sikkerhetsstandarder og -anbefalinger for radiostråling, mener produsenten at utstyret trygt kan brukes. Utstyret må, uavhengig av strømnivå, behandles forsiktig slik at fysisk kontakt mellom menneske og maskin reduseres til et minimum under normal bruk.

Som en generell veiledning bør det være minst 20 cm avstand mellom trådløst utstyr og brukerens kropp (gjelder ikke armer og ben). Denne maskinen skal være mer enn 20 cm fra brukerens kropp når trådløst utstyr er i bruk og sender.

Senderen må ikke plasseres eller brukes sammen med andre antenner eller sendere.

Enkelte forhold krever begrensninger på bruk av trådløst utstyr. Eksempler på vanlige begrensninger er gitt nedenfor:

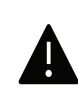

Trådløs kommunikasjon i radiofrekvensområdet kan forstyrre utstyr på passasjerfly. Gjeldende luftfartsbestemmelser krever at trådløst utstyr er slått av under flyreiser. Utstyr som kommuniserer over IEEE 802.11 (også kjent som trådløst Ethernet) eller Bluetooth, er eksempler på utstyr for trådløs kommunikasjon.

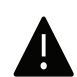

I omgivelser med risiko for skadelige/uønskede forstyrrelser av andre enheter eller tjenester, kan bruk av trådløst utstyr være begrenset eller forbudt. Flyplasser, sykehus og omgivelser med konsentrasjoner av oksygen eller brennbare gasser er eksempler på steder hvor bruk av trådløst utstyr kan være begrenset eller forbudt. Når du ikke vet om det er tillatt å bruke trådløst utstyr der du befinner deg, må du be om nødvendig tillatelse før du slår på utstyret.

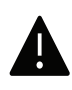

Hvert land har egne begrensninger for bruk av trådløst utstyr. Maskinen er utstyrt med trådløst utstyr. Før du tar med deg maskinen til et annet land, bør du innhente informasjon om eventuelle begrensninger for bruk av trådløst utstyr i landet som du reiser til. Denne informasjonen får du hos den lokale godkjenningsinstansen for radioutstyr.

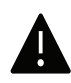

Hvis maskinen ble levert med innebygd trådløst utstyr, må du ikke bruke dette utstyret med mindre alle deksler og beskyttelsesinnretninger er på plass og systemet er fullstendig montert.

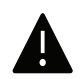

Trådløse enheter skal ikke repareres/vedlikeholdes av brukeren. De må ikke endres på noen som helst måte. Endring av en trådløs enhet fører til at brukeren fratas retten til å bruke den. Kontakt produsenten for service.

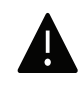

Bruk kun drivere som er godkjent for bruk i landet hvor enheten skal benyttes. Se produsentens systemgjenopprettingsverktøy, eller ta kontakt med produsentens kundestøtte hvis du trenger mer informasjon.

#### Kun Kina

#### 回收和再循环

为了保护环境, 我公司已经为废弃的产品建立了回收和再循环系统。 我们会为您无偿提供回收同类废旧产品的服务。 当您要废弃您正在使用的产品时,请您及时与授权耗材更换中心取得联系, 我们会及时为您提供服务。

#### Nettside:

[http://www.samsung.com/cn/support/location/supportServiceLocation.do?page=SERVICE.L](http://www.samsung.com/cn/support/location/supportServiceLocation.do?page=SERVICE.LOCATION) **[OCATION](http://www.samsung.com/cn/support/location/supportServiceLocation.do?page=SERVICE.LOCATION)** 

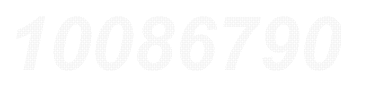

产品中有害物质的名称及含量

|                   | 有害物质         |           |                |                    |               |                        |
|-------------------|--------------|-----------|----------------|--------------------|---------------|------------------------|
| 部件名称              | 铅<br>(Pb)    | 汞<br>(Hg) | 镉<br>(Cd)      | 六价铬<br>$(Cr^{6+})$ | 多溴联苯<br>(PBB) | 多溴二苯醚<br><b>(PBDE)</b> |
| 塑料                | $\circ$      | $\circ$   | $\circ$        | $\circ$            | $\circ$       | $\circ$                |
| 金属(机箱)            | X            | $\circ$   | $\Omega$       | $\Omega$           | $\circ$       | $\circ$                |
| 印刷电路部件 (PCA)      | X            | $\circ$   | $\circ$        | $\circ$            | $\circ$       | $\circ$                |
| 电缆 / 连接器          | X            | $\circ$   | $\circ$        | $\circ$            | $\circ$       | $\circ$                |
| 电源设备              | $\times$     | $\circ$   | $\circ$        | $\circ$            | $\circ$       | $\circ$                |
| 电源线               | X            | $\circ$   | $\circ$        | $\circ$            | $\circ$       | $\circ$                |
| 机械部件              | X            | $\circ$   | $\circ$        | $\circ$            | $\circ$       | $\circ$                |
| 卡盒部件              | X            | $\circ$   | $\circ$        | $\circ$            | $\circ$       | $\circ$                |
| 定影部件              | X            | $\circ$   | $\circ$        | $\circ$            | $\circ$       | $\circ$                |
| 扫描仪部件 - CCD (如果有) | $\mathsf{X}$ | $\times$  | $\circ$        | $\circ$            | $\circ$       | $\circ$                |
| 扫描仪部件 - 其它 (如果有)  | $\chi$       | $\circ$   | $\circ$        | $\circ$            | $\circ$       | $\circ$                |
| 印刷电路板部件 (PBA)     | X            | $\circ$   | $\circ$        | $\circ$            | $\circ$       | O                      |
| 墨粉<br>BUILDE      | O            | $\circ$   | $\circ$        | $\circ$            | $\circ$       | $\circ$                |
| SHORE<br>滚筒       | $\circ$      | O         | 388<br>$\circ$ | $\circ$            | $\circ$       | $\circ$                |

本表格依据 SJ/T 11364 的规定编制。

○: 表示该有害物质在该部件所有均质材料中的含量均在 GB/T 26572 规定的限量要求以下。

X : 表示该有害物质至少在该部件的某一均质材料中的含量超出 GB/T 26572 规定的限量要求。

警告

此为A级产品, 在生活环境中, 该产品可能会造成无线电干扰。 在这种情况下,可能需要用户对其干扰采取切实可行的措施。

# Copyright

© 2017 Samsung Electronics Co., Ltd. Med enerett.

Denne brukerhåndboken er utarbeidet utelukkende til informasjonsformål. Informasjonen i brukerhåndboken kan endres uten varsel.

Samsung Electronics er ikke ansvarlig for noen skader, direkte eller indirekte, som skyldes eller er relatert til bruken av denne brukerhåndboken.

- Samsung og Samsung-logoen er varemerker for Samsung Electronics Co., Ltd.
- Microsoft, Windows XP, Windows Vista, Windows 7, Windows 8 og Windows Server 2008 R2, Windows 10 og Windows Server 2016 er enten registrerte varemerker eller varemerker tilhørende Microsoft Corporation.
- Mopria, Mopria-logoen og Mopria Alliance-logoen er registrerte varemerker og servicemerker tilhørende Mopria Alliance, Inc. i USA og andre land. Uautorisert bruk er strengt forbudt.
- Google, Picasa, Google Docs, Android og Gmail er enten registrerte varemerker eller varemerker for Google Inc.
- Google Cloud Print er et varemerke for Google Inc.
- iPad, iPhone, iPod touch, Mac og Mac OS er varemerker for of Apple Inc., registrert i USA og andre land. AirPrint og AirPrint-logoen er varemerker for Apple Inc.
- Alle andre merke- eller produktnavn er varemerker for sine respektive selskaper eller organisasjoner.

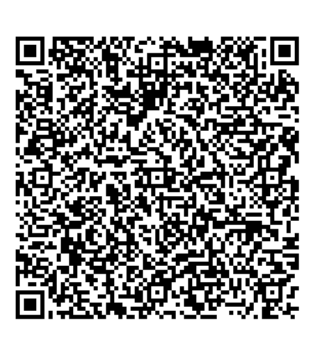

tilsvarende kildekoden i en periode på tre år etter siste forsendelse av dette produktet ved å sende en e-post til mailto:oss.request@samsung.com. Det er også mulig å få den fullstendige tilsvarende kildekoden i et fysisk medium som for eksempel en CD-ROM. Dette medfører en minimal kostnad. Følgende kobling

Programvaren som følger med dette produktet inneholder programvare med åpen kildekode. Du kan få den fullstendige

QR-kode

http://opensource.samsung.com/opensource/Samsung\_C40 1x Series/seq/0 leads to the download page of the source code made available and open source license information as related to this product. Dette tilbudet er gyldig for alle som mottar denne informasjonen.

REV. 1.00

# Brukerhåndbok

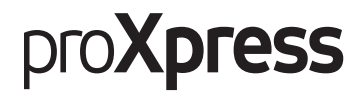

### C401x Series

#### <span id="page-114-0"></span>AVANSERT

Brukerhåndboken gir informasjon om installasjon avansert konfigurasjon, drift og feilsøking for flere typer operativsystem. Det kan hende at enkelte funksjoner ikke er tilgjengelige, avhengig av modell og land.

#### GRUNNLEGGENDE

Denne brukerhåndboken gir informasjon vedrørende installasjon, grunnleggende bruk og feilsøking på Windows.

# [AVANSERT](#page-114-0)

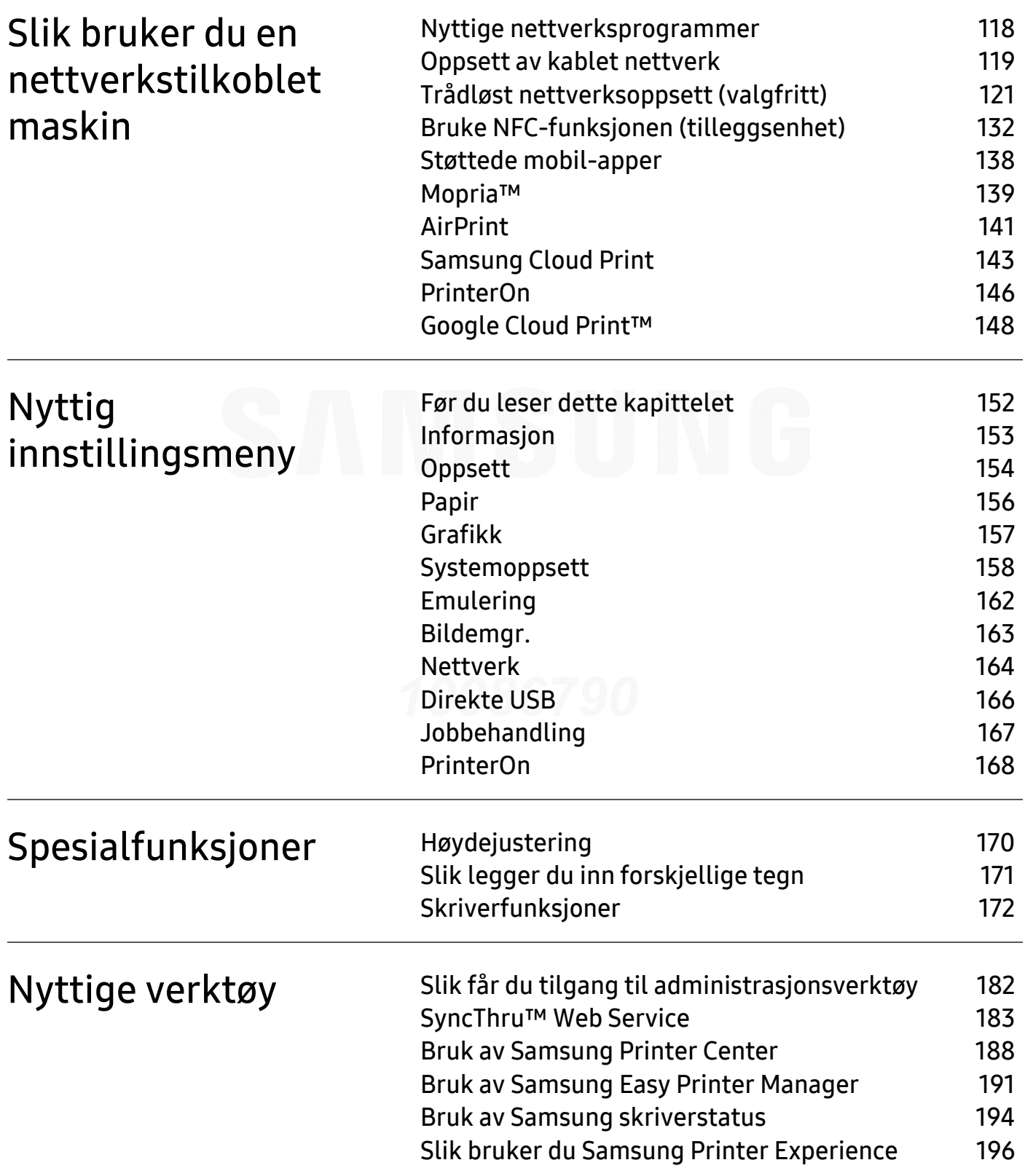

# <span id="page-116-0"></span>Slik bruker du en nettverkstilkoblet maskin

Dette kapitlet inneholder trinnvise instrukser om hvordan du setter opp den nettverkstilkoblede maskinen og programvaren.

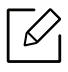

Hvilke tilleggsenheter og funksjoner som støttes, kan variere avhengig av modell (se ["Funksjoner etter](#page-4-0)  [modell" på side 5](#page-4-0)).

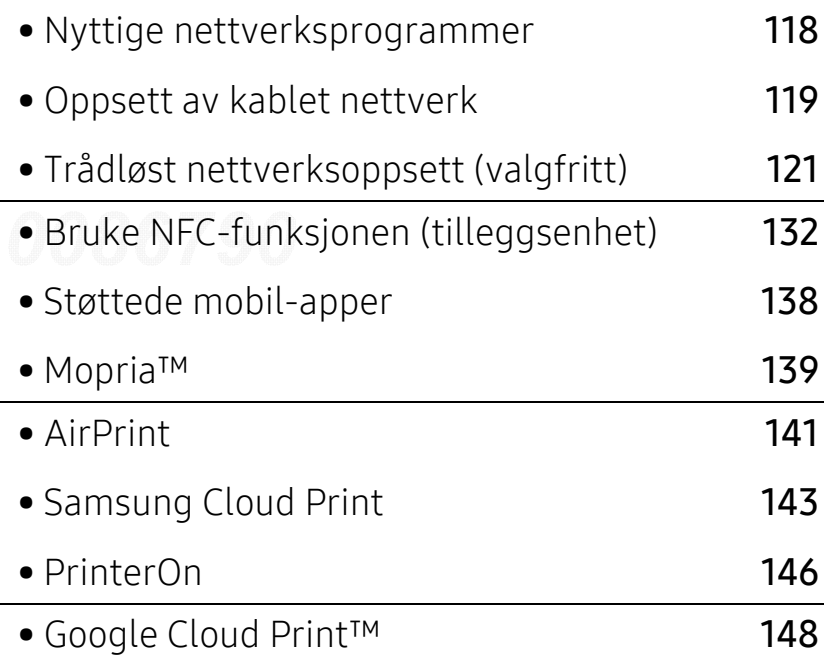

# <span id="page-117-1"></span><span id="page-117-0"></span>Nyttige nettverksprogrammer

Det finnes flere forskjellige programmer du kan bruke til å konfigurere nettverksinnstillingene på en enkel måte i nettverksmiljøet. Spesielt for nettverksansvarlig er det mulig å administrere flere maskiner på nettverket.

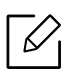

Angi IP-adressen før du bruker programmene nedenfor.

#### SyncThru™ Web Service

Webserveren som er innebygd i nettverksmaskinen, gjør det mulig å foreta følgende oppgaver (se ["SyncThru™ Web Service" på side 183](#page-182-0)).

- Sjekk informasjon og status for rekvisita.
- Tilpasse maskininnstillingene.
- Sett alternativ for e-postvarsel. Når du velger dette alternativet, blir maskinens status (lavt nivå i tonerkassett eller maskinfeil) automatisk sendt til den angitte e-postadressen.
- Konfigurere nettverksparameterne som er nødvendige for at maskinen skal kunne kobles til ulike nettverksmiljøer.

### Oppsett av SetIPkablet nettverk

Med dette verktøyet kan du velge et nettverksgrensesnitt og manuelt konfigurere IP-adressene som skal brukes med TCP/IP-protokollen.

• Se ["Angi IP-adresse" på side 119](#page-118-2).

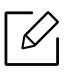

Maskinen støtter ikke nettverksgrensesnittet. Funksjonen kan ikke brukes (se ["Sett](#page-15-0)  [bakfra" på side 16](#page-15-0)).

# <span id="page-118-1"></span><span id="page-118-0"></span>Oppsett av kablet nettverk

#### <span id="page-118-3"></span>Skrive ut en nettverkskonfigurasjonsrapport

Du kan skrive ut en nettverkskonfigurasjonsrapport fra maskinens kontrollpanel som vil vise gjeldende maskins nettverksinnstillinger. Dette er nyttig når du skal konfigurere et nettverk.

Velg 這 (Meny) på kontrollpanelet og velg Nettverk > Nettv.konfig.

Du kan bruke denne nettverkskonfigurasjonsrapporten til å finne maskinens MAC-adresse og IP-adresse.

Eksempel:

- MAC-adresse: 30:CD:A7:41:A2:78
- IP-adresse: 169.254.192.192

#### <span id="page-118-2"></span>Angi IP-adresse

Når maskinen kobles til et nettverk, må du først konfigurere TCP/IP-innstillingene for den. Innstillingene vist nedenfor er grunninnstillingene som er nødvendige for at du skal kunne bruke maskinen på nettverket. Du kan sette opp tildelingsmetode for TCP/IP, DNS-server, TCP/IPv6, Ethernet og IP-adresse.

Først må du konfigurere en IP-adresse for nettverksutskrift og -administrasjon. I de fleste tilfeller tilordnes en ny IP-adresse automatisk av en DHCP-server (Dynamic Host Configuration Protocol Server) på nettverket.

#### IPv4-konfigurasjon

 $\mathscr{D}_{1}$ 

Du kan også angi TCP/IPv4 fra SyncThru™ Web Service. Når vinduet SyncThru™ Web Service åpnes, flytter du pekeren til Settings øverst i menyen, og klikker deretter Network Settings (["Settings-kategorien" på side 185](#page-184-0)).

#### Fra kontrollpanelet

Hvis du har en DHCPv4-server i nettverket, kan du angi ett av følgende alternativer for standard dynamisk vertskonfigurasjon.

1 Velg (Meny) > Nettverk <sup>&</sup>gt;TCP/IP (IPv4) <sup>&</sup>gt;Konfigurer DHCPv4 på kontrollpanelet.

2 Trykk OK for å velge alternativet du ønsker.

#### Fra SetIP-programmet

Før du bruker SetIP-programmet, må du deaktivere brannmuren på datamaskinen.

- TCP/IPv6 støttes ikke av dette programmet. • Følgende instrukser kan være forskjellig fra din modell eller dine operativsystemer.
- 1 [Last ned programvaren fra nettsiden til Samsung og pakk ut og installer den.](http://www.samsung.com)  (http://www.samsung.com > finn ditt produkt > Støtte eller Nedlastinger).
- 2 Følg instruksene i installasjonsvinduet.

Dobbeltklikk på filen SetIPApplet.html i mappen cdroot/Linux/noarch/at\_opt/share/utils.

3 Kjør det nedlastede SetIP-programmet.

 $\mathscr{D}_{1}$ 

Finn maskinens MAC-adresse i nettverkskonfigurasjonsrapporten (se "Skrive ut en [nettverkskonfigurasjonsrapport" på side 119](#page-118-3)) og skriv den inn uten kolon. For eksempel vil 30:CD:A7:29:51:A8 bli 30CDA72951A8.

#### IPv6-konfigurasjon

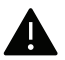

IPv6 støttes korrekt kun i Windows Vista eller høyere.

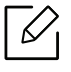

Du kan også angi TCP/IPv6 fra SyncThru™ Web Service. Når vinduet SyncThru™ Web Service åpnes, flytter du pekeren til Settings øverst i menyen, og klikker deretter Network Settings (["Settings-kategorien" på side 185](#page-184-0)).

#### Fra kontrollpanelet

Hvis du har en DHCPv6-server i nettverket, kan du angi ett av følgende alternativer for standard dynamisk vertskonfigurasjon.

1 Velg  $\Xi$  (Meny) > Nettverk > TCP/IP (IPv6) > Konfig. DHCPv6 på kontrollpanelet.

2 Trykk OK for å velge alternativet du ønsker.

# <span id="page-120-1"></span><span id="page-120-0"></span>Trådløst nettverksoppsett (valgfritt)

- Sjekk alternativlisten og nærmeste salgssted for å bestille (se ["Tilgjengelig](#page-48-0)  [tilleggsutstyr" på side 49](#page-48-0)). Når du har installert Wi-Fi//NFC-settet (tilleggsenhet), stiller du inn maskinen for å bruke denne funksjonen.
	- Sørg for at maskinen støtter trådløst nettverk. Det kan hende at trådløst nettverk ikke er tilgjengelig avhengig av modellen (se ["Funksjoner etter modell" på side 5](#page-4-0)). For feil som oppstår under installasjon og innstilling av den trådløse programvaren, se feilsøkingskapittelet (se ["Trådløst nettverksproblemer" på side 92](#page-91-0)).

Trådløse nettverk krever høyere sikkerhet. Når du konfigurerer et tilgangspunkt, blir det angitt et nettverksnavn (SSID), hvilken type sikkerhet som brukes, og et nettverkspassord for nettverket. Snakk med nettverksadministrator om dette før du går videre med installeringene.

#### Fremgangsmåter for trådløst oppsett.

Du kan opprette trådløs innstilling enten fra maskinen eller fra datamaskinen. Velg fremgangsmåten du ønsker fra tabellen nedenfor.

- Det kan hende at enkelte nettverksinstallasjoner ikke er tilgjengelige, avhengig av modell eller land.
	- Det anbefales at du stiller inn passord for tilgangspunktet. Hvis du ikke har passord for tilgangspunktet, kan det utsettes for ulovlig tilgang fra ukjente maskiner, inkludert PC-er, smarttelefoner og skrivere. Se brukerveiledningen om passord for tilgangspunktet.

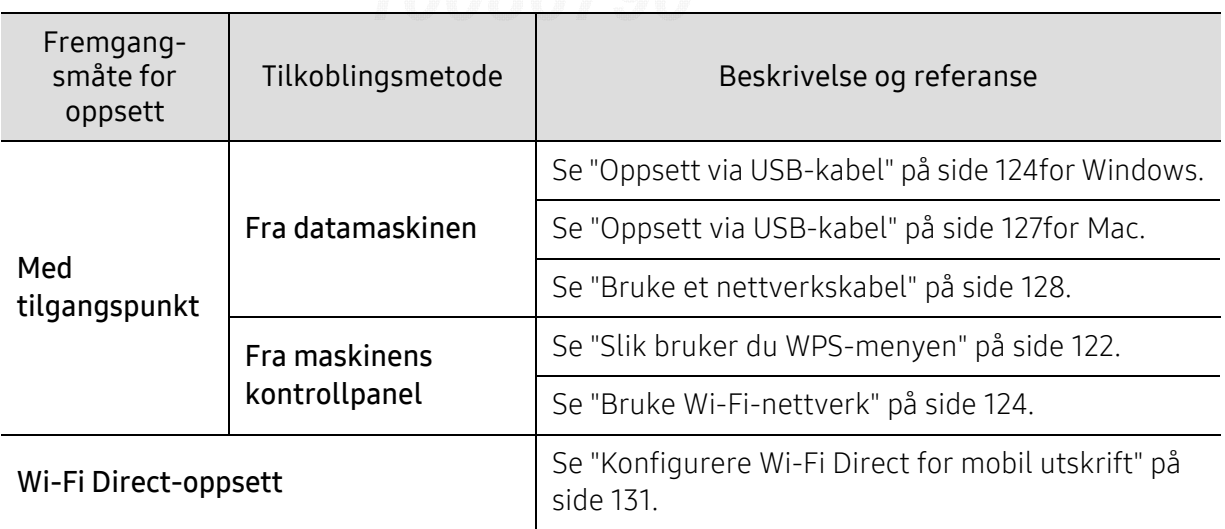

#### <span id="page-121-0"></span>Slik bruker du WPS-menyen

Hvis maskinen og et tilgangspunkt (eller en trådløs ruter) støtter Wi-Fi Protected Setup™ (WPS), kan du enkelt konfigurere innstillingene for det trådløse nettverket på menyen WPS, uten å måtte bruke en datamaskin.

- Hvis du vil bruke det trådløse nettverket i infrastrukturmodus, må du sørge for at nettverkskabelen er koblet fra maskinen. Bruk av WPS(PBC) eller inntasting av PIN-nummeret fra datamaskinen for å koble til tilgangspunktet varierer avhengig av tilgangspunktet (eller trådløs ruter) du bruker. Se brukerhåndboken for tilgangspunktet (eller den trådløse ruteren) du bruker.
	- Når WPS brukes til å stille inn trådløst nettverk, kan innstillinger for sikkerhet endres. Dette kan unngås ved å lukke WPS-alternativet for gjeldende innstillinger for trådløs sikkerhet. Alternativt navn kan være annerledes avhengig av tilgangspunktet (eller trådløs ruter) du bruker.

#### Elementer å klargjøre

- Kontroller om tilgangspunktet (eller den trådløse ruteren) støtter WPS (Wi-Fi Protected Setup™).
- Kontroller om maskinen støtter WPS (Wi-Fi Protected Setup™).
- Datamaskin i nettverk (kun PIN-modus).

#### Velg type

⇙

 $\measuredangle$ 

Det er to tilgjengelige metoder for å koble maskinen til et trådløst nettverk.

- Med metoden Push Button Configuration (PBC)kan du koble maskinen til et trådløst nettverk ved å trykke både på menyen WPS på kontrollpanel og på WPS-knappen (PBC) på et WPS-aktivert (Wi-Fi Protected Setup™) tilgangspunkt (eller en trådløs ruter).
- Med metoden PIN (personlig ID-nummer) kan du koble maskinen til et trådløst nettverk ved å angi den medfølgende PIN-informasjonen på et WPS-aktivert (Wi-Fi Protected Setup™) tilgangspunkt (eller en trådløs ruter).

#### Koble til med WPS

Den fabrikkinnstilte standardverdien for maskinen er PBC-modus, som anbefales for et vanlig trådløst nettverksmiljø.

Hvis maskinen ikke er koblet til et kablet nettverk, kan du ikke koble til nettverket med WPS-funksjonen. Hvis en nettverkskabel er koblet til den trådløse porten, må du ta den ut.

#### Koble til i PBC-modus

1 Velg  $\mathbb{E}$  (Meny) > Nettverk > Wi-Fi > WPS på kontrollpanelet.

2 Klikk på PBC.

 $\bar{5}\,$  Trykk OK når bekreftelsesskjermen vises.

Informasjonsvinduet viser 2 minutter tilkoblingsprosess.

 $4$  Trykk på WPS (PBC)-knappen på tilgangspunktet (eller den trådløse ruteren).

Meldingene vises på displayet i følgende rekkefølge:

- a. Kobler til: Maskinen kobler til tilgangspunktet (eller den trådløse ruteren).
- b. Tilkoblet: Når maskinen er koblet til det trådløse nettverket, forblir lampen tent.
- c. AP SSID: Når den trådløse nettverkstilkoblingsprosessen er fullført, vises SSID-informasjonen for tilgangspunktet på displayet.
- 5 Sett inn den medfølgende programvare-CD-en i CD-stasjonen, og følg instruksene i vinduet for å sette opp det trådløse nettverket.

#### Tilkobling i PIN-modus

- 1 Velg  $\log$  (Meny) > Nettverk > Wi-Fi > WPS på kontrollpanelet.
- 2 Trykk på PIN.
- $\bar{3}$  Trykk OK når bekreftelsesskjermen vises.
- 4 Det 8-sifrede PIN-nummeret vises på displayet.

Du må angi det 8-sifrede PIN-nummeret i løpet av 2 minutter på datamaskinen som er koblet til tilgangspunktet (eller den trådløse ruteren).

Meldingene vises på displayet i følgende rekkefølge:

- a. Kobler til: Maskinen kobler til det trådløse nettverket.
- b. Tilkoblet: Når maskinen er koblet til det trådløse nettverket, forblir lampen tent.
- c. Nettv.navn(SSID): Når den trådløse nettverkstilkoblingsprosessen er fullført, vises SSID-informasjonen på displayet.
- 5 Sett inn den medfølgende programvare-CD-en i CD-stasjonen, og følg instruksene i vinduet for å sette opp det trådløse nettverket.

#### <span id="page-123-1"></span>Bruke Wi-Fi-nettverk

Før du begynner, må du vite nettverksnavnet (SSID) til det trådløse nettverket samt nettverksnøkkelen hvis den er kryptert. Denne informasjonen ble angitt da tilgangspunktet (eller den trådløse ruteren) ble installert. Hvis du ikke kjenner det trådløse miljøet, kontakter du personen som konfigurerte nettverket.

- 1 Velg knappen  $\sqrt{m}$ (Meny) > Nettverk > Wi-Fi > Innstill Wi-Fi på kontrollpanelet.
- 2 Trykk OK for å velge oppsettmetode.
	- Sokeliste (anbefales): Oppsett er automatisk i denne modusen. Maskinen viser en liste over tilgjengelige nettverk. Velg ønsket nettverk. Du blir bedt om å legge inn sikkerhetskoden.
	- Egendefinert: I denne modusen kan brukerne oppgi eller manuelt redigere egen SSID, eller velge sikkerhetsalternativet i detalj.
- $\bar{\rm 3}\,$  Følg instruksjonene for å sette opp det trådløse nettverket.

#### Oppsett ved bruk av Windows

Snarvei til Samsung Easy Wireless Setup uten CD: Hvis du har installert skriverdriveren en gang, har du tilgang til Samsung Easy Wireless Setup program uten CD.

#### <span id="page-123-0"></span>Oppsett via USB-kabel

#### Elementer å klargjøre

- Aksesspunkt
- Nettverkstilkoblet datamaskin
- Programvare-CD som fulgte med maskinen
- Maskinen har et trådløst nettverksgrensesnitt installert
- USB-kabel

#### Opprette infrastruktur for nettverk

- 1 Kontroller om USB-kabelen er koblet til maskinen.
- $2\,$  Slå på datamaskinen, tilgangspunktet og maskinen.
- 3 Sett inn den medfølgende programvare-CD-en i CD-stasjonen.

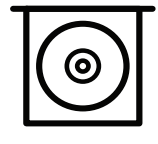

Hvis installasjonsskjermen ikke vises, klikk Start > Alle programmer > Tilbehør > Kjør.

Skriv inn X:\Setup.exe, og bytt ut "X" med bokstaven som representerer din CD-ROM-stasjon. Klikk deretter på OK.

• For Windows 8:

Hvis installasjonsvinduet ikke vises fra Charms(Charms), velgSøk > Apps(Apper) og søk etter Kjør. Skriv inn X:\Setup.exe og bytt ut "X" med bokstaven som representerer din CD-ROM-stasjon. Klikk deretter på OK.

Hvis vinduet "Tap for å velge hva som skjer med denne disken." vises, klikk på vinduet og velg Run Setup.exe.

- I Windows 10 / Windows Server 2016 Hvis installasjonsvinduet ikke vises, skriver du X:\Setup.exe i feltet Søk fra oppgavelinjen, bytter ut "X" med bokstaven som brukes for CD-ROM-stasjonen din og klikker på Enter.
- $4$  Les og godta avtalen i installasjonsvinduet. Klikk på **Neste**.
- $5$  Velg typen du ønsker fra Printer Setup Type-skjermen, og klikk på Neste.
- $6$  Velg Trådløs på skjermen Tilkoblingstype for skriver. Klikk på Neste.
- $7\,$  I skjermbildet Er det første gang du konfigurerer skriveren? velger du Ja, jeg vil konfigurere skriverens trådløse nettverk. Klikk på Neste.

Hvis skriveren allerede er tilkoblet nettverket velges Nei, skriveren er allerede tilkoblet nettverket..

- $8\,$  Velg Bruk av USB-kabel på skjermen Velg oppsett for trådløst nettverk. Klikk på Neste.
- 9 Etter søkingen vises de trådløse nettverksenhetene i vinduet. Velg navnet (SSID) på tilgangspunktet du vil bruke, og klikk på Neste.

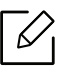

Hvis du ikke finner nettverksnavnet du vil ha, eller hvis du vil angi den trådløse konfigurasjonen manuelt, klikker du på Avanserte innstillinger.

- Angi navnet på det trådløse nettverket: Skriv inn SSIDen for tilgangspunktet du vil bruke (SSID skiller mellom store og små bokstaver).
- Operation Mode: Viser Infrastructure.
- Autentisering: Velg autentiseringstype.

Åpent system: Autentisering brukes ikke, og det kan hende at kryptering heller ikke brukes, avhengig av behovet for datasikkerhet.

Delt nøkkel: Autentisering brukes. En enhet med gyldig WEP-nøkkel kan få tilgang til nettverket.

WPA personlig eller WPA2 personlig: Velg dette alternativet for å autentisere utskriftsserveren basert på en forhåndsdelt WPA-nøkkel. Til dette brukes en delt hemmelig nøkkel (også kalt forhåndsdelt passfrase) som konfigureres manuelt på tilgangspunktet og hver av klientene.

- Kryptering: Velg kryptering (Ingen, WEP64, WEP128, TKIP, AES).
- Nettverkpassord: Angi verdien for nettverkets krypteringspassord.
- Bekreft nettverkspassord: Bekreft verdien for nettverkets krypteringspassord.
- WEP-nøkkelindeks: Hvis du bruker WEP-kryptering, må du velge egnet WEP-nøkkelindeks.

Vinduet for trådløs nettverkssikkerhet vises når tilgangspunktet har sikkerhetsinnstilling.

Angi nettverkspassordet til tilgangspunktet (eller ruteren).

 $10$  Hvis funksjonen Wi-Fi Direct er slått av i maskinen, vises følgende skjerm.

Klikk på Neste.

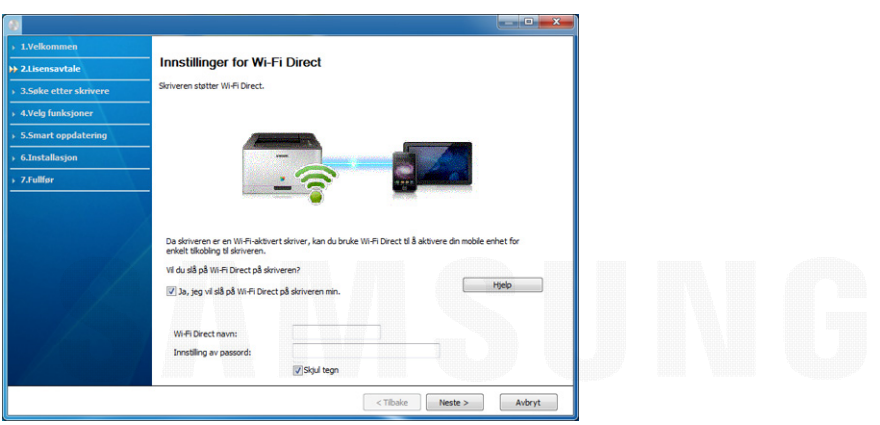

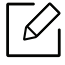

- Alternativet Wi-Fi Direct vises på skjermen kun hvis skriveren støtter denne funksjonen.
- Du kan starte Wi-Fi Direct fra kontrollpanelet (se ["Konfigurasjon av Wi-Fi Direct" på](#page-130-1)  [side 131](#page-130-1)).
- Wi-Fi Direct navn: WiFi Direct-navnet er som standard modellnavn og maksimum 23 tegn langt.
- Innstilling av passord er en numerisk streng og størrelsen er 8-64 tegn.
- $11\,$ Når innstillingen for trådløst nettverk er fullført, kobler du fra USB-kabelen mellom datamaskinen og maskinen. Klikk på Neste.
- $12$  Velg komponentene som skal installeres.
- $1\overline{3}$  Følg instruksene i installasjonsvinduet.

#### Oppsett ved bruk av Mac

#### Elementer å klargjøre

• Aksesspunkt

- Nettverkstilkoblet datamaskin
- Programvare-CD som fulgte med maskinen
- Maskinen har et trådløst nettverksgrensesnitt installert
- USB-kabel

#### <span id="page-126-0"></span>Oppsett via USB-kabel

- 1 Kontroller at maskinen er koblet til datamaskinen og slått på.
- $2$  Last ned programvaren fra nettsiden til Samsung og pakk ut og installer den. (http://www.samsung.com > finn ditt produkt > Støtte eller Nedlastinger).
- $\overline{3}$  Slå på maskinen.
- 4 Dobbeltklikk på Install Software-ikonet.
- $5\,$  Les lisensavtalen og merk av for at du godtar.
- 6 Klikk på Next.
- 7 Velg Wireless på Printer Connection Type.
- 8 Klikk på Next.
- $9$  På skjermen Select the Wireless Setup Method velger du Using a USB cable og klikker på Next.

Gå til trinn 14 hvis skjermbildet ikke vises.

 $10$  Etter søkingen vises de trådløse nettverksenhetene i vinduet. Velg navnet (SSID) på tilgangspunktet du vil bruke, og klikk på Next.

 $\mathscr{L}$ 

Hvis du skal angi den trådløse konfigurasjonen manuelt, klikker du på Advanced Setting.

- Enter the wireless Network Name: Skriv inn SSIDen for tilgangspunktet du vil bruke (SSID skiller mellom store og små bokstaver).
- Operation Mode: Viser Infrastructure.
- Authentication: Velg autentiseringstype.

Open System: Autentisering brukes ikke, og det kan hende at kryptering heller ikke brukes, avhengig av behovet for datasikkerhet.

Shared Key: Autentisering brukes. En enhet med gyldig WEP-nøkkel kan få tilgang til nettverket.

WPA Personal eller WPA2 Personal: Velg dette alternativet for å autentisere

utskriftsserveren basert på en forhåndsdelt WPA-nøkkel. Til dette brukes en delt hemmelig nøkkel (også kalt forhåndsdelt passfrase) som konfigureres manuelt på tilgangspunktet og hver av klientene.

- Encryption: Velg kryptering. (Ingen, WEP64, WEP128, TKIP, AES)
- Network Key: Angi verdien for nettverkets krypteringsnøkkel.
- Confirm Network Key: Bekreft verdien for nettverkets krypteringsnøkkel.

• WEP Key Index: Hvis du bruker WEP-kryptering, må du velge egnet WEP Key Index. Vinduet for trådløs nettverkssikkerhet vises når tilgangspunktet har sikkerhetsinnstilling.

Angi nettverksnøkkelen til tilgangspunktet (eller ruteren).

 $11\,$  Innstillingen for trådløst nettverk vises i vinduet. Kontroller innstillingene, og klikk på <code>Next</code>

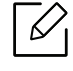

- Du kan starte Wi-Fi Direct fra kontrollpanelet (se ["Konfigurasjon av Wi-Fi Direct" på](#page-130-1)  [side 131](#page-130-1)).
- Wi-Fi Direct Name: WiFi Direct-navnet er som standard modellnavn og maksimum 23 tegn langt.
- Password setting er en numerisk streng og størrelsen er 8-64 tegn.
- $12$  Vinduet Wireless Network Setting Complete åpnes. Klikk på Next.
- $1\overline{5}$  Når innstillingen for trådløst nettverk er fullført, kobler du fra USB-kabelen mellom datamaskinen og maskinen. Klikk på Next.
- $14$  Følg instruksene i installasjonsvinduet.

#### <span id="page-127-0"></span>Bruke et nettverkskabel

 $\mathscr{D}_{1}$ 

Kontakt nettverksadministratoren eller personen som konfigurerte det trådløse nettverket, for å få informasjon om nettverkskonfigurasjonen.

Maskinen er en nettverkskompatibel maskin. Du må konfigurere den for bruk på nettverket.

#### Elementer å klargjøre

- Aksesspunkt
- Nettverkstilkoblet datamaskin
- Maskinen har et trådløst nettverksgrensesnitt installert
- Nettverkskabel

#### Skrive ut en nettverkskonfigurasjonsrapport

Du kan finne nettverksinnstillingene for maskinen ved å skrive ut en nettverkskonfigurasjonsrapport.

Se ["Skrive ut en nettverkskonfigurasjonsrapport" på side 119](#page-118-3).

#### IP-innstilling ved hjelp av SetIP-programmet (Windows)

Dette programmet brukes til å angi nettverks-IP-adressen for maskinen manuelt, og det bruker MAC-adressen til å kommunisere med maskinen. MAC-adressen er serienummeret til maskinvaren i nettverksgrensesnittet. Du finner den i Network Configuration Report.

Se ["Angi IP-adresse" på side 119](#page-118-2).

#### Konfigurasjon av maskinens trådløse nettverk

Før du begynner, må du vite nettverksnavnet (SSID) til det trådløse nettverket samt nettverksnøkkelen hvis den er kryptert. Denne informasjonen ble angitt da tilgangspunktet (eller den trådløse ruteren) ble installert. Hvis du ikke kjenner det trådløse miljøet, kontakter du personen som konfigurerte nettverket.

Du kan bruke SyncThru™ Web Service til å konfigurere parameterne for trådløst nettverk.

#### Bruke SyncThru™ Web Service

Før du begynner den trådløse parameterkonfigureringen, må du kontrollere kabeltilkoblingsstatusen.

- 1 Kontroller om maskinen er koblet til nettverket.
- 2 Åpne en nettleser som for eksempel Internet Explorer, Safari eller Firefox og skriv inn maskinens nye IP-adresse i adressefeltet.

For eksempel:

http://192,168,1,133/

- 3 Klikk Login øverst til høyre på nettstedet SyncThru™ Web Service.
- 4 Skriv inn ID og Password, og klikk deretter på Login. Hvis du logger inn i SyncThru™ Web Service for første gang, skriver du inn standard-ID og passordet nedenfor. Av sikkerhetsmessige årsaker anbefaler vi at du endrer det forhåndsinnstilte passordet.
	- ID: admin
	- Password: sec00000
- $5$  I SyncThru™ Web Service-vinduet klikker du på Settings > Network Settings.
- 6 Klikk Wi-Fi > Wizard.
- 7 Velg det ene **Network Name(SSID)** på listen.
- 8 Klikk på Next.

Hvis vinduet for innstilling av trådløs sikkerhet vises, angir du det registrerte passordet (nettverksnøkkelen) og klikker på Next.

9 Bekreftelsesvinduet vises. Kontroller det trådløse oppsettet. Hvis oppsettet er riktig, klikker du på Apply.

Hvis en nettverkskabel er koblet til den trådløse porten, må du ta den ut.

#### Slå det trådløse nettverket av/på

- 1 Kontroller om maskinen er koblet til nettverket.
- 2 Åpne en nettleser som for eksempel Internet Explorer, Safari eller Firefox og skriv inn maskinens nye IP-adresse i adressefeltet.

For eksempel:

http://192,168,1,133/

- $\overline{3}$  Klikk Login øverst til høyre på nettstedet SyncThru™ Web Service.
- 4 Skriv inn ID og Password, og klikk deretter på Login. Hvis du logger inn i SyncThru™ Web Service for første gang, skriver du inn standard-ID og passordet nedenfor. Av sikkerhetsmessige årsaker anbefaler vi at du endrer det forhåndsinnstilte passordet.
	- ID: admin
	- Password: sec00000
- $5$  I SyncThru™ Web Service-vinduet klikker du på Settings > Network Settings.
- 6 Klikk Wi-Fi.
- 7 Du kan slå Wi-Fi-nettverket på/av.

#### <span id="page-130-0"></span>Konfigurere Wi-Fi Direct for mobil utskrift

Wi-Fi Direct er en sikker og brukervennlig node-til-node-tilkobling mellom en Wi-Fi Direct-aktivert skriver og mobil enhet.

Med Wi-Fi Direct kan du koble til skriveren til et Wi-Fi Direct-nettverk som parallelt kobler til et tilgangspunkt. Dessuten kan du bruke et kablet nettverk og et Wi-Fi Direct-nettverk samtidig, slik at flere brukere kan ha tilgang og skrive ut dokumenter både fra Wi-Fi Direct og fra et kablet nettverk.

- Du kan ikke koble den mobile enheten til Internett gjennom skriverens Wi-Fi Direct. • Den støttede protokollisten kan variere fra din modell. Wi-Fi Direct-nettverk støtter
	- IKKE IPv6, nettverkfiltrering, IPSec, WINS og SLP-tjenester.
- Maksimum antall enheter som kan være tilkoblet via Wi-Fi Direct er 4.

#### <span id="page-130-1"></span>Konfigurasjon av Wi-Fi Direct

Du kan aktivere Wi-Fi Direct med én av følgende måter.

#### Fra maskinen

⇙

1 Velg [1](Meny) > Nettverk > Wi-Fi > Wi-Fi Direct på kontrollpanelet.

2 Aktiver Wi-Fi Direct.

#### Fra datamaskinen som er tilkoblet nettverket

Hvis skriveren bruker en nettverkkabel eller et trådløst tilgangspunkt, kan du aktivere og konfigurere Wi-Fi Direct fra SyncThru™ Web Service.

- 1 Gå til SyncThru™ Web Service. Velg deretterSettings <sup>&</sup>gt;Network Settings <sup>&</sup>gt;Wi-Fi <sup>&</sup>gt;Wi-Fi Direct™.
- 2 Aktiver Wi-Fi Direct™ og still inn andre alternativer.

#### Konfigurering av en mobil enhet

- Etter innstilling av Wi-Fi Direct fra skriveren, se brukermanualen for den mobile enheten du bruker for å stille inn Wi-Fi Direct.
- Etter konfigurasjon av Wi-Fi Direct må du laste ned en utskriftsapp, for eksempel: Samsung Mobile skriver) for å kunne skrive ut fra smarttelefonen.
	- Når du finner en skriver du vil koble til fra din mobile enhet, velg skriveren og skriverens LED-lampe blinker. Koble til den mobile enheten ved å trykke på ønsket alternativ når bekreftelsesvinduet for Wi-Fi-tilkoblingen vises fra displayet.
		- Hvis den mobile enheten ikke støtter Wi-Fi Direct, må du legge inn "nettverksnøkkelen" til en skriver.

# <span id="page-131-1"></span><span id="page-131-0"></span>Bruke NFC-funksjonen (tilleggsenhet)

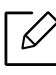

Hvis du vil bruke denne maskinen med Wi-Fi/NFC, må du bestille en tilleggsenhet fra forhandleren. Se listen over tilleggsutstyr (["Tilgjengelig tilleggsutstyr" på side 49](#page-48-0)). Når du har installert trådløs-settet (valgfritt trådløst nett), stiller du inn maskinen for å bruke denne funksjonen.

Med den trådløse og NFC (Near Field Communication)-skriveren kan du skrive ut/skanne/fakse direkte fra mobiltelefonen bare ved å holde mobiltelefonen over NFC-brikken på Wi-Fi/NFC-settet (valgfritt trådløst nett). Det er ikke nødvendig å installere skriverdriver eller koble til tilgangspunkt. Alt du trenger er en mobiltelefon som støtter NFC. For å kunne bruke funksjonen må apper installeres på mobiltelefonen.

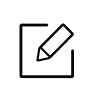

- Det kan hende at NFC ikke fungerer korrekt, avhengig av materialet på mobiltelefonens deksel.
- Overføringshastighet vil avhenge av type mobiltelefon.
- Denne funksjonen er kun tilgjengelig på modeller med alternativet NFC (se ["Oversikt](#page-13-0)  [over maskinen" på side 14](#page-13-0)).
- Ved hjelp av et deksel eller et annet batteri enn det som fulgte med den mobile enheten, eller en metalldeksel/etikett kan blokkere NFC.
- Hvis enheten NFC fortsetter å unnlate å kommunisere,
	- Ta av dekslet fra den mobile enheten, og prøv igjen.
	- Sett inn batteriet fra den mobile enheten på nytt og prøv igjen.

#### Krav

• Appene for NFC og Wi-Fi Direct støtter mobile enheter med Android 4.0 eller nyere

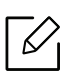

Kun Android OS 4.1 eller nyere vil automatisk aktivere funksjonen Wi-Fi Direct på mobiltelefonen når du aktiverer NFC. Vi anbefaler at du oppgraderer mobiltelefonen til Android OS 4.1 eller nyere for å bruke NFC.

• Funksjonen Wi-Fi Direct aktiverte skriveren (se ["Konfigurasjon av Wi-Fi Direct" på side 131](#page-130-1)).

### Relaterte apper

Det er noen apper som kan brukes med NFC-funksjonen. Appene kan lastes ned fra Google Play Store.

• Samsung Mobile Print: Brukere kan skrive ut, skanne (kun brukere med flerfunksjonsskrivere), eller fakse (kun brukere med flerfunksjonsskrivere) bilder, dokumenter og nettsider direkte fra en smarttelefon eller nettbrett (se ["Bruke appen Samsung Mobile Print" på side 136](#page-135-0)).

• Samsung Mobile Print Manager: Lar brukere bruke kloning og trådløse konfigureringsfunksjoner ved hjelp av mobile enheter (se ["Bruke appen Samsung Mobile Print](#page-132-0)  [Manager" på side 133](#page-132-0)).

#### <span id="page-132-0"></span>Bruke appen Samsung Mobile Print Manager

Hvis du har mer enn én skriver og må bruke de samme innstillingene på hver skriver, kan du gjøre dette enkelt ved hjelp av appen Samsung Mobile Print Manager. Trykk mobiltelefonen mot NFC-brikken på skriveren for å kopiere innstillingene, og trykk på skriveren du vil bruke innstillingen på.

 $\mathscr{L}$ 

Når du eksporterer data, kan du lagre mer enn én. Når du importerer dataene, kan du velge data fra listen og importere.

#### Eksportere (kopiere innstillingen til den mobile enheten)

- 1 Kontroller at NFC og Wi-Fi Direct er aktivert på mobiltelefonen og at Wi-Fi Direct er aktivert på skriveren.
- 2 Åpne Samsung Mobile Print Manager på mobiltelefonen.

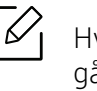

Hvis du ikke har Samsung Mobile Print Manager installert på mobiltelefonen, kan du gå til app-butikken (Samsung Apps, Play Store) på mobilenheten, søke etter appen, og laste den ned.

- $\overline{3}$  Trykk Export.
- 4 Skriv inn standard ID og Password nedenfor.
	- ID: admin
	- Password: sec00000
- 5 Hold NFC-brikken på mobilenheten (vanligvis på baksiden av mobiltelefonen) over  $NFC-brikken ( |nFC|)$  på skriveren.

Vent noen få sekunder på at mobiltelefonen kobler til skriveren.

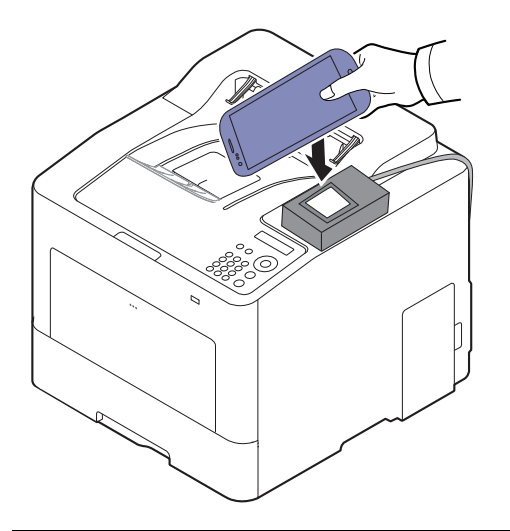

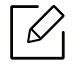

- Enkelte mobiltelefoner har ikke NFC-antennen lokalisert på baksiden. Sjekk lokasjon for NFC-antennen på mobiltelefonen før merking.
- Maskinen er låst under kloning.

 $6$  Velg innstillngene du vil bruke, og trykk på OK.

7 Følg instruksjonene på skjermen til den mobile enheten.

#### Importere (bruke innstillingene på maskinen)

- 1 Kontroller at NFC og Wi-Fi Direct er aktivert på mobiltelefonen og at Wi-Fi Direct er aktivert på skriveren.
- 2 Åpne Samsung Mobile Print Manager på mobiltelefonen.

Hvis du ikke har Samsung Mobile Print Manager installert på mobiltelefonen, kan du gå til app-butikken (Samsung Apps, Play Store) på mobilenheten, søke etter appen, og laste den ned.

#### $\bar{3}$  Trykk Import.

 $\mathscr{L}_{1}$ 

- 4 Skriv inn standard ID og Password nedenfor.
	- ID: admin
	- Password: sec00000
- 5 Velg dokumentet du vil kopiere.
- $6\,$  Følg instruksjonene på skjermen til den mobile enheten.

7 Hold NFC-brikken på mobilenheten (vanligvis på baksiden av mobiltelefonen) over NFC-brikken (|NFC|) på skriveren.

Vent noen få sekunder på at mobiltelefonen kobler til skriveren.

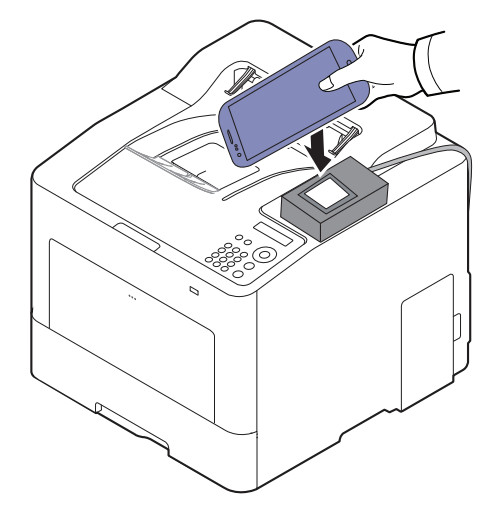

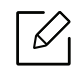

⇙

- Enkelte mobiltelefoner har ikke NFC-antennen lokalisert på baksiden. Sjekk lokasjon for NFC-antennen på mobiltelefonen før merking.
- Maskinen er låst under kloning.
- Mens den importerer, starter maskinen på nytt.

#### <span id="page-134-0"></span>Trådløst oppsett

Du kan kopiere trådløs-innstillinger fra telefonen til skriveren ved å trykke den mobile enheten mot NFC-brikken på skriveren.

- 1 Kontroller at NFC og Wi-Fi Direct er aktivert på mobiltelefonen og at Wi-Fi Direct er aktivert på skriveren.
- 2 Åpne Samsung Mobile Print Manager på mobiltelefonen.

 $\overline{3}$  Skjermen til Samsung Mobile Print Manager vises på den mobile enheten.

Trykk på Wi-Fi- Setup.

- 4 Skriv inn standard ID og Password nedenfor.
	- ID: admin
	- Password: sec00000

Hvis du ikke har Samsung Mobile Print Manager installert på mobiltelefonen, kan du gå til app-butikken (Samsung Apps, Play Store) på mobilenheten, søke etter appen, og laste den ned.

 $5$  Hvis tilgangspunktet (eller den trådløse ruteren) er koblet til, vises tilkoblingsbekreftelsesvinduet, der du klikker på OK.

Hvis tilgangspunktet (eller den trådløse ruteren) ikke er koblet til, velger du ønsket tilgangspunkt (eller trådløs ruter) og klikker på OK og deretter OK

 $6$  Hold NFC-brikken på mobilenheten (vanligvis på baksiden av mobiltelefonen) over  $NFC-brikken ( |nFC | )$  på skriveren.

Vent noen få sekunder på at mobiltelefonen kobler til skriveren.

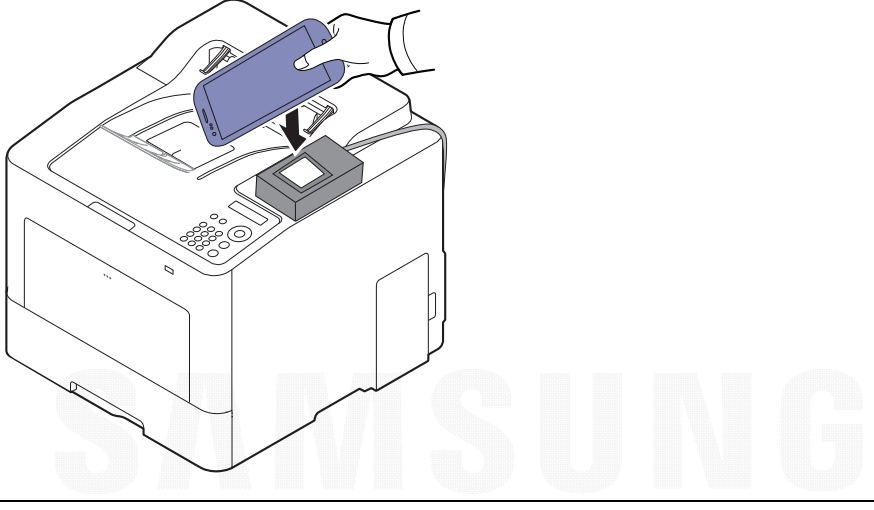

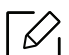

Enkelte mobiltelefoner har ikke NFC-antennen lokalisert på baksiden. Sjekk lokasjon for NFC-antennen på mobiltelefonen før merking.

 $7\,$  Følg instruksjonene på skjermen til den mobile enheten.

### <span id="page-135-0"></span>Bruke appen Samsung Mobile Print

Samsung Mobile Print er en gratis app som kan brukes til å skrive ut, skanne (kun med maskiner som støtter dette), eller fakse (kun med maskiner som støtter dette) bilder, dokumenter og nettsider direkte fra en smarttelefon eller nettbrett.

#### Utskrift

- 1 Kontroller at NFC og Wi-Fi Direct er aktivert på mobiltelefonen og at Wi-Fi Direct er aktivert på skriveren.
- 2 Åpne Samsung Mobile Print.

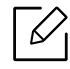

Hvis du ikke har Samsung Mobile Print installert på mobiltelefonen, kan du gå til app-butikken (Samsung Apps, Play Store) på mobilenheten, søke etter appen, og laste den ned.

- $\bar{3}\,$  Velg modus for utskrift.
- $4\,$  Velg filen du vil skrive ut.

Endre utskriftsalternativet ved å trykke på  $\odot$ , hvis nødvendig.

 $5$  Hold NFC-brikken på mobilenheten (vanligvis på baksiden av mobiltelefonen) over NFC-brikken ( NFC ) på skriveren.

Vent noen få sekunder på at mobiltelefonen kobler til skriveren.

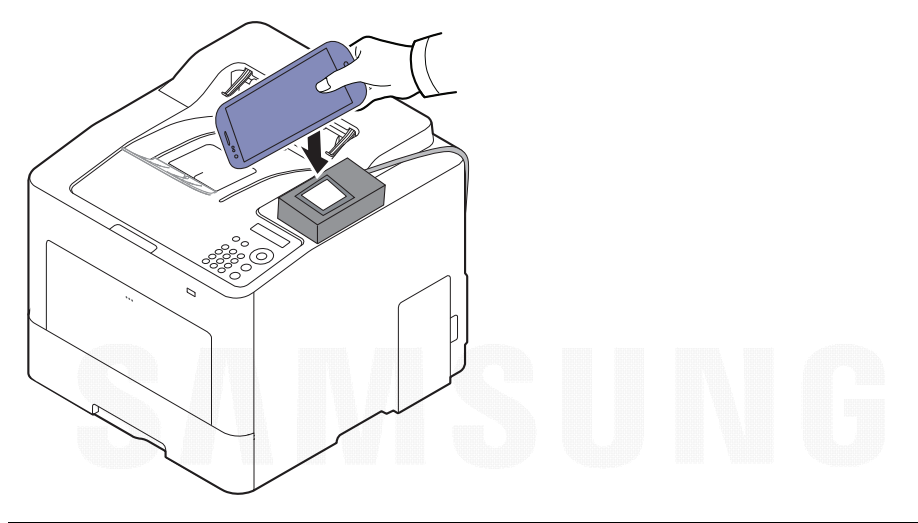

Enkelte mobiltelefoner har ikke NFC-antennen lokalisert på baksiden. Sjekk lokasjon for NFC-antennen på mobiltelefonen før merking.

6 Skriveren starter utskrift.

 $\mathscr{D}_1$ 

# <span id="page-137-1"></span><span id="page-137-0"></span>Støttede mobil-apper

#### Tilgjengelige apper

- Samsung Mobile Print: Samsung Mobile Print er en gratis app som kan brukes til å skrive ut, skanne (kun med maskiner som støtter dette), eller fakse (kun med maskiner som støtter dette) bilder, dokumenter og nettsider direkte fra en smarttelefon eller nettbrett. Samsung Mobile Print er ikke bare kompatibel med Android, Windows og iOS smarttelefoner, men også med iPod Touch og tablet PC. Det kobler mobilenheten til et nettverk tilkoblet Samsung skriver eller til en trådløs skriver gjennom et Wi-Fi tilgangspunkt. Installering av en ny driver eller konfigurering av nettverksinnstillinger er ikke nødvendig. Du ganske enkelt installerer applikasjonen Samsung Mobile Print, og den vil automatisk påvise kompatible Samsung-skrivere. Skanning støttes også, i tillegg til utskrift av bilder, nettsider og .pdf-dokumenter. Hvis du har en Samsung multifunksjonsskriver, kan du skanne alle dokumenter til .jpg-, .pdf- eller .png-format for rask og hurtig visning på mobilenheten (se ["Bruke appen Samsung Mobile Print" på side 136](#page-135-0)).
- Samsung Mobile Print Control: Hjelper brukere med å autentisere enkelt. Denne appen har en type brukerautentisering som bruker mobilenheter (se ["Bruke appen Samsung Mobile Print" på](#page-135-0)  [side 136](#page-135-0)).
- Samsung Mobile Print Manager: Lar brukere bruke kloning og trådløse konfigureringsfunksjoner ved hjelp av mobile enheter (se ["Bruke appen Samsung Mobile Print](#page-132-0)  [Manager" på side 133](#page-132-0), ["Trådløst oppsett" på side 135](#page-134-0)).

#### Laste ned apper

Du kan laste ned apper ved å gå til app-butikken (Play Store, App Store) på mobilenheten og søke etter "Samsung Mobile Print /Samsung Mobile Print Control/Samsung Mobile Print Manager." Du kan også gå til iTunes for Apple-enheter på datamaskinen.

- Samsung Mobile Print
	- Android: Søk etter Samsung Mobile Print i Play Store, og last ned programmet.
	- **iOS:** Søk etter **Samsung Mobile Print** i App Store, og last ned programmet.
- Samsung Mobile Print Control/Samsung Mobile Print Manager
	- Android: Søk etter Samsung Mobile Print Controls eller Samsung Mobile Print Manager i Play Store, og last ned programmet.

#### Støttet mobil-OS

- Samsung Mobile Print
	- Android OS 4.0 eller nyere
	- iOS 8.0 eller nyere
- Samsung Mobile Print Control/Samsung Mobile Print Manager
	- Appene for NFC og Wi-Fi Direct støtter mobile enheter med Android 4.0 eller nyere

## <span id="page-138-1"></span><span id="page-138-0"></span>Mopria™

- Mopria-funksjonen kan kun brukes av Mopria-sertifiserte maskiner. Sjekk om boksen maskinen din ble levert i, er merket med logoen for Mopria-sertifisering.
	- Kontroller at skriveren og den mobile enheten er koblet til samme nettverk og at kommunikasjon er tilgjengelig.

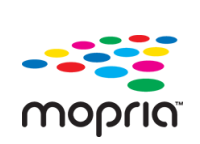

Mopria™ Print Service er en mobil utskriftløsning som øker den nye utskriftsfunksjonaliteten på alle Android-telefoner eller -nettbrett (Android-versjon 4.4 eller senere). Med denne tjenesten kan du koble til og skrive ut fra enhver Mopria-sertifisert skriver på samme nettverk som den mobile enheten, uten behov for ekstra oppsett. Flere opprinnelige Android-apper støtter utskrifter, inkludert Chrome, Gmail, Gallery, Drive og Quickoffice.

#### Konfigurering av maskinen for Mopria-utskrifter

Maskinen må h Bonjour(mDNS)- og IPP-protokoller for å bruke funksjonen Mopria. Utfør følgende trinn for å aktivere Mopria-funksjonen.

- 1 Kontroller om maskinen er koblet til nettverket.
- 2 Åpne en nettleser som for eksempel Internet Explorer, Safari eller Firefox og skriv inn maskinens nye IP-adresse i adressefeltet.

For eksempel:

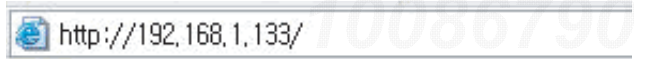

- $\overline{3}$  Klikk på Login øverst til høyre på nettstedet SyncThru™ Web Service.
- 4 Skriv inn ID og Password, og klikk deretter på Login. Hvis du logger inn i SyncThru™ Web Service for første gang, skriver du inn standard-ID og passordet nedenfor. Av sikkerhetsmessige årsaker anbefaler vi at du endrer det forhåndsinnstilte passordet.
	- ID: admin
	- Password: sec00000
- $5$  Klikk på Settings > Network Settings > Standard TCP/IP, LPR, IPP > IPP. Velg deretter Enable.

 $6$  Klikk på Settings > Network Settings > mDNS. Velg deretter Enable.

 $\overline{7}$  Klikk på Security > System Security > Menu Management > Mopria. Velg deretter Enable.

#### Konfigurering av Mopria på mobile enheter

Hvis appen Mopria Print Service ikke er installert på den mobile enheten, åpner du App Store (Play Store, App Store) og søker etter Mopria Print Service. Deretter laster du ned og installerer appen.

1 Gå til menyen Settings på Android-enheten og trykk på Printing.

Dette alternativets plassering på den mobile enheten kan variere fra enhet til enhet. Les bruksanvisningen for den mobile enheten din hvis du ikke finner alternativet Printing.

- $2\,$  Gå til Print Services og trykk på Mopria Print Service.
- $\bar{3}$  Trykk på glidebryteren On/Off for å aktivere Mopria Print Service.

#### Utskrift via Mopria

 $\mathscr{D}_{1}$ 

Slik bruker du Mopria til å ta utskrifter på en Android-enhet:

- 1 Åpne e-posten, bildet, nettsiden eller dokumentet du ønsker å skrive ut.
- 2 Trykk på **Skriv ut** på menyen i appen.
- 3 Velg skriver og konfigurer utskriftsalternativene.
- $4$  Trykk enda en gang på Skriv ut for å skrive ut dokumentet.

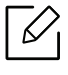

Slik avbryter du en utskriftsjobb: Velg dokumentet fra utskriftskøen i Varslingslinjen, og slett det.

# <span id="page-140-1"></span><span id="page-140-0"></span>AirPrint

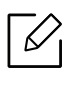

Kun AirPrint godkjente maskiner kan benytte AirPrint funksjonen. Kontroller om esken som maskinen din ble levert i er merket med AirPrint godkjennings merke.

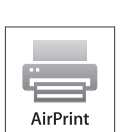

- AirPrint lar deg skrive ut direkte fra Mac OS (MacBook Pro, MacBook Air og iMAC) og iOS (iPhone, iPad og iPod touch). Skann og faks er kun tilgjengelig for Mac OS. (Kun brukere med multifunksjonsskrivere)
- Kontroller at skriveren og den mobile enheten er koblet til samme nettverk og at kommunikasjon er tilgjengelig.

### Konfigurere AirPrint

Bonjour(mDNS) og IPP protokoller er obligatoriske på maskinen for å bruke funksjonen AirPrint. Du kan aktivere funksjonen AirPrint på en av følgende måter.

- 1 Kontroller om maskinen er koblet til nettverket.
- 2 Åpne en nettleser som for eksempel Internet Explorer, Safari eller Firefox og skriv inn maskinens nye IP-adresse i adressefeltet.

For eksempel:

http://192, 168, 1, 133/

- $\overline{5}$  Klikk Login øverst til høyre på nettstedet SyncThru™ Web Service.
- 4 Skriv inn ID og Password, og klikk deretter på Login. Skriv inn standard bruker-ID og passord nedenfor. Av sikkerhetsmessige årsaker anbefaler vi at du endrer det forhåndsinnstilte passordet.
	- ID: admin
	- Password: sec00000
- $5$  Klikk på Settings > Network Settings > Standard TCP/IP, LPR, IPP > IPP. Velg deretter Enable.
- $6$  Klikk på Settings > Network Settings > mDNS. Velg deretter Enable.
- $\overline{7}$  Klikk på Security > System Security > Menu Management > AirPrint. Velg deretter Enable.

#### Utskrift via AirPrint

Disse instruksjonene finnes for eksempel i iPad-manualen:

- 1 Åpne e-post, bilder, nettsider og dokumenter du ønsker å skrive ut.
- $2$  Ta på ikonet ( $\Box$ ).
- $\bar{3}$  Velg skriverdriverens navn og menyalternativene for oppsett.
- 4 Trykk på knappen Skriv ut. Skriv ut.

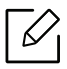

Slik kansellerer du en utskriftsjobb: Du kan kansellere en utskriftsjobb eller vise sammendrag av utskrifter ved å klikke på ikonet for utskrift ( $\Box$ ) i området for fleroppgavekjøring. Du kan klikke kanseller i utskrifter.

# <span id="page-142-1"></span><span id="page-142-0"></span>Samsung Cloud Print

Samsung Cloud Print er en gratis nettskytjeneste som du kan bruke til å skrive ut eller skanne fra smarttelefoner eller nettbrett til Samsung-skriveren eller MPF. Når Samsung Cloud Print-appen er installert, kan du registrere deg på Samsung Cloud Print-tjenesten ved å bruke bare mobilnummeret for autentisering. Ingen andre brukerinnlogging er nødvendig. Du kan imidlertid knytte appen til din Samsung-konto hvis du ønsker det.

Se Samsungs nettsted (www.samsungcloudprint.com) for mer informasjon om Samsung Cloud Print.

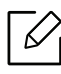

Hvis du trykker på knappen ( $\Box$ ) fra Samsung Cloud Print-appen. Koble mobilenheten din til en skriver eller flerfunksjonsenhet ved å bruke Wi-Fi, berøre Near Field Communication (NFC)-taggen, skanne QR-koden eller manuelt ved å angi skriverens MAC-adresse. Når de er tilknyttet kan du skrive ut eller skanne fra hvor som helst og når som helst.

#### Registrere skriveren til Samsung Cloud-server.

For å registrere skriveren på Samsung Cloud Print-tjenesten, må du aktivere Samsung Cloud Print-funksjonen på maskinen gjennom mobilenheten eller SyncThru™ Web Service.

#### Registrere en skriver via en app på en mobilenhet

Hvis skriveren støtter enkel installasjon, kan du bruke Samsung Cloud Print direkte uten ytterligere konfigurasjon etter å ha registrert en skriver med Wi-Fi.

Følgende trinn er et eksempel på bruk av Samsung Cloud Print-appen på en Android-mobiltelefon.

1 Åpne Samsung Cloud Print-appen.

 $\mathscr{L}$ 

Hvis du ikke har Samsung Cloud Print installert på mobiltelefonen, kan du gå til app-butikken (Samsung Apps, Play Store, App Store) på mobilenheten, søke etter appen, og laste den ned.

- $2$  Trykk på knappen ( $\frac{1}{2}$ i Samsung Cloud Print-appen.
- $\bar{\rm 3}\;$  Koble mobilenheten din til en skriver eller flerfunksjonsenhet ved å bruke Wi-Fi, berøre Near Field Communication (NFC)-taggen, skanne QR-koden eller manuelt ved å angi skriverens MAC-adresse.

#### Registrere via nettleser

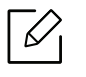

Kontroller at skriveren er slått på og koblet til et kablet eller trådløst nettverk med tilgang til Internett.

- 1 Kontroller om maskinen er koblet til nettverket.
- 2 Åpne en nettleser som for eksempel Internet Explorer, Safari eller Firefox og skriv inn maskinens nye IP-adresse i adressefeltet.

For eksempel:

http://192,168,1,133/

- $\bar{\rm 3}\;$  Klikk Login øverst til høyre på nettstedet SyncThru™ Web Service.
- 4 Skriv inn ID og Password, og klikk deretter på Login. Hvis du logger inn i SyncThru™ Web Service for første gang, skriver du inn standard-ID og passordet nedenfor. Av sikkerhetsmessige årsaker anbefaler vi at du endrer det forhåndsinnstilte passordet.
	- ID: admin
	- Password: sec00000
- $5$  Når SyncThru™ Web Service-vinduet åpnes, klikker du på Settings > Network Settings > Samsung Cloud Print.
- $6$  Velg Samsung Cloud Print Public i Operation Mode.

Hvis en dialogboks vises som ber om tillatelse til å bruke dine personlige opplysninger, klikk Privacy Policy for å gjennomgå vilkårene. Velg feltet som angir at du godtar betingelsene, og klikk deretter på Yes. Når dialogboksen lukkes, klikker du på Apply.

Web Connected Services blir automatisk aktivert.

Hvis Web Connected Services har blitt deaktivert, kan du ikke koble til sky-tjenesten. For å aktivere Web Connected Services, går du til Security > System Security > Feature Management og velger avkrysningsboksen Enable.

 $7$  Nå er skriveren registrert med tjenesten Samsung Cloud Print.
### Bruke Samsung Cloud Print

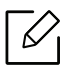

Kontroller at skriveren er slått på og koblet til et kablet eller trådløst nettverk med tilgang til Internett.

#### Skrive ut fra en applikasjon på en mobil enhet

Følgende trinn er et eksempel på bruk av Samsung Cloud Print-appen på en Android-mobiltelefon.

1 Åpne Samsung Cloud Print-appen.

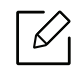

Hvis du ikke har Samsung Cloud Print installert på mobiltelefonen, kan du gå til app-butikken (Samsung Apps, Play Store, App Store) på mobilenheten, søke etter appen, og laste den ned.

- $2$  Trykk på avmerkingsknappen for dokumentet du ønsker å skrive ut.
- $\overline{5}$  Still inn alternativer for utskrift om ønskelig.
- $4$  Trykk Send Job.

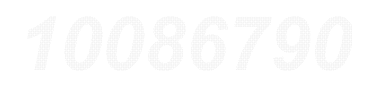

## PrinterOn

Registrering av PrinterOn-aktiverte Samsung-skrivere på PrinterOn-tjenesten gjør at du kan skrive ut dokumenter på den skriveren fra hvor som helst i verden. PrinterOn-tjenesten gjør også at du kan skrive ut rett fra mobilappen PrinterOn på iOS- eller Android-enheter.

For å kunne bruke funksjonen PrinterOn, må du registrere skriveren på nettstedet til PrinterOn (www.printeron.com).

Det er kun administratorer som kan registrere eller konfigurere en skriver på PrinterOn-tjenesten.

Dette kapitlet forklarer ikke alle funksjoner i PrinterOn-tjenesten. I stedet forklarer det hvordan du registrerer en skriver på PrinterOn-tjenesten fra SyncThru™ Web Service.

Du finner mer informasjon om PrinterOn-tjenesten på nettstedet til PrinterOn (www.printeron.com).

### <span id="page-145-0"></span>Registrering av skriveren på PrinterOn-tjenesten

Hvis du vil registrere skriveren på PrinterOn-tjenesten, må du aktivere funksjonen PrinterOn på maskinen fra SyncThru™ Web Service.

#### Registrere via nettleser

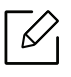

Før du starter denne prosessen, må du passe på at skriveren er på og at du er koblet til Internett.

- 1 Kontroller om maskinen er koblet til nettverket.
- 2 Åpne en nettleser som for eksempel Internet Explorer, Safari eller Firefox og skriv inn maskinens nye IP-adresse i adressefeltet.

For eksempel:

http://192,168,1,133/

 $\overline{3}$  Klikk Login øverst til høyre på nettstedet SyncThru™ Web Service.

- 4 Skriv inn ID og Password, og klikk deretter på Login. Hvis du logger inn i SyncThru™ Web Service for første gang, skriver du inn standard-ID og passordet nedenfor. Av sikkerhetsmessige årsaker anbefaler vi at du endrer det forhåndsinnstilte passordet.
	- ID: admin
	- Password: sec00000
- $5$  Når SyncThru™ Web Service-vinduet åpnes, klikker du på Settings > Network Settings > PrinterOn Cloud Print.
- $6\,$  Velg kryss av boks for å aktivere PrinterOn Service.

Hvis en dialogboks vises som ber om tillatelse til å bruke dine personlige opplysninger, klikk Privacy Policy for å gjennomgå vilkårene. Velg feltet som angir at du godtar betingelsene, og klikk deretter på Yes. Når dialogboksen lukkes, klikker du på Apply.

Web Connected Services blir automatisk aktivert.

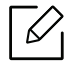

Hvis Web Connected Services har blitt deaktivert, kan du ikke koble til sky-tjenesten. For å aktivere Web Connected Services, går du til Security > System Security > Feature Management og velger avkrysningsboksen Enable.

7 Skriveren er nå registrert på PrinterOn-tjenesten

### Bruk av PrinterOn-tjenesten

Du finner mer informasjon om hvordan du skriver ut med PrinterOn-tjenesten på nettstedet for PrinterOn-tjenesten (www.printeron.com).

## Google Cloud Print™

Google Cloud Print™ er en tjeneste som lar deg skrive ut til en skriver via smarttelefon, tablet-PC eller andre nettverkstilkoblede enheter. Registrer din Google-konto for skriveren – og du er klar til å bruke Google Cloud Print™-tjenesten. Du kan skrive ut dokumentet eller e-posten med Chrome OS, nettleseren Chrome eller en Gmail™/ Google Docs™-applikasjon på din mobile enhet, slik at du ikke behøver å installere skriverdriveren på den mobile enheten. Se Googles nettside (http://google.com/cloudprint/learn/ eller http://support.google.com/cloudprint) for ytterligere informasjon om Google Cloud Print™.

### Registrere din Google-konto for skriveren

### Registrering fra nettleseren Chrome

- Kontroller at skriveren er slått på og koblet til et kablet eller trådløst nettverk med tilgang til Internett.
- Du bør opprette Google-kontoen på forhånd.
- 1 Åpne nettleseren Chrome.
- 2 Besøk www.google.com.
- $\bar{3}$  Logg på Google-nettsiden med Gmail™-adressen din.
- 4 Skriv inn maskinens IP-adresse i adressefeltet, trykk Enter eller klikk på Start.
- $5$  Klikk på Login øverst til høyre på nettstedet SyncThru™ Web Service.
- 6 Skriv inn ID og Password, og klikk deretter på Login. Hvis du logger inn i SyncThru™ Web Service for første gang, skriver du inn standard-ID og passordet nedenfor. Av sikkerhetsmessige årsaker anbefaler vi at du endrer det forhåndsinnstilte passordet.
	- ID: admin
	- Password: sec00000

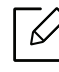

Hvis nettverksmiljøet bruker en proxyserver, må du konfigurere proxyens IP og portnummer fra Settings > Network Settings > Google Cloud Print > Proxy Settings. Kontakt din nettverkstjenesteleverandør eller nettverksadministrator for mer informasjon.

- $\overline{7}$  Når SyncThru™ Web Service-vinduet åpnes, klikk på Settings > Network Settings > Google Cloud Print.
- $8$  Angi navnet på og beskrivelsen av skriveren.
- 9Klikk på Register.

Bekreftelsesvinduet vises.

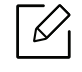

Hvis du stiller inn nettleseren til å blokkere sprettoppvinduer, vil ikke bekreftelsessiden vises. Tillat siden å vise sprettoppvinduer.

 $10$  Klikk på Finish printer registration.

 $11\,$ Klikk på Manage your printers.

Nå er din skriver registrert for Google Cloud Print™-tjenesten.

Google Cloud Print™-klare enheter vil vises i listen.

## Skrive ut med Google Cloud Print™

Utskriftsprosedyren varierer avhengig av applikasjonen eller enheten du bruker. Du kan vise applikasjonslisten som støtter Google Cloud Print™-tjenesten.

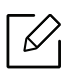

Kontroller at skriveren er slått på og koblet til et kablet eller trådløst nettverk med tilgang til Internett.

#### Skrive ut fra en applikasjon på en mobil enhet

Følgende trinn er et eksempel på bruk av Google Docs™-applikasjonen fra Android-mobiltelefon.

1 Installer Cloud Print-applikasjonen på din mobile enhet.

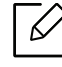

Hvis du ikke har applikasjonen, kan du laste den ned fra en applikasjonsbutikk, f.eks. Android Market eller App Store.

- $2$  Få tilgang til Google Docs™-applikasjonen fra din mobile enhet.
- $\overline{3}$  Tap på alternativ  $\bigcirc$  -knappen for dokumentet du ønsker å skrive ut.
- $4$  Tap på send  $\Box$  -knappen.

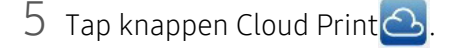

- $6\,$  Still inn alternativer for utskrift om ønskelig.
- $7$  Berør Click here to Print.

### Skrive ut fra nettleseren Chrome

Følgende trinn er et eksempel på bruk av nettleseren Chrome.

- 1 Kjør Chrome.
- $2$  Åpne dokumentet eller e-posten du vil skrive ut.
- $\overline{3}$  Klikk på skrunøkkelikonet  $\left| \clubsuit \right|$  i øverst til høyre i nettleseren.
- $4$  Klikk på Skriv ut. En ny kategori for utskrift vises.
- $5$  Velg Skrive ut med Google Cloud Print.
- 6 Klikk på Skriv ut.

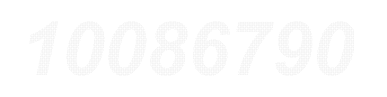

# Nyttig innstillingsmeny

I dette kapitlet finner du forklaringer på hvordan du kan sjekke gjeldende maskinstatus, og hvordan du utfører avansert konfigurering.

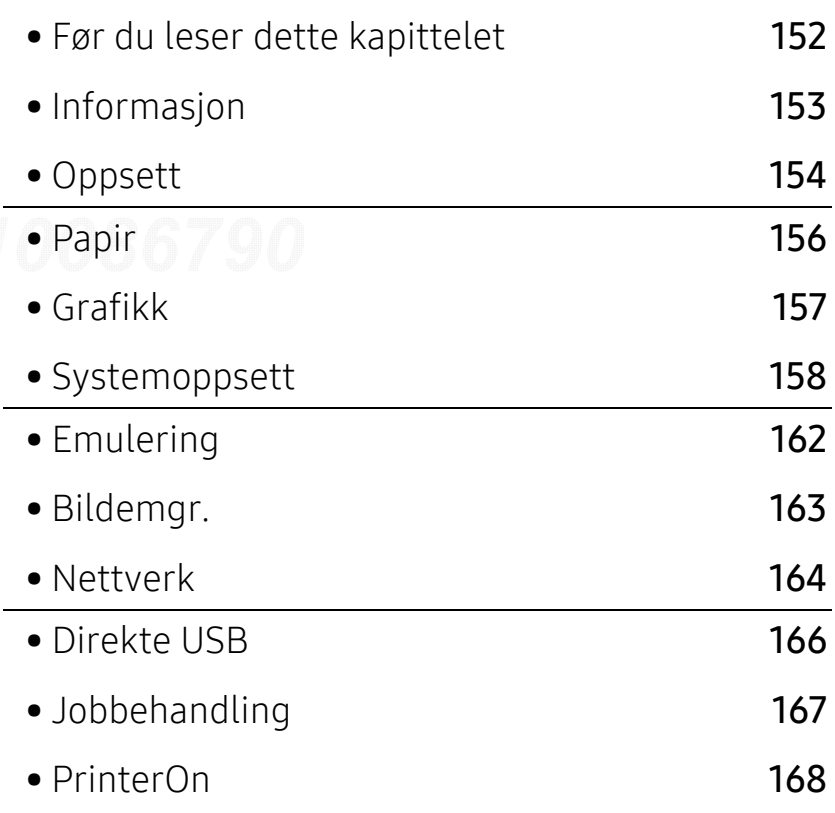

## <span id="page-151-0"></span>Før du leser dette kapittelet

Dette kapitlet forklarer alle funksjonene som finnes for denne seriens modeller, slik at brukerne enkelt kan forstå dem. Du kan sjekke tilgjengelige funksjoner for alle modeller i Grunnleggende brukerhåndbok (se ["Menyoversikt" på side 24](#page-23-0)).

Følgende er tips for bruk av dette kapitlet

- Kontrollpanelet gir deg tilgang til ulike menyer for å konfigurere maskinen eller bruke maskinens funksjoner. Du kan åpne disse menyene ved å trykke 霜 (Meny).
- Enkelte menyer vises kanskje ikke på displayet, avhengig av alternativer eller modeller. I så fall gjelder de ikke for din maskin.
- For modeller som ikke har  $\sqrt{2}$  (Meny) på kontrollpanelet, gjelder ikke denne funksjonen (se ["Oversikt over kontrollpanelet" på side 17](#page-16-0)).
- Noen menynavn kan variere på din maskin avhengig av dens alternativer eller modell.

## <span id="page-152-0"></span>Informasjon

 $\nabla_1$ 

Enkelte menyer vises kanskje ikke på displayet, avhengig av tilleggsutstyr eller modeller. I så fall gjelder de ikke for din maskin (se ["Menyoversikt" på side 24](#page-23-0)).

Slik endrer du menyalternativene:

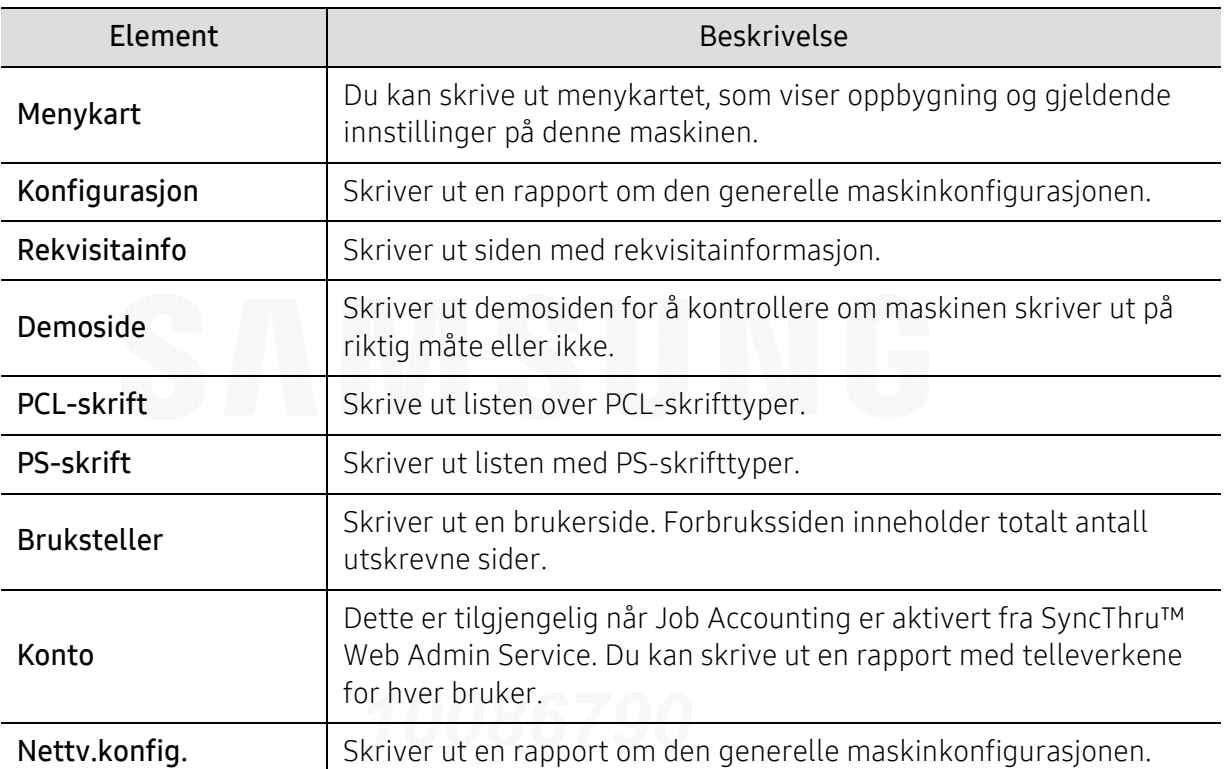

Trykk på 霜 (Meny) > Informasjon på kontrollpanelet.

## <span id="page-153-0"></span>Oppsett

 $\nabla_1$ 

Enkelte menyer vises kanskje ikke på displayet, avhengig av tilleggsutstyr eller modeller. I så fall gjelder de ikke for din maskin (se ["Menyoversikt" på side 24](#page-23-0)).

Slik endrer du menyalternativene:

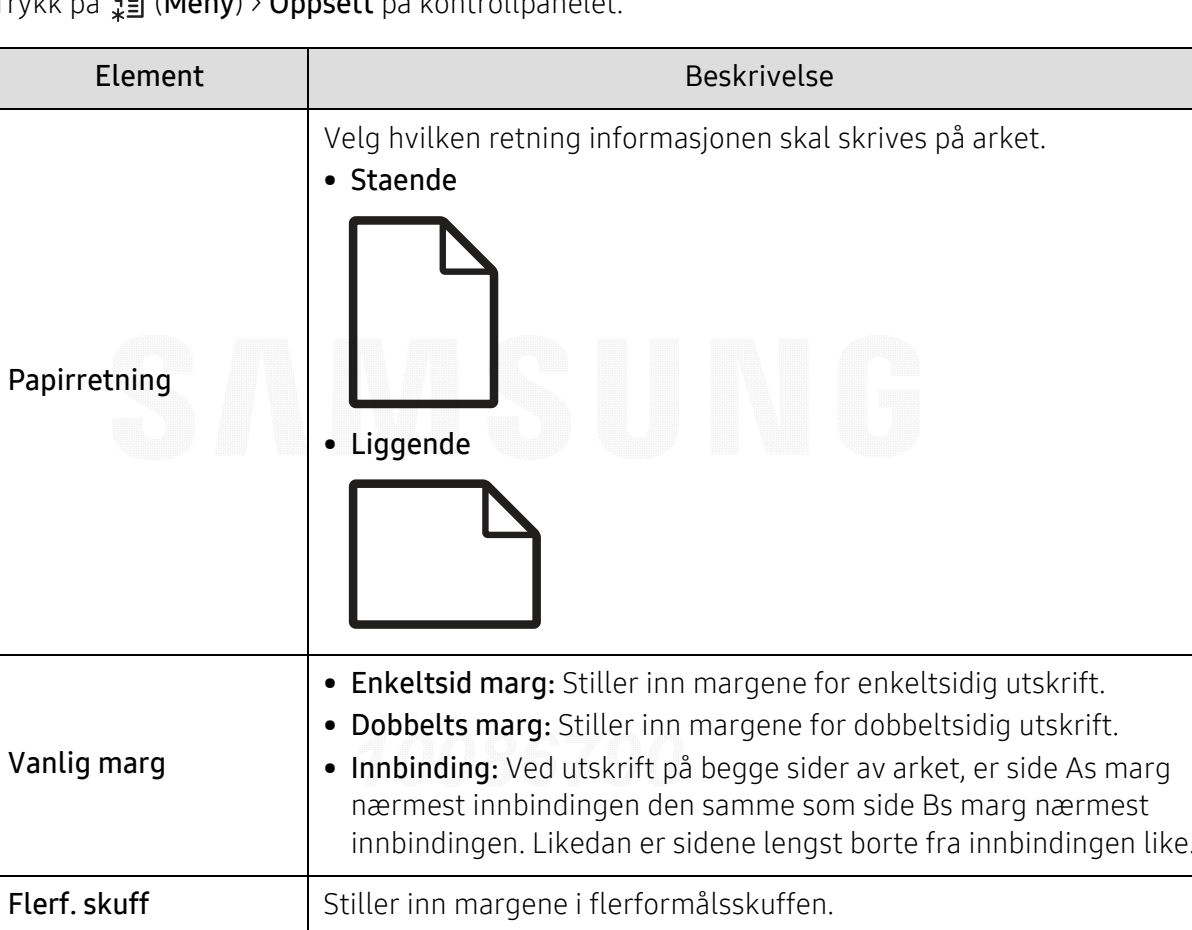

Stiller inn margene for papirskuffene.

**Emuleringsmarg** Stiller inn margene for emuleringsutskrift.

Trykk på (Meny) > Oppsett på kontrollpanelet.

<Skuff X>

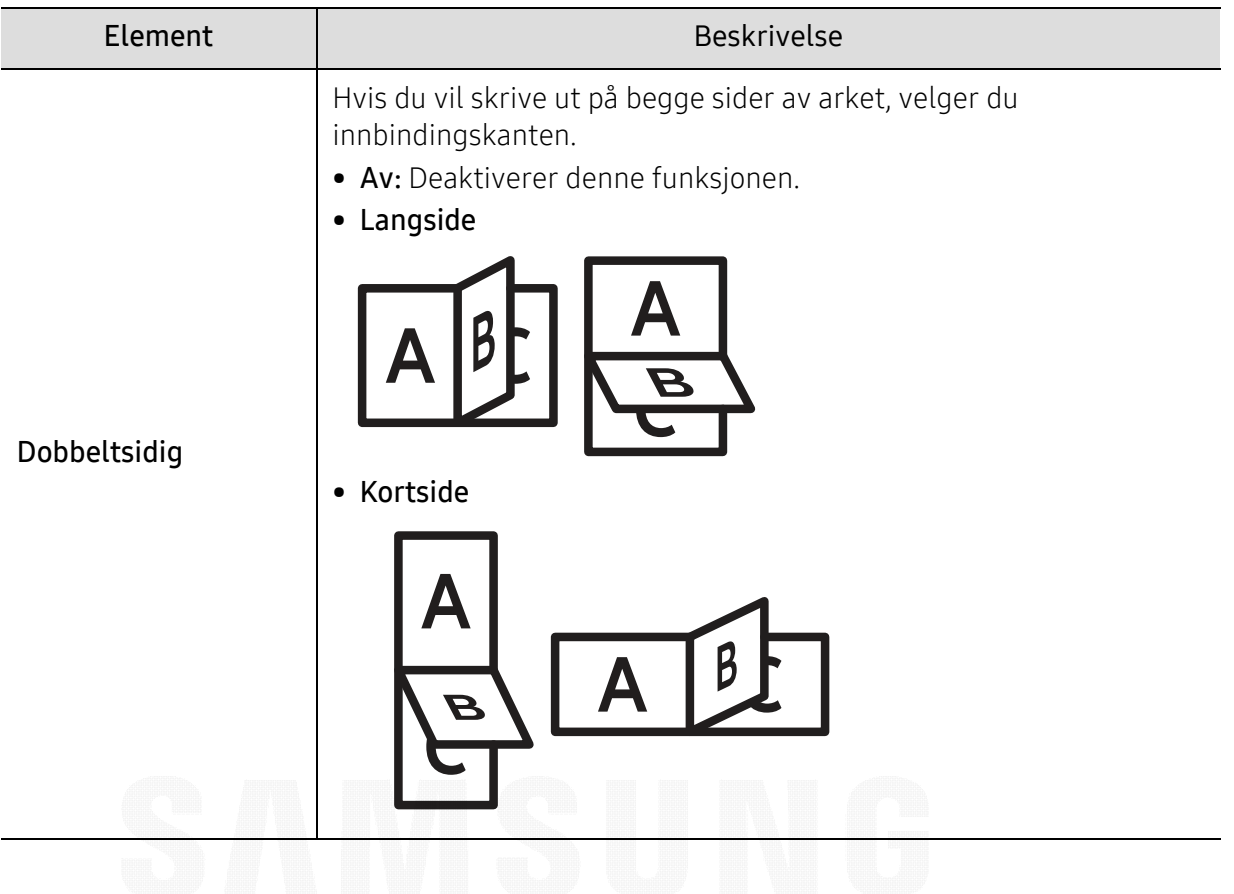

## <span id="page-155-0"></span>Papir

 $\nabla$ 

Enkelte menyer vises kanskje ikke på displayet, avhengig av tilleggsutstyr eller modeller. I så fall gjelder de ikke for din maskin (se ["Menyoversikt" på side 24](#page-23-0)).

Slik endrer du menyalternativene:

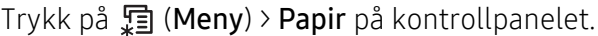

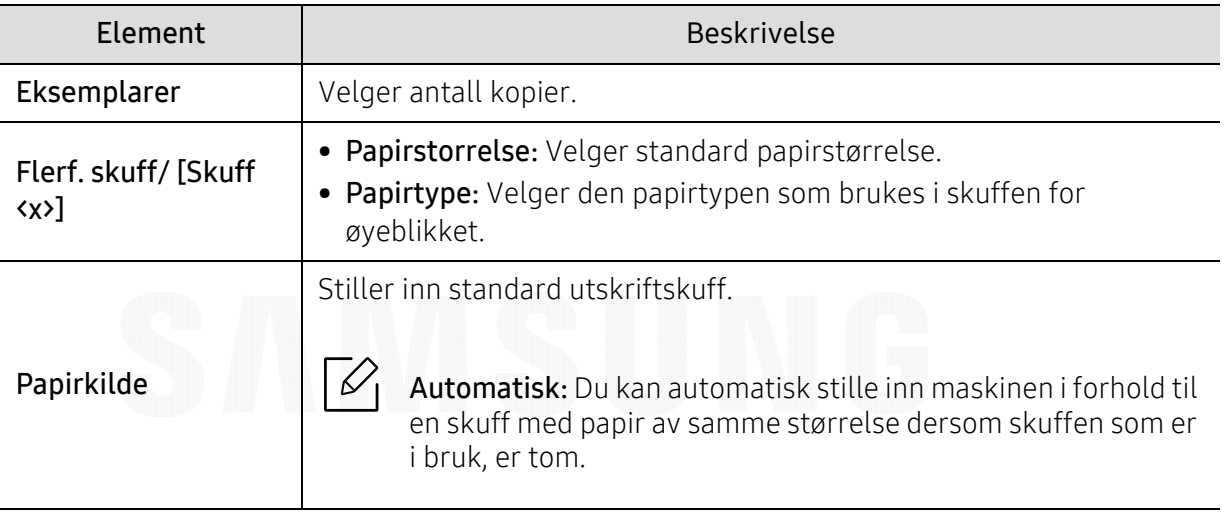

## <span id="page-156-0"></span>Grafikk

 $\sqrt[2]{2}$ 

Enkelte menyer vises kanskje ikke på displayet, avhengig av tilleggsutstyr eller modeller. I så fall gjelder de ikke for din maskin (se ["Menyoversikt" på side 24](#page-23-0)).

Slik endrer du menyalternativene:

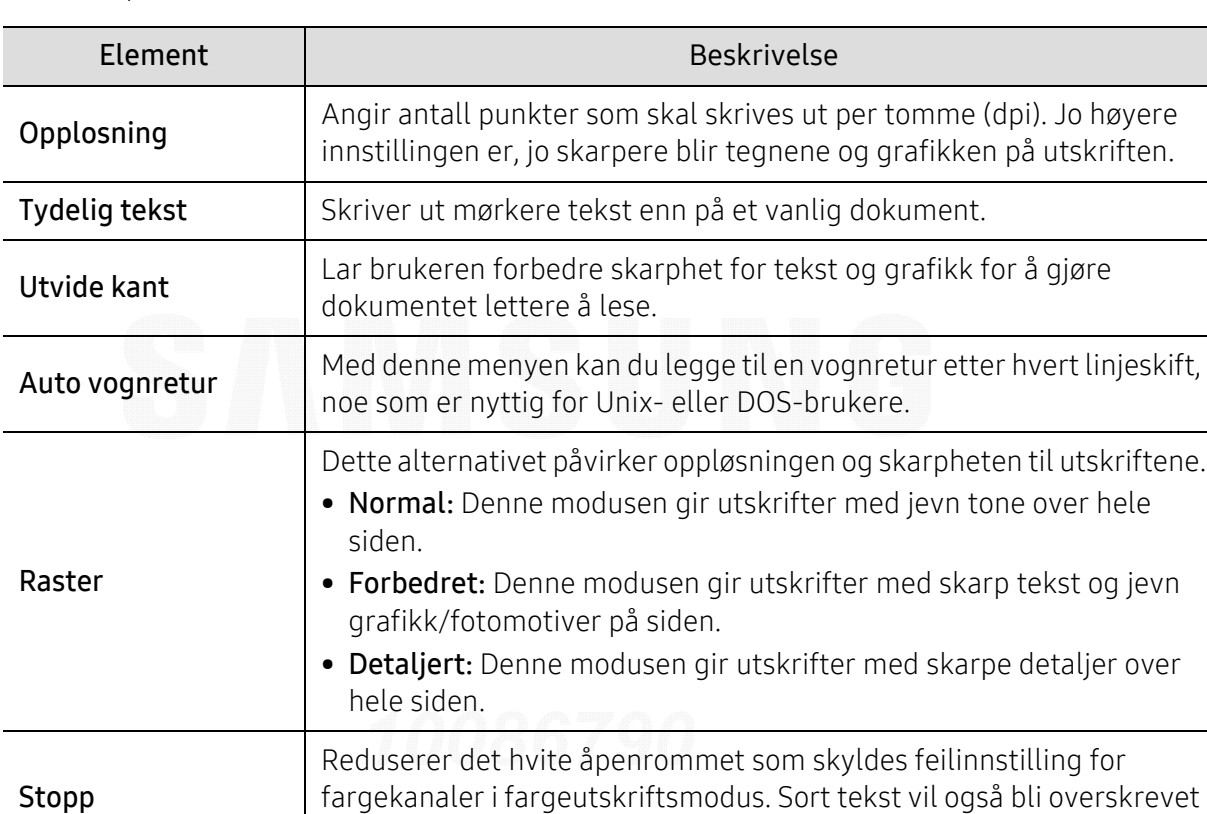

på andre farger.

Trykk på 霜 (Meny) > Grafikk på kontrollpanelet.

## <span id="page-157-0"></span>Systemoppsett

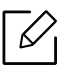

Enkelte menyer vises kanskje ikke på displayet, avhengig av tilleggsutstyr eller modeller. I så fall gjelder de ikke for din maskin (se ["Menyoversikt" på side 24](#page-23-0)).

Slik endrer du menyalternativene:

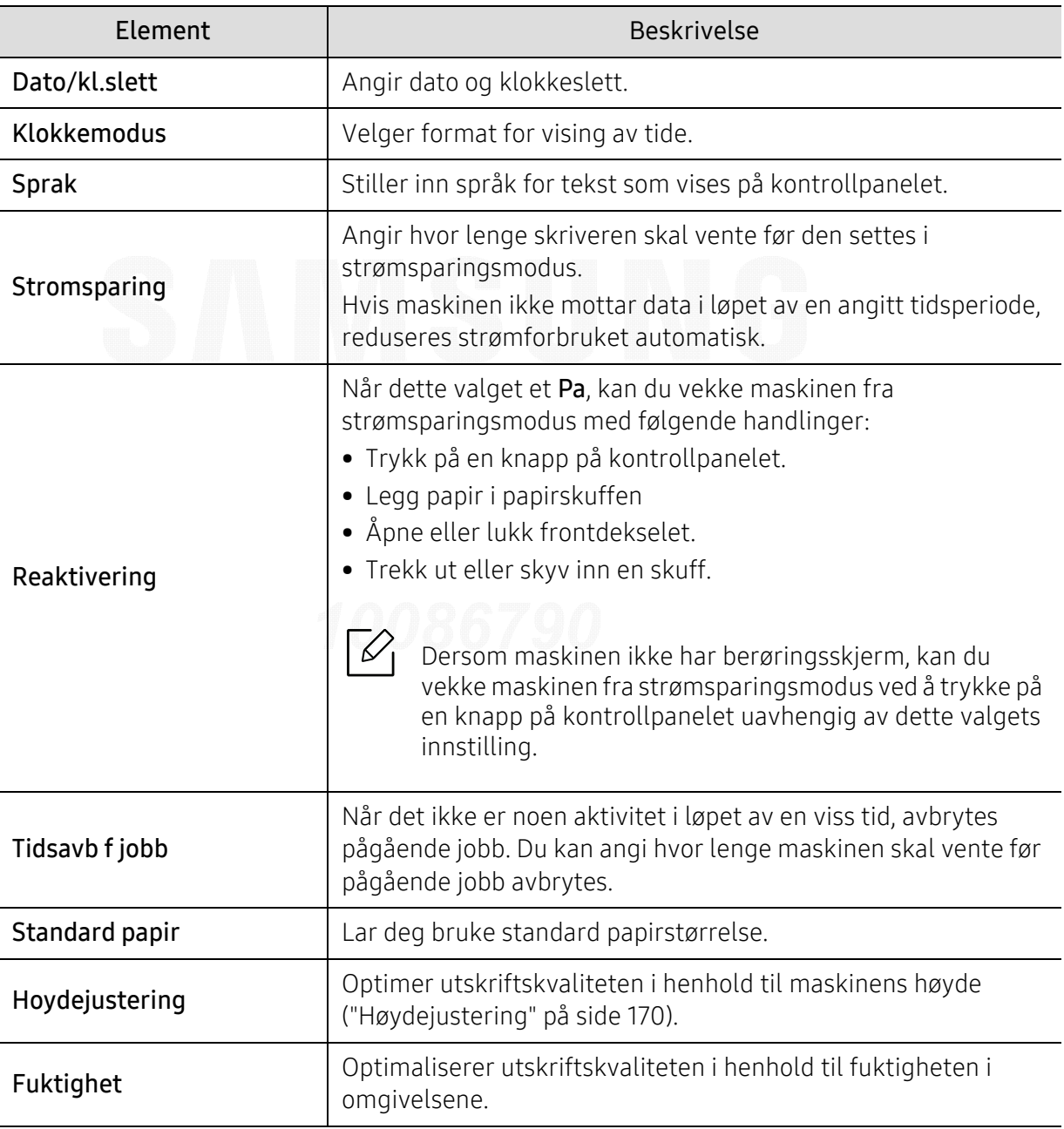

Trykk på (Meny) > Systemoppsett på kontrollpanelet

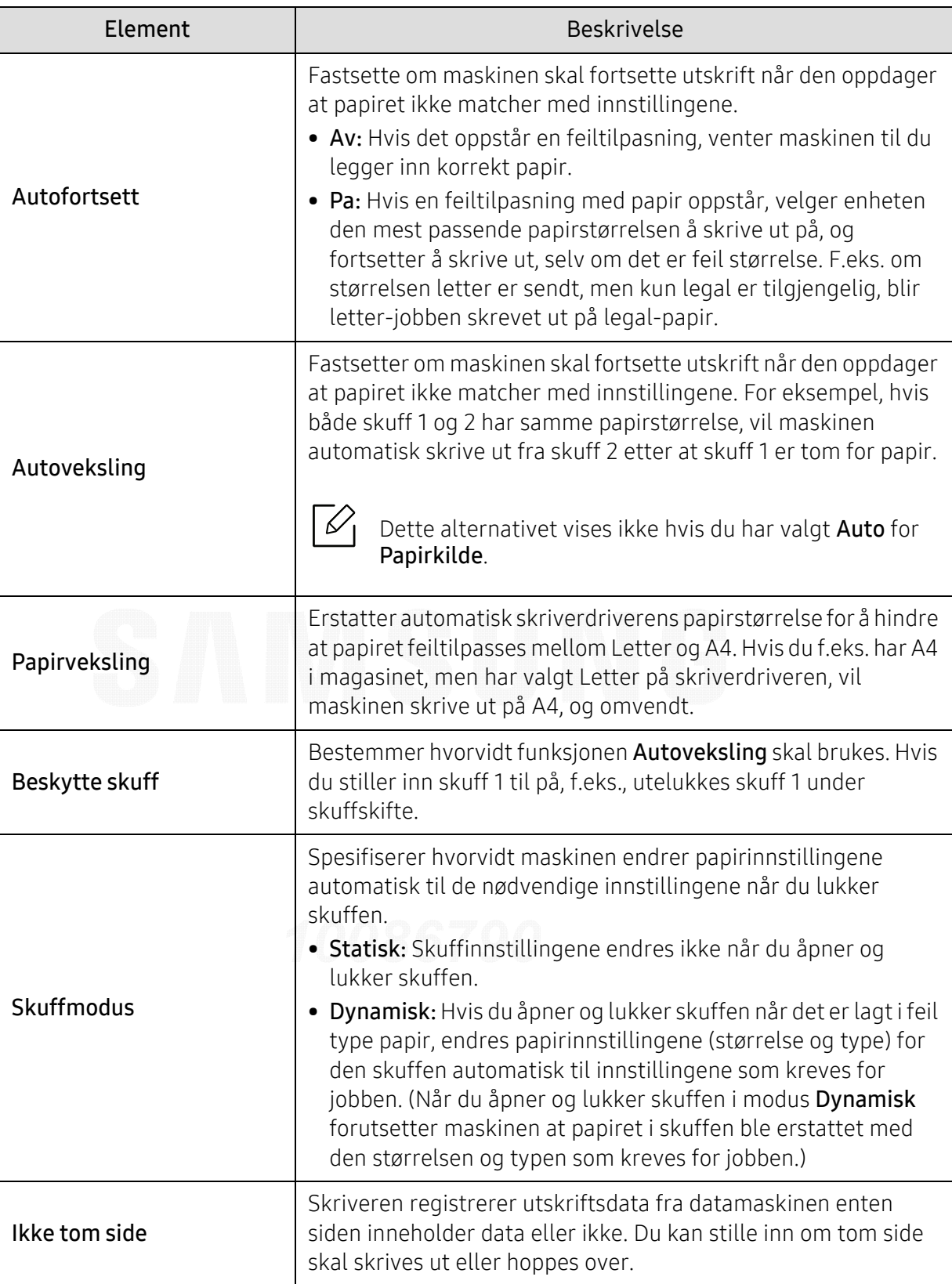

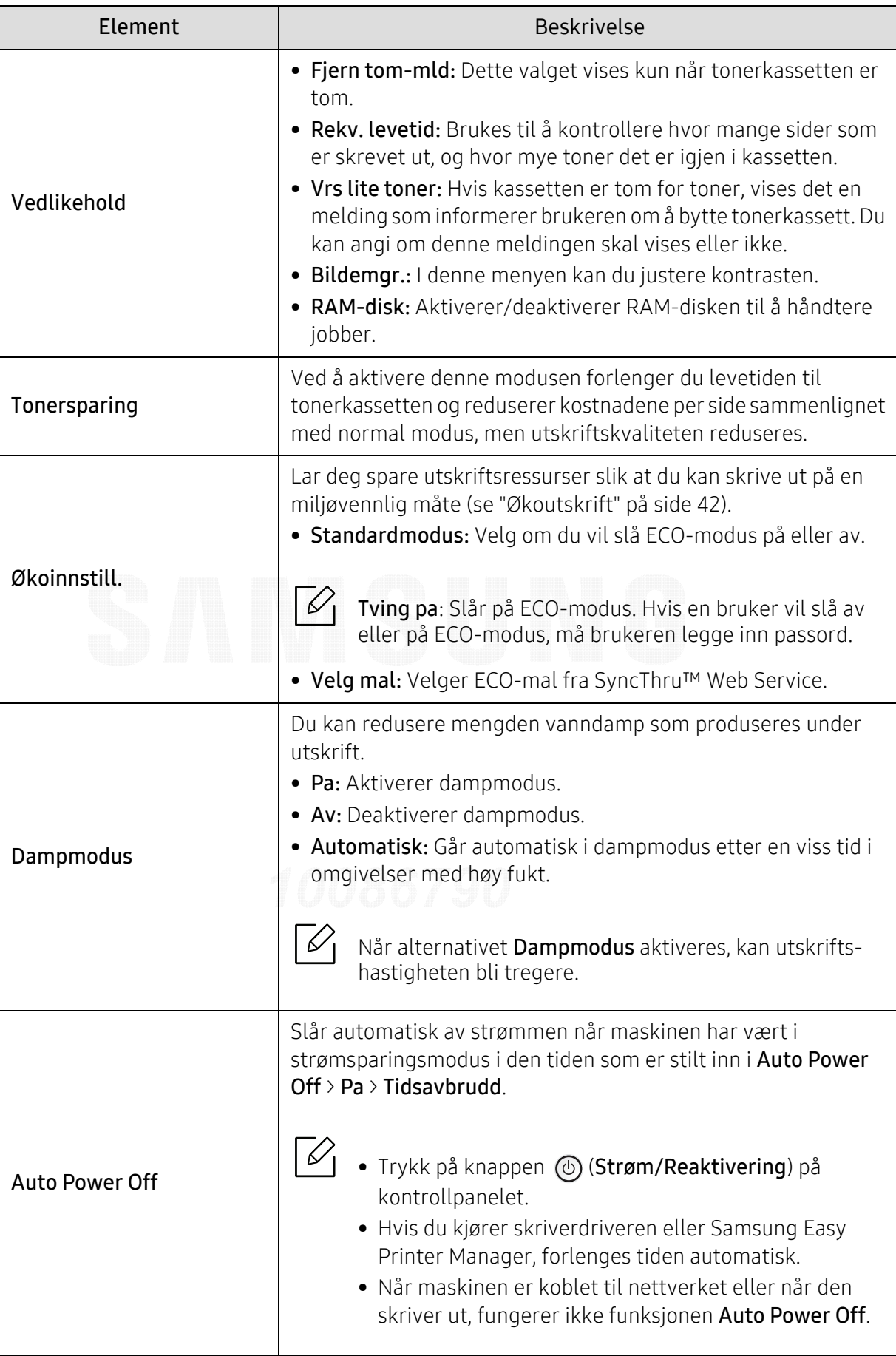

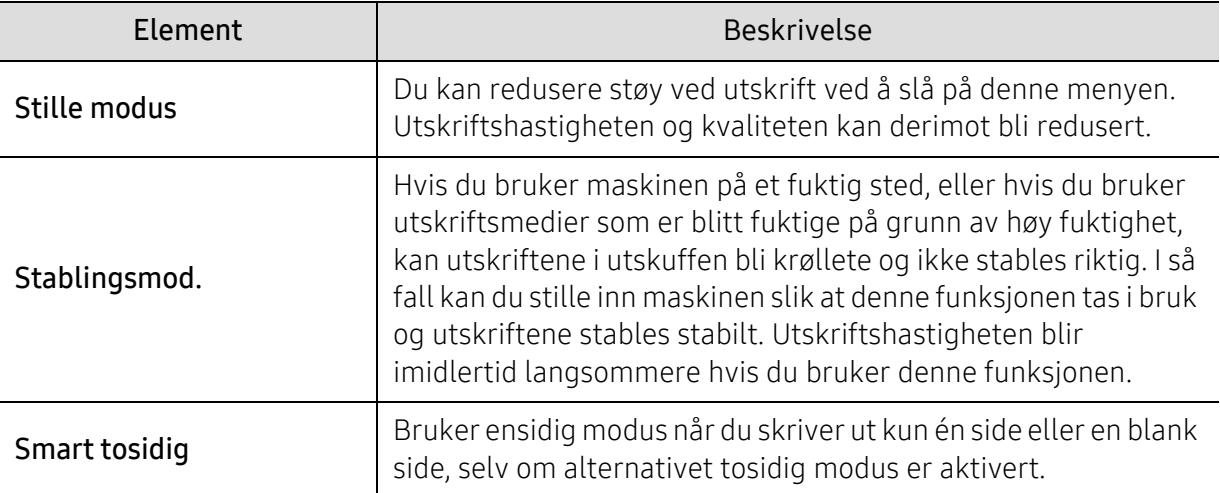

## <span id="page-161-0"></span>Emulering

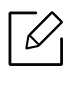

Enkelte menyer vises kanskje ikke på displayet, avhengig av tilleggsutstyr eller modeller. I så fall gjelder de ikke for din maskin (se ["Menyoversikt" på side 24](#page-23-0)).

Slik endrer du menyalternativene:

Trykk på 霜 (Meny) > Emulering på kontrollpanelet.

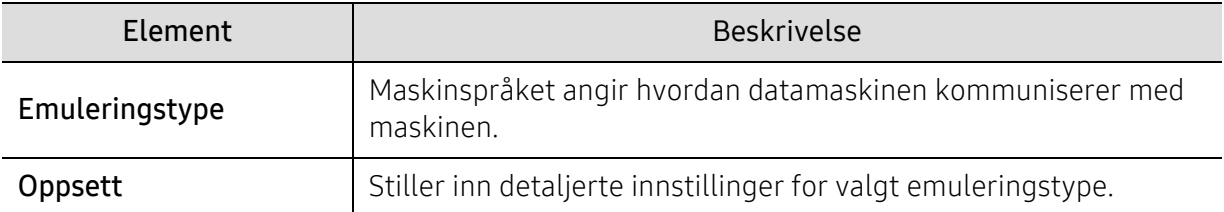

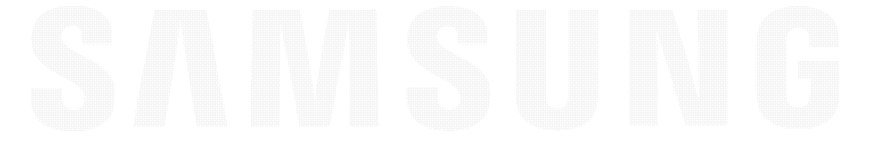

## <span id="page-162-0"></span>Bildemgr.

 $\nabla_1$ 

Enkelte menyer vises kanskje ikke på displayet, avhengig av tilleggsutstyr eller modeller. I så fall gjelder de ikke for din maskin (se ["Menyoversikt" på side 24](#page-23-0)).

Slik endrer du menyalternativene:

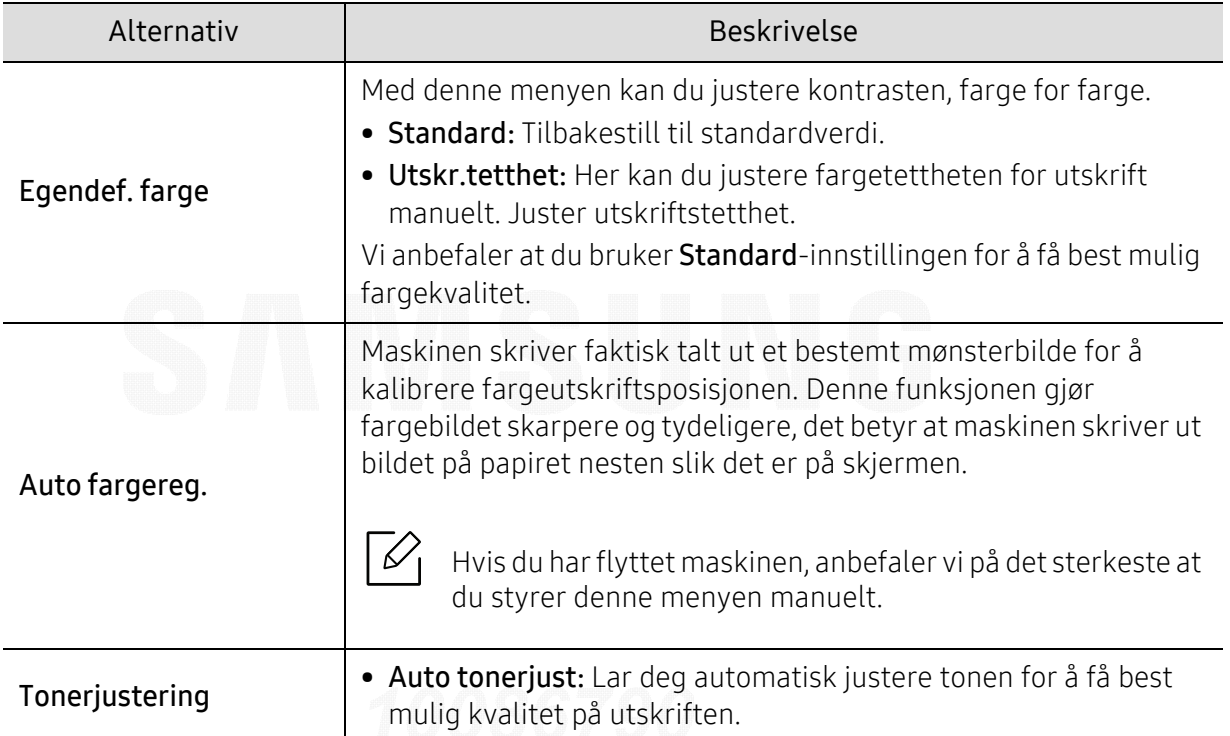

Trykk på 霜 (Meny) > Bildemgr. på kontrollpanelet.

## <span id="page-163-0"></span>Nettverk

 $\nabla$ 

Enkelte menyer vises kanskje ikke på displayet, avhengig av tilleggsutstyr eller modeller. I så fall gjelder de ikke for din maskin (se ["Menyoversikt" på side 24](#page-23-0)).

Slik endrer du menyalternativene:

Trykk på 日 (Meny) > Nettverk på kontrollpanelet.

 $\nabla_1$ 

Du kan også bruke denne funksjonen fra SyncThru™ Web Service. Åpne nettleseren fra din nettverkstilkoblede datamaskin og skriv inn maskinens IP-adresse. I SyncThru™ Web Service-vinduet klikker du på Settings > Network Settings (se "SyncThru™ Web Service" [på side 183](#page-182-0)).

<span id="page-163-1"></span>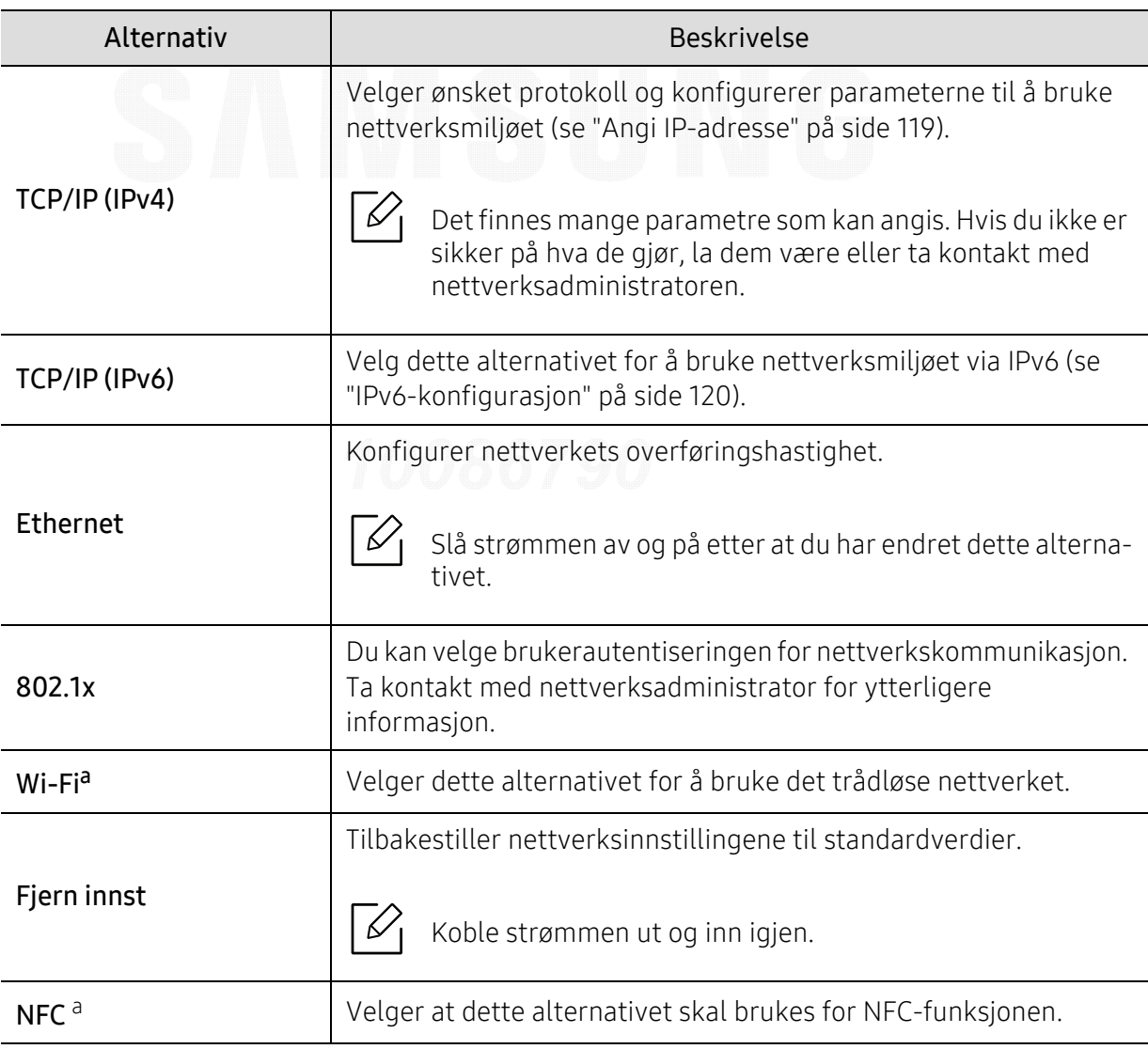

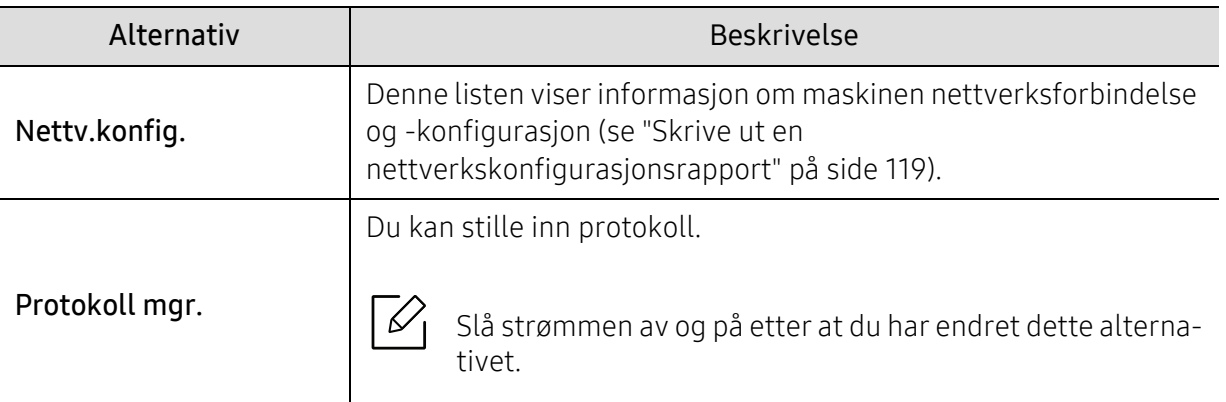

a.Dette alternativet er bare tilgjengelig når tilleggsutstyret Wi-Fi/NFC-sett er installert.

## <span id="page-165-0"></span>Direkte USB

 $\nabla$ 

Enkelte menyer vises kanskje ikke på displayet, avhengig av tilleggsutstyr eller modeller. I så fall gjelder de ikke for din maskin (se ["Menyoversikt" på side 24](#page-23-0)).

Hvis du ønsker å bruke denne funksjonen, må du sette en USB-basert minneenhet inn i USB-porten på maskinen.

Slik endrer du menyalternativene:

Trykk på 国 (Meny) > Direkte USB på kontrollpanelet (se ["Bruke USB-minneenheter" på side 44](#page-43-0)).

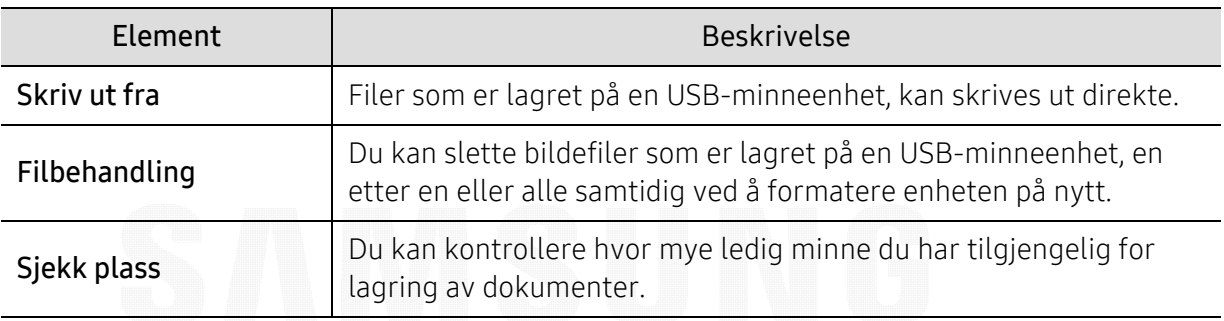

## <span id="page-166-0"></span>Jobbehandling

 $\sqrt{2}$ 

Enkelte menyer vises kanskje ikke på displayet, avhengig av tilleggsutstyr eller modeller. I så fall gjelder de ikke for din maskin (se ["Menyoversikt" på side 24](#page-23-0)).

Slik endrer du menyalternativene:

Trykk på 霜 (Meny) > Jobbehandling på kontrollpanelet.

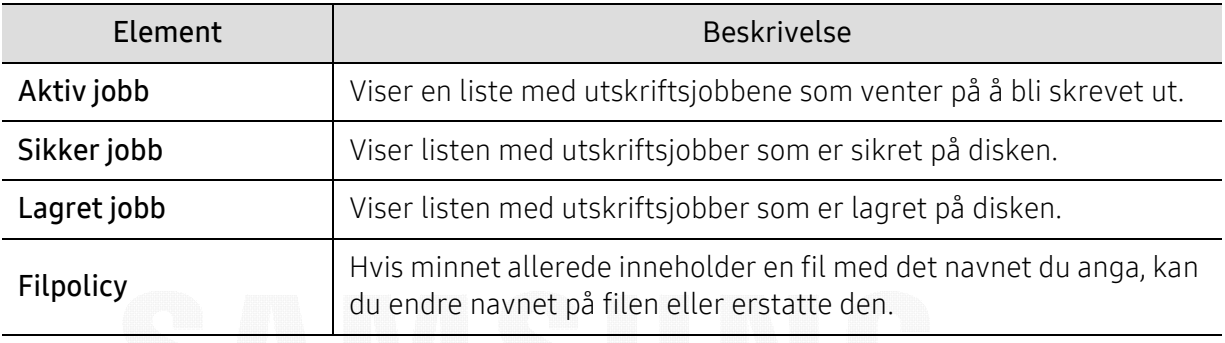

## <span id="page-167-0"></span>PrinterOn

 $\mathcal{Q}_1$ 

 $\overline{\mathscr{L}}_1$ Enkelte menyer vises kanskje ikke på displayet, avhengig av tilleggsutstyr eller modeller. I så fall gjelder de ikke for din maskin (se ["Menyoversikt" på side 24](#page-23-0)).

Hvis du vil registrere skriveren på PrinterOn-tjenesten, må du aktivere funksjonen PrinterOn på maskinen fra SyncThru™ Web Service(se ["Registrering av skriveren på PrinterOn-tjenesten" på](#page-145-0)  [side 146](#page-145-0)).

Denne er kun tilgjengelig når PrinterOn er aktivert. Undermenyene som vises i denne menyen kan variere avhengig av hvorvidt maskinen er koblet til PrinterOn-serveren eller ikke.

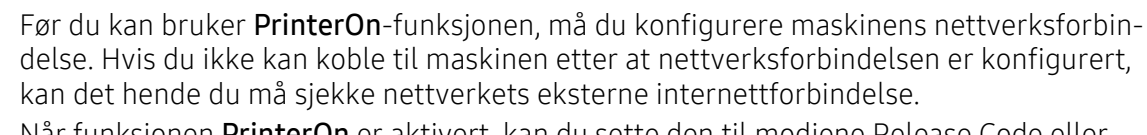

Når funksjonen PrinterOn er aktivert, kan du sette den til modiene Release Code eller Auto. Disse modiene kan endres på PrinterOn-serveren.

- Frigiv.-kode: Brukere må angi Release Code for å skrive ut et dokument via PrinterOn.
- Automatisk: Maskinen skriver ut dokumenter automatisk via PrinterOn hvis brukeren ikke angir Release Code.

# Spesialfunksjoner

Dette kapittelet forklarer funksjoner for spesialutskrifter.

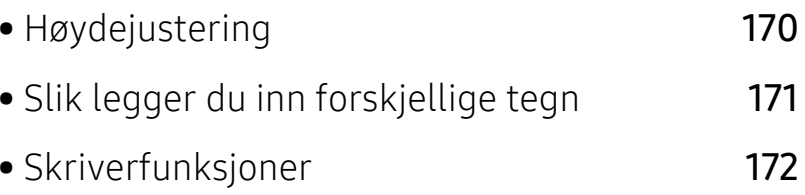

## <span id="page-169-1"></span><span id="page-169-0"></span>Høydejustering

Utskriftskvaliteten påvirkes av atmosfærisk trykk, som varierer avhengig av hvor høyt over havet maskinen er plassert. Informasjonen som følger, gir veiledning for å angi innstillinger på maskinen som gir best mulig utskriftskvalitet.

Før du angir høydeverdien, må du finne ut hvilken høyde du befinner deg på.

- Normal: 0-1 000 m
- Hoy 1: 1 000 m-2 000 m
- Hoy 2: 2 000 m-3 000 m
- Hoy 3: 3 000 m-4 000 m
- Hoy 4: 4 000 m-5 000 m

Du kan stille inn høydeverdien fra Enhetsinnstillinger i Samsung Easy Printer Manager.

- Hvis maskinen er tilkoblet lokalnettverket, kan du angi maskininnstillinger fra Samsung Easy Printer Manager > Avanserte innst. > Enhetsinnstillinger (se "Bruk av Samsung Easy Printer [Manager" på side 191](#page-190-0)).
- Hvis maskinen er tilkoblet nettverket, kan du angi maskininnstillinger via nettjenesten SyncThru™ Web Service > Settings > Machine Settings (se "SyncThru™ Web Service" på side [183](#page-182-0)).

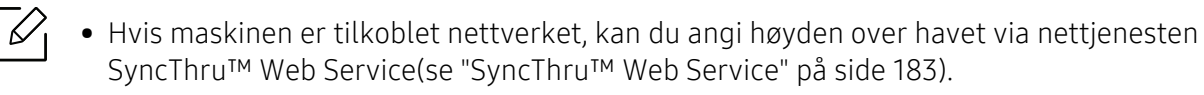

• Du kan også skrive inn høyden over havet i alternativet Systemoppsett på maskinens display (se ["Grunnleggende innstillinger for maskinen" på side 27](#page-26-0)).

## <span id="page-170-0"></span>Slik legger du inn forskjellige tegn

Når du utfører forskjellige oppgaver, trenger du å taste inn navn og numre.

### Angi alfanumeriske tegn

Trykk på tasten til riktig bokstav vises i displayet. Hvis du for eksempel skal taste inn bokstaven O, trykker du på 6, som er merket med MNO. Hver gang du trykker 6, viser displayet en ny bokstav, M, N, O, m, n, o og til slutt 6. Se ["Bokstaver og tall på tastaturet" på side 171](#page-170-1)for å finne bokstaven du ønsker å legge inn.

- Du kan sette inn et mellomrom ved å trykke på 1 to ganger.
	- For å slette det siste sifferet eller tegnet, trykk på piltasten.

### <span id="page-170-1"></span>Bokstaver og tall på tastaturet

⇙

• Noen menynavn kan variere på din maskin avhengig av dens alternativer eller modell. • Det er mulig at enkelte av følgende tasteverdier ikke vises, avhengig av jobben du utfører.

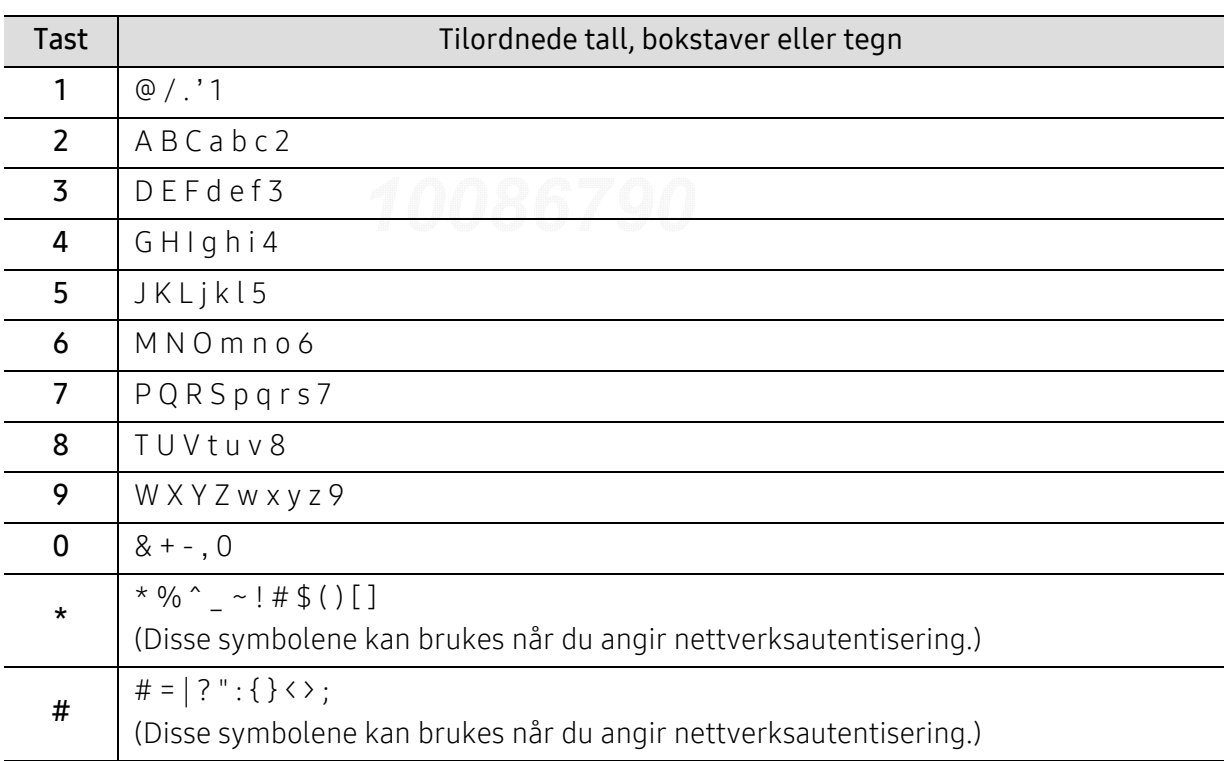

## <span id="page-171-0"></span>Skriverfunksjoner

 $\mathscr{L}$ 

- Se grunnleggende brukerhåndbok for grunnleggende utskriftsfunksjoner (se ["Grunnleggende utskrift" på side 39](#page-38-0)).
	- Hvis du bruker Mac-, Linux- eller UNIX-operativsystemer, kan du se User Guidepå nettsiden til Samsung, http://www.samsung.com> finn ditt produkt > Støtte eller Nedlastinger.

## Endre standard utskriftsinnstillinger

De fleste Windows-programmer overstyrer innstillingene du angir i skriverdriveren. Endre først alle tilgjengelige utskriftsinnstillinger i programmet, og endre deretter eventuelle gjenværende innstillinger i skriverdriveren.

- 1 I Windows XP Service Pack 3/Server 2003 går du til Start og velger Skrivere og telefakser
	- I Windows Server 2008/Vista går du til Start og velger Kontrollpanel > Maskinvare og lyd <sup>&</sup>gt;Skrivere.
	- I Windows 7 går du til Start > og velger Kontrollpanel <sup>&</sup>gt;Enheter og skrivere. I Windows 8 går til du Charms(Charms) og velger Søk > Innstillinger > Kontrollpanel > Enheter og skrivere.
	- I Windows Server 2008 R2 velger du Kontrollpanel > Maskinvare > Enheter og skrivere.
	- I Windows 10 / Windows Server 2016

Gå til oppgavelinjen og skriv Enheter og skrivere i feltet Søk. Trykk på Enter. ELLER

Klikk på Start ( $\blacksquare$ )-ikonet og velg Innstillinger > Enheter> Skrivere og skannere>Enheter og skrivere.

Høyreklikk på Start ( $\Box$ )-ikonet og velg Kontrollpanel > Enheter og skrivere.

- 2 Høyreklikk på maskinen.
- 3 I Windows XP Service Pack 3/Server 2003/Server 2008/Vista velger du Utskriftsinnstillinger.

I Windows 7/8 , Windows Server 2008 R2, Windows 10 eller Windows Server 2016 velger du Utskriftsinnstillinger fra hurtigmenyene.

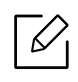

Hvis Utskriftsinnstillinger er merket med ?, kan du velge andre skriverdrivere som er koblet til den valgte skriveren.

- 4 Endre innstillingene i hver kategori.
- $5$  Klikk på OK.

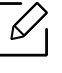

Hvis du ønsker å endre innstillingene for hver utskriftsjobb, endrer du dem i Utskriftsinnstillinger.

## Indstilling af maskinen til standardmaskine

- 1 I Windows XP Service Pack 3/Server 2003 går du til Start og velger Skrivere og telefakser.
	- I Windows Server 2008/Vista går du til Start og velger Kontrollpanel > Maskinvare og lyd <sup>&</sup>gt;Skrivere.
	- I Windows 7 går du til Start > og velger Kontrollpanel <sup>&</sup>gt;Enheter og skrivere. I Windows 8 går til du Charms(Charms) og velger Søk > Innstillinger > Kontrollpanel > Enheter og skrivere.
	- I Windows Server 2008 R2 velger du Kontrollpanel > Maskinvare > Enheter og skrivere.
	- I Windows 10 / Windows Server 2016
		- Gå til oppgavelinjen og skriv Enheter og skrivere i feltet Søk. Trykk på Enter. ELLER

Klikk på Start ( )-ikonet og velg Innstillinger > Enheter> Skrivere og skannere>Enheter og skrivere.

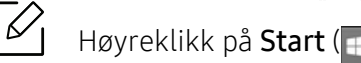

Høyreklikk på Start ( $\Box$ )-ikonet og velg Kontrollpanel > Enheter og skrivere.

- 2 Velg maskinen.
- $\bar{3}$  Høyreklikk på maskinen og velg Angi som standardskrive.

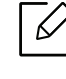

For Windows 7 eller Windows Server 2008 R2: Hvis Angi som standardskrive er merket med ►, kan du velge andre skriverdrivere for den valgte skriveren.

### Bruke avanserte utskriftsfunksjoner

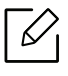

Φ

PostScript-skriverdriver: brukes til å skrive ut XPS-format.

- Se ["Funksjoner etter modell" på side 5](#page-4-0).
- XPS-skriveren kan kun installeres på Windows Vista operativsystem eller nyere.
- Installer ekstra minne når en XPS jobb ikke skrives ut fordi skriveren er tom for minne.
- [For modeller som har XPS-driver fra Samsungs nettside: www.samsung.com> finn ditt](http://www.samsung.com)  produkt > Støtte eller Nedlastinger.

#### Forstå funksjoner for spesialutskrift

Du kan bruke avanserte utskriftsfunksjoner når du bruker maskinen.

Hvis du vil bruke funksjonene i skriverdriveren, klikker du på Egenskaper eller Innstillinger i programmets Skriv ut-vindu for å endre utskriftsinnstillingene. Maskinnavnet som vises i vinduet for skriveregenskaper kan se annerledes ut, og avhenger av hvilken maskin du bruker.

- Enkelte menyer vises kanskje ikke på displayet, avhengig av alternativer eller modeller. I så fall gjelder de ikke for din maskin.
	- Velg menyen Hjelp eller klikk på knappen **fra skjermbildet eller trykk F1** på tastaturet og klikk på alternativet du ønsker å vite noe om (se ["Bruke hjelp" på side 42](#page-41-1)).

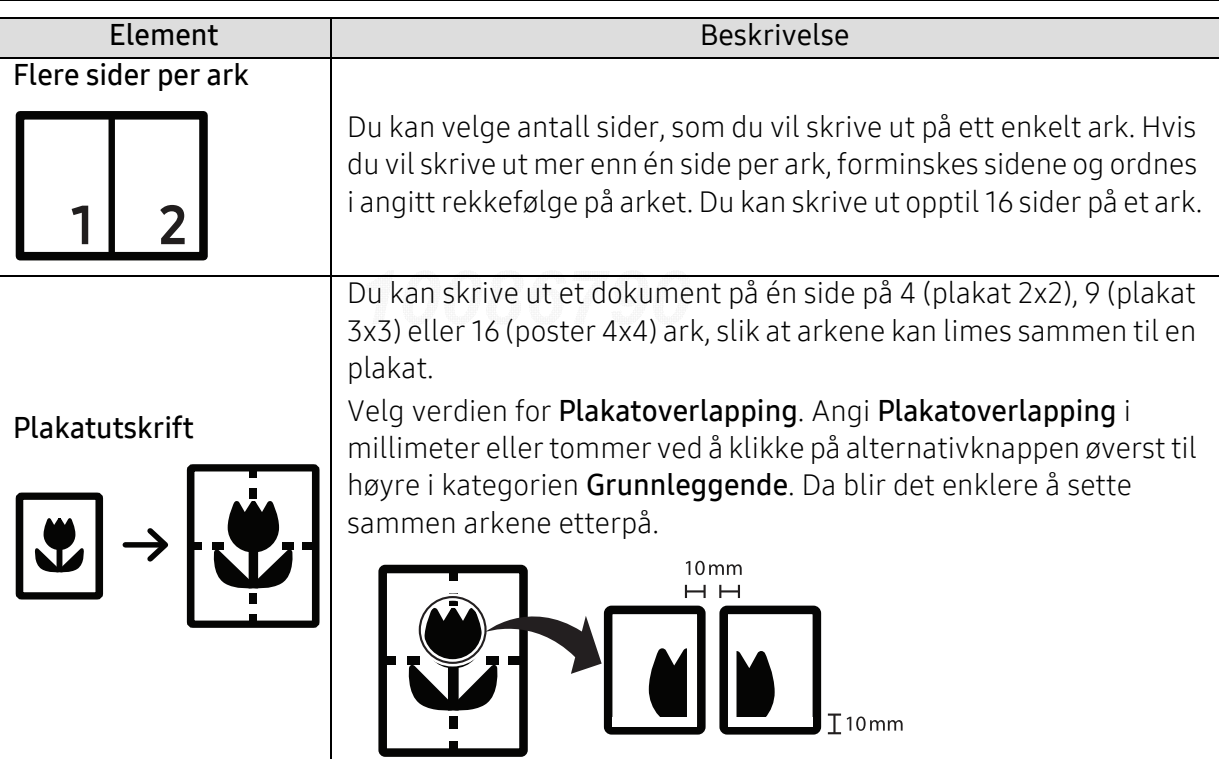

<span id="page-174-0"></span>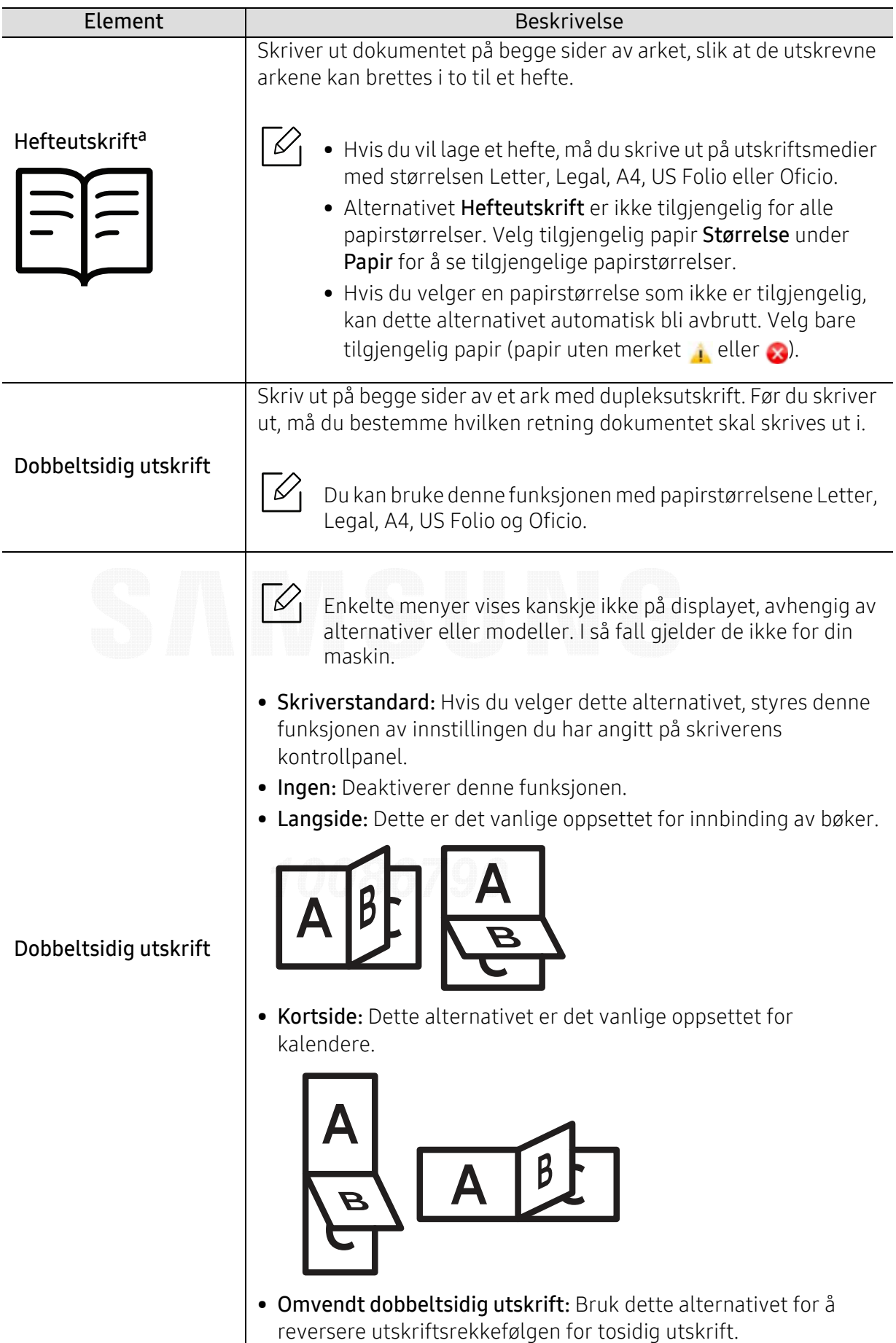

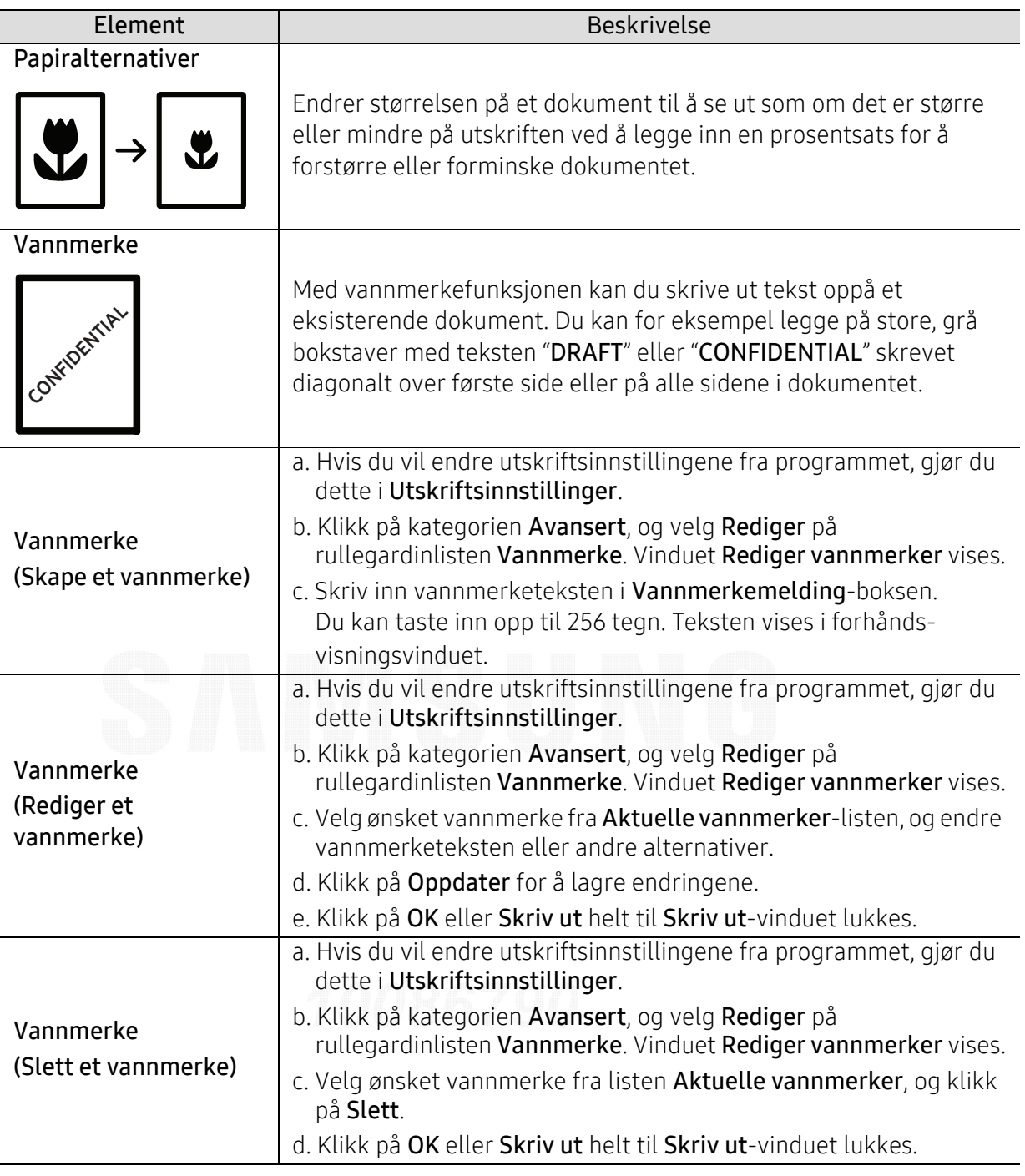

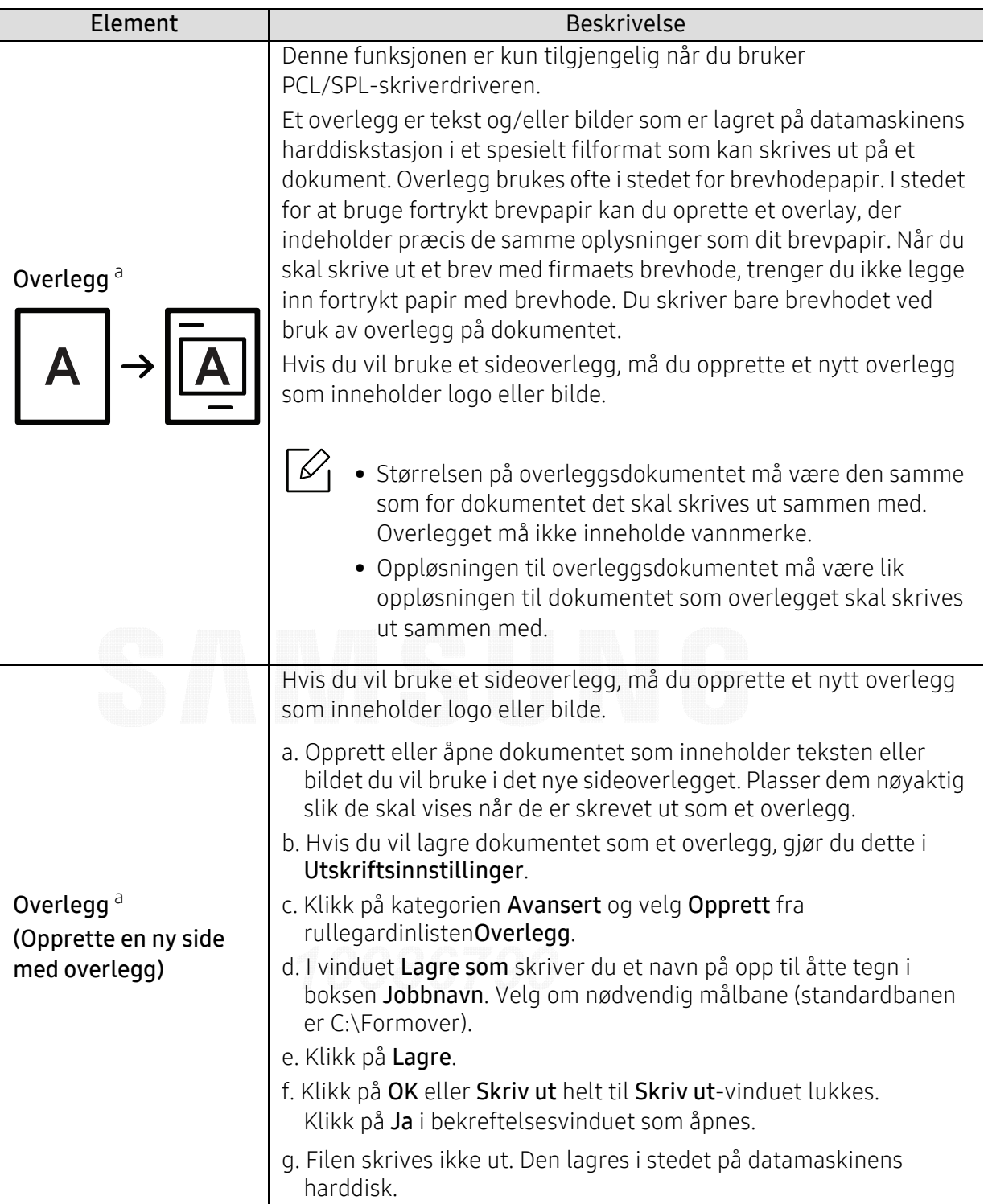

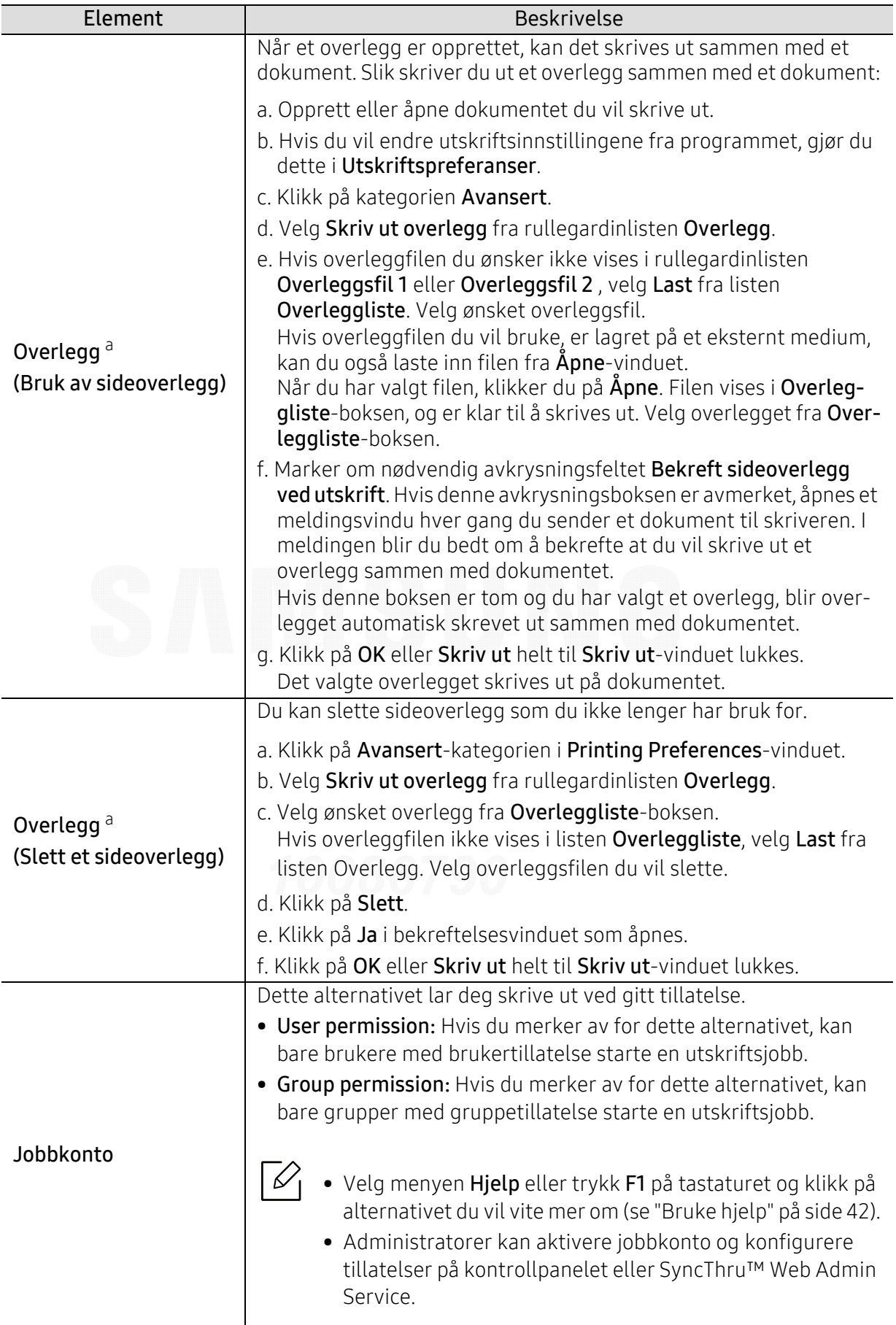

a.Dette alternativet ikke tilgjengelig når du bruker XPS-driver.

### Slik bruker du Verktøy for direkte utskrift

- Det kan hende at Verktøy for direkte utskrift ikke er tilgjengelig, avhengig av modell og valgfritt tilbehør (se ["Om USB-minne" på side 44](#page-43-1)).
	- Tilgiengelig kun for brukere av Windows operativsystem.

#### Hva er Verktøy for direkte utskrift?

Verktøy for direkte utskrift er et program, som sender en PDF-fil direkte til din maskin, uten at du behøver åpne filen.

For å installere dette programmet:

[Last ned programvaren fra nettsiden til Samsung og pakk ut og installer den:](http://www.samsung.com)  (http://www.samsung.com > finn ditt produkt > Støtte eller Nedlastinger).

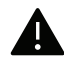

- Du kan ikke skrive ut PDF-filer som er beskyttet. Deaktiver funksjonen for utskriftssperring og prøv å skrive ut igjen.
	- Du kan ikke skrive ut PDF-filer som er passordbeskyttet. Deaktiver passordfunksjonen og prøv og skrive ut igjen.
- Hvorvidt en PDF-fil kan skrives ut med Verktøy for direkte utskrift, avhenger av hvordan PDF-filen ble opprettet.
- Programmet Verktøy for direkte utskrift støtter .pdf-versjon 1.7 og tidligere. I en høyere versjon må du åpne filen for å kunne skrive den ut.

### Utskrift

Du kan skrive ut med Verktøy for direkte utskrift på flere måter.

- 1 Fra Start-menyen velger du Programmer eller Alle programmer > Samsung Printers.
	- Fra Windows 8: Charms(Charms) velg Søk <sup>&</sup>gt;Apps(Apper).
	- I Windows 10 / Windows Server 2016 Gå til oppgavelinjen og skriv Samsung Printers i feltet Søk. Trykk på Enter. ELLER

Trykk på Start (**III**)-menyen og velg Alle apper > Samsung Printers.

- $2$  Trykk på Verktøy for direkte utskrift
- $\overline{3}$  Velg maskinen fra **Velg skriver**-rullegardinlisten og klikk på **Bla gjennom**.
- 4 Velg filen du ønsker å skrive ut og klikk på Åpen. .pdf-filen blir lagt til i Velg filer-delen.
- 5 Tilpass maskininnstillingene til dine behov.

6 Klikk på Skriv ut. Den valgte PDF-filen sendes til maskinen.

### Bruk av menyen for høyre museknapp

- 1 Høyreklikk på .pdf-filen du vil skrive ut og velg Direkte utskrift. VinduetVerktøy for direkte utskrift åpnes når .pdf-filer er lagt til.
- 2 Velg maskinen som skal brukes.
- $\bar{5}$  Tilpasse maskininnstillingene.
- 4 Klikk på Skriv ut. Den valgte PDF-filen sendes til maskinen.
# Nyttige verktøy

I dette kapittelet finner du informasjon om hvordan du kan bruke administrasjonsverktøy for å utnytte maskinen fullt ut.

### • [Slik får du tilgang til administrasjonsverktøy](#page-181-0)182

- [SyncThru™ Web Service](#page-182-0) 183
- [Bruk av Samsung Printer Center](#page-187-0) 188
- [Bruk av Samsung Easy Printer Manager](#page-190-0) 191
- [Bruk av Samsung skriverstatus](#page-193-0) 194
- [Slik bruker du Samsung Printer Experience](#page-195-0) 196

# <span id="page-181-1"></span><span id="page-181-0"></span>Slik får du tilgang til administrasjonsverktøy

Samsung har en rekke administrasjonsverktøy for Samsung skrivere.

- 1 Kontroller at maskinen er koblet til datamaskinen og slått på.
- $2$  Fra Start-menyen velger du Programmer eller Alle programmer.
	- Fra Windows 8: Charms(Charms) velg Søk > Apps(Apper).
	- I Windows 10 / Windows Server 2016 Gå til oppgavelinjen og skriv Samsung-skrivere i feltet Søk. Trykk på Enter. ELLER

Trykk på Start ( $\Box$ )-menyen og velg Alle apper > Søk > Samsung-skrivere.

 $\bar{3}$  Finn Samsung-skrivere.

4 Under Samsung-skrivere kan du se installerte administrasjonsverktøy.

 $5\,$  Klikk på administrasjonsverktøyet du vil bruke.

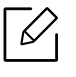

- Etter å ha installert driveren for administrasjons verktøy får du tilgang til dem direkte fra Start meny > Programmer eller Alle Programmer.
- For Windows 8: Etter å ha installert driveren for administrasjonsverktøy får du tilgang til dem direkte fra Start-skjermen ved å klikke på det korresponderende alternativet.

# <span id="page-182-2"></span><span id="page-182-0"></span>SyncThru™ Web Service

Dette kapitlet inneholder trinnvise instrukser om hvordan du setter opp nettverksmiljøet gjennom SyncThru™ Web Service.

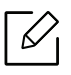

• Internet Explorer® 8.0 eller nyere er minimumskravet for SyncThru™ Web Service. • Det er ikke sikkert at alle menyen vises i displayet, dette avhenger av innstillingene eller modellene. I så fall gjelder de ikke for din maskin.

# <span id="page-182-3"></span>Hva er SyncThru™ Web Service?

Hvis du har koblet maskinen til et nettverk og konfigurert TCP/IP-parametrene korrekt, kan du administrere maskinen via SyncThru™ Web Service. Bruk SyncThru™ Web Service til følgende:

- Se maskinens enhetsinformasjon og sjekke gjeldende status.
- Endre TCP/IP-parametere og konfigurer andre nettverksparametere.
- Endre skriverinnstillingen.
- Angi e-postvarsler som kan informere deg om maskinens status.
- Få støtte til bruk av maskinen.
- Oppgradere maskinprogramvaren.

## <span id="page-182-1"></span>Obligatorisk nettleser

Du trenger en av følgende nettlesere for å bruke SyncThru™ Web Service.

- Internet Explorer® 8.0 eller nyere
- Chrome 27.0 eller nyere
- FireFox 21.0 eller nyere
- Safari 5.9.1 eller nyere

## <span id="page-182-4"></span>Koble til SyncThru™ Web Service

#### IPv4-støttet nettleser

1 Start en nettleser som støtter IPv4-adressering som en URL, så som Internet Explorer®.

Skriv inn maskinens IP-adresse (http://xxx.xxx.xxx.xxx) i adressefeltet, trykk Enter eller klikk på Start.

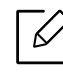

Du finner maskinens IP-adresse i maskinrapporten (se ["Skrive ut en nettverkskonfig](#page-118-0)[urasjonsrapport" på side 119](#page-118-0)).

2 Maskinens SyncThru™ Web Service-nettsted åpnes.

#### IPv6-støttet nettleser

- 1 Start en nettleser som støtter IPv6-adressering som en URL, så som Internet Explorer®.
- $2$  Velg én av IPv6-adressene (Stateless Address, Stateful Address, Manual Address) fra nettverkskonfigurasjonsrapporten.

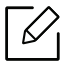

Du finner maskinens IPv6-adresse i maskinrapporten (se ["Skrive ut en nettverkskon](#page-118-0)[figurasjonsrapport" på side 119](#page-118-0)).

3 Skriv inn IPv6-adressene (f.eks. http://[3ffe:10:88:194:213:77ff:fe82:75b]).

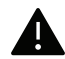

Adressen må være omgitt av "[]"-klammer.

4 Maskinens SyncThru™ Web Service-nettsted åpnes.

# Slik får du tilgang til SyncThru™ Web Service

1 Start en nettleser (f.eks. Internett Explorer) fra Windows.

Skriv inn maskinens IP-adresse (http://xxx.xxx.xxx.xxx) i adressefeltet, trykk Enter eller klikk på Start.

2 Maskinens innebygde webområde åpnes.

#### <span id="page-183-0"></span>Logge på SyncThru™ Web Service

Før du konfigurerer alternativer i SyncThru™ Web Service, må du logge deg inn som administrator. Du kan fortsatt bruke SyncThru™ Web Service uten å logge inn, men du vil ikke ha tilgang til kategoriene Settings og Security.

1 Klikk Login øverst til høyre på nettstedet SyncThru™ Web Service.

- 2 Skriv inn ID og Password, og klikk deretter på Login. Skriv inn standard bruker-ID og passord nedenfor. Av sikkerhetsmessige årsaker anbefaler vi at du endrer det forhåndsinnstilte passordet.
	- ID: admin
	- Password: sec00000

# Oversikt over SyncThru™ Web Service

#### <span id="page-184-10"></span>Information-kategorien

Denne kategorien inneholder generell informasjon om maskinen. Du kan kontrollere forskjellige ting, f.eks. status for maskinen og forbruksmateriell, informasjon om opptelling, nettverksinformasjon og så videre. Du kan også skrive ut rapporter, f.eks. en konfigurasjonsside.

- Active Alerts: Du kan kontrollere de gjeldende varslene i maskinen. Bruk denne informasjonen for å feilsøke maskinfeil.
- <span id="page-184-0"></span>• Supplies: Du kan sjekke informasjon om forbruksartikler. For tonerkassetter vises forbruksmateriellstatus med en graf som viser hvor mye det er igjen av hvert forbruksmateriell. Sidetelling er også tilgjengelig, hvilket kan hjelpe deg med å forutsi når du skal etterfylle forbruksmateriell. Denne funksjonen er også tilgjengelig fra maskinen.
- <span id="page-184-1"></span>• Usage Counters: Du kan sjekke fakturainformasjon og brukstelleren til maskinen. Denne funksjonen er også tilgjengelig fra maskinen.
- <span id="page-184-3"></span>• Current Settings: Viser de gjeldende innstillingene til maskinen og nettverket.
	- Machine Information: Viser de gjeldende maskininnstillingene.
	- Network Information: Viser de gjeldende nettverksinnstillingene. Bruk denne siden som referanse og endre de nødvendige innstillingene for å bruke nettverket.
- Security Information: Viser de gjeldende innstillingene til maskinen og nettverket.
- Print Information: Du kan skrive ut alle rapportene som er tilgjengelige for maskinen. Du kan bruke disse rapportene til å hjelpe deg å vedlikeholde maskinen. Denne funksjonen er også tilgiengelig i maskinen.

#### <span id="page-184-11"></span>Settings-kategorien

Settingskategorien har undermenyer: Machine Settings og Network Settings. Du kan ikke vise eller åpne denne kategorien hvis du ikke har logget deg på som administrator (se ["Logge på](#page-183-0)  [SyncThru™ Web Service" på side 184](#page-183-0)).

- <span id="page-184-5"></span><span id="page-184-4"></span>• Machine Settings: Du kan stille inn maskininnstillinger.
	- System: Du kan angi maskinrelaterte innstillinger.
	- Printer: Du kan angi utskriftsrelaterte innstillinger, som f.eks. mørkhet eller justere bakgrunnen. Denne funksjonen er også tilgjengelig fra maskinen.
	- Email Notification: Hvis det oppstår en feil eller det går tomt for forbruksartikler, sender maskinen en e-postmelding om dette til administratoren. Du kan angi om du ønsker å bruke denne funksjonen eller ikke. Du kan også velge hvilke varsler du vil motta og når.
- <span id="page-184-9"></span><span id="page-184-8"></span><span id="page-184-7"></span><span id="page-184-6"></span><span id="page-184-2"></span>• Network Settings: Du kan konfigurere nettverksmiljøet til å bruke din maskin som en nettverksmaskin. Du kan også angi innstillingene fra maskinen. Se kapitlet om nettverksoppsett.
	- General: Du kan angi generell maskininformasjon til bruk i nettverket og angi Ethernet-innstillinger. Denne funksjonen er også tilgjengelig fra maskinen.
	- TCP/IPv4, TCP/IPv6, Raw TCP/IP, LPR/LPD, IPP, Telnet, WSD, SLP, UPNP, SNMPv1/v2, SNMPv3, FTP Print Server, AirPrint, ThinPrint®, Google Cloud Print, Samsung Cloud Print, PrinterOn Cloud Print: Du kan angi protokollinnstillinger.
	- Outgoing Mail Server (SMTP): Du kan sette opp serverinnstillingene for utgående e-poster. Hvis denne innstillingen ikke blir konfigurert, kan du ikke bruke funksjonen skann-til-e-post. Utgående e-poster sendes via SMTP-serveren du angir her.
	- HTTP: Du kan tillate eller blokkere brukere fra å få tilgang til SyncThru™ Web Service.
	- Proxy: Du kan angi proxyinnstillinger og aktivere autentisering.

- Restore Default: Klikk på knappen Clear nedenfor seksjonen Restore Default for å slette sikkerhets- og nettverkskonfigurasjoner. Innstillingene gjenopprettes etter at du har startet systemet på nytt.

#### <span id="page-185-3"></span>Kategorien Sikkerhet

Sikkerhetskategorien har fire undermenyer, System Security, Network Security, User Access Control og System Log. Du har ikke tilgang til denne kategorien hvis du ikke har logget deg på som administrator (se ["Logge på SyncThru™ Web Service" på side 184](#page-183-0)).

- <span id="page-185-7"></span>• System Security: Fra SyncThru™ Web Service, velger du kategorien Security > System Security.
	- System Administrator: Angi informasjon om systemansvarlig. Maskinen sender e-postvarsling til e-postadressene som er angitt her. Denne funksjonen er også tilgjengelig fra maskinen.
	- Feature Management: Spesifiserer tjenestene, PC-programsikkerhet, fysiske porter og nettverksprotokollfunksjoner som kan brukes. Velg funksjonene som skal brukes og klikk på Apply.
	- Information Hiding: Spesifiserer informasjon som skal skjules. Velg hvor mye informasjon du vil skjule og klikk på Apply.
	- Restart Device: Du kan starte maskinen på nytt. Klikk på Restart Now-knappen for å starte maskinen på nytt.
	- Menu Management: Du kan aktivere/deaktivere nettverksmenyen. Merk av for menyen du ønsker å aktivere og klikk på Apply.
- <span id="page-185-6"></span><span id="page-185-4"></span><span id="page-185-0"></span>• Network Security: Fra SyncThru™ Web Service, velger du kategorien Security > Network Security.
	- Digital Certificate: Du kan administrere digitale sertifikater. Et digitalt sertifikat er et elektronisk sertifikat som bekrefter den sikre forbindelsen mellom kommunikasjonsnoder. Du må legge til sertifikatet for SSL-kommunikasjon.
	- Secure Connection: Du kan aktivere eller deaktivere sikker forbindelse for å bruke en nettverkskanal med forbedret sikkerhet. For sikker kommunikasjon anbefales det å bruke funksjonen Secure Connection.
	- **SNMPv3:** Du kan angi SNMPv3.
	- IP Security: Du kan sette opp innstillingene for IP-sikkerhet.
	- IP/MAC Filtering: Du kan angi filtreringsalternativene for IP- og MAC-adressene. Hvis ikke administratoren må legge til en filtrering for IPv4, IPv6 og MAC-adressene, er det ingen ting som filtreres. Hvis administratoren har lagt til en filtrering, filtreres IPv4, IPv6 og MAC-adressene som er lagt inn.
		- **· IPv4 Filtering:** Du kan aktivere/deaktivere IPv4-filtrering samt administrere filtreringen.
		- **IPv6 Filtering:** Du kan aktivere/deaktivere IPv6-filtrering samt administrere filtreringen.
		- **MAC Filtering:** Du kan aktivere/deaktivere Mac-filtrering samt administrere filtreringen.
	- 802.1x(External): Du kan aktivere/deaktivere 802.1x-sikkerhet samt administrere filtreringen.
- <span id="page-185-5"></span><span id="page-185-2"></span><span id="page-185-1"></span>• System Log: Du kan holde hendelseslogger over hva som har skjedd i maskinen. Administratoren kan registrere og administrere informasjon om maskinbruken ved å holde systemloggfiler. Systemloggfilene lagres på maskinens masselagringsenhet (harddisk). Når den er full, vil den slette gamle data. Eksporter og lagre viktig revisjonsdata separat ved å bruke eksportfunksjonen.
	- Log Configuration: Du kan aktivere eller deaktivere loggføringen. Du kan også sikkerhetskopiere loggfiler etter periode og overføre dem til en lagerserver.
	- Log Viewer: Du kan vise, slette og søke i loggfiler.

### <span id="page-186-2"></span>Kategorien Vedlikehold

I denne kategorien kan du vedlikeholde maskinen ved å oppgradere fastvare, administrere programmer og angi kontaktinformasjon for sending av e-post. Du kan også koble til nettstedet Samsung eller laste ned håndbøker og drivere ved å velge Link-menyen.

- <span id="page-186-0"></span>• Firmware Upgrade: Du kan sjekke hvilken fastvareversjon som brukes i maskinen. Sjekk versjonen og oppdater den om nødvendig.
- Contact Information: Du kan se på kontaktinformasjonen.
- <span id="page-186-1"></span>• Link: Du kan vise koblinger til nyttige nettsteder der du kan:
	- vis produktinformasjon og få støtte (Samsungs nettsted).
	- Laste ned håndbøker og drivere.
	- Bestille forbruksmateriell.
	- Registrere maskinen din elektronisk.
- Samsung MIB Version: Versjonnummeret til MIB(Management Information Base).
- License Management: License Management inneholder innstillinger for håndtering av lisenser for installerte programmer.
- Wi-Fi Interface: Wi-Fi-menyen kan aktiveres eller deaktiveres.

# <span id="page-187-0"></span>Bruk av Samsung Printer Center

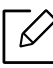

Kun tilgjengelig for brukere med Windows.

Samsung Printer Center er et integrert program som lar deg administrere alle skriverdrivere som er installert på datamaskinen. Du kan bruke Samsung Printer Center til å legge til og fjerne skriverdrivere, sjekke statusen på skrivere, oppdatere skriverprogramvare og konfigurere skriverdriverens innstillinger.

# Forstå Samsung Printer Center

Slik åpner du programmet:

#### For Windows

Velg Start > Programmer eller Alle programmer > Samsung Printers > Samsung Printer Center.

• I Windows 8

ELLER

Fra Charms(Charms) velger du Søk <sup>&</sup>gt;Apps(Apper) <sup>&</sup>gt;Samsung Printers <sup>&</sup>gt;Samsung Printer Center.

• I Windows 10 / Windows Server 2016

Gå til oppgavelinjen og skriv Samsung-skrivere i feltet Søk. Trykk på Enter og velg Samsung Printer Center.

Trykk på Start ( $\Box$ )-menyen og velg Alle apper > Samsung Printers> Samsung Printer Center.

#### Kategorien Skrivere

 $\checkmark$ Skjermdumpene kan variere avhengig av operativsystem, modell eller tilleggsutstyr.

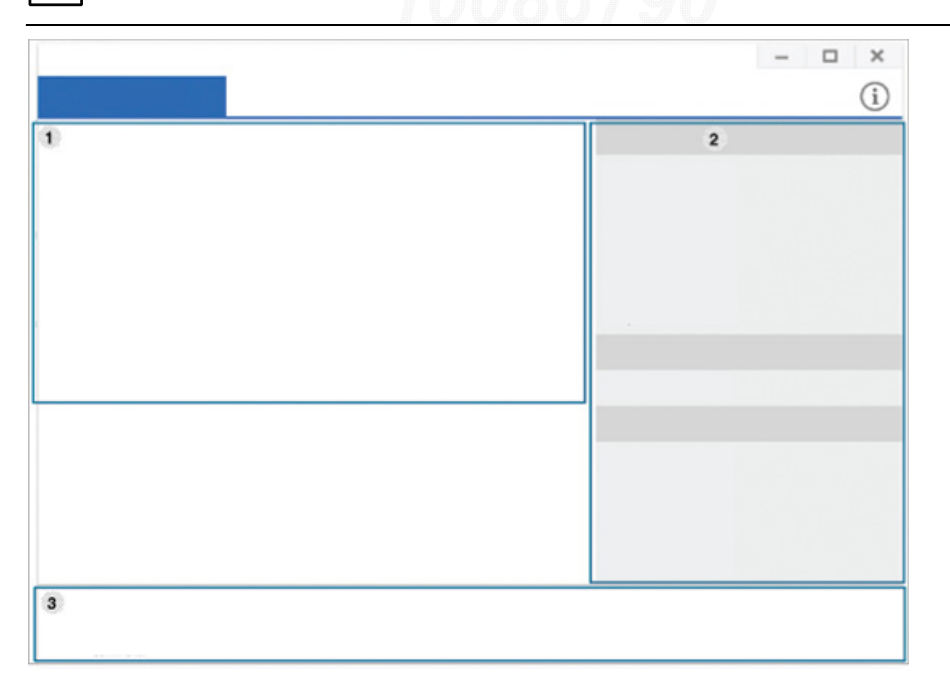

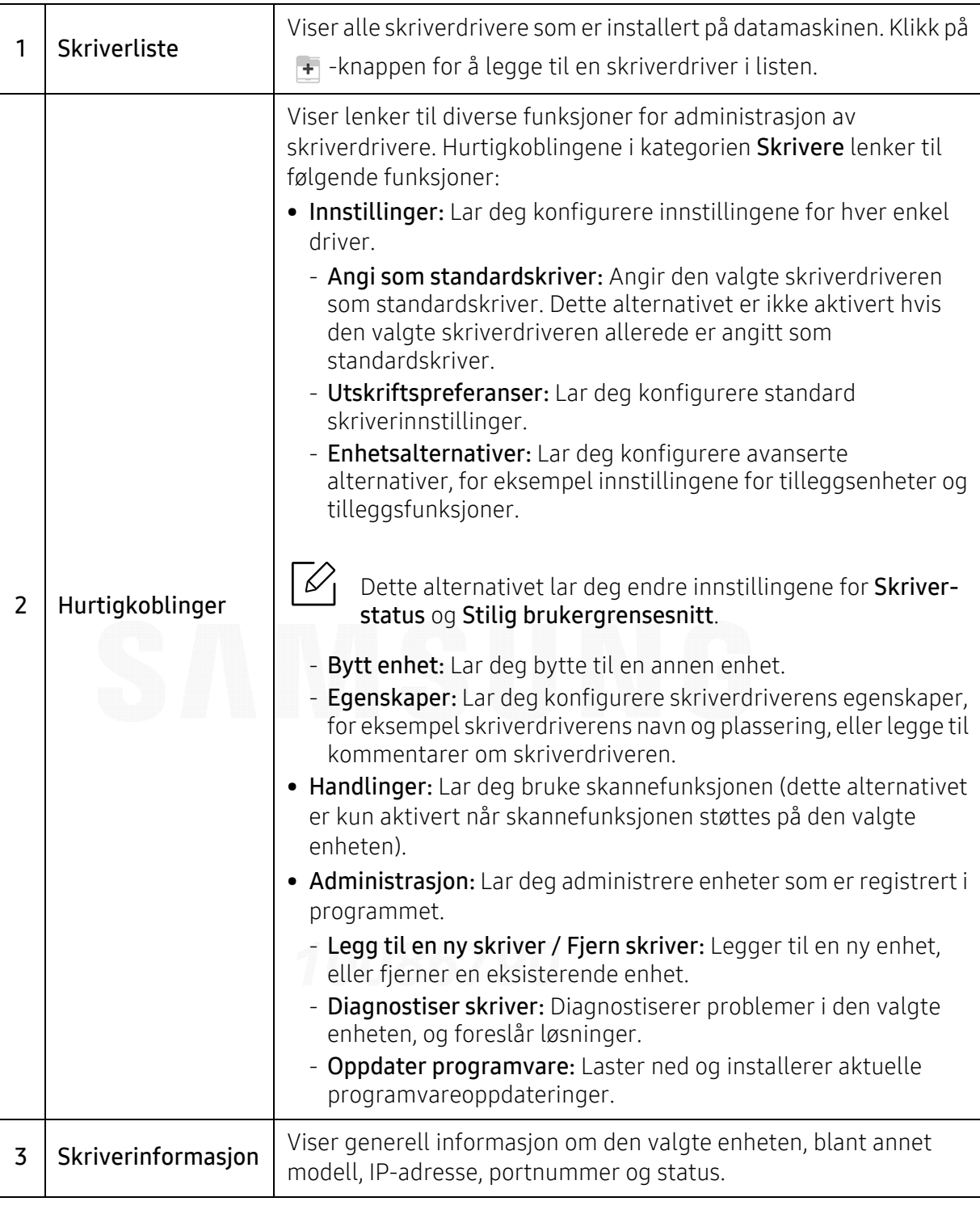

# Kategorien Skanner og faks

• Skjermdumpene kan variere avhengig av operativsystem, modell eller tilleggsutstyr.

• Kun tilgjengelig for flerfunksjonsprodukter.

 $\mathscr{L}_{\mathsf{L}}$ 

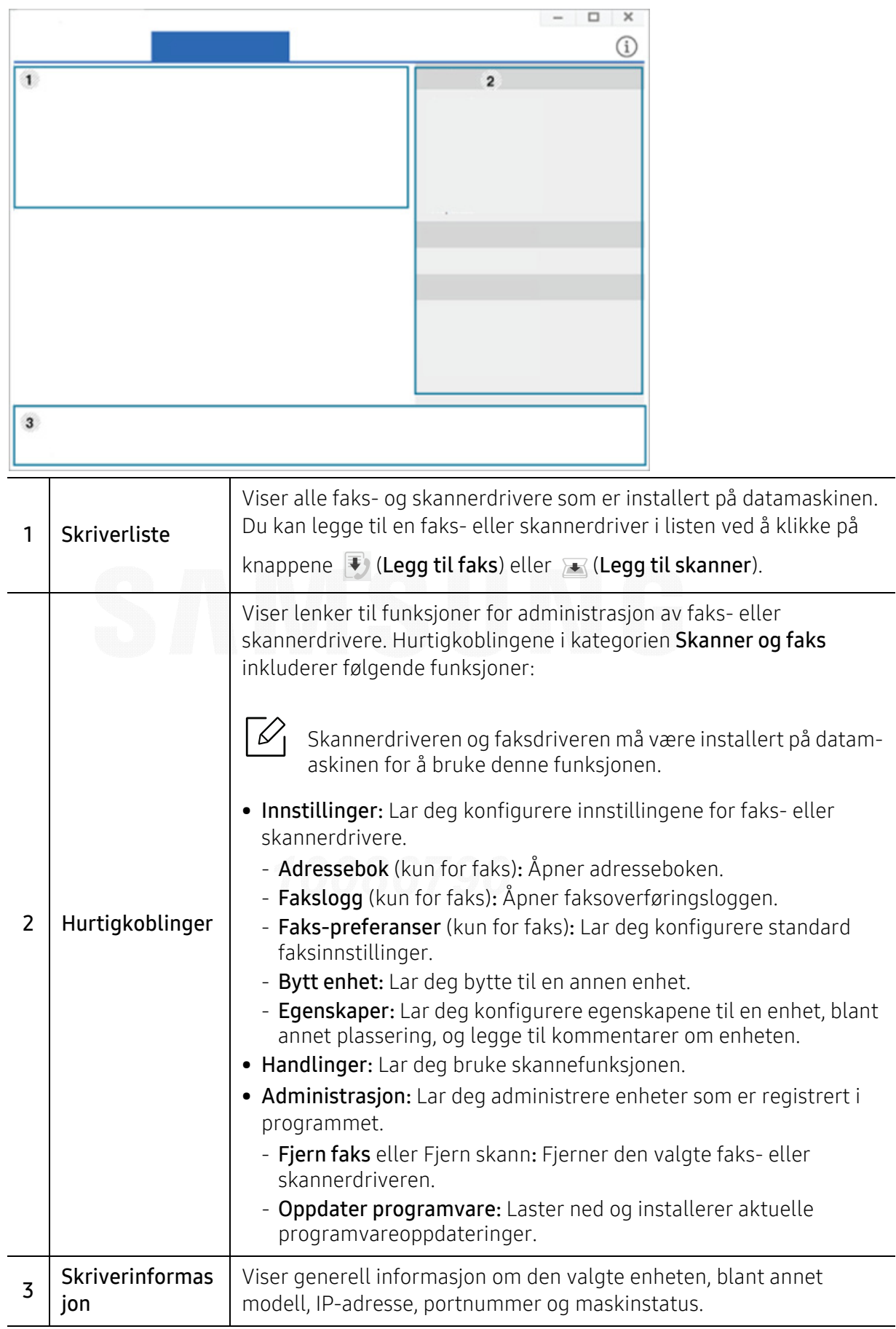

# <span id="page-190-0"></span>Bruk av Samsung Easy Printer Manager

- Tilgjengelig kun for brukere av Windows og Mac operativsystemer.
	- For Windows er Internet Explorer 6.0 eller nyere minimumskrav for Samsung Easy Printer Manager.

Samsung Easy Printer Manager er en applikasjon som kombinerer Samsung maskininnstillinger i én lokasjon. Samsung Easy Printer Manager kombinerer enhetsinnstillinger så vel som utskrivsmiljø, innstillinger/handlinger og oppstart. Alle disse funksjonene sørger for en gateway for enkel bruk av din Samsung -maskin. Samsung Easy Printer Manager sørger for to forskjellige brukergrensesnitt for brukeren å velge mellom: Grunnleggende brukergrensesnitt og avansert brukergrensesnitt. Veksling mellom de to grensesnittene er enkelt: Du bare klikker på knappen.

I tillegg blir Easy Capture Manager automatisk installert når du installerer Samsung Easy Printer Manager. Du kan også starte Easy Capture Manager manuelt. Tar bilde av skjermen og starter Easy Capture Managerganske enkelt ved å trykke på tasten Print Screen på tastaturet. Nå kan du enkelt skrive ut originale eller redigerte skjermdumpere.

# Forstå Samsung Easy Printer Manager

Slik åpner du programmet:

#### For Windows

Velg Start > Programmer eller Alle programmer > Samsung Printers > Samsung Easy Printer Manager.

• I Windows 8

Fra Charms(Charms) velger du Søk > Apps(Apper) > Samsung Printers > Samsung Printer Manager.

• I Windows 10 / Windows Server 2016

Gå til oppgavelinjen og skriv Samsung-skrivere i feltet Søk. Trykk på Enter og velg Samsung Printer Manager.

ELLER

Trykk på Start ( $\Box$ )-ikonet og velg Alle apper > Samsung-skrivere> Samsung Printer Manager.

#### For Mac,

Åpne mappen Applications > mappen Samsung > Samsung Easy Printer Manager

Grensesnittet for Samsung Easy Printer Manager omfattes av flere grunnleggende seksjoner som beskrevet i følgende tabell:

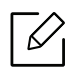

Skjermdumpene kan variere avhengig av operativsystem, modell eller tilleggsutstyr.

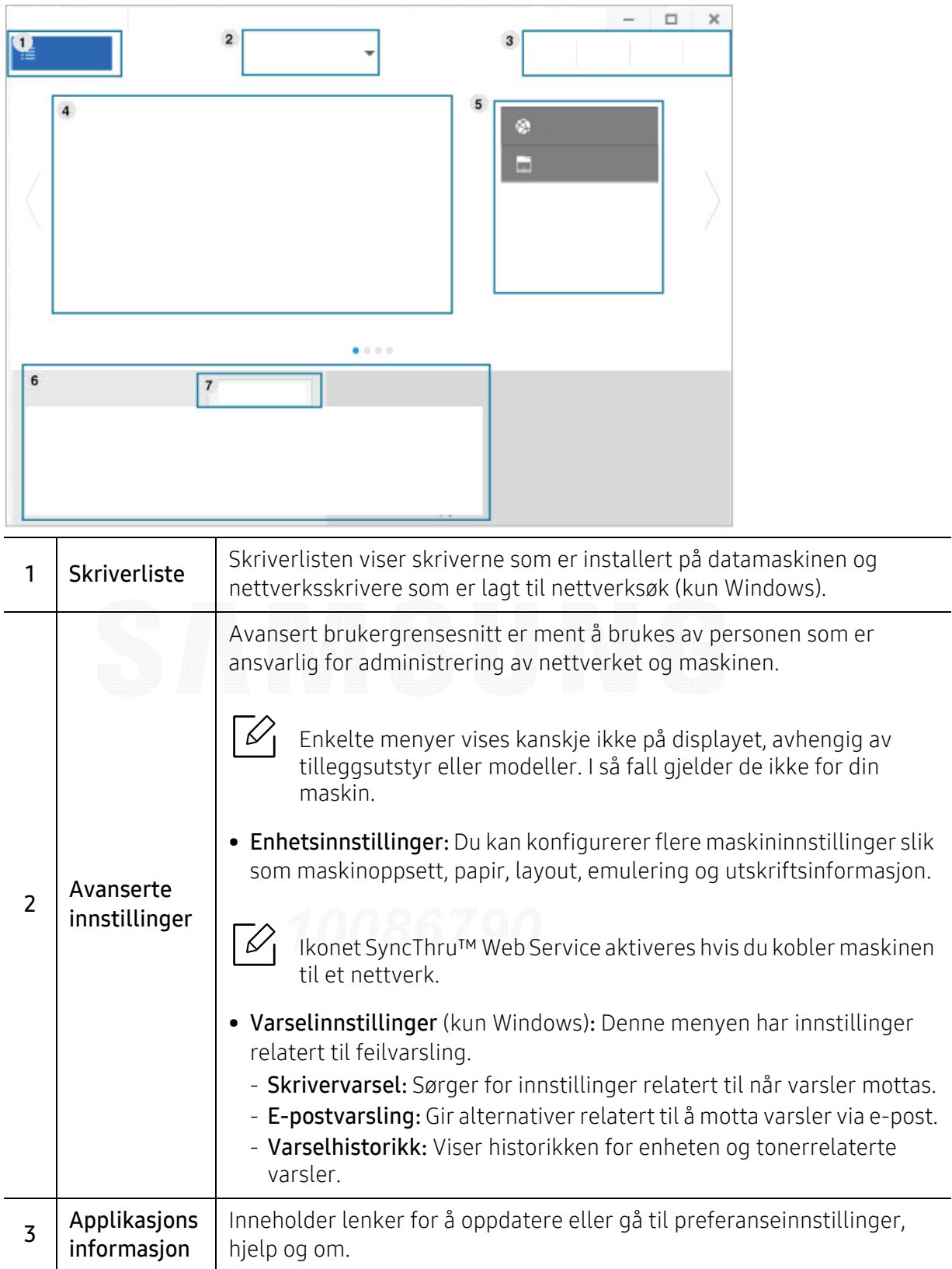

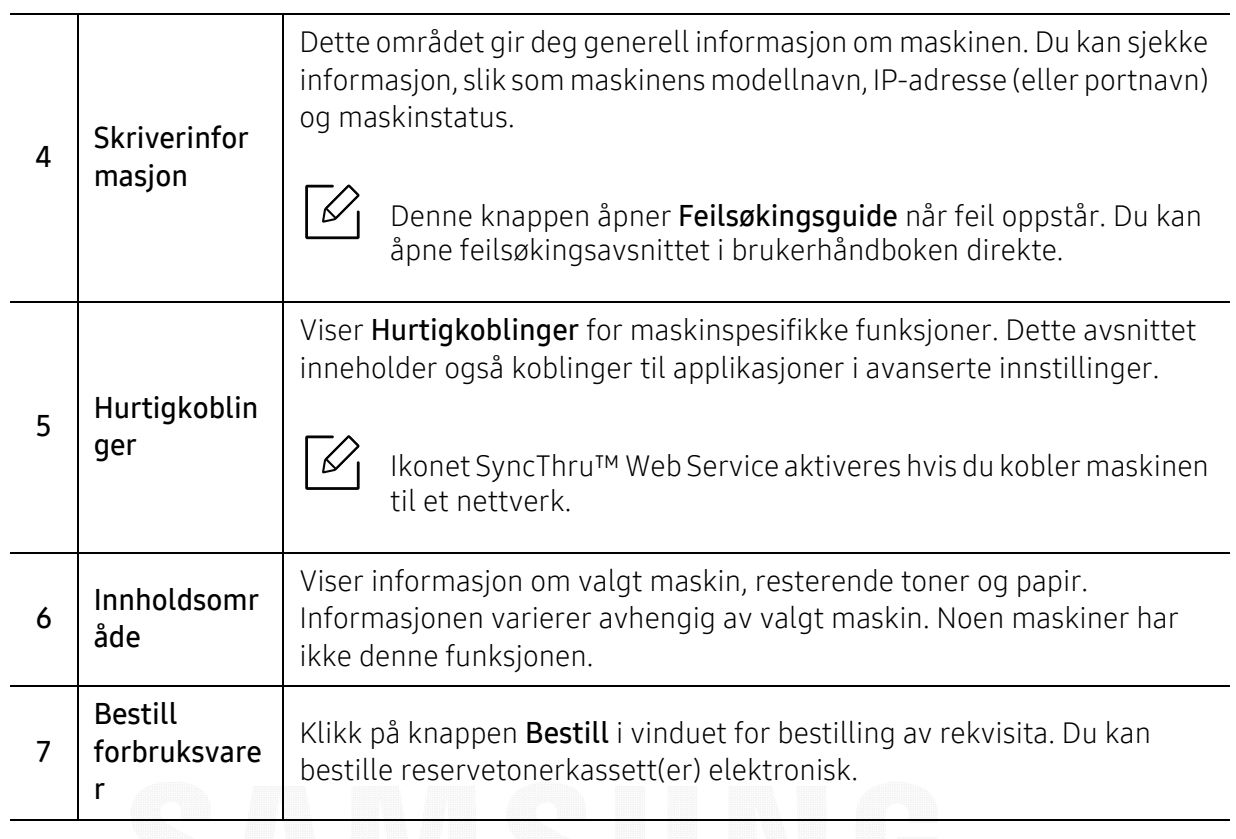

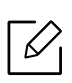

 $\widehat{C}$  Velg menyen **Hjelp** fra vinduet og klikk på alternativet du vil vite mer om.

# <span id="page-193-1"></span><span id="page-193-0"></span>Bruk av Samsung skriverstatus

Samsung Printer Status er et program som overvåker og viser maskinens status.

- $\overline{\mathcal{L}}$ • Samsung skriverstatus-vinduet og innholdet som vises i denne brukerhåndboken, kan variere noe, alt etter hvilken maskin eller hvilket operativsystem som brukes.
	- Kontroller operativsystemet(ene) som er kompatible med maskinen (se ["Systemkrav"](#page-100-0)  [på side 101](#page-100-0)).
	- Tilgjengelig kun for brukere av Windows operativsystem.

## Oversikt over Samsung skriverstatus

Hvis det oppstår en feil under utskrift, kan du kontrollere feilen fra Samsung skriverstatus. Samsung skriverstatus installeres automatisk når du installerer maskinprogramvaren.

Du kan også starte Samsung skriverstatus manuelt. Gå til Utskriftsinnstillinger og klikk på knappen Skriverstatus.

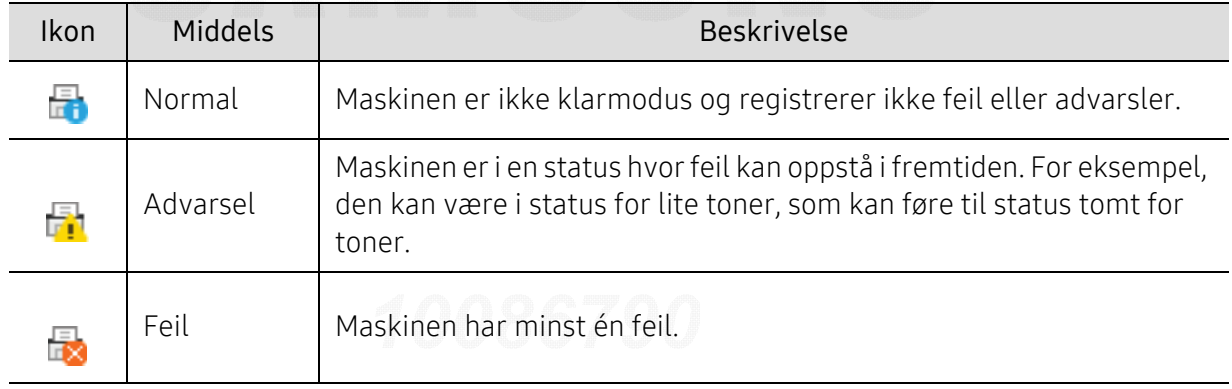

Disse ikonene vises i Windows oppgavelinje:

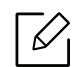

Skjermdumpene kan variere avhengig av operativsystem, modell eller tilleggsutstyr.

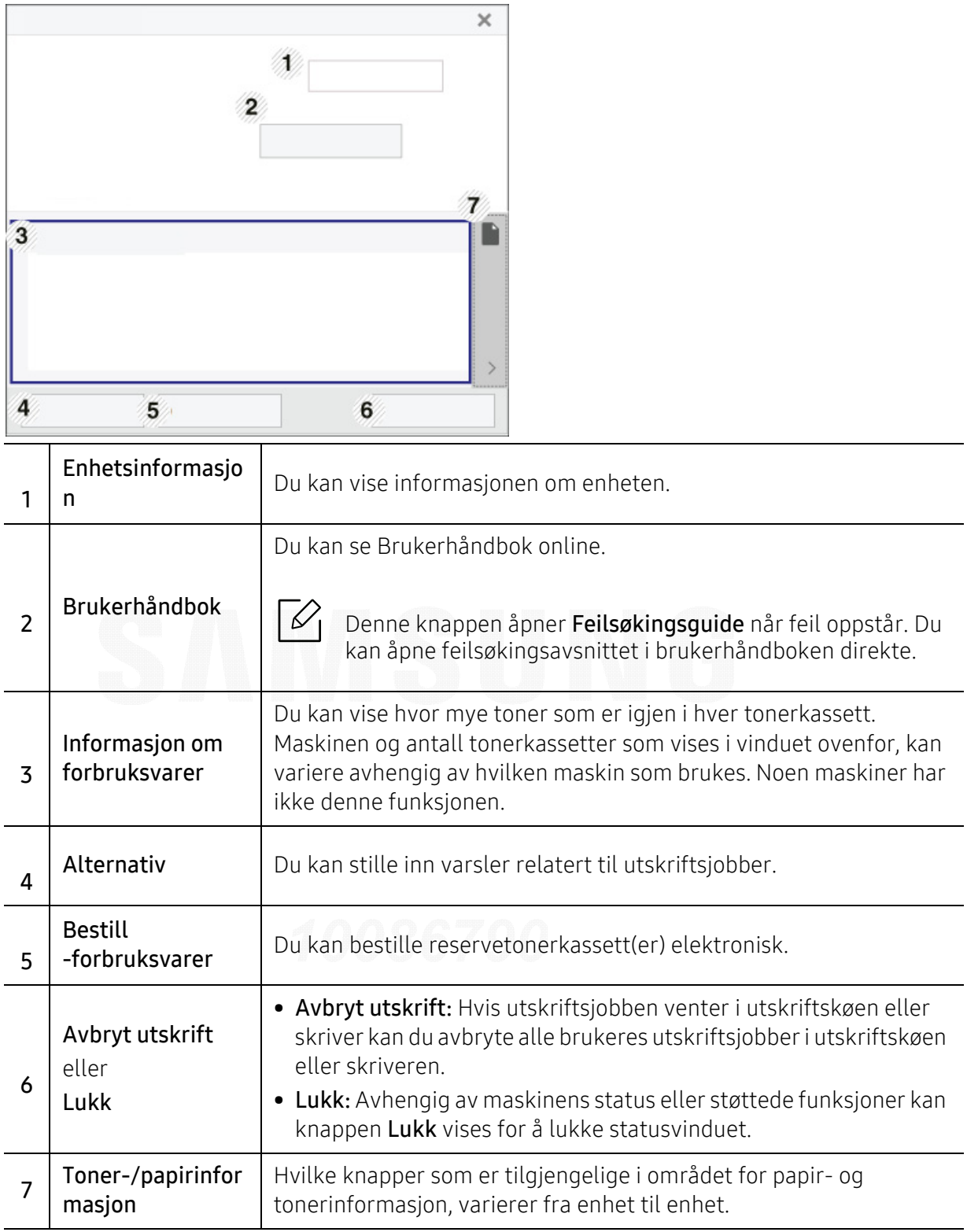

# <span id="page-195-1"></span><span id="page-195-0"></span>Slik bruker du Samsung Printer Experience

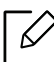

Tilgjengelig kun for brukere av Windows 8 eller nyere.

Samsung Printer Experience er en Samsung applikasjon som kombinerer Samsung maskininnstillinger og maskinadministrasjon i én lokasjon. Du kan stille inn enhetsinnstillinger, bestille forbruksvarer, åpne feilsøkingsguider, besøke Samsungs nettside og sjekke informasjon for tilkoblet maskin. Denne applikasjonen blir automatisk lastet ned fra Windows Store(Store) hvis maskinen er koblet til datamaskinen med en Internett-tilkobling.

## Forstå Samsung Printer Experience

Slik åpner du programmet:

Fra Start-skjermen eller Start( $\Box$ )-ikonet velger du flisen Samsung Printer Experience

 $\left( \begin{array}{ccc} \begin{array}{ccc} \text{ } & \text{ } & \text{ } \\ \text{ } & \text{ } & \text{ } & \text{ } \end{array} \end{array} \right)$ 

Samsung Printer Experiences grensesnitt omfatter forskjellige nyttige funksjoner som beskrevet i tabellen nedenfor:

Skjermdumpene kan variere avhengig av operativsystem, modell eller tilleggsutstyr.

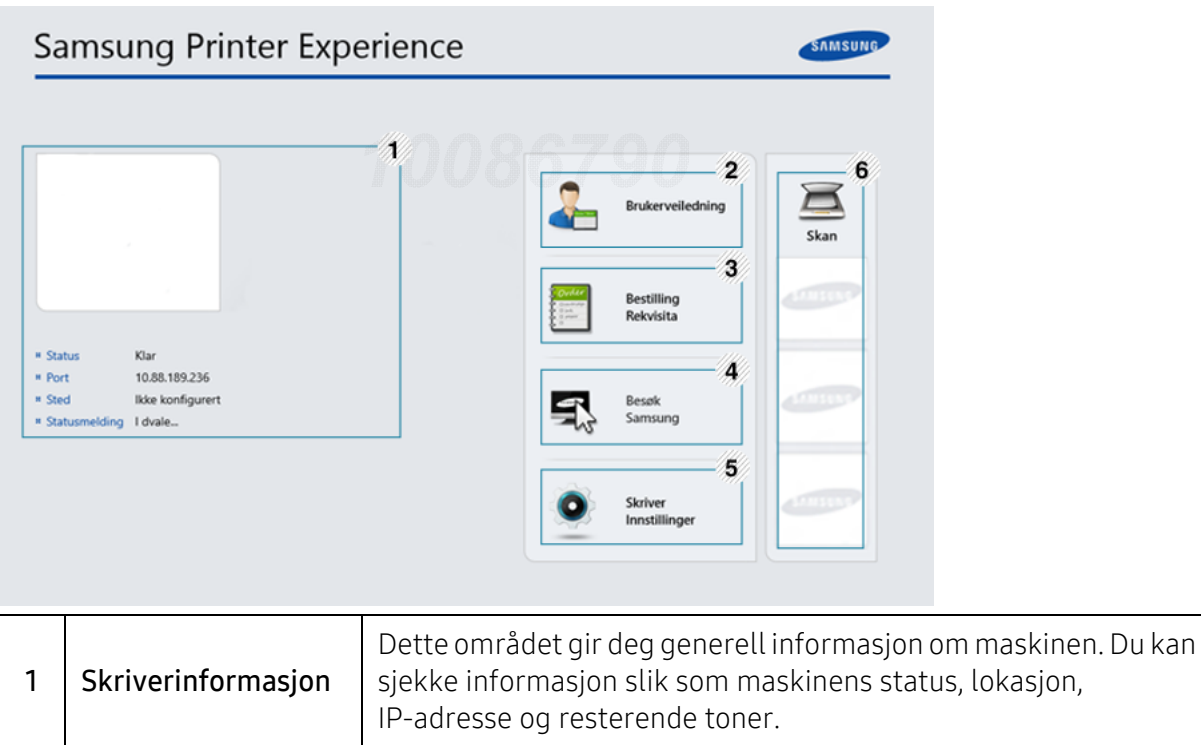

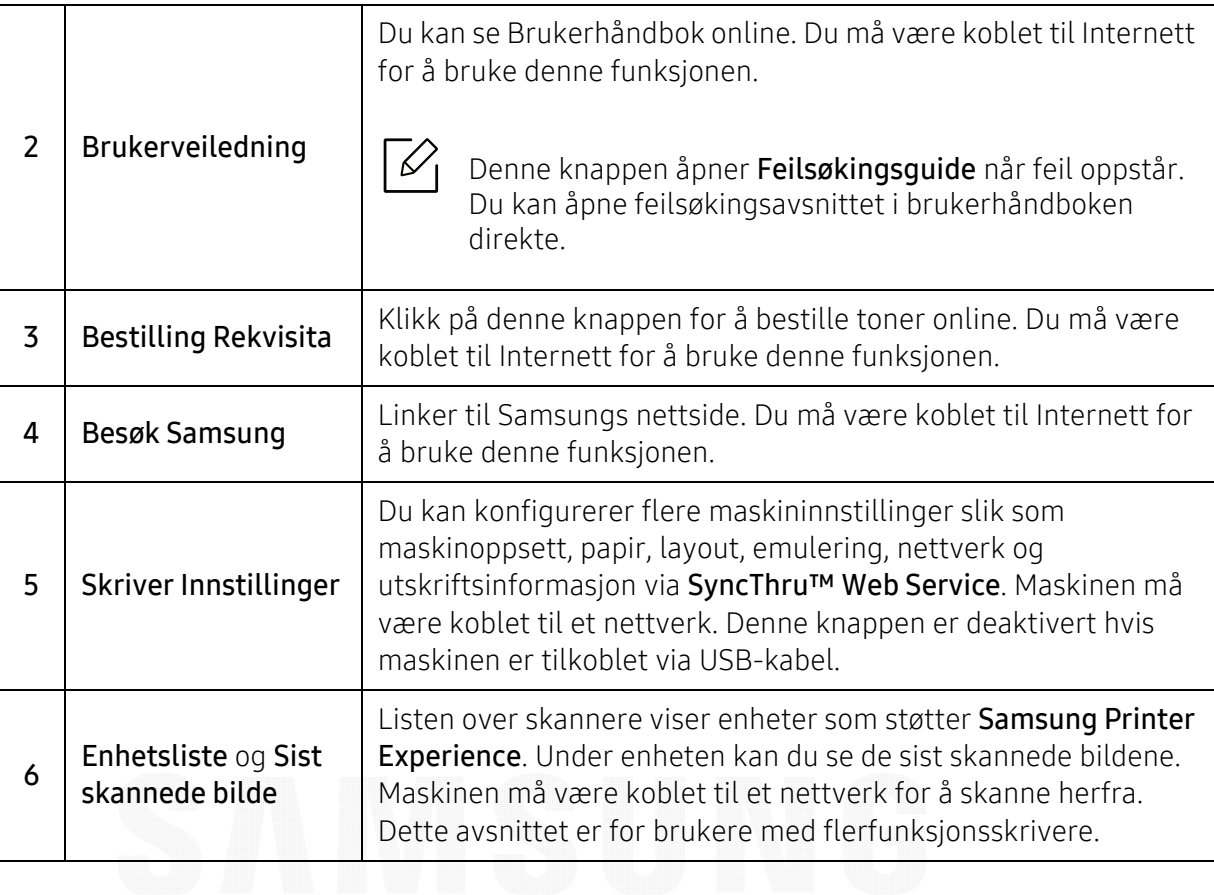

### Legge til/slette skrivere

Hvis du ikke har lagt til en skriver til Samsung Printer Experience, eller hvis du vil legge til/slette en skriver, følger du instruksjonene nedenfor.

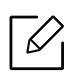

Du kan kun legge til/slette skrivere tilkoblet nettverket.

#### Slik legger du til en skriver

- 1 Høyreklikk på Samsung Printer Experience og velg Innstillinger.
- 2 Velg Legg til skriver.
- $\bar{3}$  Velg skriveren du vil legge til.

Du kan se lagt til skriver.

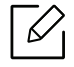

Hvis du ser merket  $\bigoplus$ , kan du også klikke på  $\bigoplus$  for å legge til skrivere.

#### Slik sletter du en skriver

- 1 Høyreklikk på Samsung Printer Experience og velg Innstillinger.
- 2 Velg Slett skriver
- $\bar{\mathcal{S}}\;$  Høyreklikk på **Samsung Printer Experience** og klikk på **Innstillinger**.
- $4$  Klikk Ja. Du ser at skriveren er slettet fra skjermen.

### Utskrift

Dette avsnittet forklarer vanlige utskriftsoppgaver fra Start-skjermen.

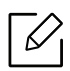

Skjermdumpene kan variere avhengig av operativsystem, modell eller tilleggsutstyr.

#### Grunnleggende utskrift

- 1 Åpne dokumentet for å skrive det ut.
- 2 Velg Skriv ut i menyen Fil.
- $\bar{3}\;$  Velg skriver fra listen.
- $4\,$  Velg skriverinnstillinger som antall kopier og papirretning.
- 5 Klikk på knappen Skriv ut for å starte utskriftsjobben.

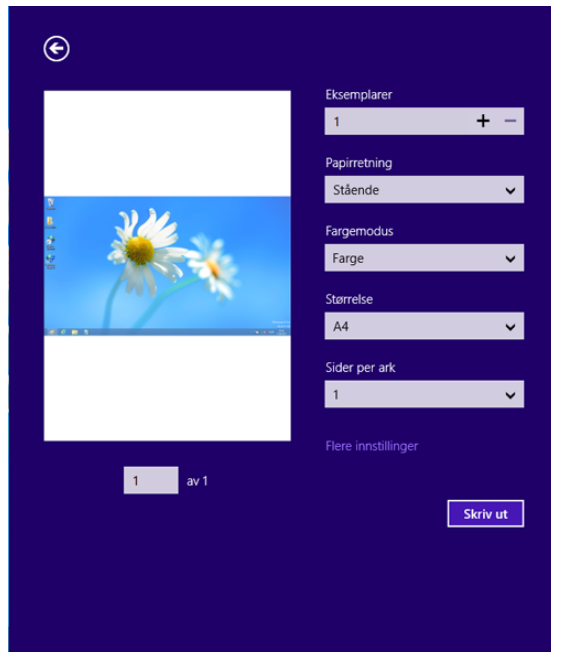

#### Slik avbryter du en utskriftsjobb

Hvis utskriftsjobben ligger i skriver- eller utskriftskø kan den kanselleres slik:

- Du kan også åpne dette vinduet ved å dobbeltklikke på maskinikonet ( ) i oppgavelinjen i Windows.
- Du kan også avbryte den gjeldende jobben ved å trykke på  $\mathbb{R}$  (Avbryt)-knappen i kontrollpanel.

#### Slik åpner du flere innstillinger

Skjermen kan se annerledes ut avhengig av modell eller alternativer.

Du kan stille inn flere utskriftsparametere.

- 1 Åpne dokumentet som du vil skrive ut.
- 2 Velg Skriv ut i menyen Fil.
- $\overline{3}$  Velg skriver fra listen.

ん

 $4\;$  Klikk på Flere innstillinger.

#### Slik bruker du funksjonen for deling

Samsung Printer Experience lar deg skrive ut fra andre applikasjoner på datamaskinen ved bruk av funksjonen for deling.

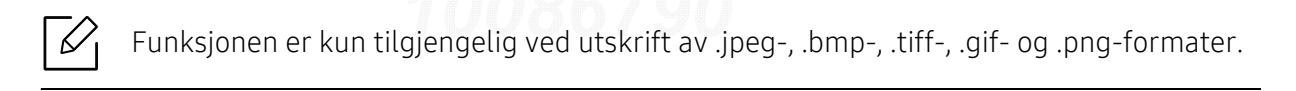

- 1 Velg innholdet du vil skrive ut fra annen applikasjon.
- $2$  Klikk på Del eller trykk på Window-tasten + H.
- $\overline{3}$  Velg skriverinnstillinger som antall kopier og papirretning.
- $4\;$  Klikk på knappen Skriv ut for å starte utskriftsjobben.

# <span id="page-199-0"></span>**Ordliste**

 $\varnothing$ 

Følgende ordliste hjelper deg å bli bedre kjent med produktet ved at du bedre forstår skriveruttrykk og terminologien som er brukt i denne brukerhåndboken.

#### 802.11

802.11 er et sett med standarder for trådløs nettverkskommunikasjon (WLAN) og er utviklet av IEEE LAN/MAN Standards Committee (IEEE 802).

### 802.11b/g/n

802.11b/g/n kan dele samme maskinvare og bruker 2,4 GHz-båndet. 802.11b støtter båndbredder på opptil 11 Mbps, 802.11n støtter båndbredder på opptil 150 Mbps. 802.11b/g/n-enheter kan av og til bli påvirket av støy fra mikrobølgeovner, trådløse telefoner og Bluetooth-enheter.

#### Aksesspunkt

Et aksesspunkt eller trådløst aksesspunkt (AP eller WAP) er en enhet som kobler sammen trådløse nettverksenheter på et trådløst nettverk (WLAN) og fungerer som en sentral sender og mottaker av WLAN-radiosignaler.

#### ADF

En automatisk dokumentmater (ADF) er en skanneenhet som automatisk mater en original inn i maskinen, slik at maskinen kan skanne en del av arket med en gang.

#### AppleTalk

AppleTalk er et opphavsrettbeskyttet protokollsett utviklet av Apple, Inc for datanettverk. Det fulgte med det opprinnelige Mac-systemet (1984), men brukes nå mindre av Apple i forhold til TCP/IP-nettverksdrift.

#### Bitdybde

En datagrafikkterm som beskriver antall biter som brukes til å representere fargen til en enkelt piksel i et punktgrafikkbilde. Større fargedybde gir et bredere spekter av distinkte farger. Ettersom antall biter øker, vil antall mulige farger bli upraktisk stort for et fargekart. 1-bits farge kalles vanligvis monokrom eller svart/hvitt.

#### BMP

Et punktgrafikkformat som brukes internt av det grafiske delsystemet i Microsoft Windows (GDI), og brukes generelt om et enkelt grafikkfilformat på den plattformen.

#### BOOTP

Bootstrap-protokoll. En nettverksprotokoll som brukes av en nettverkskunde til å motta IP-adressen automatisk. Dette skjer som regel under oppstartprosessen for datamaskiner eller operativsystem som kjøres på dem.

BOOTP-serverne tildeler hver klient en IP-adresse fra en adressepool. BOOTP gjør det mulig for "diskløse arbeidsstasjoner" å hente en IP-adresse før operativsystemet lastes inn.

#### **CCD**

CCD (Charge Coupled Device) er maskinvareenheten som gjør det mulig å skanne. CCD-låsemekanismen brukes også til å holde CCD-modulen for å hindre skader under flytting av maskinen.

#### Sortering

Sortering er prosessen med å skrive ut ett dokument i flere kopier. Når sortering er valgt, skriver enheten ut et helt sett før tilleggskopiene blir skrevet ut.

#### Kontrollpanel

Et kontrollpanel er et flatt område, vanligvis loddrett, der kontroll- eller overvåkingsinstrumentene blir vist. De finnes som oftest foran på maskinen.

#### Dekning

Dette er en utskriftsterm som brukes for måling av tonerbruk ved utskrift. 5 % dekning betyr for eksempel at en A4-side inneholder cirka 5 % bilde eller tekst. Så hvis papiret eller originalen har kompliserte bilder eller mye tekst, vil dekningen være høyere, og tonerbruken vil samtidig være den samme som dekningen.

#### **CSV**

Kommaseparert verdi (CSV). CSV er en filformattype som brukes til å utveksle data mellom ulike programmer. Filformatet, slik det brukes i Microsoft Excel, har blitt en standard i bransjen, også på andre plattformer enn **Microsofts** 

#### DADF

Tosidig automatisk dokumentmater (DADF) er en mekanisme som automatisk mater og snur papirarket slik at maskinen kan skanne på begge sider.

#### Standard

Den verdien eller innstillingen som gjelder når du pakker ut skriveren av esken eller når den tilbakestilles.

#### DHCP

En DHCP (Dynamic Host Configuration Protocol) er en klient-server-nettverksprotokoll. En DHCP-server leverer konfigurasjonsparametere på forespørsel fra DHCP-klienten/vertsmaskinen, vanligvis informasjon som klienten/vertsmaskinen trenger for å delta i et IP-nettverk. DHCP er også en metode for å tildele IP-adresser til klienter og vertsmaskiner.

#### DIMM

DIMM (Dual Inline Memory Module) er et lite kretskort med minne. DIMM lagrer alle data i maskinen, for eksempel utskriftsdata og data om mottatte telefakser.

### DI NA

DLNA (Digital Living Network Alliance) er en standard som gjør at enheter i et hjemmenettverk kan dele informasjon med hverandre på tvers av nettverket.

#### DNS

DNS (Domain Name Server) er et system som lagrer informasjon tilknyttet domenenavnene i en distribuert database i nettverk, for eksempel Internett.

#### Matriseskriver

En matriseskriver er en dataskriver med et skriverhode som går frem og tilbake på siden, og som skriver ved at et blekkfylt bånd blir slått mot papiret, omtrent som en skrivemaskin.

#### DPI

Punkter per tomme (DPI) er måleenheten for oppløsning som brukes ved utskrift og skanning. Vanligvis gir flere punkter per tomme en høyere oppløsning, mer synbare detaljer i bildet og en større fil.

#### DRPD

Detektering av karakteristisk ringemønster DRPD, eller "Spesielle ringetoner", er en tjeneste fra telefonoperatøren som gjør det mulig å svare på anrop til flere forskjellige telefonnumre på én enkelt telefonlinje.

#### Duplex

Dette er en mekanisme som automatisk snur papirarket slik at maskinen kan skrive (eller skanne) på begge sider. En skriver utstyrt med dupleksenhet kan skrive ut på begge sider av papiret under en utskriftssyklus.

### Driftssyklus

Driftssyklus er den sidekvantiteten som ikke påvirker skriverytelsen i en måned. Vanligvis har skriveren en oppgitt levetidsbegrensning, for eksempel sider per år. Levetiden betyr en gjennomsnittskapasitet for utskrifter, normalt innenfor garantiperioden. La oss si at skriverens driftssyklus er 48 000 sider per måned på 20 arbeidsdager. Da kan skriveren maksimalt skrive ut 2 400 sider per dag.

#### ECM

ECM (Error Correction Mode) er en valgfri overføringsmodus som er innebygd i telefakser klasse 1 eller faksmodemer. Den oppdager og retter automatisk feil som kan oppstå under faksoverføringen, på grunn av støy på telefonlinjen.

#### Emulering

Emulering er en teknikk der en maskin oppnår de samme resultatene som en annen. En emulator dupliserer funksjonene til ett system med et annet system, slik at det andre systemet virker som det første. Emulering fokuserer på nøyaktig gjengivelse av ytre virkemåte, til forskjell fra simulering der det dreier seg om en abstrakt modell av systemet som blir simulert, ofte med tanke på indre virkemåte.

#### Ethernet

Ethernet er en rammebasert datanettverksteknologi for lokale nettverk (LAN). Den definerer ledninger og signaler for det fysiske laget, og grupperer formater og protokoller for MAC (media access control)/datalenkelaget til OSI-modellen. Ethernet er som regel standardisert som IEEE 802.3. Det er blitt den mest brukte LAN-teknologien fra 90-tallet og fram til i dag.

#### EtherTalk

Et protokollsett utviklet av Apple Computer for datanettverk. Det fulgte med det opprinnelige Mac-systemet (1984), men brukes nå mindre av Apple i forhold til TCP/IP-nettverksdrift.

#### FDI

FDI (Foreign Device Interface) er et kort du kan installere i maskinen hvis du vil bruke en tredjepartsenhet, for eksempel en betalingsautomat eller en kortleser. Med slike enheter kan du ta betalt for bruk av utskriftstjenestene på maskinen.

#### FTP

FTP (File Transfer Protocol) er en vanlig brukt protokoll for utveksling av filer over et nettverk som støtter TCP/IP-protokollen (for eksempel Internett eller et intranett).

#### Fikseringsenhet

Den delen av laserskriveren som smelter toneren på det trykte mediet. Den består av to varme valser. Etter at toneren er overført til papiret, legger fikseringsenheten på varme og trykk slik at toneren blir værende på papiret, og det er derfor papiret er varmt når det kommer ut av laserskriveren.

#### Gateway

Dette er en forbindelse mellom datamaskinnettverk eller mellom et datamaskinnettverk og en telefonlinje. Den er veldig mye brukt, ettersom det er en datamaskin eller et nettverk som gir tilgang til en annen datamaskin eller nettverk.

#### Gråtoner

Nyanser av grått som representerer lyse og mørke deler av et bilde når fargebilder konverteres til gråtoner. Fargene representeres av ulike nyanser av grått.

#### Halvtone

Dette er en bildetype som simulerer gråtoner ved å variere antall punkter. Områder med mye farge består av et stort antall punkter, mens lysere områder har færre antall punkter.

#### Masselagringsenhet (HDD)

Masselagringsenhet, ofte referert til som en fast lagringsenhet, er en ikke-flyktig lagringsenhet som lagrer digitalt kodet data på hurtigroterende plater med magnetiske overflater.

#### IEEE

IEEE (Institute of Electrical and Electronics Engineers) er en internasjonal ikke-profittbasert organisasjon som skal fremme teknologi relatert til elektrisitet.

#### IEEE 1284

Parallellportstandarden 1284 ble utviklet av IEEE (Institute of Electrical and Electronics Engineers). Termen "1284-B" viser til en bestemt kontakttype i enden av parallellkabelen som kobler enheten til en skriver, for eksempel.

#### Intranett

Dette er et lukket nettverk som bruker internettprotokoller, nettverkskonnektivitet og eventuelt offentlige telekommunikasjonssystem for sikker deling av informasjon eller handlinger mellom de ansatte innenfor en organisasjon. Noen ganger omfatter uttrykket bare den mest synlige tjenesten, det interne nettstedet.

#### IP-adresse

IP-adressen (Internet Protocol) er et enestående nummer som enheter bruker som identifikasjon og for å kommunisere med hverandre på et nettverk som bruker IP-standarden (Internet Protocol).

#### IPM

Images per minute (IPM) er en måte å måle hastigheten til en skriver på. Et IPM-tall angir hvor mange enkle ark en skriver kan fullføre i løpet av ett minutt.

#### IPP

IPP (Internet Printing Protocol) definerer en standardprotokoll for utskrift og for håndtering av utskriftsjobber, mediestørrelse, oppløsning og så videre. IPP kan brukes lokalt eller over Internett til hundrevis av skrivere og støtter også tilgangskontroll, autentisering og kryptering, og er en mye bedre og sikrere utskriftsløsning enn eldre protokoller.

#### IPX/SPX

IPX/SPX står for Internet Packet Exchange/Sequenced Packet Exchange. Det er en nettverksprotokoll som brukes av Novell NetWare-operativsystemene. IPX og SPX innholder begge tilkoblingstjenester som likner TCP/IP, der IPX-protokollen likner IP og SPX har likheter med TCP. IPX/SPX ble i utgangspunktet utformet for lokalnettverk (LAN), og er en svært effektiv protokoll til dette bruket (ytelsen er ofte bedre enn TCP/IP i et LAN).

#### ISO

Den internasjonale organisasjonen for standardisering (ISO) er en organisasjon som arbeider for standarder, og som består av medlemmer fra nasjonale standardiseringsorganer. ISO oppretter globale standarder for industri og handel.

### ITU-T

Den internasjonale telekommunikasjonsunionen er en organisasjon som ble etablert for å standardisere og regulere internasjonal radio og telekommunikasjon. Hovedoppgavene er standardisering, tildeling av radiofrekvenser og organisering av internasjonale telefonavtaler mellom ulike land. Bokstaven T i ITU-T står for telekommunikasjon.

#### ITU-T nr. 1

Standardisert test utgitt av ITU-T for overføring av dokumenter per telefaks.

#### JBIG

JBIG (Joint Bi-level Image Experts Group) er en bildekomprimeringsstandard uten tap av nøyaktighet eller kvalitet som ble utformet for komprimering av binære bilder, særlig for faks, men også for andre bilder.

#### **JPEG**

JPEG (Joint Photographic Experts Group) er den vanligste brukte standardmetoden for komprimering av fotografier. Det er et vanlig brukt format for lagring og sending av bilder på Internett.

#### LDAP

LDAP (Lightweight Directory Access Protocol) er en nettverksprotokoll for spørring og endring av katalogtjenester som kjøres på TCP/IP.

#### LED

Light-emitting diode (LED) er en indikatorlampe som viser statusen til en maskin.

#### MAC-adresse

MAC-adresse (Media Access Control) er en entydig identifikator tilknyttet et nettverkskort. MAC-adressen er en entydig 48-biters identifikator som vanligvis skrives som 12 heksadesimale tegn gruppert i par (for eksempel 00-00-0c-34-11-4e). Denne adressen er vanligvis hardkodet i nettverkskortet av produsenten, og brukes som hjelp for rutere når de skal prøve å finne maskiner i store nettverk.

#### MFP

MFP (Multi Function Peripheral) er en kontormaskin som inneholder følgende funksjoner i en fysisk enhet: skriver, kopimaskin, faks og skanner.

#### MH

Modifisert Huffman (MH) er en komprimeringsmetode for å redusere mengden data som må overføres mellom faksmaskiner, for å kunne overføre bildet anbefalt av ITU-T T.4. MH er en kodebokbasert RLE-metode som er optimalisert for å effektivt komprimere hvite flater. Ettersom de fleste fakser består av mest hvite felt, minimerer dette overføringstiden for de flest fakser.

#### MMR

MMR (Modified Modified READ) er en komprimeringsmetode som anbefales av ITU-T T.6.

#### Modem

En enhet som modulerer et bæresignal slik at det kan kode digital informasjon, og også demodulerer et slik bæresignal for å dekode overført informasjon.

#### MR

MR (Modified Read) er en komprimeringsmetode som anbefales av ITU-T T.4. MR koder den første skannede linjen med MH. Den neste linjen blir sammenliknet med den første, så bestemmes forskjellene, og deretter blir forskjellene kodet og sendt.

#### NetWare

Et nettverksoperativsystem utviklet av Novell, Inc. Det brukte i utgangspunktet felles fleroppgavekjøring for å kjøre ulike tjenester på en PC, og nettverksprotokollene var basert på Xerox XNS-stakken. I dag støtter NetWare TCP/IP i tillegg til IPX/SPX.

#### OPC

OPC (Organic Photo Conductor) er en mekanisme som lager et virtuelt bilde for utskrift ved hjelp av en laserstråle som sendes fra en laserskriver. Den er normalt grønn- eller gråfarget og sylinderformet. En bildeenhet inneholder en trommel som sakte sliter ned overflaten gjennom bruk i skriveren, og den bør skiftes ut ved behov fordi den blir slitt gjennom kontakt med kassettfremkallerbørsten, rengjøringsmekanismen og papir.

#### Originaler

Det første eksemplaret av noe, for eksempel et dokument, bilde eller tekst, som blir kopiert, reprodusert eller omgjort til å produsere andre eksemplarer, men som selv ikke er kopiert fra noe annet.

#### **OSI**

OSI (Open Systems Interconnection) er en modell utviklet av ISO (International Organization for Standardization) for kommunikasjon. OSI tilbyr en standard, modulær tilnærming til nettverksdesign som deler opp de nødvendige settene med komplekse funksjoner i håndterbare funksjonelle lag. Lagene er fra øverst til nederst, Applikasjon, Presentasjon, Sesjon, Transport, Nettverk, Datalink og Fysisk.

#### PABX

PABX er et automatisk telefonsentralsystem innenfor en bedrift.

#### **PCL**

PCL (Printer Command Language) er et sidebeskrivelsesspråk (PDL) utviklet av HP som en skriverprotokoll, og som har blitt en bransjestandard. Den ble først utviklet for tidlige blekkskrivere, men har siden kommet i forskjellige utgaver for termiske skrivere, matriseskrivere og sideskrivere.

#### PDF

PDF (Portable Document Format) er et opphavsrettbeskyttet filformat utviklet av Adobe Systems for å gjengi todimensjonale dokumenter i et format som er uavhengig av enhet og oppløsning.

#### PostScript

PostScript (PS) er et språk for programmering og beskrivelser av sider, og brukes primært brukes til DTP og elektroniske utgivelser. Det kjøres gjennom et tolkeprogram for å generere et bilde.

#### **Skriverdriver**

Et program som brukes til å sende kommandoer og overføre data fra datamaskinen til skriveren.

#### Utskriftsmedier

Medier (f.eks. papir, konvolutter og etiketter) som kan brukes i en skriver, skanner, faks eller kopimaskin.

#### PPM

Sider per minutt (PPM) er en metode for å måle hvor raskt en skriver virker, det vil si hvor mange sider den kan produsere på ett minutt.

#### PRN-fil

Et grensesnitt for en enhetsdriver. Dette gjør at programvaren kan samhandle med enhetsdriveren ved hjelp av standard systemoppkall for inndata/utdata, noe som forenkler mange oppgaver.

#### Protokoll

Dette er en konvensjon eller standard som kontrollerer eller muliggjør oppkobling, kommunikasjon og dataoverføring mellom to dataendepunkter.

#### PS

Se PostScript.

#### PSTN

PSTN (Public-Switched Telephone Network) er nettverket av de offentlige svitsjede telefonnettene, som betyr at telefonsamtalen vanligvis rutes gjennom en sentral.

#### RADIUS

RADIUS (Remote Authentication Dial In User Service) er en protokoll for autentisering og overvåking av fjernbrukere. RADIUS gjør det mulig med sentralisert administrasjon av autentiseringsdata som brukernavn og passord ved bruk av et AAO-konsept (autentisering, autorisasjon og overvåking) for å administrere nettverkstilgang.

#### Oppløsning

Skarpheten til et bilde målt i dpi (punkter per tomme). Jo høyere dpi, desto større oppløsning.

#### SMB

SMB (Server Message Block) er en nettverksprotokoll som mest brukes til å dele filer, skrivere, serielle porter og til diverse kommunikasjon mellom noder i et nettverk. Den har også en funksjon for godkjenning av prosesser.

### **SMTP**

SMTP (Simple Mail Transfer Protocol) er standarden for e-postoverføring på Internett. SMTP er en relativt enkel, tekstbasert protokoll, der en eller flere mottakere av meldingen blir oppgitt, og så blir meldingsteksten overført. Det er en klient/server-protokoll der klienten sender en e-postmelding til serveren.

#### **SSID**

SSID (Service Set Identifier) er navnet på et trådløst nettverk (WLAN). Alle trådløse enheter på et WLAN bruker samme SSID for å kommunisere med hverandre. En SSID kan ha en maks. lengde på 32 tegn, og det skilles mellom store og små bokstaver.

#### Nettverksmaske

Delnettverksmasken brukes sammen med nettverksadressen for å bestemme hvilken del av adressen som er nettverksadressen og hvilken del som er vertsadressen.

#### TCP/IP

TCP (Transmission Control Protocol) og IP (Internet Protocol) er settet med kommunikasjonsprotokoller som iverksetter protokollstakkområdet, der Internett og de fleste kommersielle nettverk kjøres.

#### **TCR**

TCR (Transmission Confirmation Report) inneholder detaljer for hver overføring, for eksempel jobbstatus, overføringsresultat og antall sider som er sendt. Du kan angi at denne rapporten skal skrives ut etter hver jobb eller bare etter mislykkede overføringer.

#### TIFF

TIFF (Tagged Image File Format) er et punktgrafikkbildeformat med variabel oppløsning. TIFF beskriver bildedata som normalt kommer fra skannere. TIFF-bilder bruker koder (tags). Dette er nøkkelord som definerer egenskapene til bildet og som er inkludert i filen. Dette fleksible og plattformuavhengige formatet kan brukes for bilder som er behandlet med bildebehandlingsprogrammer.

#### Tonerkassett

En slags flaske med toner i en maskin, f.eks. en skriver. Toner er et pulver som brukes i laserskrivere og kopimaskiner, og som danner teksten og bildene på papiret som skrives ut. Toneren kan fikseres gjennom en kombinasjon av varme/trykk fra fikseringsenheten slik at fibrene bindes til papiret.

#### TWAIN

En bransjestandard for skannere og programvare. Ved å bruke en TWAIN-kompatibel skanner med et TWAIN-kompatibelt program kan en skanning iverksettes innenfra programmet. Det er et bildefangst-API for operativsystemene Microsoft Windows og Apple Mac.

#### UNC-bane

UNC (Uniform Naming Convention) er en standardmåte å få tilgang til delte nettverksressurser i Windows NT og andre Microsoft-produkter. Formatet til en UNC-bane er: \\<servernavn>\<delt\_navn>\<katalog>

#### URL

URL (Uniform Resource Locator) er den globale adressen til dokumenter og ressurser på Internett. Den første delen angir hvilken protokoll som brukes, den andre delen angir IP-adressen eller domenenavnet der ressursen finnes.

#### USB

USB (Universal serial bus) er en standard som ble utviklet av USB Implementers Forum, Inc., for å koble datamaskiner og annet utstyr. Til forskjell fra parallellporten så er USB utformet for å koble USB-porten på en enkelt datamaskin til flere andre enheter samtidig.

#### Vannmerke

Et vannmerke er et bilde eller mønster som vises på papir når du holder opp papiret mot lyset. Vannmerker ble først tatt i bruk i Bologna i 1282, og de har siden blitt brukt av papirprodusenter for å identifisere produkter. Vannmerker er også brukt på frimerker, pengesedler og andre offentlige dokumenter for å motvirke forfalskninger.

#### **WEP**

WEP (Wired Equivalent Privacy) er en sikkerhetsprotokoll spesifisert i IEEE 802.11 for å gi samme sikkerhetsnivå som på et kablet LAN. WEP brukes til å kryptere data før de overføres med radiosignaler, slik at de er beskyttet fra et endepunkt til et annet.

#### WIA

WIA (Windows Imaging Architecture) er en bildearkitektur som ble introdusert i Windows Me og Windows XP. Du kan starte en skanning fra disse operativsystemene hvis du bruker en WIA-kompatibel skanner.

#### **WPA**

WPA (Wi-Fi Protected Access) er et sett med systemer for å sikre trådløse nettverk (Wi-Fi) og ble laget for å forbedre sikkerheten i forhold til WEP.

#### WPA-PSK

WPA-PSK (WPA Pre-Shared Key) er en spesiell WPA-modus beregnet på små bedrifter og hjemmenettverk. En delt nøkkel eller et passord er konfigurert i det trådløse aksesspunktet (WAP) og på bærbare eller stasjonære datamaskiner. WPA-PSK genererer en unik nøkkel for hver økt mellom en trådløs klient og det tilhørende aksesspunktet, for mer avansert sikkerhet.

#### **WPS**

Wi-Fi Protected Setup (WPS) er en standard for etablering av et trådløst hjemmenettverk. Hvis det trådløse aksesspunktet støtter WPS, kan du enkelt konfigurere den trådløse nettverkstilkoblingen uten datamaskin.

#### XPS

XPS (XML Paper Specification) er en spesifikasjon for et PDL (Page Description Language), og et nytt dokumentformat. Dette er utviklet av Microsoft. Det er en XML-basert spesifikasjon, basert på en ny utskriftsbane, og et vektorbasert enhetsuavhengig dokumentformat.

# **Stikkordregister**

# A

AirPrint

t [141](#page-140-0) 141

# B

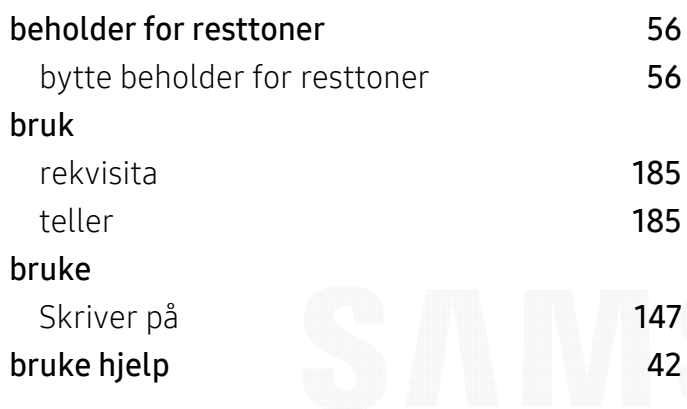

# E

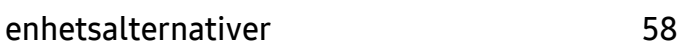

# F

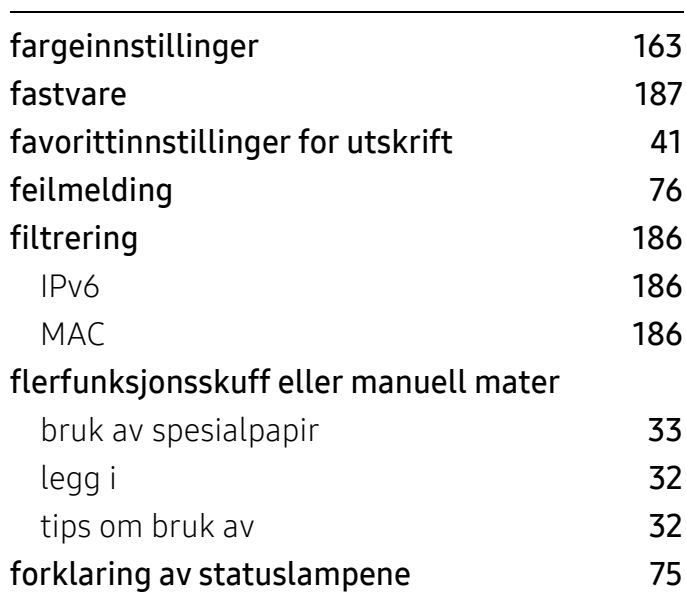

### funksjoner

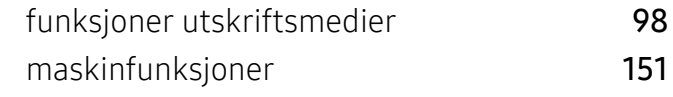

# G

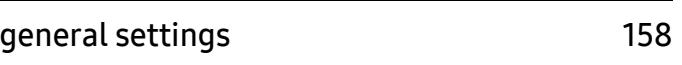

## H

HTTPinnstillinger [185](#page-184-2)

# I

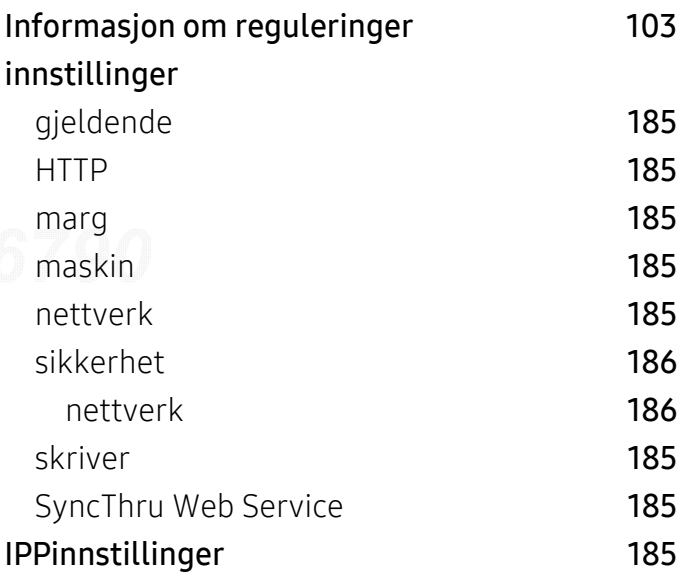

K

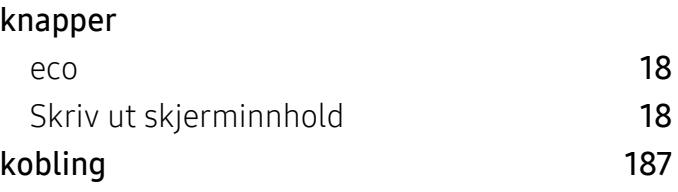

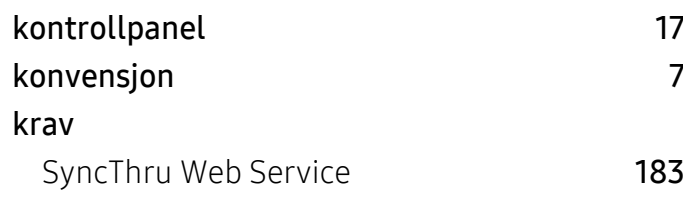

## L

# legg i

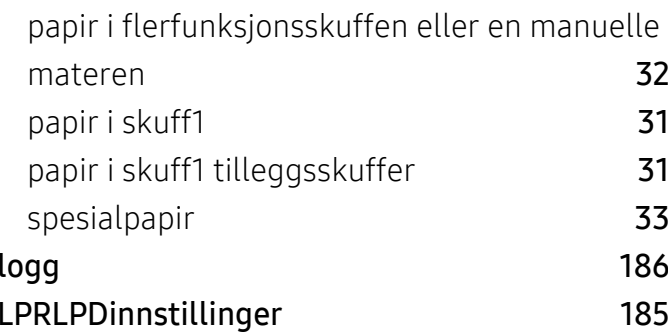

# M

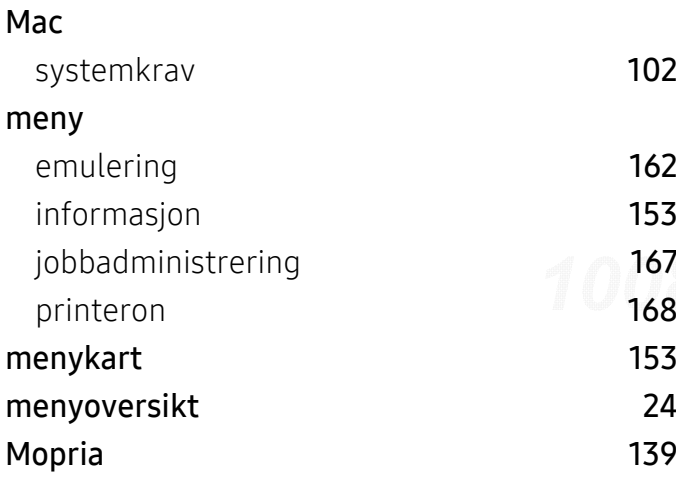

# N

#### nettverk

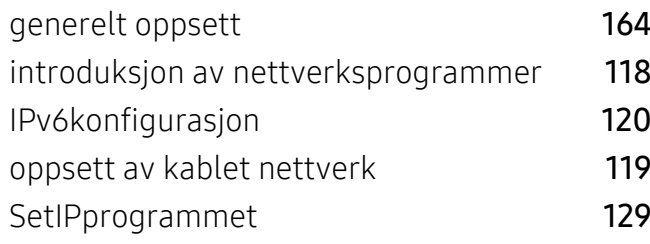

## Trådløst nettverksoppsett [121](#page-120-0)

# O

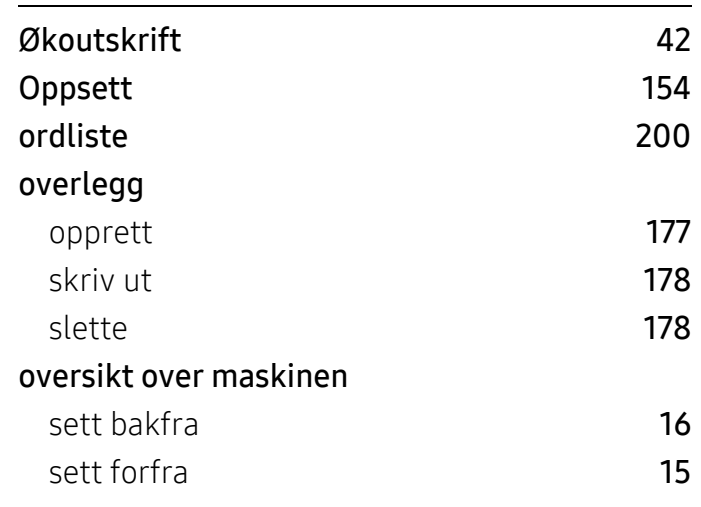

P

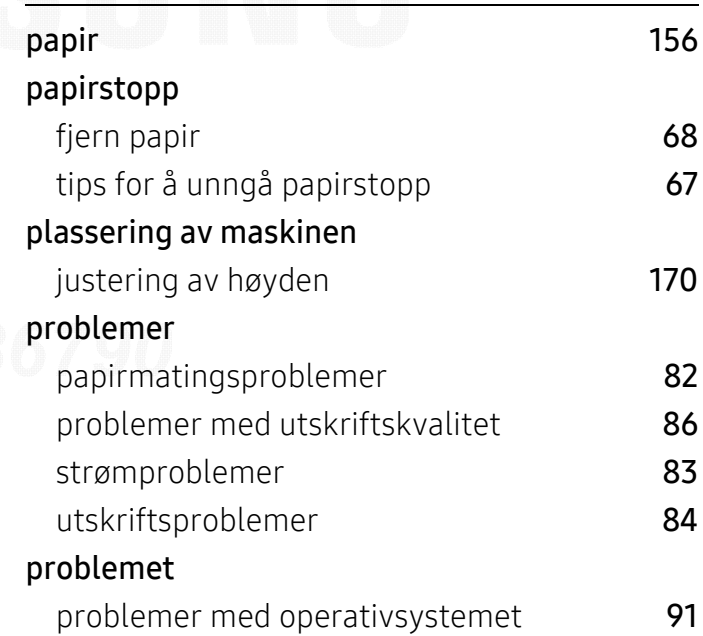

# R

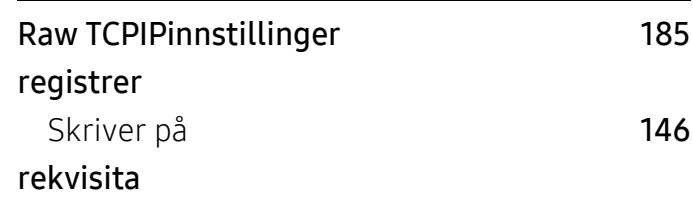

#### 최유진10086790Project Lab\*\*24010100 20170414134731

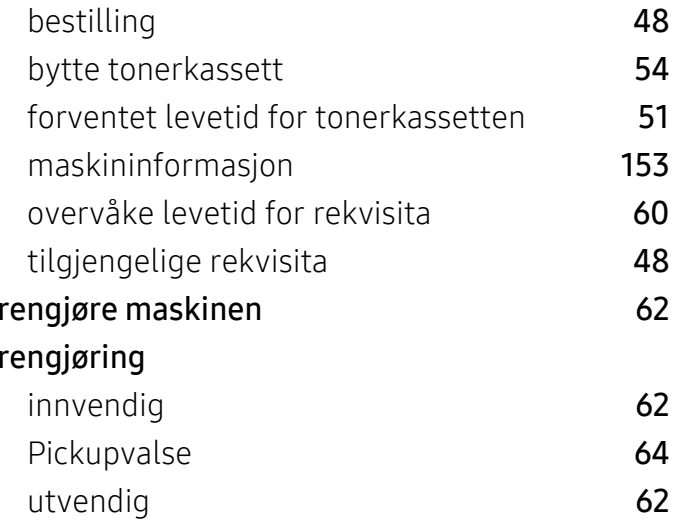

# S

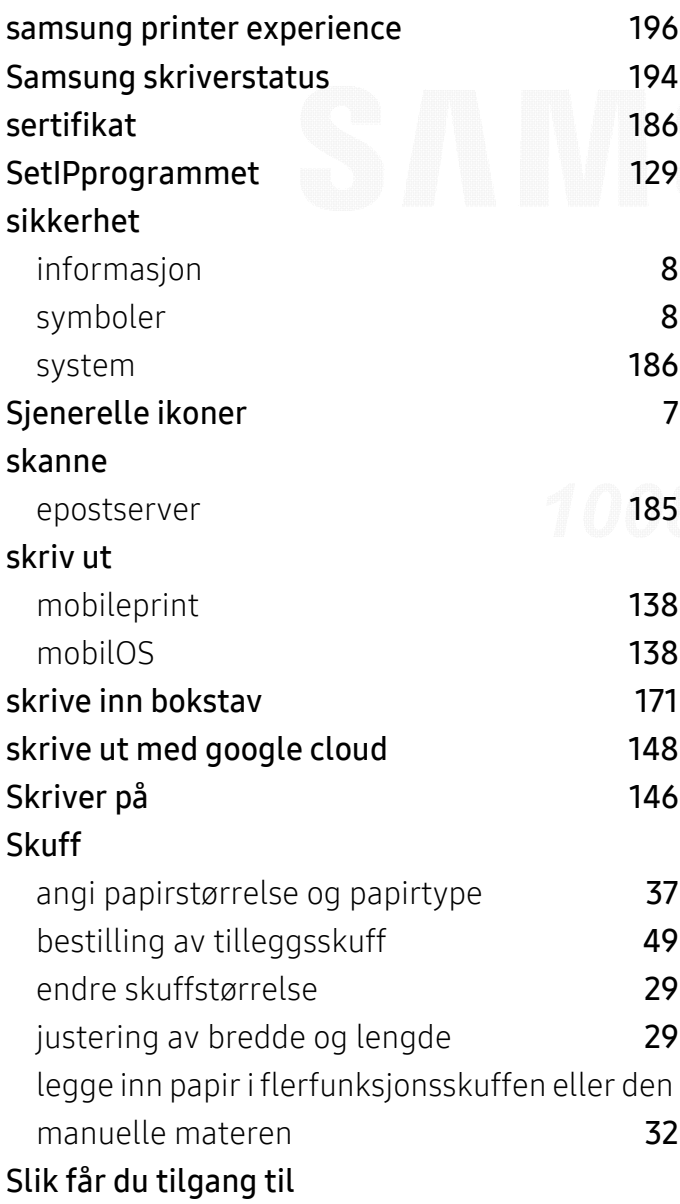

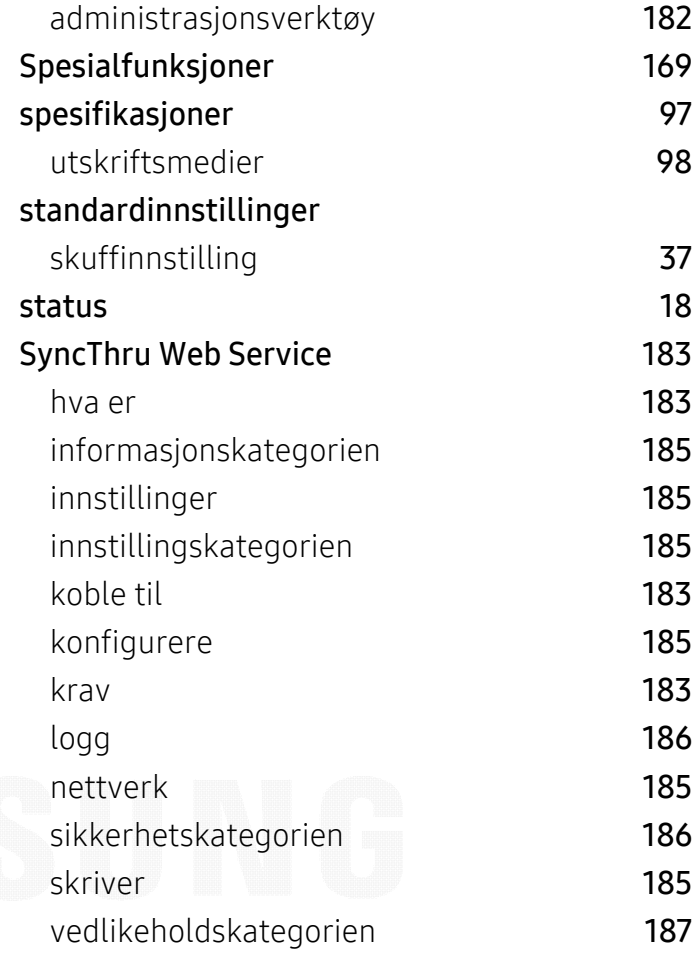

# T

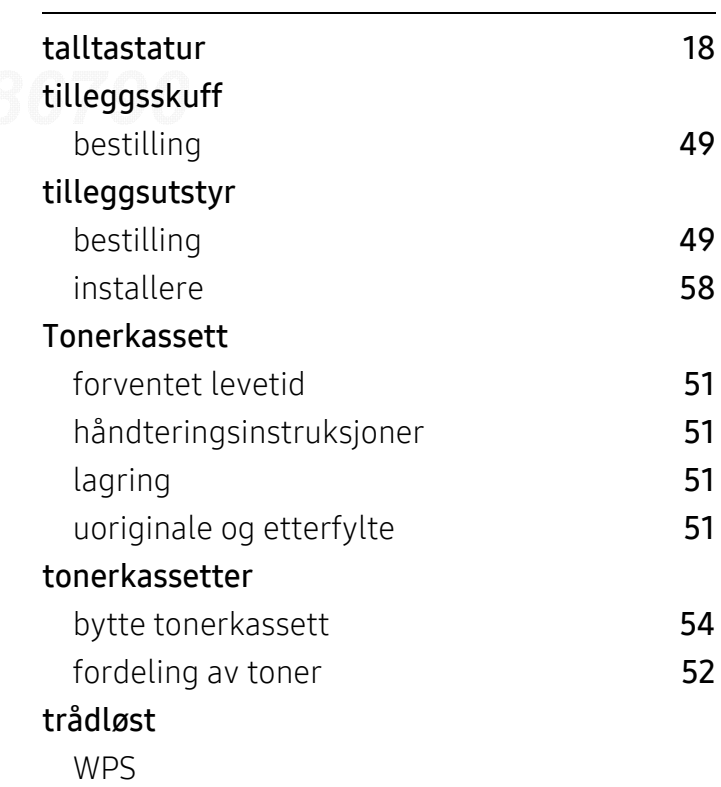

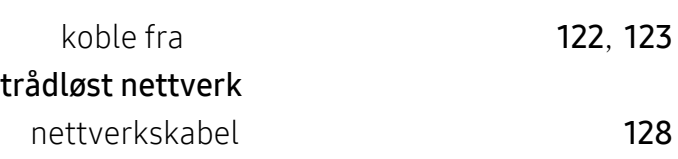

# generell informasjon [194](#page-193-1)

# U

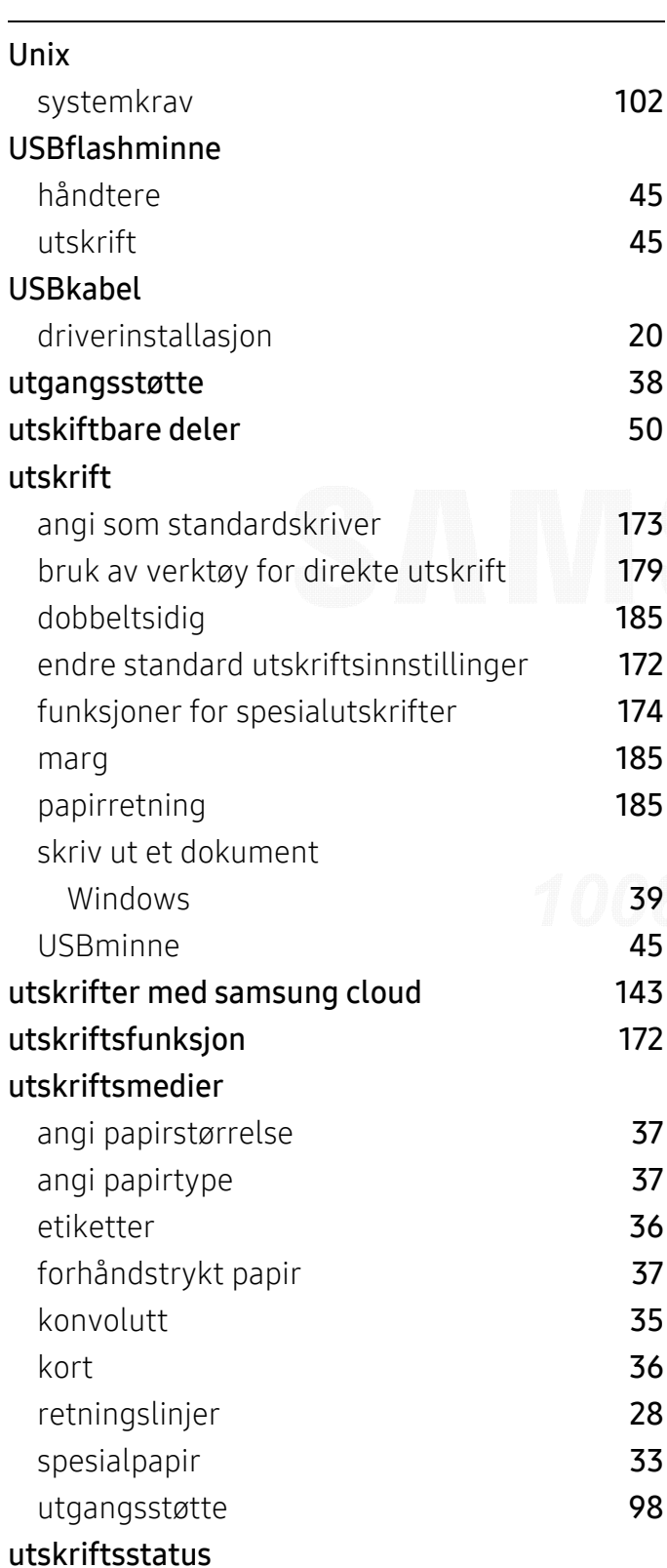

# V

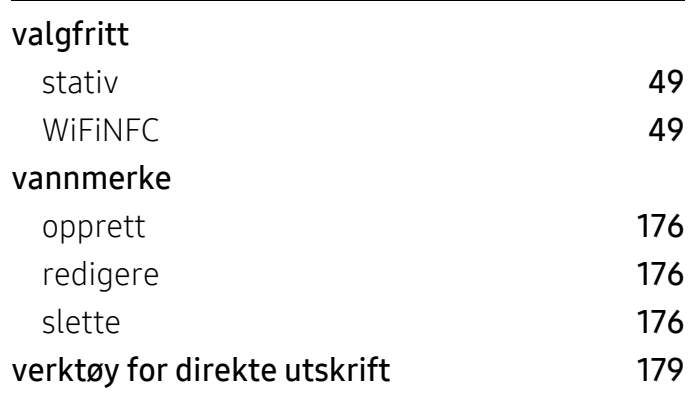

# W

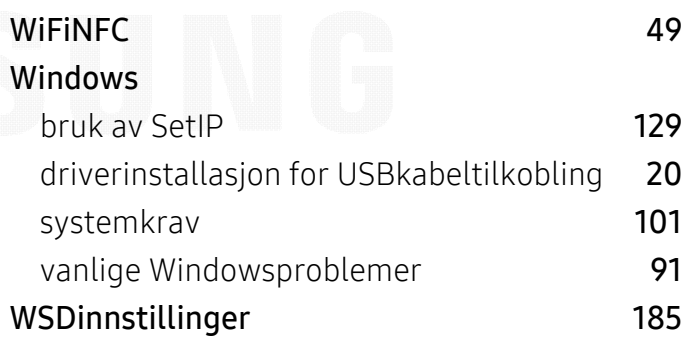